## Politecnico di Torino

Corso di Laurea Magistrale in Ingegneria Edile

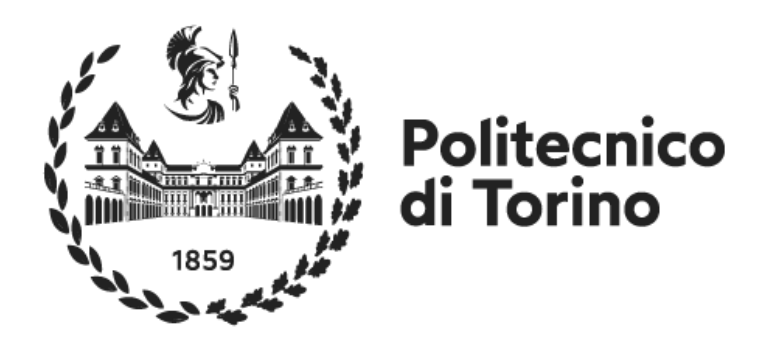

## Metodologia BIM e interoperabilità per il Model Checking in ambito MEP con l'utilizzo di Dynamo

Caso studio: Interrati Torre Regione Piemonte

## Relatore

Prof.ssa Anna Osello (DISEG)

## **Correlatore**

Ing. Matteo Del Giudice (DISEG)

Candidato

Giuseppe Parrinello

Novembre 2021

# Ringraziamenti

Prima di iniziare è doveroso ringraziare tutti coloro che hanno permesso la realizzazione di questo elaborato e il conseguimento della laurea, anche se le sole parole non bastano mai.

Alla *prof.ssa Anna Osello,* l'*ing. Matteo Del Giudice*, il dott. *Emanuele Bussi* e a tutto il laboratorio *Drawing To The Future*, per tutto l'aiuto fornito, senza i quali la realizzazione di questo progetto non sarebbe stato possibile, sempre disponibili e pronti a rallegrare l'ambiente di lavoro…

Alla mia *famiglia*, *Papà, Mamma* e *Chiara*, che hanno sempre appoggiato le mie scelte, sostenendomi e facendo sacrifici per permettere tutto ciò, che mi hanno dato la forza per raggiungere i miei obiettivi…

Alla mia *ragazza*, *Rebecca*, che da due anni a questa parte c'è sempre stata e giorno dopo giorno mi ha cambiato la vita, e ai suoi *genitori*, *Giorgio* e *Daniela*, che mi hanno accolto a casa loro…

Al mio *gatto*, *Marple*, che mi ha aiutato nella stesura della tesi, sempre pronta a saltare sulla tastiera…

A tutti i miei *amici* e *colleghi* quelli di sempre e quelli conosciuti durante questi anni di università a Torino, per i traguardi raggiunti assieme e le nottate passate su esami e lavori di gruppo.

# Abstract IT

Oggi stiamo vivendo nel periodo della Quarta Rivoluzione Industriale, quel momento storico in cui si cerca una connessione tra ciò che fisicamente siamo in grado di produrre e gli strumenti digitali che abbiamo a disposizione. La progettazione è cambiata grazie all'arrivo di una nuova metodologia di lavoro: il Building Information Modeling, meglio noto come BIM, un'esperienza complessa che prevede l'uso di diversi strumenti e la necessità si scambiare informazioni senza che queste vadano perse, secondo il principio dell'interoperabilità . In un processo BIM è essenziale coordinare i dati e le informazioni contenute nei diversi modelli. Il controllo dei modelli è parte integrante ed elemento chiave nella modellazione delle informazioni e gestione.

Il presente elaborato di tesi pone il focus sulla modellazione MEP dell'impianto di climatizzazione del caso studio reale, gli Interrati della Torre Regione Piemonte, proponendo un metodo di coordinamento interoperabile basato sull'utilizzo di Dynamo, alternativo al formato BCF (il BIM Collaboration Format), per gestire e condividere le informazioni di comunicazione durante il processo di coordinamento. L'uso di Dynamo per contrassegnare le posizioni delle interferenze 3D nei modelli Revit è un'alternativa più semplice ed economica rispetto all'utilizzo di Navisworks Manage o plugin a pagamento.

# Abstract EN

Today we are living in the period of the Fourth Industrial Revolution, that historical moment in which we seek a connection between what we are physically able to produce and the digital tools we have available. Design has changed thanks to the arrival of a new working methodology: Building Information Modeling, better known as BIM, a complex experience that involves the use of different tools and the need to exchange information without losing them, according to the principle of interoperability. In a BIM process, it is essential to coordinate the data and information contained in different models. Model control is an integral part and key element in information modeling and management.

This thesis paper focuses on the MEP modeling of the air conditioning system of the real case study, the Piedmont Region Tower Undergrounds, proposing an interoperable coordination method based on the use of Dynamo, an alternative to the BCF format (the BIM Collaboration Format), to manage and share communication information during the coordination process. Using Dynamo to mark 3D interference locations in Revit models is a simpler and cheaper alternative to using Navisworks Manage or paid plugins

# Indice

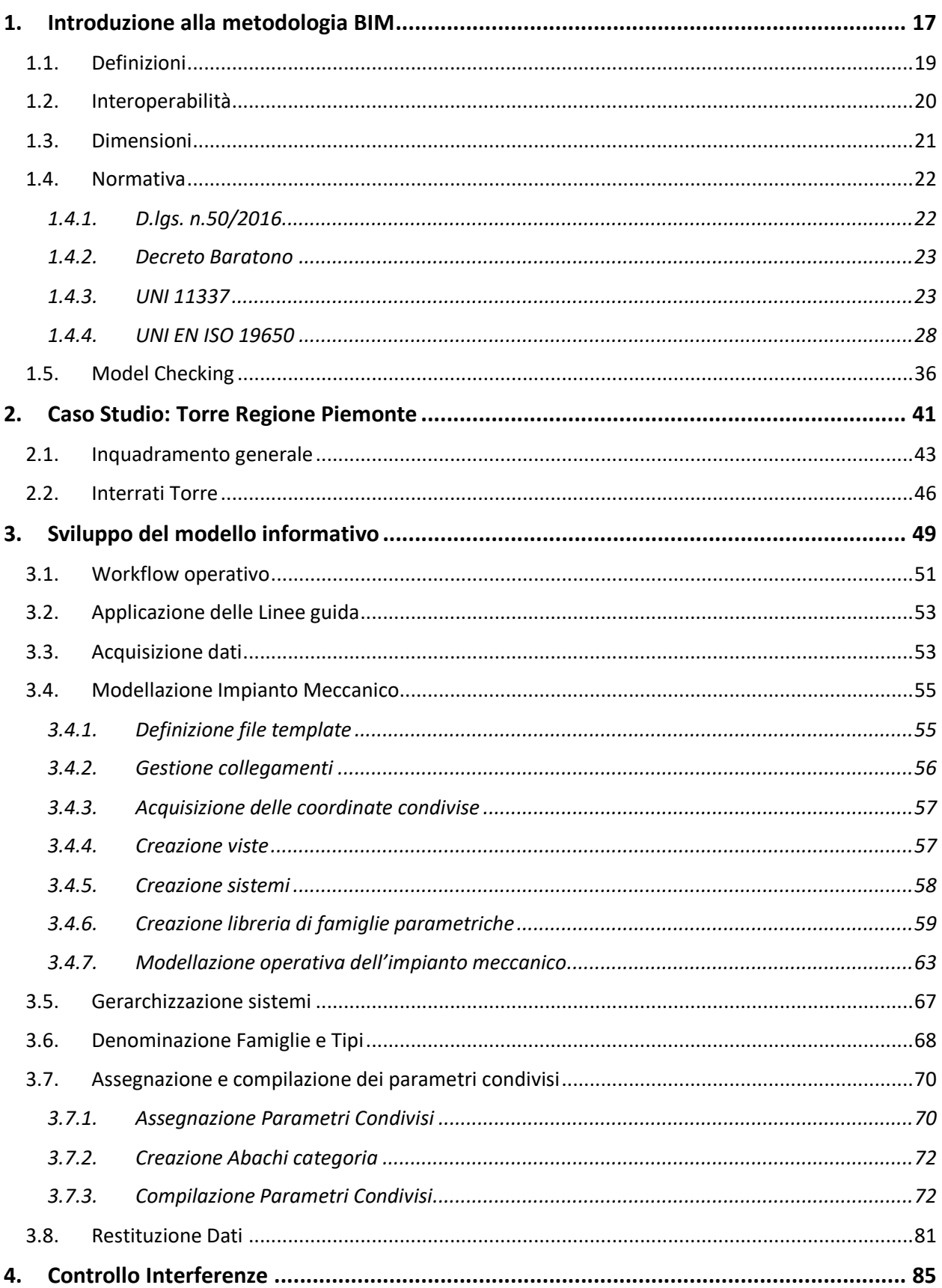

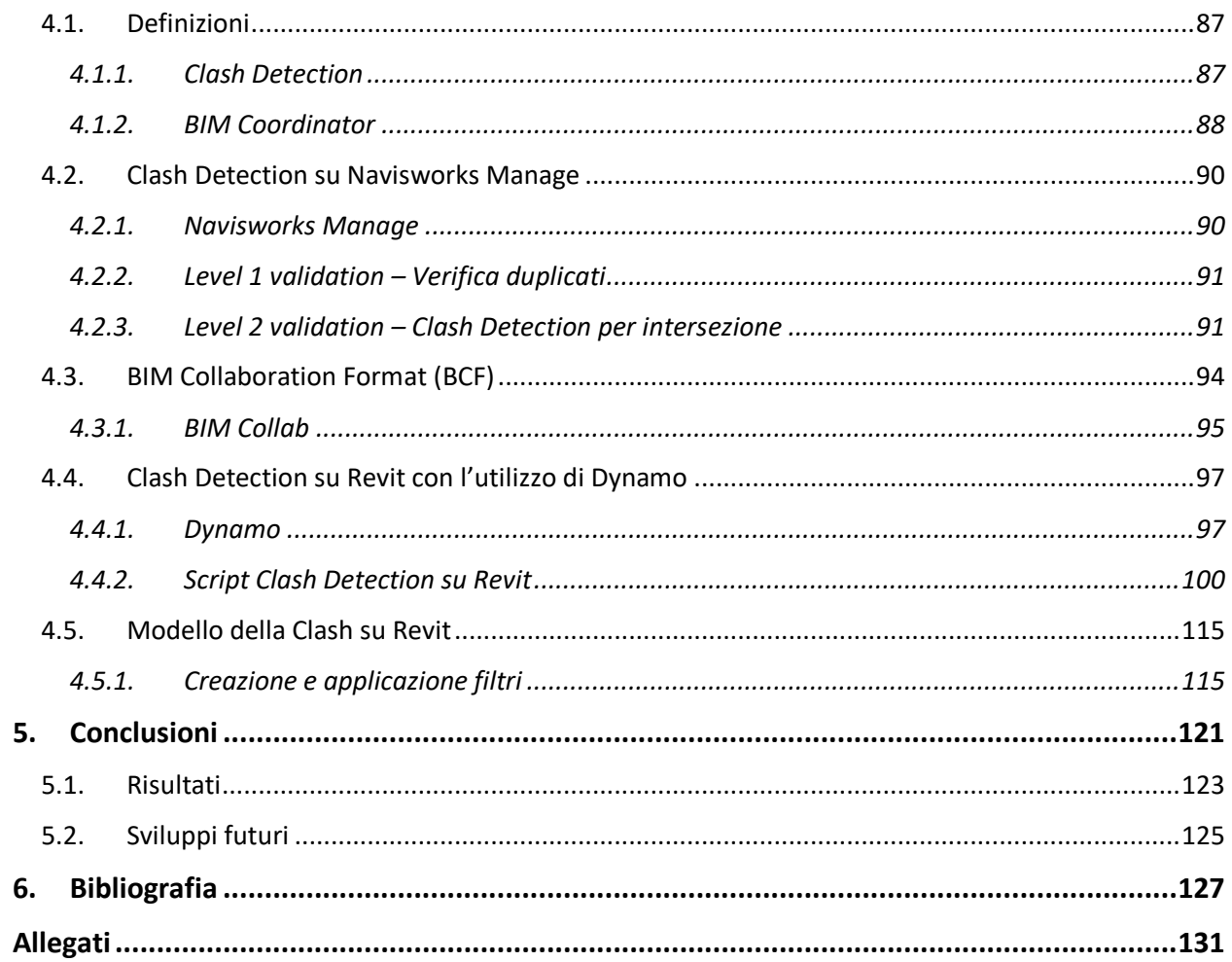

# Indice acronimi

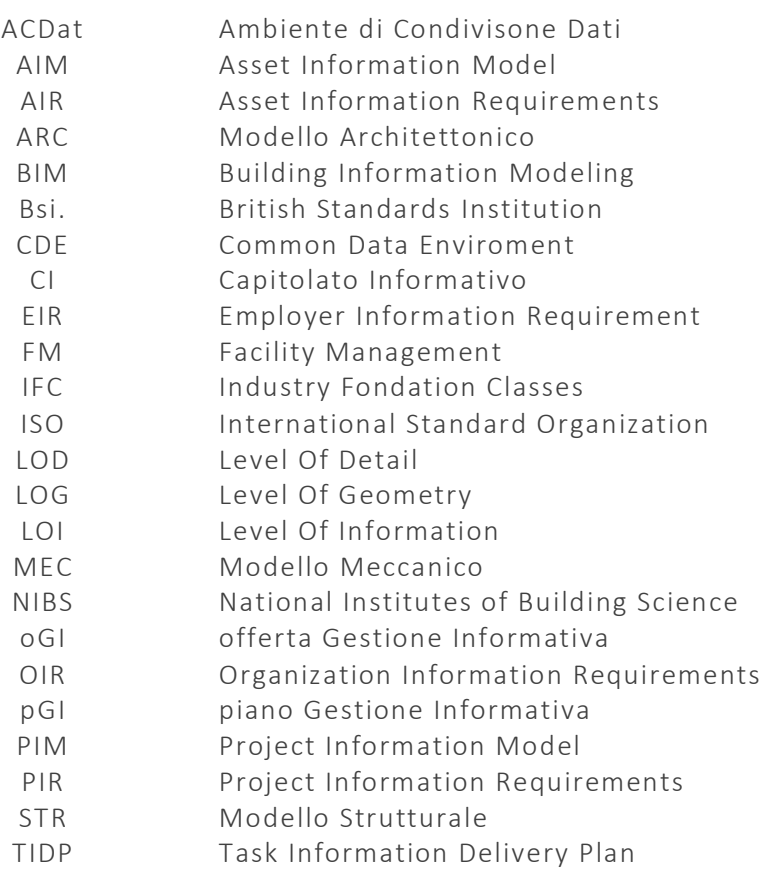

# Indice figure

- 1.1. https://www.archiexpo.it/prod/autodesk/product-1773-948140.html
- 1.2. A. Osello, slide corso "Disegno Edile", 2020
- 1.3. https://docs.dicatechpoliba.it/filemanager/25/a,a,%2020/BIM%20Dimension.pdf
- 1.4. https://bim.acca.it/bim-e-interoperabilita-dei-software
- 1.5. UNI 11337-5
- 1.6. UNI 11337-4
- 1.7. UNI/EN/ISO 19650-1
- 1.8. https://blog.archicad.it/bim/tutto-sulla-iso-19650-concetti-e-principi
- 1.9. https://blog.archicad.it/bim/tutto-sulla-iso-19650-concetti-e-principi
- 1.10. https://blog.archicad.it/bim/tutto-sulla-iso-19650-concetti-e-principi
- 1.11. UNI/EN/ISO 19650-1
- 1.12. UNI 11337-4
- 1.13. UNI/EN/ISO 19650-2
- 1.14. UNI/EN/ISO 19650-2
- 1.15. https://adhox.it/model-checking-modelli-bim/
- 1.16. UNI 11337-5
- 1.17. UNI 11337-5
- 2.1. https://fuksas.com/new-headquarters-regione-piemonte/
- 2.2. *PR\_3\_C\_M\_R\_T001\_01*, Relazione di calcolo, Impianto di climatizzazione torre
- 2.3. Studio Fuksas
- 2.4. Accordo di Programma, Progetto Definitivo, Elaborato PR3DUR0010 27/02/2009
- 3.1. Riproduzione dell'autore
- 3.2. *PR\_3\_C\_M\_P\_I\_009,039-047\_10.dwg*, CAD fornito dalla Regione Piemonte
- 3.3. Software Autodesk Revit 2019: File *TRP\_IT\_MEC\_CEN\_LI03\_LF00.rvt*
- 3.4. Software Autodesk Revit 2019
- 3.5. Software Autodesk Revit 2019
- 3.6. Software Autodesk Revit 2019: File *TRP\_IT\_MEC\_CEN\_LI03\_LF00.rvt*
- 3.7. Software Autodesk Revit 2019
- 3.8. Software Autodesk Revit 2019: File *TRP\_IT\_MEC\_CEN\_LI03\_LF00.rvt*
- 3.9. Riproduzione dell'autore
- 3.10. Riproduzione dell'autore
- 3.11. Software Autodesk Revit 2019: File *TRP\_IT\_MEC\_CEN\_LI03\_LF00.rvt*
- 3.12. Software Autodesk Revit 2019: File *TRP\_IT\_MEC\_CEN\_LI03\_LF00.rvt*
- 3.13. Software Autodesk Revit 2019: File *TRP\_IT\_MEC\_CEN\_LI03\_LF00.rvt*
- 3.14. Software Autodesk Revit 2019: File *TRP\_IT\_MEC\_CEN\_LI03\_LF00.rvt*
- 3.15. Software Autodesk Revit 2019: File *TRP\_IT\_MEC\_CEN\_LI03\_LF00.rvt*
- 3.16. Software Autodesk Revit 2019: File *TRP\_IT\_MEC\_CEN\_LI03\_LF00.rvt*
- 3.17. Software Autodesk Revit 2019: File *TRP\_IT\_MEC\_CEN\_LI03\_LF00.rvt*
- 3.18. File Excel: *TRP\_Codifica\_Famiglie.xlsx*
- 3.19. Software Autodesk Revit 2019
- 3.20. File Word: *Linee Guida, BIM per il Facility Management.doc*
- 3.21. Software Autodesk Revit 2019
- 3.22. Software Autodesk Revit 2019: File *TRP\_IT\_MEC\_CEN\_LI03\_LF00.rvt*
- 3.23. Dynamo Revit 2.0.4.12685
- 3.24. Dynamo Revit 2.0.4.12685
- 3.25. Dynamo Revit 2.0.4.12685
- 3.26. Dynamo Revit 2.0.4.12685
- 3.27. Dynamo Revit 2.0.4.12685
- 3.28. Dynamo Revit 2.0.4.12685
- 3.29. Dynamo Revit 2.0.4.12685
- 3.30. Dynamo Revit 2.0.4.12685
- 3.31. Software Autodesk Viewer
- 3.32. Software Autodesk Revit 2019
- 4.1 https://www.shelidon.it/?p=2741
- 4.2 https://www.shelidon.it/?p=2741
- 4.3 Riproduzione dell'autore
- 4.4 Software Autodesk Navisworks Manage 2019
- 4.5 Software Autodesk Navisworks Manage 2019
- 4.6 Software Autodesk Navisworks Manage 2019
- 4.7 Software Autodesk Navisworks Manage 2019
- 4.8 File Excel: *Report Intersezione ARC-MEP.xlsx*
- 4.9 Software Autodesk Navisworks Manage 2019
- 4.10 https://www.bimcollab.com/en/products/bcf-managers
- 4.11 Software Autodesk Navisworks Manage 2019
- 4.12 Dynamo Revit 2.0.4.12685
- 4.13 Riproduzione dell'autore
- 4.14 Riproduzione dell'autore
- 4.15 Dynamo Revit 2.0.4.12685
- 4.16 Dynamo Revit 2.0.4.12685
- 4.17 Dynamo Revit 2.0.4.12685
- 4.18 Dynamo Revit 2.0.4.12685
- 4.19 Dynamo Revit 2.0.4.12685
- 4.20 Dynamo Revit 2.0.4.12685
- 4.21 Software Autodesk Revit 2019: File *TRP\_IT\_MEC\_CEN\_LI03\_LF00.rvt*
- 4.22 Dynamo Revit 2.0.4.12685
- 4.23 Dynamo Revit 2.0.4.12685
- 4.24 Dynamo Revit 2.0.4.12685
- 4.25 Software Autodesk Revit 2019: File *TRP\_IT\_MEC\_CEN\_LI03\_LF00.rvt*
- 4.26 Software Autodesk Revit 2019: File *TRP\_IT\_MEC\_CEN\_LI03\_LF00.rvt*
- 4.27 Software Autodesk Revit 2019: File *TRP\_IT\_MEC\_CEN\_LI03\_LF00.rvt*
- 4.28 Software Autodesk Revit 2019: File *TRP\_IT\_MEC\_CEN\_LI03\_LF00.rvt*
- 4.29 Dynamo Revit 2.0.4.12685
- 4.30 Dynamo Revit 2.0.4.12685
- 4.31 Dynamo Revit 2.0.4.12685
- 4.32 Software Autodesk Revit 2019: File *TRP\_IT\_MEC\_CEN\_LI03\_LF00.rvt*
- 4.33 Software Autodesk Revit 2019: File *TRP\_IT\_MEC\_CEN\_LI03\_LF00.rvt*
- 4.34 Software Autodesk Revit 2019: File *TRP\_IT\_MEC\_CEN\_LI03\_LF00.rvt*
- 4.35 Software Autodesk Revit 2019: File *TRP\_IT\_MEC\_CEN\_LI03\_LF00.rvt*
- 4.36 Software Autodesk Revit 2019: File *TRP\_IT\_MEC\_CEN\_LI03\_LF00.rvt*
- 4.37 Software Autodesk Revit 2019: File *TRP\_IT\_MEC\_CEN\_LI03\_LF00.rvt*
- 5.1. File Excel: *Diagramma radar edificio\_MEP.xlsx*

## CAPITOLO 1

## <span id="page-16-0"></span>Introduzione alla metodologia BIM

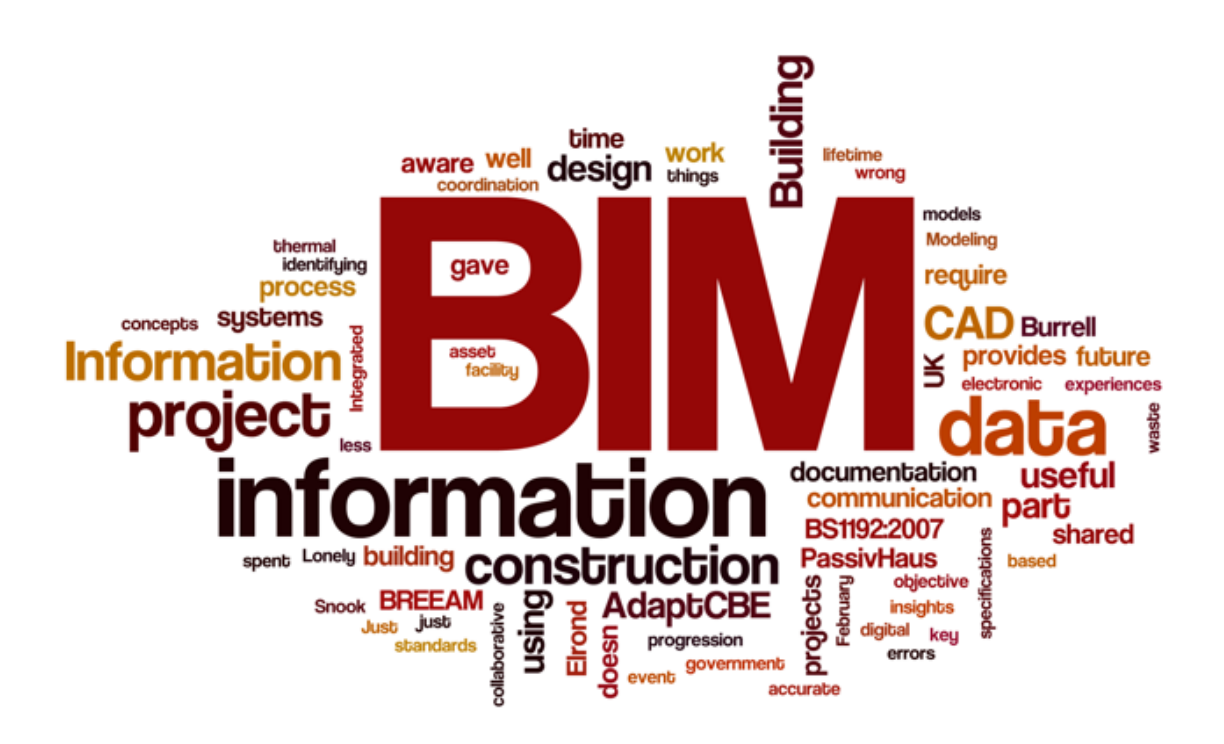

 *"BIM is a powerful tool that can change the way our industry designs, constructs, operates and maintains facilities."*

Jeffrey W. Ouellette

## <span id="page-18-0"></span>1.1. Definizioni

Il BIM, acronimo di Building Information Model/Modeling, secondo il National Institutes of Building Science (NIBS) è la rappresentazione digitale di caratteristiche fisiche e funzionali di un oggetto, ovvero una procedura per ottimizzare tutte le fasi della realizzazione di un edificio, raccogliendo digitalmente tutte le informazioni relative ad esso. Innanzitutto, occorre chiarire che il BIM non è una strumento ma una metodologia immaginandolo come un processo di programmazione, progettazione, realizzazione e manutenzione di una costruzione che utilizza un modello informativo che contiene tutte le informazioni che riguardano il suo ciclo di vita, dalla progettazione fino alla demolizione. È composto dall'insieme dei processi applicati per creare, gestire, derivare e comunicare informazioni tra le parti interessate a vari livelli, utilizzando il modello creato da tutti i partecipanti al processo di costruzione, in momenti diversi e per scopi diversi, per garantire la qualità e l'efficienza durante l'intero ciclo di vita dell'edificio. La possibilità di utilizzo di questi modelli risulta essere ancor di più incrementata grazie all'interoperabilità tra i vari software.

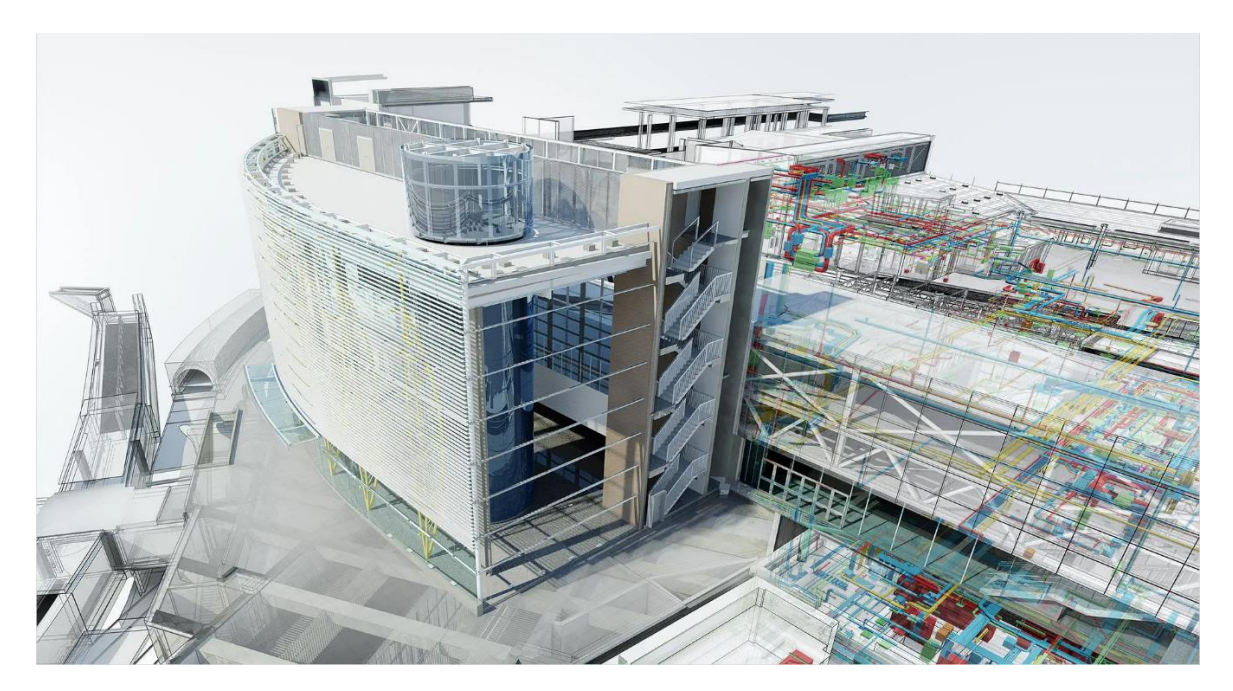

Figura 1.1. Immagine sponsorizzata dalla Autodesk per il software Naviswork manage

### <span id="page-19-0"></span>1.2. Interoperabilità

Ad oggi la parole chiave della metodologia BIM è l'interoperabilità, ossia la capacità di condividere e scambiare informazioni tra i diversi attori coinvolti nel processo edilizio senza alcuna perdita di dati, in modo tale da ottimizzare il processo stesso grazie a diversi software e formati standard di scambio accessibili a tutti. L'interoperabilità non è solo lo scambio di dati ma anche lo scambio di significato. I dati trasferiti sono più che dati grafici come per esempio caratteristiche geometriche, diagrammi di energia, design strutturale, quantità, materiale e tabelle dei costi. Tale strumento permette di utilizzare quello che abbiamo definito come modello 3D parametrico (BIM come Building Information Model) come metodologia di modellazione (BIM come Building Information Modeling). Esistono due differenti tipologie di interoperabilità: verticale, quando il passaggio delle informazioni contenute nel modello avviene tra software complementari tra loro; orizzontale, quando il passaggio delle informazioni contenute nel modello avviene tra due software parametrici analoghi. Grazie all'avvento del BIM il concetto di interoperabilità è entrato a far parte del mondo delle costruzioni ottimizzando e velocizzando il processo progettuale per mezzo dello scambio diretto e accurato dei dati mediante formati standard in grado di preservare i dati originali senza alcun rischio di perdita o quasi. Il più comune ed utilizzato di questi formati in ambito BIM è il formato IFC, acronimo di Industry Foundation Classes.

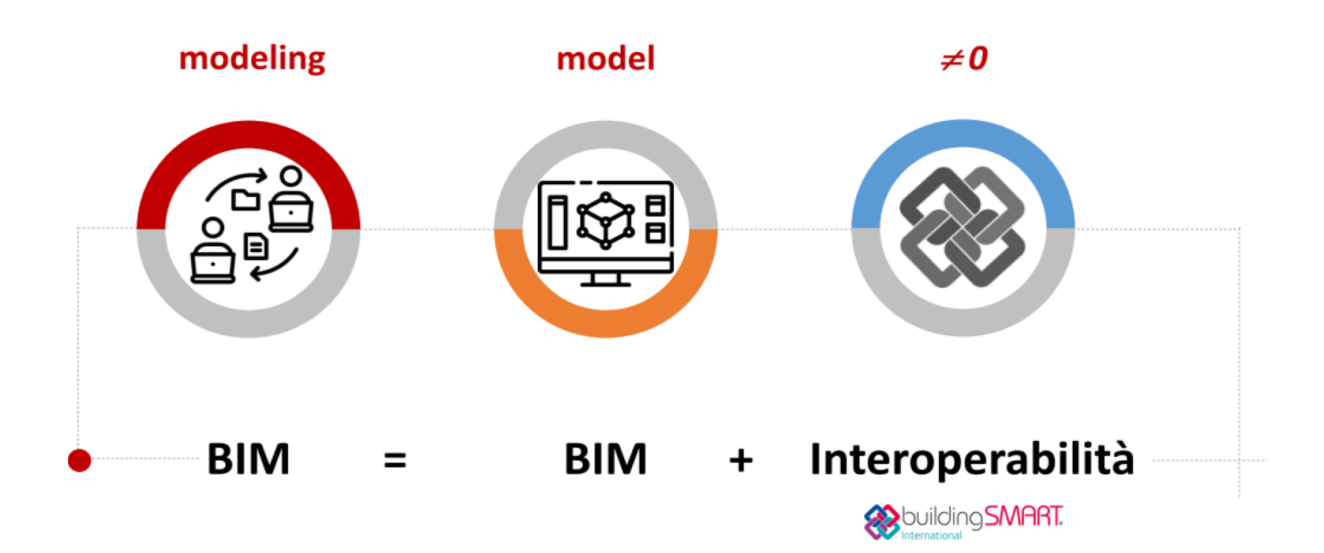

Figura 1.2. BIM e concetto di interoperabilità

## <span id="page-20-0"></span>1.3. Dimensioni

Lo sviluppo del contenuto dei modelli informativi, sempre più ricchi di informazioni, ha implicato un estensione dimensionale del progetto oltre le classiche 3 dimensioni.

La terza dimensione 3D rappresenta la realizzazione digitale tridimensionale della costruzione. Questo modello 3D ci consente di anticipare alla fase di progettazione molte delle analisi di verifica che, con metodi di progettazione tradizionale, erano demandati alla fase esecutiva. Infatti, è possibile effettuare analisi sulla correttezza del modello (BIM validation) e analisi specifiche basate appunto sulla geometria del modello, come la Clash Detection (analisi delle interferenze).

La quarta dimensione 4D ingloba in sé, partendo dal modello 3D, il programma lavori, ovvero il parametro tempo al fine di visualizzare la sequenza costruttiva dell'opera. Il modello 4D può essere usato per esempio in cantiere per confrontare as-built con l'asplanned.

La quinta dimensione 5D, strettamente connessa alla quarta, riguarda la gestione dei costi. Una delle attività più dispendiose in termini di tempo è quella della computazione che in un processo progettuale tradizionale viene svolta manualmente con l'utilizzo di software. L'introduzione di software BIM e del concetto dell'interoperabilità ha permesso di creare una correlazione diretta tra elementi del modello digitale, il computo delle quantità e la stima dei costi.

La sesta dimensione 6D concerne invece il tema della sostenibilità ambientale e sociale di un progetto. La metodologia BIM offre infatti la possibilità di effettuare calcoli energetici, in un'ottica di miglioramento dell'efficienza energetica e di riduzione di sostanze inquinanti e quindi nel miglioramento della qualità della vita.

La settimana dimensione 7D rappresenta la dimensione del Facility Management (FM) inteso come gestione e manutenzione dell'edificio .

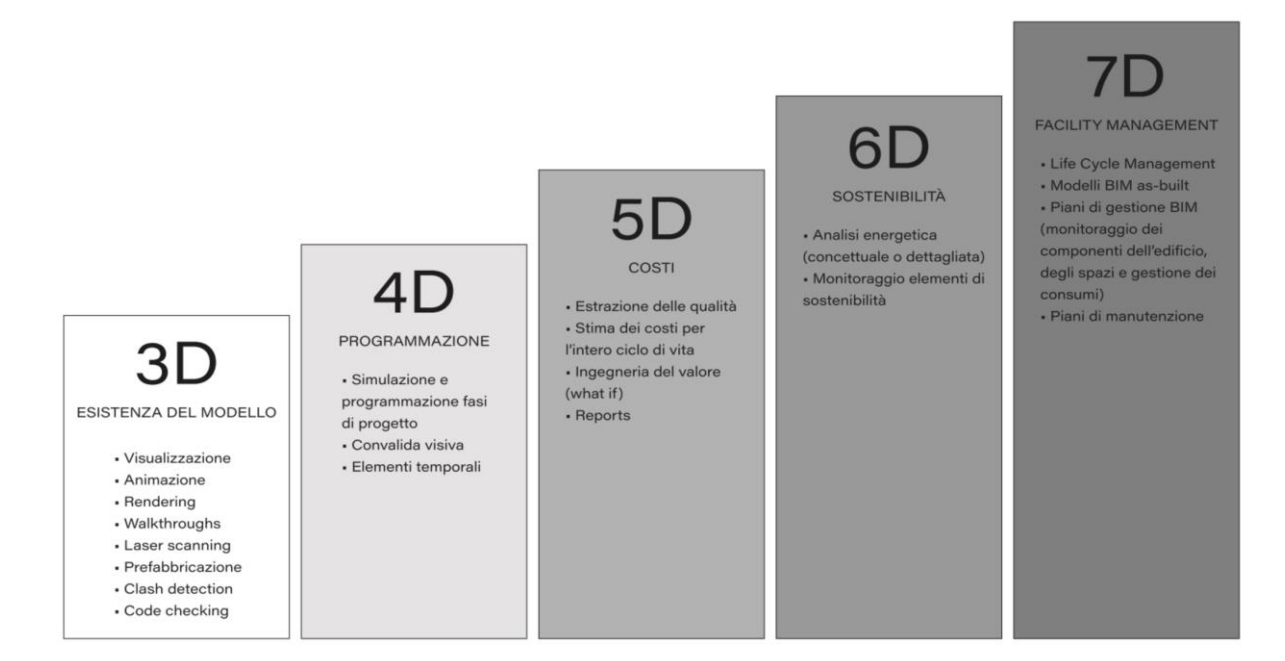

Figura 1.3. Modello BIM a 7 dimensioni

#### <span id="page-21-0"></span>1.4. Normativa

#### <span id="page-21-1"></span>1.4.1. D.lgs. n.50/2016

Nell'ultimo decennio è stato avviato e in parte portato a termine un processo di normazione a livello nazionale e internazionale. In Italia la normativa di riferimento che ha disciplinato gli appalti pubblici definendo la modalità e i tempi dell'introduzione del graduale obbligo dei metodi e strumenti di modellazione BIM è stato il D.lgs. n. 50/2016, comunemente noto come "Codice dei Contratti Pubblici", applicazione delle direttive europee 2014/23-24-25. In particolare, è l'art. 23 del D.lgs. n. 50 che tratta di BIM, paradossalmente senza mai citare il termine. Come afferma l'art. 23 comma 13: " *Le stazioni appaltanti possono richiedere per le nuove opere nonché per interventi di recupero, riqualificazione o varianti, prioritariamente per i lavori complessi, l'uso dei metodi e strumenti elettronici specifici di cui al comma 1, lettera h). Tali strumenti utilizzano piattaforme interoperabili a mezzo di formati aperti non proprietari, al fine di non limitare la concorrenza tra i fornitori di tecnologie e il coinvolgimento di specifiche progettualità tra i progettisti. L'uso dei metodi e strumenti elettronici può essere richiesto soltanto dalle stazioni appaltanti dotate di personale adeguatamente formato…*". In continuità con quanto scritto riguardo il concetto di interoperabilità, questo decreto pone i formati non proprietari al centro della gestione dei bandi di gara, richiedendo l'uso di tali da parte dei progettisti. Dopo l'entrata in vigore del nuovo Codice e del relativo decreto correttivo sono stati adottati e pubblicati sulla Gazzetta Ufficiale otto decreti attuativi e redatte sette linee guida.

#### <span id="page-22-0"></span>1.4.2. Decreto Baratono

Nel 2017 quello che era stato espresso nel D. lgs 50/2016 è stato poi recepito dal D.M. 560/2017, il cosiddetto Decreto Baratono, dal nome del Presidente della Commissione, che introduce progressivamente l'obbligo dell'uso del BIM all'interno dei bandi di gara. Tale decreto stabilisce le modalità e i tempi di introduzione dell'obbligatorietà dei metodi e degli strumenti elettronici di modellazione per l'edilizia e l'infrastruttura nelle varie fasi di progettazione, costruzione e gestione dell'opera. Il Decreto prevede l'obbligo da parte delle stazione appaltanti dell'utilizzo delle procedure digitali previste in relazione all'importo dei lavori dell'opera da realizzare in questo modo:

- Dal 1° gennaio 2019 per opere di importo pari o superiore a 100 mln  $\epsilon$ ;
- Dal 1° gennaio 2020 per opere di importo pari o superiore a 50 mln  $\epsilon$ ;
- Dal 1° gennaio 2021 per opere di importo pari o superiore a 15 mln €;
- Dal 1° gennaio 2022 per opere di importo pari o superiore a 5.225.000  $\epsilon$ ;
- Dal 1° gennaio 2023 per opere di importo pari o superiore a 1 mln €;
- Dal 1° gennaio 2025 per opere di importo inferiore a 1 mln €;

#### <span id="page-22-1"></span>1.4.3. UNI 11337

Dal punto di vista tecnico, nell'ultimo biennio l'Italia ha notevolmente sviluppato la UNI 11337 che per prima approfondisce le figure professionali coinvolte nella metodologia BIM e costituisce l'unico riferimento nazionale alla ISO 19650 parte 1- 2:2019, oltre alle normative britanniche PAS 1192. La UNI 11337 aggiornata al 2020 si divide in 10 parti:

- Parte 1 | Annex ITA 19650-1
- Parte 2 | Denominazione e classificazione
- Parte 3 | Schede informative, LOI e LOG
- Parte 4 | LOIN e oggetti

Parte 5 | Gestione modelli ed elaborati

Parte 6 | Capitolato informativo OIR, AIR, PIR

Parte 7 | Qualificazione figure

Parte 8 | Annex ITA 19650-2

Parte 9 | Fascicolo del costruito

Parte 10 | Verifica amministrativa

Parte 11 | Security, block-chain

Parte 12 | PdR sistema di gestione BIM

La parte 1 della norma interessa gli aspetti generali sulla gestione digitale del processo informativo nel settore dell'edilizia e tratta anche i livelli di maturità digitale del processo delle informazione. Essi sono:

- Livello 0, non digitale
- Livello 1, base
- Livello 2, elementare
- Livello 3, avanzato
- Livello 4, ottimale

La classificazione risulta diversa da quella data dalla normativa inglese per l'aggiunta di un quinto livello, che divide l'ultima fase in due sottolivelli.

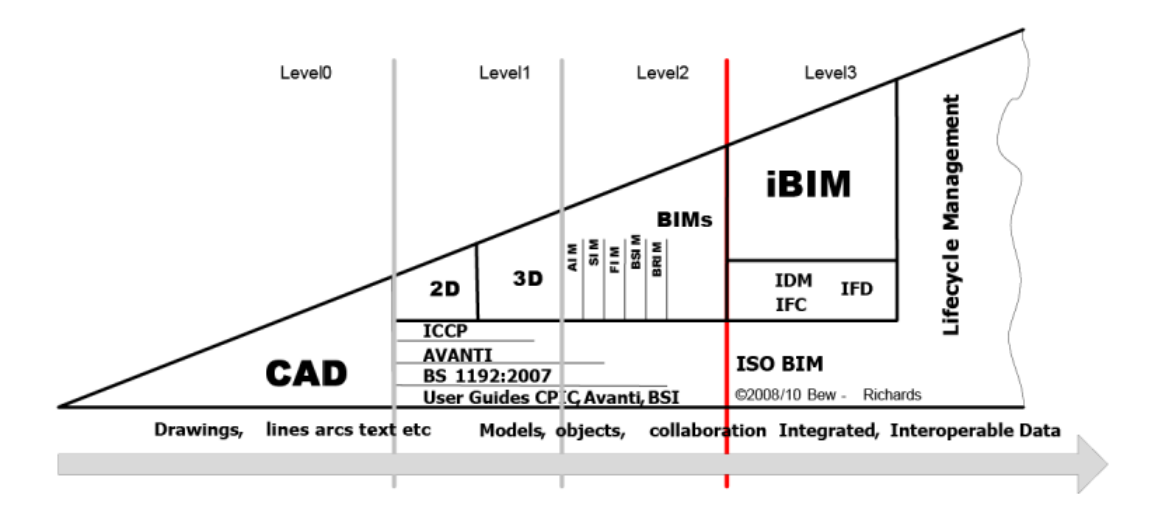

Figura 1.4. I livelli di maturità del BIM, triangolo di Bew-Richards

La parte 2 fa riferimento a diversi sistemi di classificazione e denominazione di opere, oggetti ed attività.

La parte 3 definisce le caratteristiche e gli attributi dei modelli di raccolta, organizzazione e archiviazione dell'informazione tecnica dei prodotti da costruire con la suddivisione in LOG (Level of Geometry), il livello di sviluppo degli oggetti intesi come attributi geometrici e LOI (Level of Information), il livello di sviluppo degli oggetti intesi come degli attributi informativi.

La parte 4 è interamente dedicata al LOD, definito come il livello di sviluppo degli oggetti digitali che contengono i modelli ed è funzionale agli obiettivi e gli usi prefissati, alle fasi del modello. Il LOD viene deciso dal committente attraverso il CI oppure concordato con l'affidatario attraverso il pGI. I livelli di sviluppo secondo la normativa italiana UNI 11337-4 sono classificati secondo una scala generale nel seguente modo:

- LOD A, oggetto simbolico
- LOD B, oggetto generico
- LOD C, oggetto definito
- LOD D, oggetto dettagliato
- LOD E, specifico
- LOD F, eseguito
- LOD G, aggiornato

Successivamente viene mostrato lo stato lavoro del contenuto informativo all'interno del flusso di coordinamento e una matrice di definizione degli usi del modello. Infine, seguono una serie di schede esemplificative di elementi caratterizzanti le varie discipline architettoniche, strutturali e impiantistiche.

La parte 5 è dedicata ai flussi informativi nei processi digitalizzati e specifica i ruoli e i requisiti necessari alla produzione, gestione e trasmissione delle informazioni e la loro connessione e interazione nei processi di costruzione digitalizzati. La norma, d opo aver specificato i singoli contenuti delle varie parti, tratta la gestione dei modelli grafici e il loro coordinamento, suddiviso in 3 livelli (LC1, LC2, LC3). Questa parte verrà approfondita al paragrafo successivo 1.5.

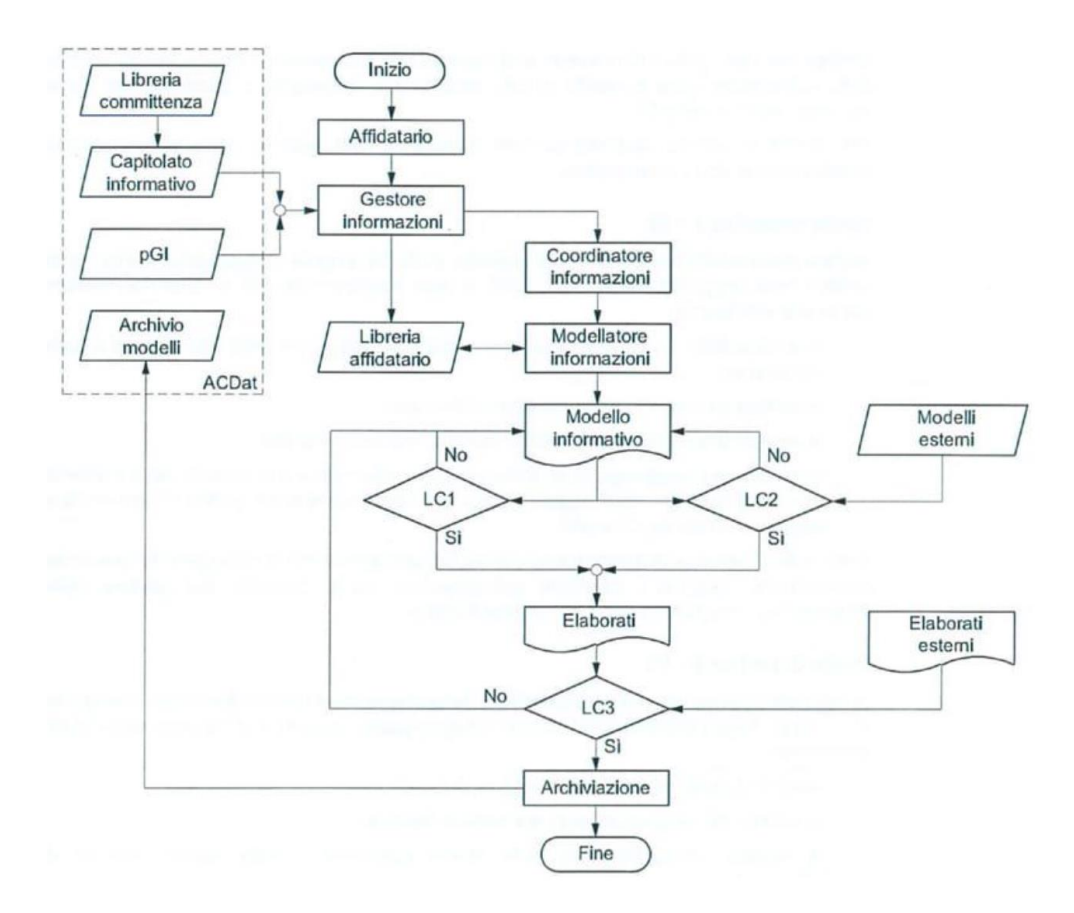

Figura 1.5. Flusso di coordinamento in un processo digitalizzato

La parte 6 da delle indicazioni procedurali per la redazione del Capitolato Informativo, sulla struttura in generale e le caratteristiche che deve possedere.

La parte 7 descrive le varie figure coinvolte nella gestione e nella modellazione informativa: il BIM manager, il CDE Manager, il BIM Coordinator e il BIM Specialist. Successivamente prescrive i requisiti di conoscenza, abilità e competenza che devono avere queste figure professionali.

La parte 8 descrive i processi di integrazione tra attività e figure informative e attività e figure tradizionali del settore costruzioni.

Le parti 10 e 11 sono state aggiunte solo nel gennaio 2020 e si trovano ancora in fase di redazione, mentre la parte 12 deve ancora essere sviluppata. In particolare, la parte 10 della norma affronta le nuove tematiche del BIM verso gli aspetti di gestione amministrativa, ovvero la pratica che prende il nome di E-permit BIM.

| Esempio di LOD unità di trattamento aria - U.T.A. | <b>DOD</b>       |                                                                                                    | Manutenzione e gestione su<br>(con aggiornamenti)<br>elementi esistenti:<br>Come LOD C o D<br>Nuovi interventi:<br>Come LOD F<br>(a partire da)<br>Geometria                                                                     | Solido 3D<br>Oggetto | manutenzione/sostituzione<br>Soggetto manutentore<br>manutenzioni<br>Storico delle<br>Caratteristiche<br>Data di                                                          |
|---------------------------------------------------|------------------|----------------------------------------------------------------------------------------------------|----------------------------------------------------------------------------------------------------|----------------------|----------------------------------------------------------------------------------------------------|
|                                                   | LOD F            |                                                                                                    | rilievo di quanto eseguito).<br>Come LOD E<br>Geometria                                                                                                    | Solido 3D<br>Oggetto | Dichiarazione di conformità<br>Manuale di manutenzione<br>Certificazione prodotto<br>Certificato di collaudo<br>Manuale d'uso<br>Caratteristiche                          |
|                                                   | <b>TOD</b> E     |                                                                                                    | Componenti supplementari<br>l'installazione in cantiere.<br>per la fabbricazione e<br>Geometria                                                                                                    | Solido 3D<br>Oggetto | Modalità di installazione<br>Nome prodotti, nome<br>Caratteristiche<br>produttori                                                                                         |
|                                                   | 10DD             |                                                                                                    | Forma, dimensioni, posizione,<br>vibrazioni e consolidamento<br>ingombri ed allacciamenti<br>manutenzione, supporti,<br>ancoraggi, per controllo<br>Margini ed ingombri per<br>antisismico effettivi.<br>Geometria<br>effettivi. | Solido 3D<br>Oggetto | (portata, perdita di carico,<br>parametri di performance<br>massa, impatto acustico,<br>pressioni, allacciamenti,<br>Definizione effettiva di<br>Caratteristiche<br>ecc.) |
|                                                   | <b>CODC</b>      |                                                                                                    | Forma, dimensioni e posizione<br>approssimate.<br>Geometria                                                                                                    | Solido 3D<br>Oggetto | performance (portata e peso<br>su unità di superficie)<br>Definizione dei parametri di<br>unità di superficie)<br>Caratteristiche                                         |
|                                                   | LOD <sub>B</sub> | Centrale<br>U.T.A.<br><b>Cabina</b><br>ENEL<br>Cabina<br>MT<br>Centrale<br>termica<br>Centrale<br>idrica | Rappresentazione dei locali<br>Geometria<br>tecnici.                                                                                                    | Oggetto              | Indicazione delle dimensioni<br>e delle caratteristiche<br>(posizione, accessi,<br>tecniche dei locali<br>ventilazioni, ecc.)<br>Caratteristiche                          |
| prospetto C.28                                    | <b>LODA</b>      |                                                                                                    | Geometria                                                                                                    | Oggetto              | Caratteristiche                                                                                                    |

Figura 1.6. Esempio scheda LOD di un'unità di trattamento aria

#### <span id="page-27-0"></span>1.4.4. UNI EN ISO 19650

Nell'ambito della progettazione BIM, il recepimento italiano delle ISO è costituito dalle norme UNI EN ISO 19650-1:2019 e UNI EN ISO 19650-2:2019 le quali vengono applicate congiuntamente alla UNI 11337, che si pone come norma complementare . La prima parte nella norma UNI/EN/ISO 19650 definisce i concetti e i principi fondamentali per la gestione delle informazioni, dei metodi di consegna e della struttura produttiva. Tale norma è applicabile all'intero ciclo di vita dell'opera, dalla pianificazione strategica/progettazione iniziale fino alla fine del ciclo di vita. Inoltre, può essere adattata a costruzioni di qualsiasi dimensione e complessità.

Si articola in 13 capitoli:

- 1. Scopo e campo d'applicazione;
- 2. Riferimenti normativi;
- 3. Termini e Definizioni;
- 4. Informazioni sul Cespite immobile e sulla commessa: ripropone il concetto di maturità del BIM con uno schema simile al triangolo di Bew-Richards. Andando avanti con le fasi, si nota una sempre maggiore implementazione e integrazione di dati sia a livello informativo che tecnologico: ad esempio, nella fase 2 i dati vengono condivisi basandosi sullo scambio di modelli e file, mentre nella fase 3 troviamo un interrogazione diretta dei metadati che saranno sempre più disaggregati e linkati fra loro secondo la logica dei BIG DATA ;

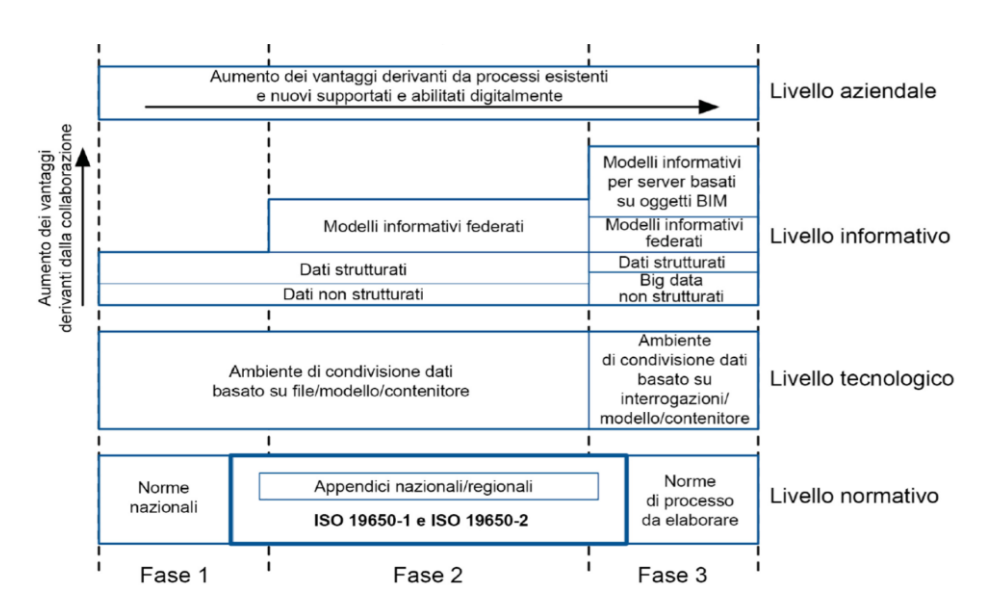

Figura 1.7. Livelli di maturità della gestione di informazioni analogiche e digitali

5. Definizione dei requisiti informativi e dei modelli informativi risultanti: il Committente o la figura da questo incaricata, elabora la documentazione necessaria a rendere più espliciti e comunicare i requisiti in modo tale che siano poi presi in consegna ed elaborati dagli incaricati. Questa parte corrisponde all'elaborazione del EIR (Employer Information Requirement) della PAS 1192 -2 o del CI della UNI 11337-5-6. La novità risiede nel fatto che nella ISO non vengono soltanto concordati e condivisi i termini dell'interscambio fra i professionisti (punto d'origine del progetto, coordinate, unità di misura, etc.) ma vengono sviluppati i contenuti partendo dagli obiettivi del Committente e del progetto, fino alle specifiche tecniche stabilendo una continuità fra i vari passaggi;

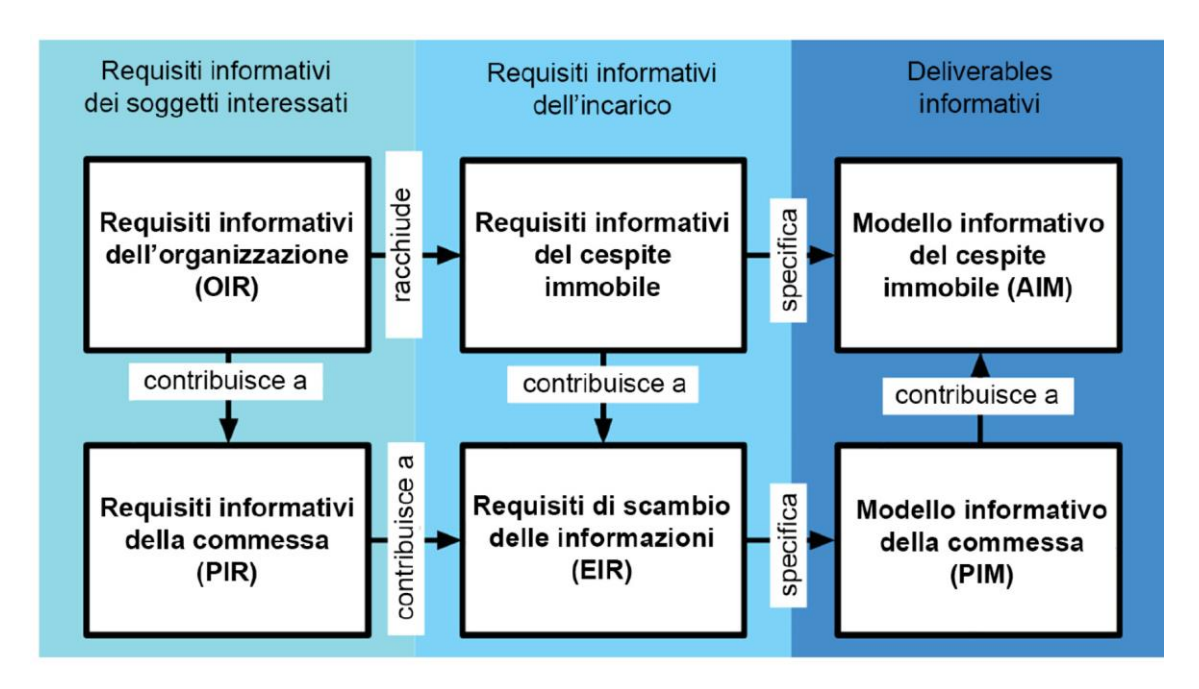

Figura 1.8. Gerarchia dei requisiti informativi

#### Essi vengono catalogati come segue:

- Requisiti informativi dell'organizzazione (OIR)
- Requisiti informativi del cespite immobile (AIR)
- Requisiti informativi della commessa (PIR)
- Requisiti di scambio delle informazioni (EIR)
- Modello informativo del cespite immobile (AIM)
- Modello informativo di commessa (PIM)

6. Il ciclo di consegna delle informazioni: viene pianificato antecedentemente alla fase della stipula dei contratti e assegnazione incarichi:

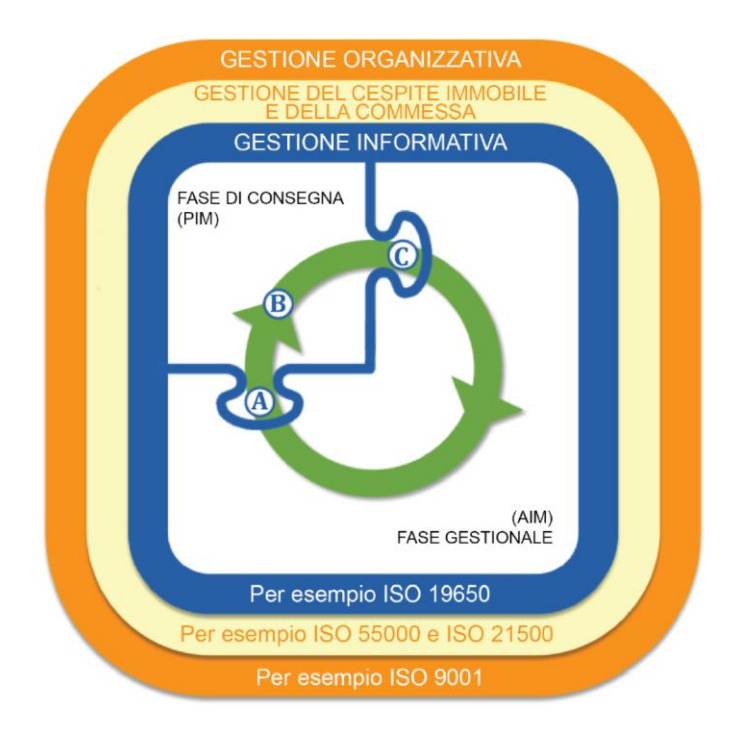

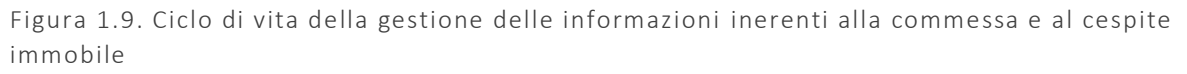

La Figura 1.8. mostra il ciclo di vita generale della gestione delle informazioni, illustrando i passaggi dalla fase gestionale, a quella di consegna e nuovamente quella gestionale. Sono presenti 3 punti: A, l'inizio della fase di consegna che si riferisce al trasferimento delle informazioni dall'AIM al PIM; B lo sviluppo progressivo del modello informativo di intento progettuale in un modello virtuale per la costruzione; infine C, la fine della fase di consegna, un ponte tra il processo di costruzione e la fase operativa, il trasferimento delle informazioni dal PIM all'AIM.

Il ciclo informativo (figura 1.9.) si attiva per ogni "evento scatenante (trigger event), ovvero un "*evento pianificato o non pianificato che modifica un cespite immobile o il suo stato durante il suo ciclo di vita, dando luogo a uno scambio d'informazioni* ". Ad ogni trigger event corrisponde un diverso uso del modello: analisi strutturale, analisi energetica, ma anche documenti approvativi, ecc. Gli eventi scatenanti vengono esplicitati nel PIR per la fase di produzione e dell'OIR per la fase di gestione. Per ogni trigger event viene individuato un soggetto o un gruppo incaricato.

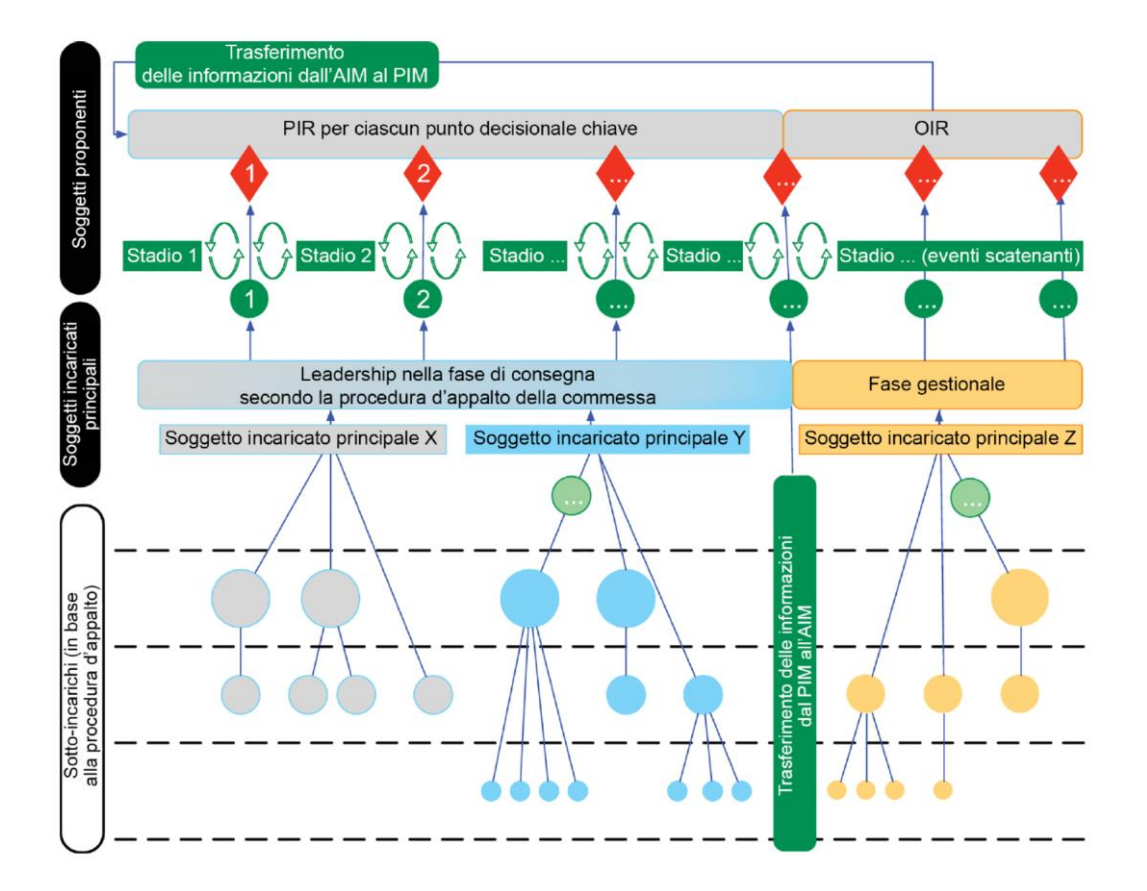

Figura 1.10. Esempio di consegna informativa attraverso scambi di informazioni

Per ogni scambio di informazioni vengono scelti e definiti:

- Soggetti incaricati o Gruppo incaricato (riquadro grigio, azzurro o giallo).
- Punti decisionali (rombo rosso): definito dal committente.
- Scambio di informazioni (pallino verde): riversate nel modello PIM o AIM.
- Verifica e validazione delle informazioni (freccia verde): l'ingresso delle informazioni deve essere autorizzato previa verifica e validazione.
- Flusso di contenuti informativi (freccia blu): si verifica un passaggio di dati che confluiscono nell'ambiente ACDat.
- 7. Funzioni della gestione informativa del cespite immobile e della commessa ;
- 8. Capacità e risorse del gruppo di consegna;
- 9. Lavoro collaborativo basato sui contenuti informativi;
- 10. Pianificazione della consegna delle informazioni: il soggetto incaricato, al momento dell'affidamento, stabilisce chi è il destinatario delle informazioni e il responsabile della consegna, quando, quali e in che modo consegnare le informazioni e la verifica di requisiti informativi dell'AIR e dell'EIR . In questa fase vengono prodotti il piano di consegna, la matrice delle responsabilità e la strategia di aggregazione della struttura;
- 11. Gestione e Produzione collaborativa delle informazioni: in questo capitolo si introduce il concetto di interferenza informativa o Clash Detection e di incongruenza informativa o Model Checking, indicando i due livelli di interferenza, hard e soft. Questa parte verrà approfondita nel paragrafo successivo 1.5;
- 12. Soluzione e flusso di lavoro dell'ACDat: tutte le informazioni devono essere gestite all'interno di un ambiente di condivisione dati applicando i principi già visti precedentemente;

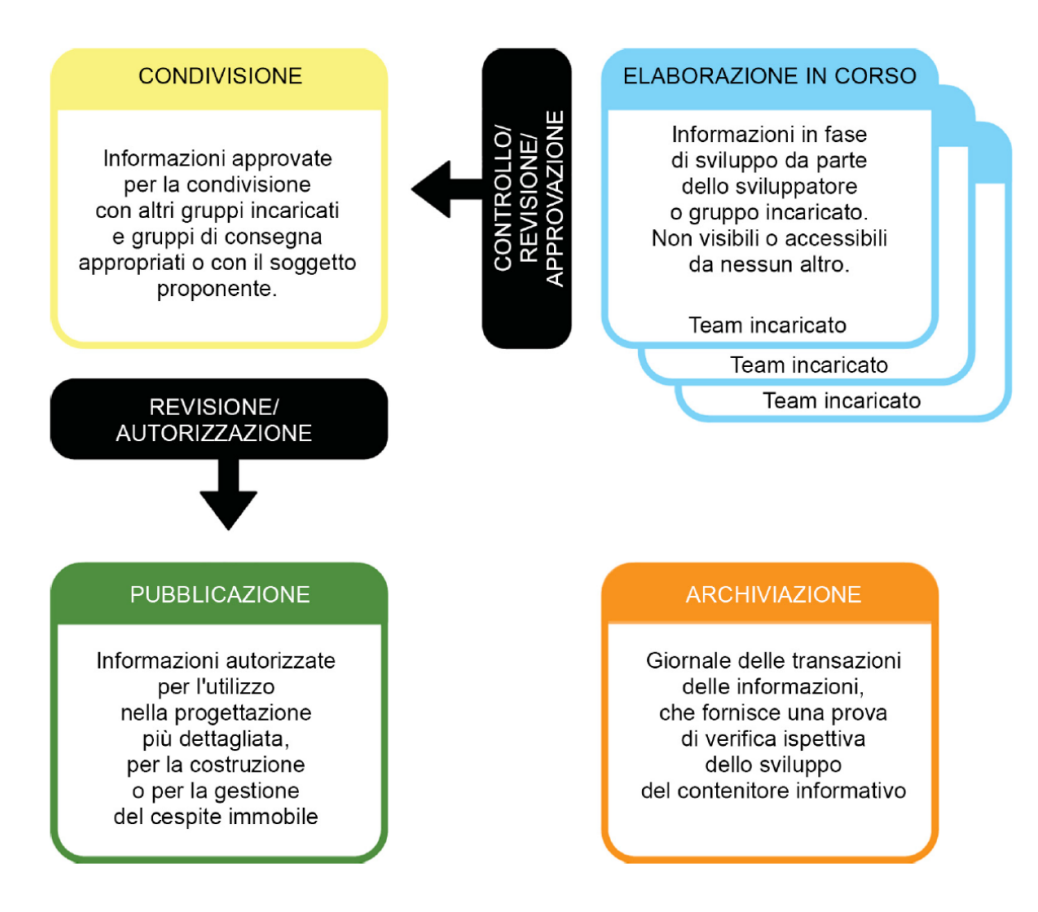

Figura 1.11. Principio dell'ambiente di condivisone dati

Ogni modello e informazione presi in carico possono trovarsi in quattro stadi diversi: stato di elaborazione, di condivisione, di pubblicazione o di archiviazione. Il trasferimento delle informazioni da uno stadio e l'altro deve avvenire attraverso controlli e verifiche. Dopo tali controlli e verifiche , viene assegnato uno stato di approvazione che consentirà di definire uno stato di lavorazione, con l'accesso alla relativa area dell'ACDat.

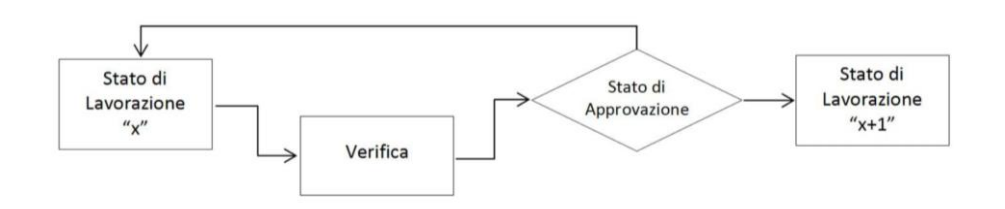

Figura 1.12. Flow Chart

13. Stabilisce che la gestione dell'informazione è distinta dalla produzione di elaborati e documenti;

La seconda parte della norma UNI/EN/ISO 19650 spiega i requisiti per la gestione e lo scambio delle informazioni durante la fase di consegna dell'opera e viene applicata a tutti i tipi di costruzione, indipendentemente dalla strategia di appalto scelta. La norma individua 8 fasi di gestione:

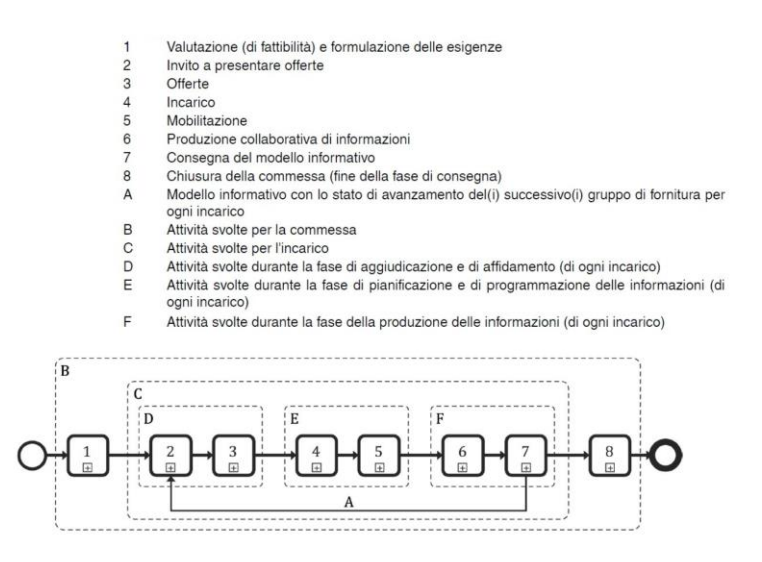

Figura 1.13. Processo di gestione delle informazioni durante la fase di consegna dei cespiti immobili

Prima di presentare le fasi facciamo chiarezza sui Soggetti e i Gruppi coinvolti. A tal proposito l'immagine sottostante risulta esaustiva. Lo schema (Figura 1.12) mostr a i soggetti e i gruppi nelle loro relazioni reciproche: mentre risulta chiaro che il Gruppo di Fornitura comprende il Soggetto Incaricato principale e tutti i soggetti di cui è responsabile e le rispettive attività, la definizione di Gruppo Incaricato dipende dalla natura dell'incarico stesso.

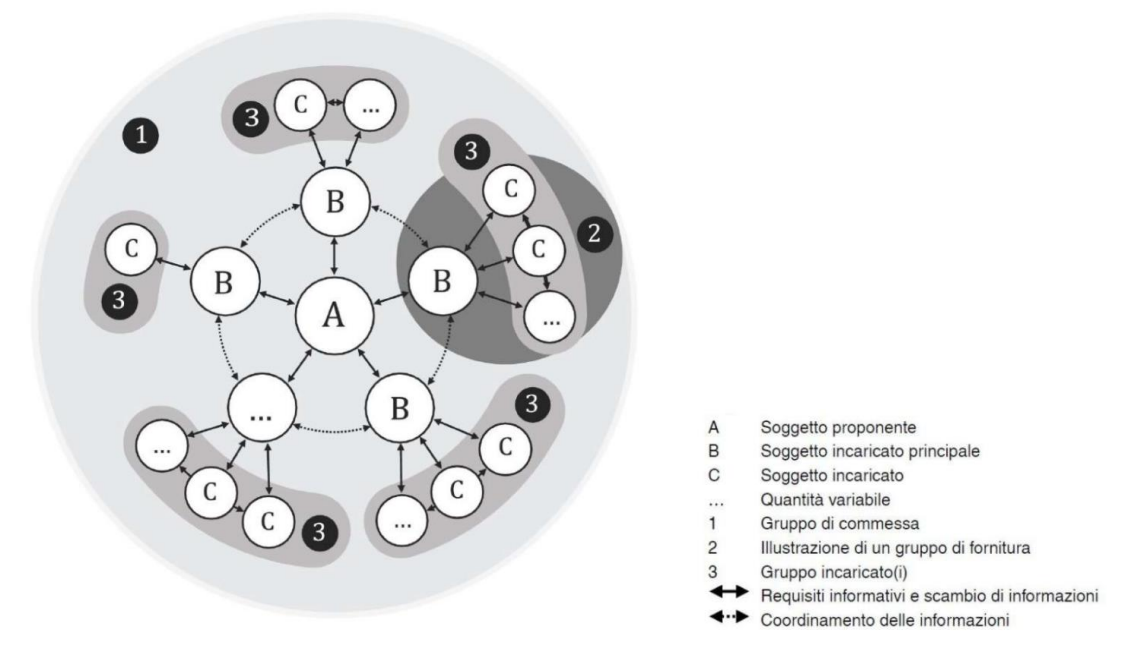

Figura 1.14. Interfacce tra soggetti e gruppi ai fini della gestione delle informazioni

La prima fase inizia con l'incarico del Gestore delle Informazioni, ovvero il BIM Manager, per poi procedere con la definizione dei requisiti informativi della commessa e le scadenze. Poi vengono definiti i flussi di produzione delle informazioni di cui costituiscono il momento di controllo secondo i requisiti del Soggetto Proponente. Infine, viene chiesto di definire l'ACDat: la norma raccomanda che " *l'ACDat debba essere operativo prima della pubblicazione del bando di gara* ": cioè c'è la necessità di suddividere l'ACDat in due parti, l'ACDat diffuso, contenente i documenti di gara, e l'ACDat di commessa, specifico per la commessa e il progetto.

Nella seconda fase il Soggetto Proponente definisce i propri Requisiti di Scambio delle Informazioni, ovvero il CI o l'EIR (Exchange Information Requirements).

Durante la terza fase ogni Gruppo di fornitura incarica un proprio res ponsabile e presenta la propria oGI, contenente il CV delle persone della squadra, la strategia di

consegna delle informazioni contenenti l'insieme di obiettivi per la produzione informativa e uno schema sulla strutta del Gruppo di Fornitura, la strategia per l'aggregazione dei modelli, la matrice di responsabilità e le proposte di aggiunta o modifica dei metodi di produzione e gestione delle informazioni. Il Gruppo di Fornitura dovrà a sua volta valutare le capacità di ogni Gruppo Incaricato.

Una volta valutato l'Ogi di tutti i partecipanti da parte del Gruppo di Fornitura e nominato il vincente, i documenti vengono aggiornati e inizia la fase di produzione dei Task Information Delivery Plan (T.I.D.P), ovvero tabelle di elenchi di consegna con le relative tempistiche e nomi dei responsabili.

La quinta fase è quella della Mobilitazione in cui vengono testate la disponibilità di risorse, le procedure d'interscambio e le piattaforme informatiche. Anche qui viene data conferma a documentazione fornita precedentemente in fase di Offerta da parte dei Gruppi di Fornitura.

A questo punto inizia la sesta fase, quella della produzione collaborativa delle informazioni. Dopo aver verificato la disponibilità di informazioni, ogni Gruppo Incaricato inizia a produrre informazioni. Una volta prodotte, le informazioni vengono controllate e verificate: in un primo momento direttamente dal Gruppo Incaricato e successivamente dal Gruppo di Fornitura. Se il secondo controllo non va a buon fine, il Gruppo Incaricato deve correggere il contenitore informativo.

Una volta che il modello informativo è autorizzato dal Soggetto Incaricato Principale e rispetta le scadenze del MDPI, i requisiti richiesti dal Soggetto Proponente (PIR), i requisiti del Soggetto Incaricato Principale e il Livello di Fabbisogno Informativo, avviene la settima fase, ovvero la consegna.

L'ultima fase è la chiusura della commessa e riguarda tutte le attività svolte per la commessa: si ha l'archiviazione del modello e la registrazione delle lezioni apprese per commesse future.

## <span id="page-35-0"></span>1.5. Model Checking

Nello sviluppo di un flusso digitale per la realizzazione di un modello BIM fed erato (modello digitale risultante dall'unione di più modelli realizzati ad opera d ei BIM Specialist), attività fondamentali per una corretta integrazione dei vari modelli sono la verifica e la gestione delle interferenze e delle incoerenze. Tali attività vengono definite, come accennato al paragrafo precedente, dalla norma UNI 11337-5:2017.

Le analisi delle *interferenze geometriche* sono descritte come le analisi delle possibili interferenze geometriche tra oggetti, modelli ed elaborati rispetto ad altri, e con il corrispettivo noto termine inglese è Clash Detection; le analisi delle *incoerenze* sono descritte come le analisi delle possibili incoerenze informative di oggetti, modelli ed elaborati rispetto a regole e regolamenti, e con il corrispettivo nome di Model and Code Checking.

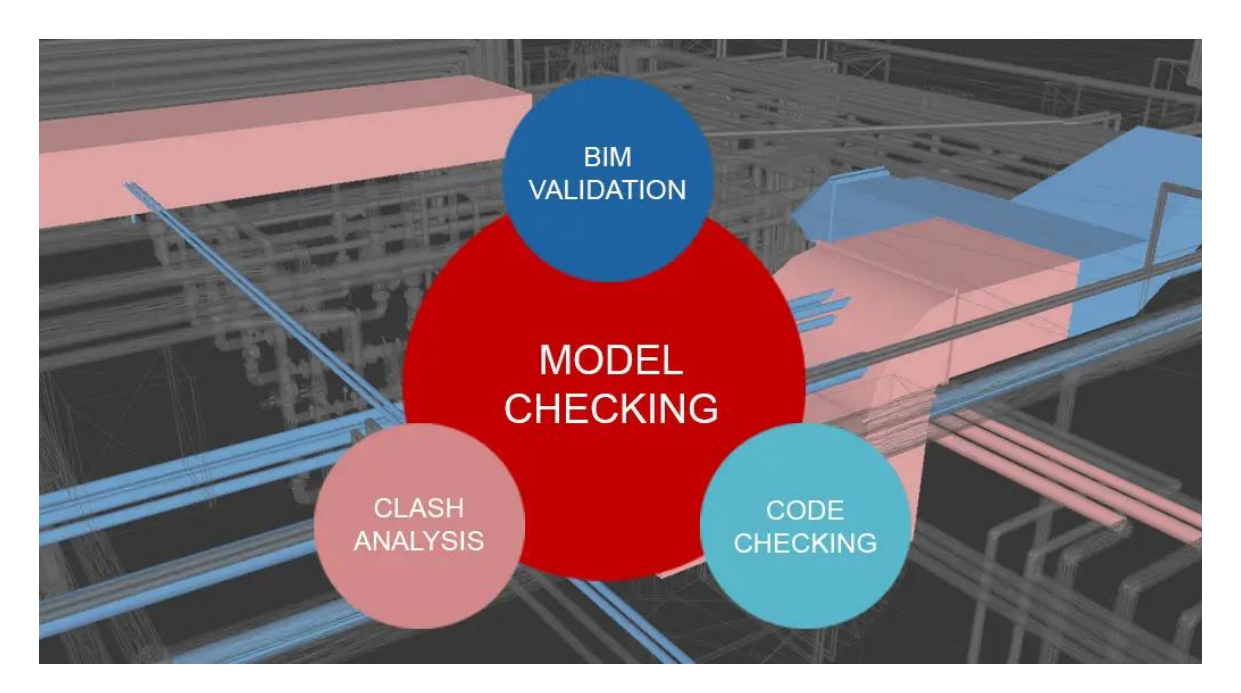

Figura 1.15. Analisi delle interferenze e delle incoerenze secondo il Model Checking

Come descritto ai paragrafi precedenti delle norme UNI 11337 e UNI/EN/ISO 19650, tra le varie fasi del processo costruttivo esistono delle procedure di approvazione che hanno l'obiettivo di conseguire il corretto fluire delle informazioni lungo lo sviluppo della commessa, garantendone la completezza, trasmissibilità e congruenza. In che cosa consistono queste approvazioni? È evidente che ciascun committente potrebbe
intervenire sui contenuti i metodi di validazione dei contenuti informativi, anche in relazione alla tipologia dell'intervento preso in considerazione.

La norma UNI 11337-5 definisce questi momenti di consegna e verifica, veri e propri milestone progettuali, come livelli di coordinamento e verifica e ne identifica tre differenti livelli:

- LC1, il coordinamento di primo livello, ovvero il coordinamento di dati e informazioni all'interno di un solo modello digitale. Questa fase ha la finalità di constatare la correttezza del modello in termini di realizzazione.
- LC2, il coordinamento di secondo livello, ovvero il coordinamento tra differenti modelli digitali. Viene effettuato in seguito alla creazione del modello federato di coordinamento tra le varie discipline. Prevede la validazione finale della progettazione e il controllo di eventuali interferenze tra i singoli modelli disciplinari. Quest'ultimo passaggio avviene per mezzo di tools per il controllo delle interferenze, le Clash Detection affrontate al paragrafo 4.1.

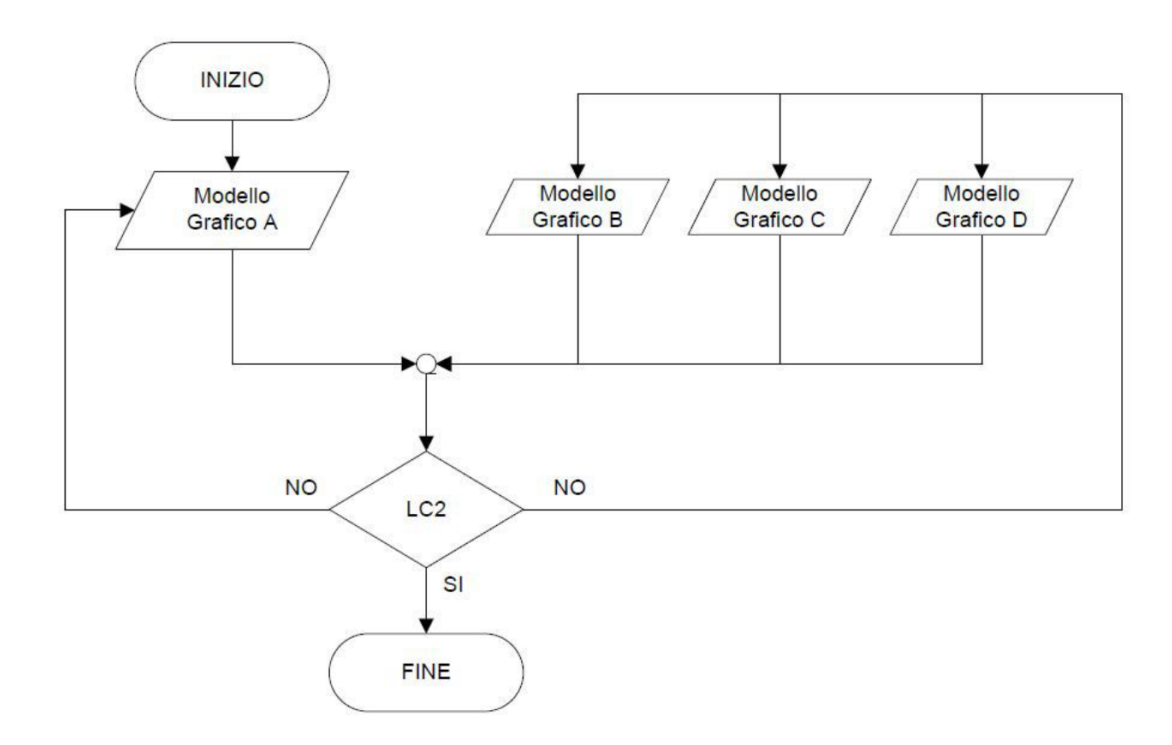

Figura 1.16. Flusso di coordinamento livello 2

• LC3, il coordinamento di terzo livello, ovvero il controllo e risoluzione da effettuarsi tra i contenuti informativi generati da modelli grafici e quelli non derivati da modelli grafici, a livello di gestione. Prevede la verifica delle conformità del prodotto in base alle normative.

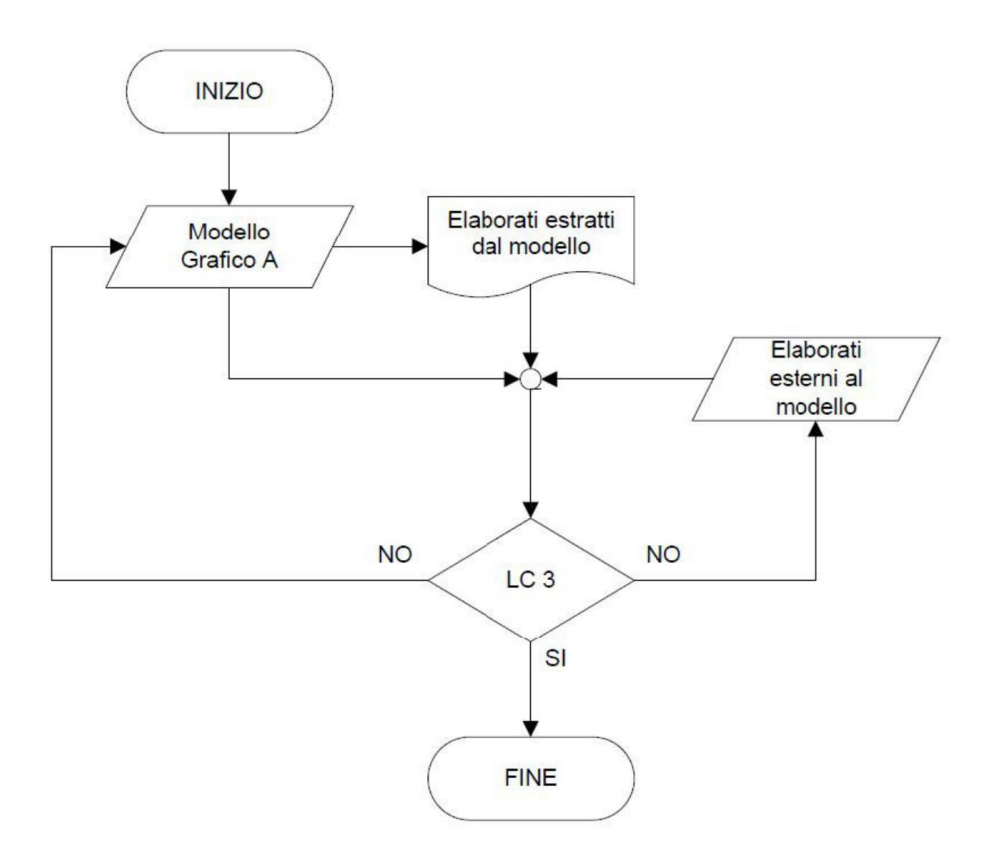

Figura 1.17. Flusso di coordinamento livello 3

# CAPITOLO 2

# Caso Studio: Torre Regione Piemonte

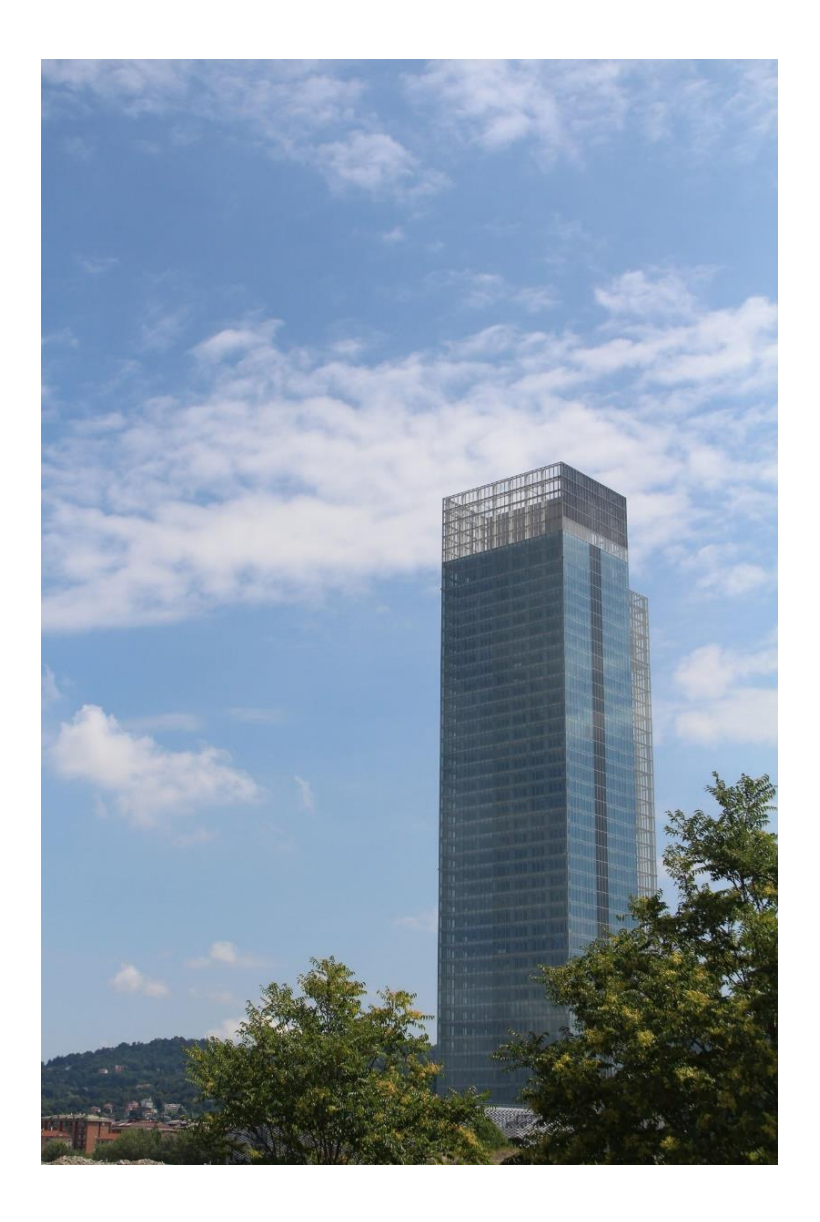

 *"L'unica maniera per realizzare i propri sogni è svegliarsi."*

Roberto Benigni

## 2.1. Inquadramento generale

Il progetto della Torre Regione Piemonte nasce dall'esigenza di raggruppare tutte le sedi degli uffici regionali in un unico comprensorio. Nella nuova sede, infatti, saranno trasferiti tutti gli Uffici della Regione attualmente distribuiti in dieci sedi operative sul territorio cittadino con oltre duemila dipendenti. Fulcro dell'intero complesso, la torre per gli uffici, è stata concepita per essere un edificio di riferimento per la comunità regionale e per tutti i cittadini, in grado di dialogare con gli edifici circostanti come il Lingotto, l'Oval e il futuro Parco della Salute, della Ricerca e dell'Innovazione di Torino.

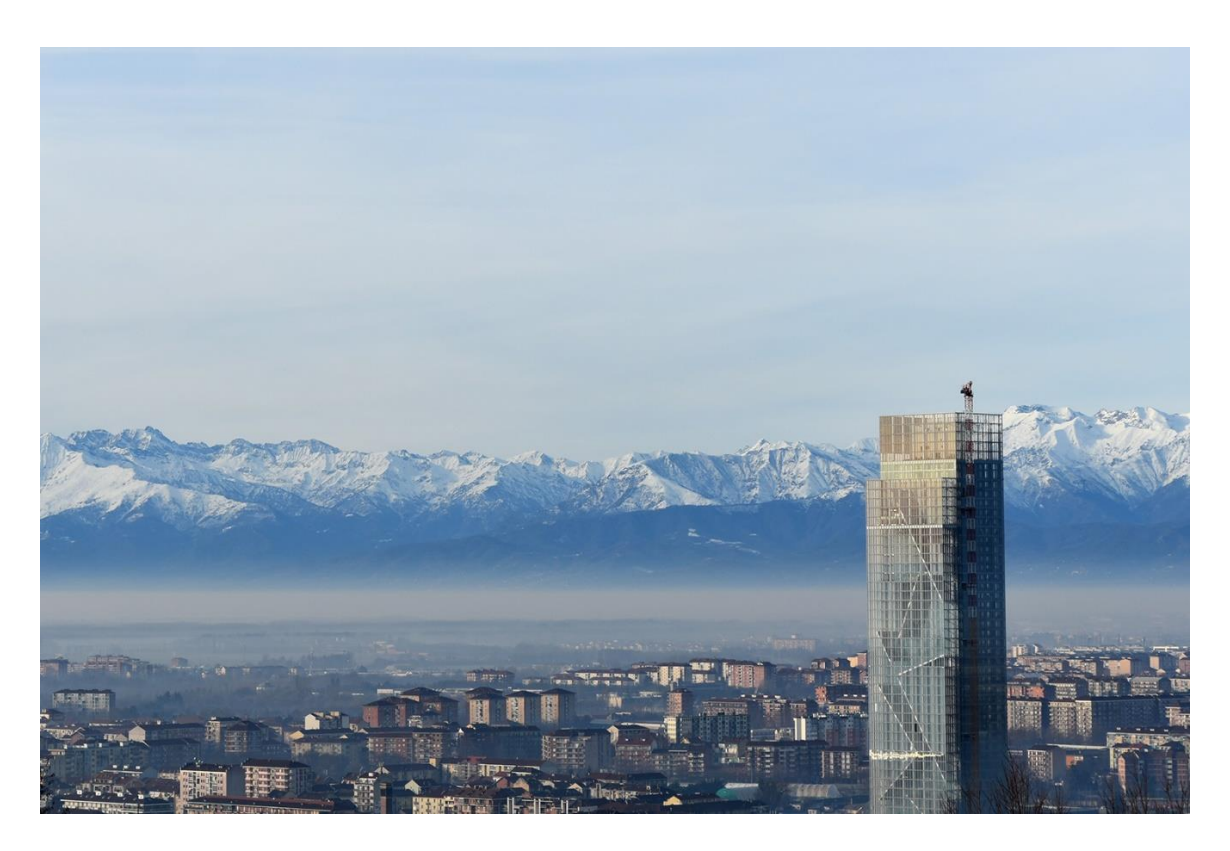

Figura 2.1 Torre della Regione Piemonte

La realizzazione del progetto è stata accompagnata da diverse vicende accadute nel corso degli anni. In particolare, si ricorda q uella di un vincolo normativo che impediva, all'interno del comune di Torino, di costruire edifici che superassero in elevazione la Mole Antonelliana, simbolo della città di Torino. Quindi, non sarebbe stato possibile costruirla così come la vediamo oggi, dal momento che il progetto originario collocava la Torre, in un'area centrale del comune di Torino tra Corso Mediterraneo, Corso Lione e via Mauri. Il susseguirsi però di una serie di fattori, tra cui l'approvazione di una variante al piano regolatore comunale, il cambio di collocazione e le numerose varianti progettuali, hanno reso possibile che l'opera divenisse uno tra i grattacieli più alti in Italia, caratterizzato da 205 metri di altezza, 42 piani fuori terra e 2 piani interrati.

Il progetto architettonico, realizzato dall'architetto Massimiliano Fuksas ha voluto soddisfare la necessità di creare un ambiente di lavoro suggestivo, di forte immagine e rappresentativo per la Regione Piemonte, secondo le richieste espresse nel Concorso Internazionale di Architettura che fu vinto nel 2001 insieme a Manesns srl, Ai Studio ed Ai Engineering srl.

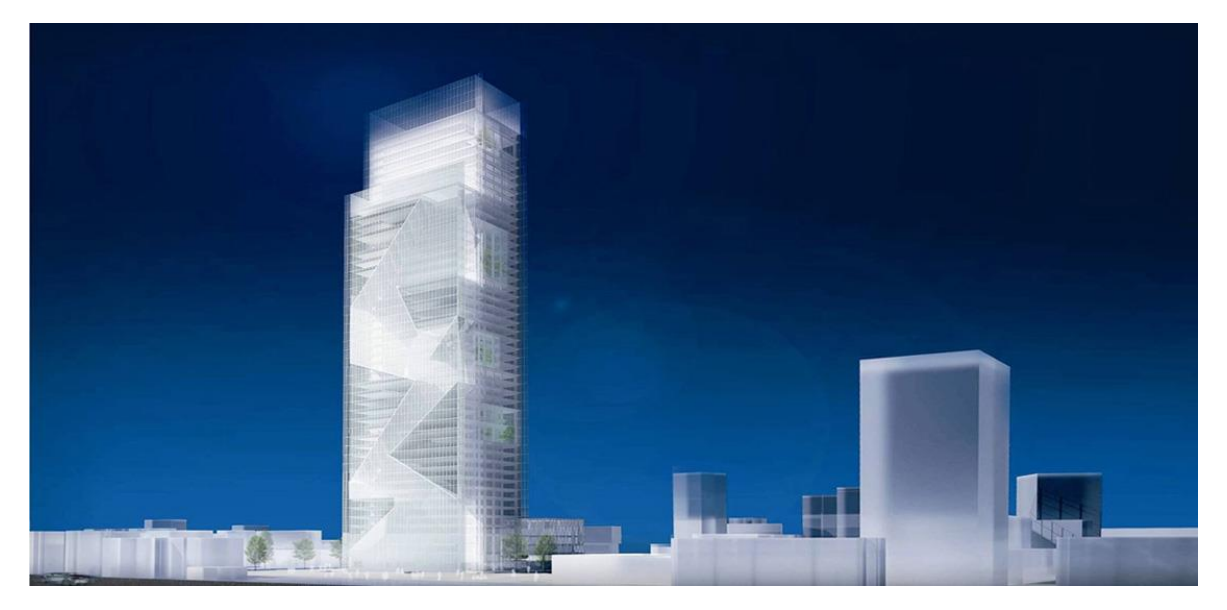

Figura 2.2. Render complesso Torre Regione Piemonte

Il complesso edilizio, esteso per un'area di circa 317.000 mq, comprende un ampio intervento di riqualificazione urbana dell'area ex Fiat Avio ed è costituito da una t orre per uffici collegata tramite una passerella ad un Centro servizi e degli spazi adibiti a parcheggi.

La torre, nella quale sono collocati tutti gli uffici della Regione, si presenta come un parallelepipedo di pianta quadrata con lato di 45 m racchiuso da un'imponente facciata vetrata a doppia pelle e di 42 piani, di cui due interrati, più altri 3 piani tecnici sulla copertura. Il progetto prevede 60.000 mq di spazi accessori e opere esterne. Ad oggi è la terza più alta d'Italia dopo la Torre Unicredit di altezza 231 m e la Torre Isozaki di altezza 209 m entrambe site in Milano.

Gli Interrati Torre, caso studio di questa tesi per lo sviluppo del modello informativo e controllo interferenze, sono composti da due piani e si sviluppano attorno alla Torre ospitando tutte le funzioni a servizio degli uffici. Al paragrafo successivo verranno approfonditi.

Il Centro Servizi, collegato alla torre mediante una passerella posta al terzo piano della torre ospita il centro congressi, la mensa, la biblioteca e l'asilo nido fruibile sia dal personale dipendente sia dai cittadini

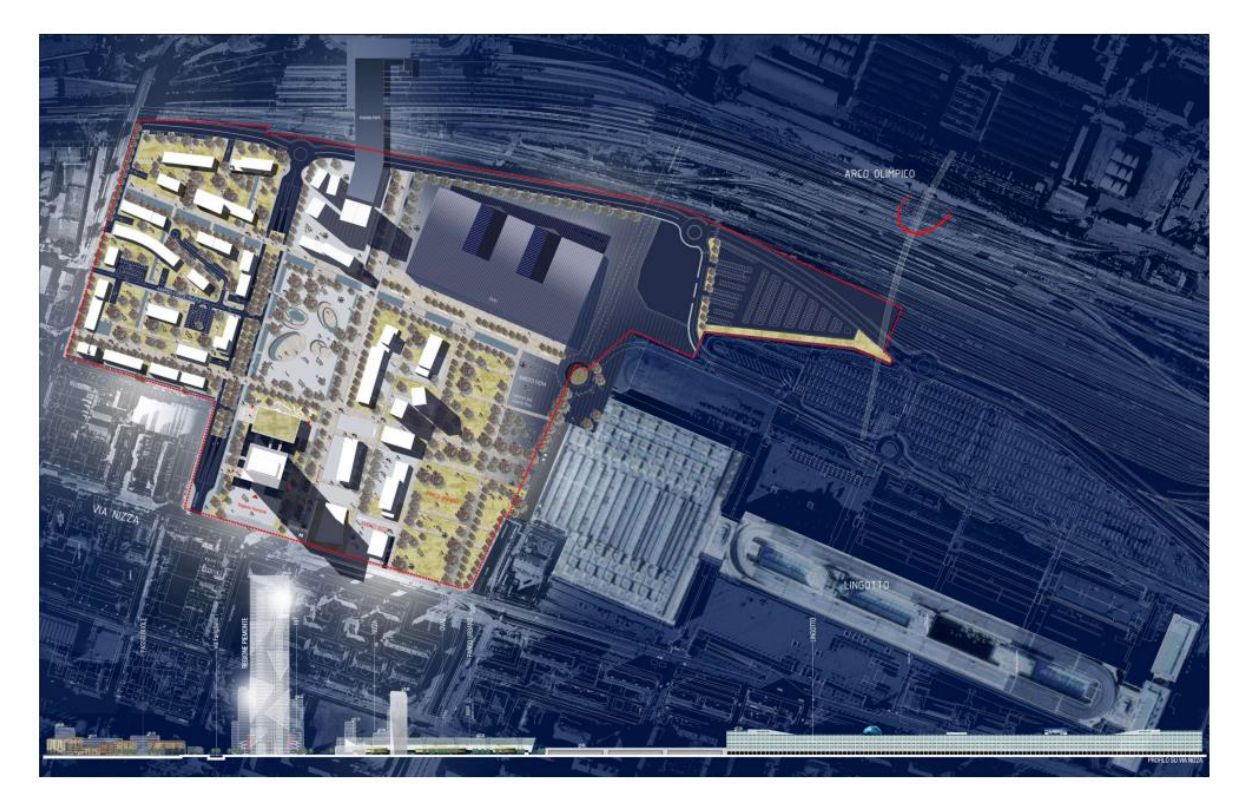

Figura 2.3. Masterplan e sezione territoriale

## 2.2. Interrati Torre

Lo sviluppo di una grande corte di larghezza 62 m e lunghezza 77 m, ospita la base della torre, in cui la corte interna rappresenta il centro delle attività di supporto all'edificio. In questi ambienti si è concentrato l'interesse ai benefici derivati dall'esposizione solare, cercando di destinare la facciata Sud agli uffici che accolgono attività permanenti di lavoro, in modo da beneficiare della massima illuminazione possibile.

Tutti gli spazi di lavoro sono rischiarati e ventilati naturalmente e sono dotati di accessi di servizio direttamente dall'area parcheggi. La fruizione agli ambienti interni è condotta mediante due corridoi perimetrali che fiancheggiano la corte e mettono in comunicazione i quattro nuclei centrali, due nell'ala Sud e due nell'ala Nord, che dal piano di calpestio esterno a quota 0,00 m giungono a quota -8,54 m nel secondo interrato.

La superficie lorda di pavimento della corte sotto il livello stradale è di 6493 mq . Al secondo sotterraneo sono collocati gli archivi che si sviluppano nella zona Est degli interrati, a cui si inseriscono due porzioni di circa 370 mq sui lati Nord e Sud. Gli accessi all'archivio sono frazionati in 12 compartimenti separati da pareti REI. La compartimentazione produce dei locali di 500 mq ciascuno facente parte di una superficie complessiva di circa 6000 mq.

Il collegamento con la torre è dato dall'atrio vetrato, mentre la connessione tra il livello superiore e quello inferiore è fornito dai vani scala presenti a Nord e a Sud dell'edificio. Continuando all'interno della corte trova ubicazione il presidio medico, la sala per gli autisti, i locali per le centrali tecnologiche e la mensa dimensionata per 1500 pasti al giorno suddivisi su tre turni. L'accessibilità alla mensa è consentita dalle superfici vetrate che si affacciano sulla corte interna, ed essendo sviluppata su una superficie completamente aperta ma modulare, si possono prevedere separazioni o entro certi limiti cambiamenti di destinazione degli spazi. Nell'ala Est del primo sotterraneo, così come nel piano inferiore, sono collocati gli archivi, i quali contano globalmente nei due piani circa 12000 m 2 di archivi organizzati con una scaffalatura di lunghezza 32 km. Sull'ala Sud sono disposti gli uffici per le rappresentanze sindacali e il centro stampa, a Nord invece sono presenti il magazzino economale e l'ufficio cartografico. I locali tecnici risiedono nella parte più interna dell'ala Ovest all'interno della quale, affacciata sulla corte, si trova l'area fitness.

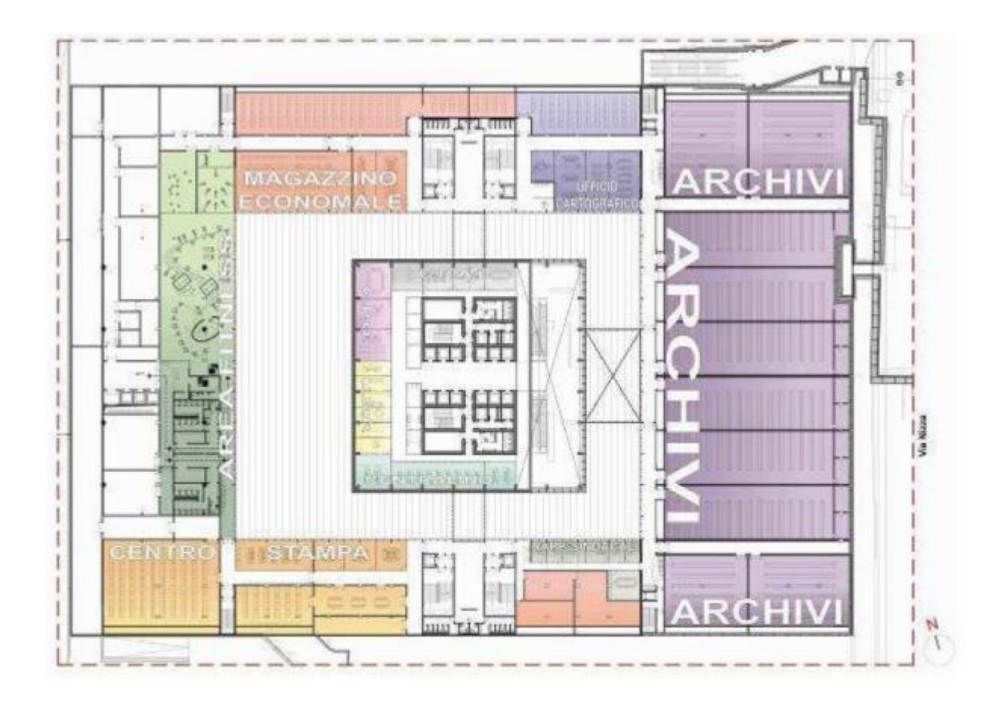

Figura 2.4. Planimetria tematica Interrati Torre P-1

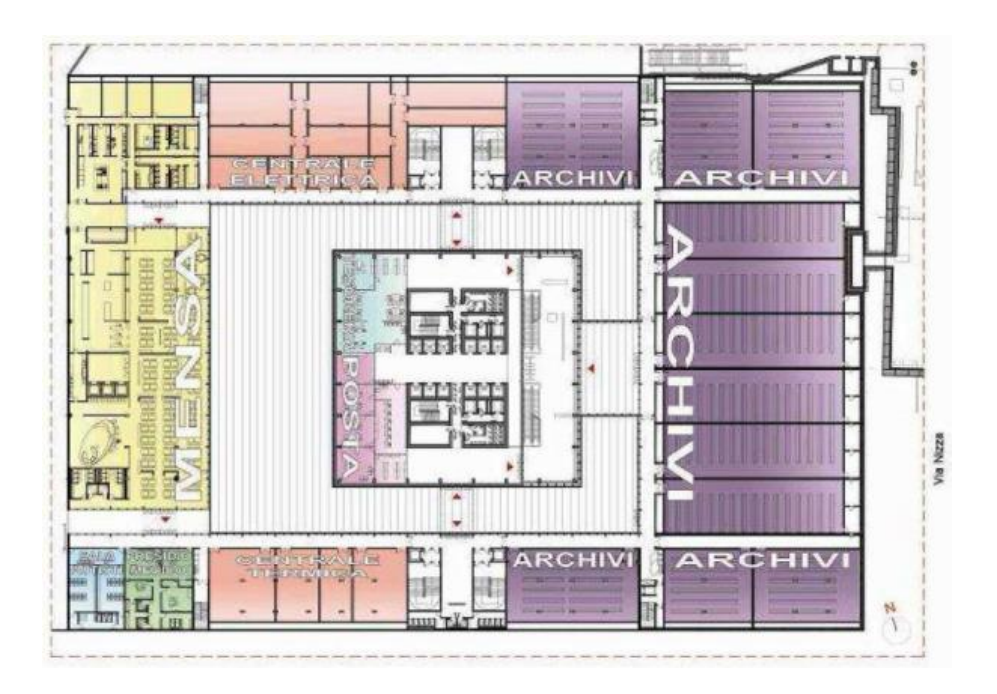

Figura 2.4. Planimetria tematica Interrati Torre P-2

CAPITOLO 3

# 3. Sviluppo del modello informativo

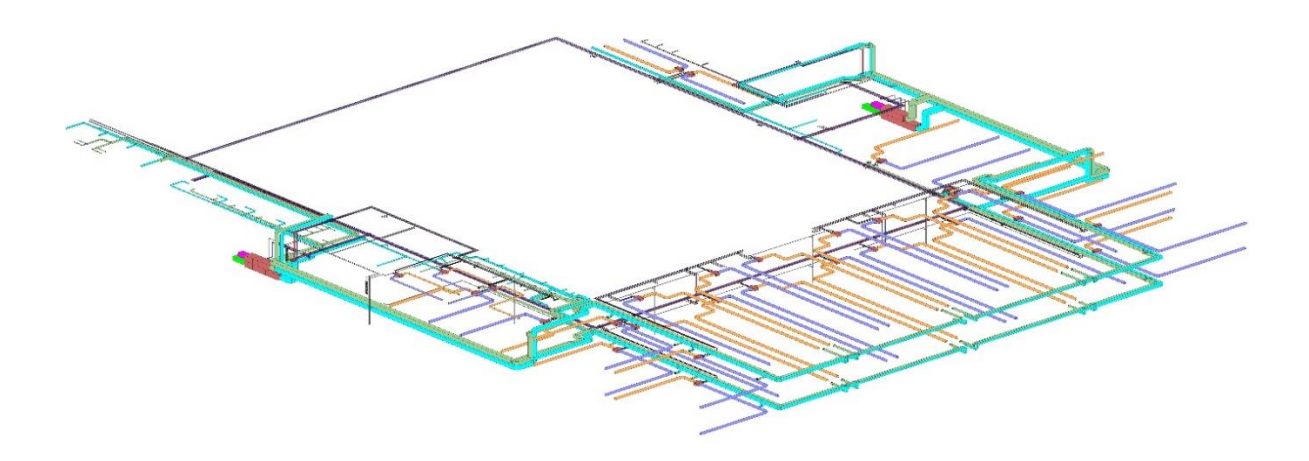

 *"Lo scoprire consiste nel vedere ciò che tutti hanno visto e nel pensare ciò che nessuno ha pensato."*

Albert Szent-Gyorgyi

# 3.1. Workflow operativo

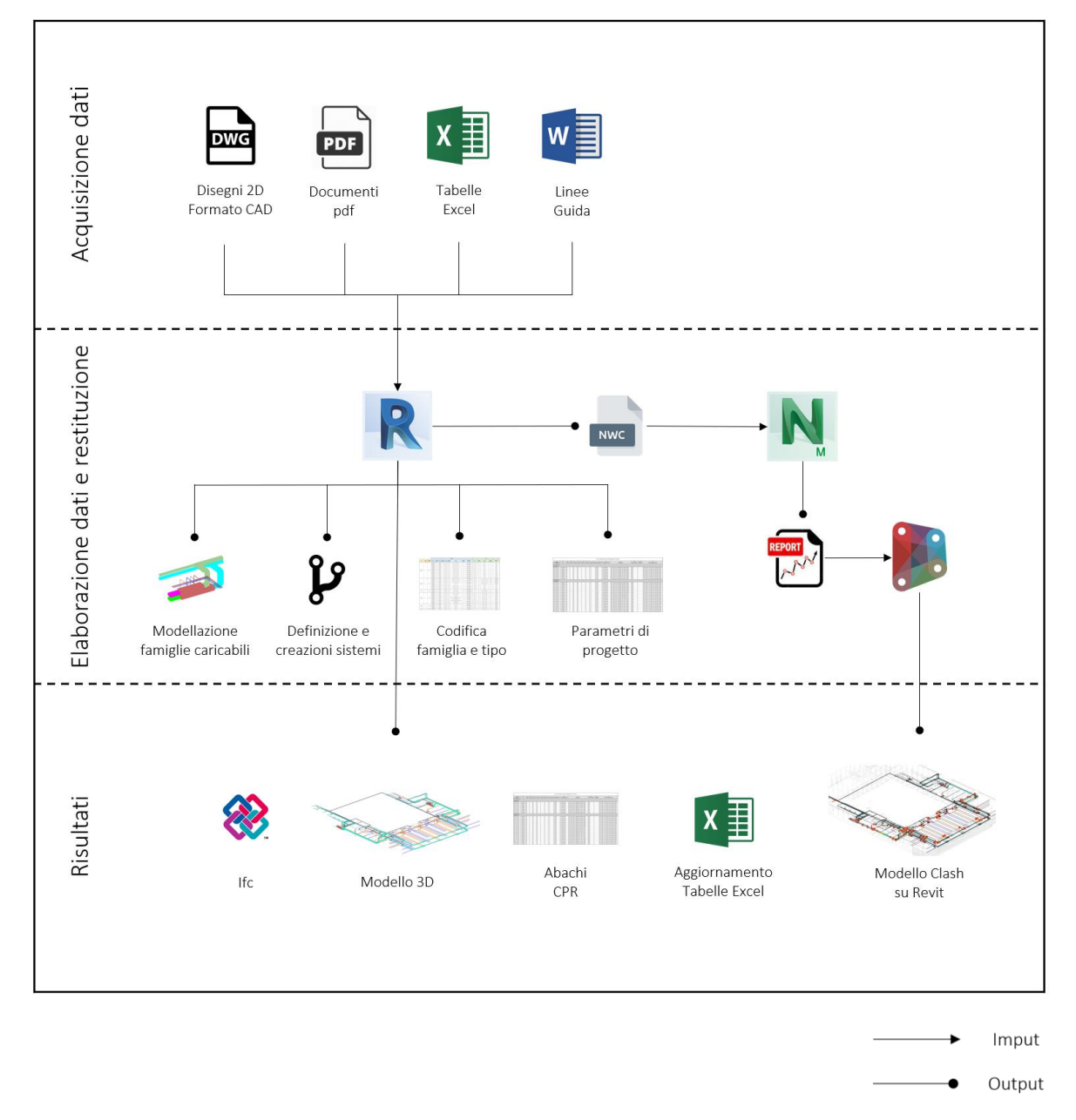

Figura 3.1. Flusso metodologico del processo lavorativo

Il primo step di una qualsiasi commessa di tipo BIM è la definizione degli obiettivi di modello, *BIM Goals*, che a loro volta definiscono i *BIM Users*. Il raggiungimento degli obiettivi prefissati è legato al flusso di lavoro che periodicamente è controllato dal BIM Manager e dal BIM Coordinator, come spiegato dalla UNI 11337 -5. Infatti, è fondamentale che il team di lavoro comprenda l'utilizzo futuro delle informazioni che si stanno producendo, sapere cosa e come modellare, cosa e come scambiare e soprattutto in quale momento del processo. Il workflow metodologico adottato per il seguente progetto di tesi per il raggiungimento degli obiettivi preposti è rappresentato in figura 3.1. La metodologia utilizzata si basa su un sequenza di tre macro-fasi:

#### • Acquisizione dati

- Elaborazione e restituzione dati
- Risultati

La prima fase di acquisizione dati rappresenta un punto cruciale nella costruzione del modello informativo, in quanto dalla loro qualità dipende fortemente il risultato finale. Nel caso della restituzione di un impianto di climatizzazione sono necessari tutti i documenti esecutivi, relazioni di calcolo e schede tecniche dei singoli componenti.

Segue la fase di Elaborazione e restituzione dei dati, in cui viene creato il modello BIM degli impianti di climatizzazione degli Interrati Torre sulla base delle Linee Guida, sviluppate dal laboratorio Drawing to the Future, attraverso l'utilizzo del software BIM authoring Autodesk Revit 2019. Conclusa la fase di modellazione è stata sviluppata e completata, attraverso il software Autodesk Dynamo e un plug -in di Revit Export-Import Excel BIMOne, la codifica di famiglie e tipi, e di 14 parametri che verranno spiegati nei paragrafi successivi, un procedimento necessario al fine di standardizzare gli elaborati prodotti all'interno di un progetto, in modo da semplificare le azioni di coordinamento e promuovere l'uso di un linguaggio tecnico. A questo punto completato il file Revit, si sono svolti i test d'interoperabilità, andando a svolgere una Clash Detection sul software Autodesk Naviswork Manage 2019 e con l'utilizzo di Dynamo un modello di essa direttamente su Revit.

Nell'ultima fase si è potuto procedere con l'estrapolazione delle informazioni necessarie alla visualizzazione dei risultati, in accordo con gli obiettivi prefissati, ossia la creazione di un modello informativo degli impianti di climatizzazione degli Interrati Torre, elaborati grafici e un modello della Clash Detection su Revit.

## 3.2. Applicazione delle Linee guida

Prima di sviluppare il workflow bisogna spiegare cosa siano le Linee guida. Il laboratorio Drawing to the Future del Politecnico di Torino ha concordato con la Regione Piemonte la creazione di un modello BIM federato, in cui l'organizzazione di tutti gli elementi in Revit del modello informativo segue una struttura gerarchica , così come gli stessi file. Le Linee guida sono state realizzate a monte dell'intero progetto e, definendo la struttura del modello informativo, regolano l'intero lavoro del team di progetto. Le linee guida sono strutturate in quattro parti:

1. *Premessa*, in cui troviamo informazioni generali del progetto;

2. *Normative di riferimento*, in questo caso la UNI 11337, la UNI 8290, l'UK BIM Protocol e lo standard MasterFormat);

3. *Sezione tecnica*, che tratta gli hardware e i software utilizzati per la creazione e la gestione del contenuto informativo e gli As-Built forniti dal soggetto affidatario;

4. *Sezione Gestionale*, è il capitolo più importante che definisce l'organizzazione del modello nella sua interezza attraverso i seguenti punti:

- definizione del livello di sviluppo (LOD);
- software BIM authoring utilizzato;
- denominazione dei file;
- denominazione delle famiglie e dei tipi;
- organizzazione dei parametri condivisi;
- denominazione delle viste.

## 3.3. Acquisizione dati

La fase inziale propedeutica al processo di modellazione consiste nel reperire e raccogliere tutte le informazioni necessarie alla comprensione dell'impianto da modellare. I dati utilizzati per la modellazione digitale sono stati estrapolati da documenti in formato pdf e CAD forniti dalla Regione Piemonte al laboratorio Drawing to the Future.

In questa fase sono state riscontrate alcune criticità:

- Mancanza di alcuni file, in particolare la relazione tecnica degli impianti degli Interrati Torre;
- Incongruenze spaziale delle tubazioni di acqua refrigerata/calda mandata/ritorno tra i file PR\_3\_C\_M\_P\_I\_010+012-020\_07 - PR\_3\_C\_M\_P\_I\_011+030-038\_07 e PR\_3\_C\_M\_D\_I\_049\_02 - PR\_3\_C\_M\_D\_I\_048\_06.
- Incongruenze spaziale dei condotti mandata/ritorno aria primaria tra i file PR\_3\_C\_M\_P\_I\_008,021-029\_09 - PR\_3\_C\_M\_P\_I\_009,039-047\_10 e PR\_3\_C\_M\_D\_I\_049\_02 - PR\_3\_C\_M\_D\_I\_048\_06.
- La realizzazione di alcune parti dell'impianto di climatizzazione risulta temporaneamente sospesa.

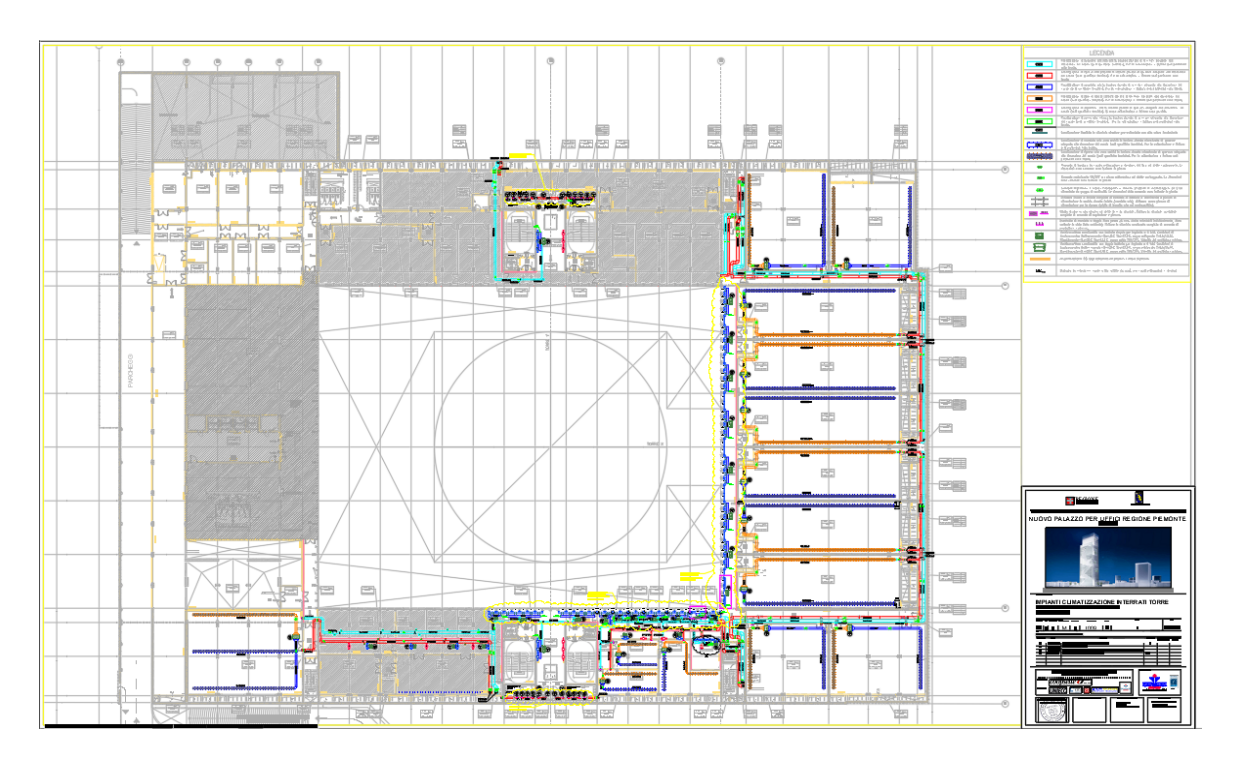

Figura 3.2. Pianta livello -1 Distribuzione Aria, Impianti Climatizzazione Interrati Torre

Purtroppo, non è stato possibile effettuare sopralluoghi che sarebbero stati molto utili per rilevare dimensioni e posizionamenti di alcuni componenti. Alla luce anche dell'impossibilità di ottenere le schede tecniche dei componenti impiantistici, è stato possibile raggiungere soltanto un LOD C, ma il modello è stato sviluppato comunque in modo da poter raggiungere un livello più alto in futuro.

## 3.4. Modellazione Impianto Meccanico

La modellazione dell'impianto meccanico è stata realizzata seguendo le seguenti fasi:

- Definizione file template
- Gestione collegamenti
- Acquisizione delle coordinate condivise
- Creazione viste
- Creazione sistemi
- Creazione libreria di famiglie parametriche
- Modellazione operativa dell'impianto meccanico

#### 3.4.1. Definizione file template

La prima operazione da effettuare prima di iniziare con la realizzazione del nostro modello informativo è l'impostazione del file Revit. Il file di partenza è un file vuoto e per questo motivo dobbiamo definire un template, ovvero un modello di progetto necessario per l'impostazione dell'ambiente di lavoro. La definizione del template facilita la creazione di uno standard da replicare su altri modelli di uso simile. I file template hanno estensione .rte e sono file con delle impostazioni specifiche per le discipline e BIM Users. Nel caso in esame si è scelto un file template per la disciplina meccanica. Dopodiché è stato rinominato secondo una precisa codifica gerarchica mostrata dalle Linee Guida, che segue 6 livelli:

- Livello 1, *Progetto*, Torre Regione Piemonte, TRP;
- Livello 2, *Edificio*, Interrati Torre, IT;
- Livello 3, *Disciplina*, Meccanica, MEC;
- Livello 4, il *Tipologia file*, Centrale, CEN;
- Livello 5, il *Livello iniziale*, che può andare da –03 a 47, LI03;
- Livello 6, il *Livello finale*, che può andare da –03 a 47, LF00;

#### TRP\_IT\_MEC\_CEN\_LI03\_LF00

## 3.4.2. Gestione collegamenti

Successivamente è stato necessario collegare all'interno del file meccanico degli Interrati Torre i rispettivi file delle discipline architettonico, strutturale e file CAD , in modo tale da garantire il corretto svolgimento della modellazione. Quando si apre un progetto collegato ad un file, in Revit viene recuperata la versione salvata corrente del file collegato. Il percorso del file collegato è visualizzato nella colonna *Tipo di Percorso* salvato della finestra di dialogo *Gestisci collegamenti*. Il percorso può essere di due tipi: *assoluto* o *relativo*. Se si utilizza un percorso *relativo* e successivamente si sposta il progetto assieme al file collegato in una nuova directory, il collegamento viene mantenuto. La nuova directory di lavoro diventa il percorso relativo del file collegato. Se si utilizza un percorso *assoluto* e successivamente si sposta il progetto assieme al file collegato in una nuova directory, il collegamento viene interrotto. Nel nostro caso si è scelto il collegamento di tipo assoluto. Quando si collega un modello che contiene altri modelli collegati, i collegamenti divengono nidificati. I modelli collegati nidificati possono essere visualizzati o nascosti nel modello host. I collegamenti nidificati vengono visualizzati in base all'impostazione definita dalla colonna *Tipo di riferimento* nel modello principale. L'opzione *Sovrapposizione* non carica i modelli nidificati nel modello host, pertanto, essi non vengono visualizzati nel progetto. L'opzione *Associazione* carica i modelli collegati nidificati nel modello host, consentendone la visualizzazione nel progetto. Nel nostro caso si è scelta l'opzione Sovrapposizione.

| <b>IFC</b>                     | Formati CAD Revisioni DWF Nuvole di punti |                          |                                                                                                |                  |                     |
|--------------------------------|-------------------------------------------|--------------------------|------------------------------------------------------------------------------------------------|------------------|---------------------|
| Nome collegamento              | Tipo di riferimento                       | Posizioni<br>non salvate | Percorso salvato                                                                               | Tipo di percorso | Alias locale        |
| TRP_IT_ARC_CEN_LI-03_LF-00.rvt | Sovrapposizione                           |                          | C:\Users\Giuseppe\Desktop\Tesi\IT - Strutturale e archiettonico\TRP_IT_ARC_CEN_LI-03_LF-00.rvt | Assoluto         |                     |
| TRP_IT_STR_CEN_LI-03_LF-00.rvt | Sovrapposizione                           | п                        | C:\Users\Giuseppe\Desktop\Tesi\IT - Strutturale e archiettonico\TRP_IT_STR_CEN_LI-03_LF-00.rvt | Assoluto         |                     |
|                                |                                           |                          |                                                                                                |                  |                     |
|                                |                                           |                          |                                                                                                |                  |                     |
|                                |                                           |                          |                                                                                                |                  |                     |
|                                |                                           |                          |                                                                                                |                  |                     |
|                                |                                           |                          |                                                                                                |                  |                     |
|                                |                                           |                          |                                                                                                |                  |                     |
|                                |                                           |                          |                                                                                                |                  |                     |
|                                |                                           |                          |                                                                                                |                  |                     |
|                                |                                           |                          |                                                                                                |                  |                     |
|                                |                                           |                          |                                                                                                |                  |                     |
|                                |                                           |                          |                                                                                                |                  |                     |
|                                |                                           |                          |                                                                                                |                  |                     |
|                                |                                           |                          |                                                                                                |                  |                     |
|                                |                                           |                          |                                                                                                |                  |                     |
| Salva posizioni                |                                           |                          | Ricarica da<br>Ricarica                                                                        | Scarica          | Aggiungi<br>Rimuovi |
| Gestisci workset               |                                           |                          |                                                                                                |                  |                     |
|                                |                                           |                          |                                                                                                |                  |                     |

Figura 3.3. Gestione collegamenti Revit 2019

## 3.4.3. Acquisizione delle coordinate condivise

Collegati i file rispettivamente architettonico e strutturale degli Interrati Torre è stato importato il sistema di coordinate attraverso il comando *Acquisisci coordinate* dalla scheda *Gestisci* della barra multifunzione. Con l'acquisizione delle coordinate si definisce il sistema di coordinate globali di riferimento uguale per tutte le istanze nel modello host e permette quindi di avere la perfetta corrispondenza spaziale tra i file collegati.

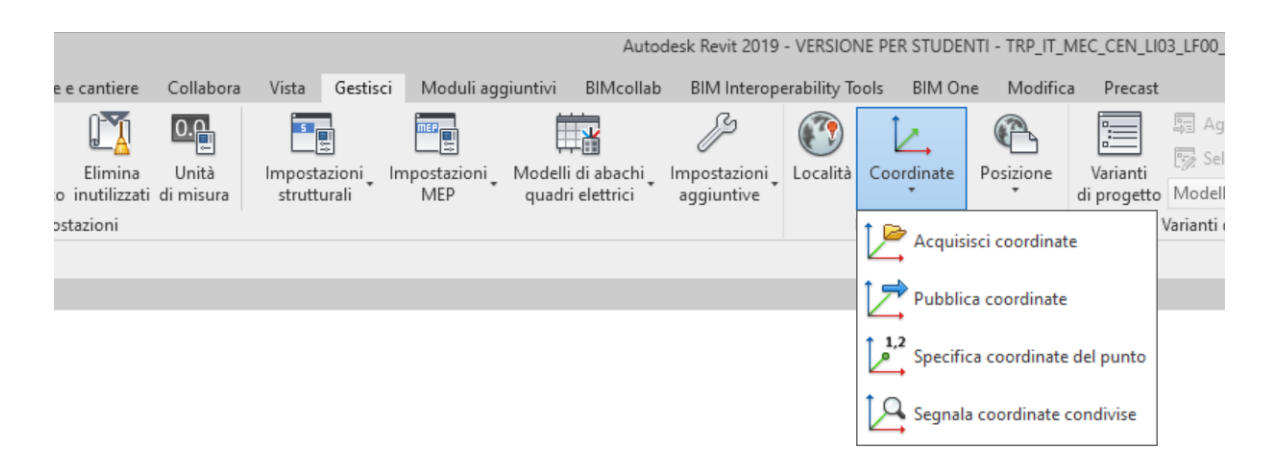

Figura 3.4. Acquisisci coordinate Revit 2019

#### 3.4.4. Creazione viste

A questo punto sono state impostate le viste dal *Browser di progetto*. Dal file architettonico sono stati importati i livelli degli Interrati Torre attraverso il comando *Copia/Controlla* dalla scheda *Collabora* della barra multifunzione.

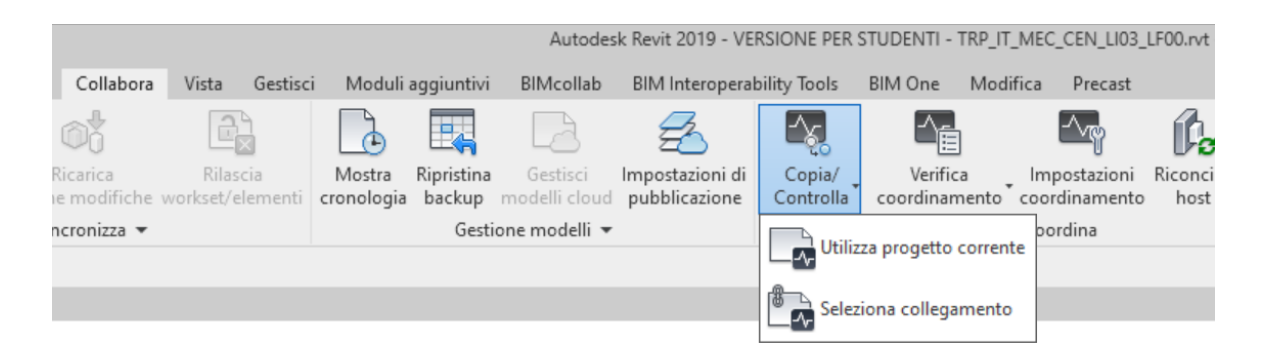

Figura 3.5. Copia/Controlla Revit 2019

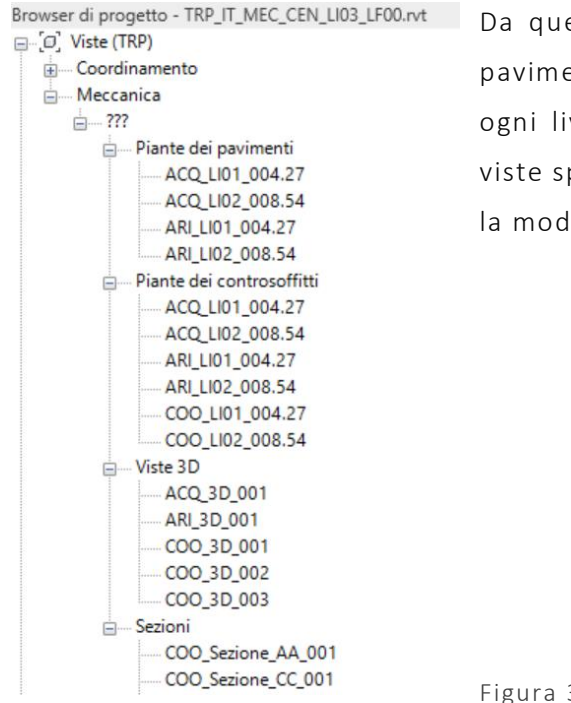

Da questi, sono stati creati le piante relative ai pavimenti e ai controsoffitti, in corrispondenza di ogni livello creato. Dopodiché sono state create viste specifiche in 3D, prospetti e sezioni, utili per la modellazione.

Figura 3.6. Browser di progetto Revit 2019

#### 3.4.5. Creazione sistemi

La definizione dei sistemi in Revit è fondamentale nella fase preliminare in quanto la loro assegnazione nella parte finale della modellazione risulta abbastanza complessa. Quando si crea un sistema in Revit viene creata una relazione logica tra gli elementi correlati nel progetto. Per l'esempio, un sistema dell'aria di mandata può includere condotti, raccordi e attrezzatura meccanica. Durante il posizionamento degli elementi nel modello, questi vengono assegnati a una classificazione di sistema in base ai relativi connettori di condotto e/o tubazione. È possibile selezionare un gruppo di

- Sistema di condotti Sistema di condotti Aria di mandata Aria di ritorno Aria di scarico Sistema di tubazioni **A** Sistema di tubazioni Acqua calda sanitaria Acqua fredda sanitaria Acque reflue Altro Mandata sistema idronico Protezione antincendio - Altro Protezione antincendio a secco Protezione antincendio a umido Protezione antincendio proattiva Ritorno sistema idronico Ventilazione

elementi, specificare un tipo di sistema, assegnarlo e rinominarlo. Inoltre, è possibile generare e dimensionare automaticamente il layout nel progetto a partire dalla creazione di sistemi. Il file template possiede due categorie di sistemi che sono condotti e tubazioni (figura 3.7). Tali sistemi, accessibili dal *Browser di Sistema* sono stati concepiti per le discipline meccanica ed idraulica.

Figura 3.7. Sistemi di condotti e tubazioni Revit 2019

Questi sistemi possiedono delle proprietà che sono in parte modificabili e in parte non modificabili. Una proprietà che non è possibile modificare è la C*lassificazione sistema*. Ciò vuol dire che per la creazione di nuovi sistemi diversi da quelli presenti nel template è necessario duplicare i sistemi esistenti e rinominarli. Per la tipologia di impianto del nostro caso studio si è deciso di creare i seguenti sistemi e dare un colore a partire da quelli esistenti in modo da rispecchiare in maniera più logica e verosimile i criteri di classificazione degli esecutivi forniti dalla Regione Piemonte:

Sistema di condotti:

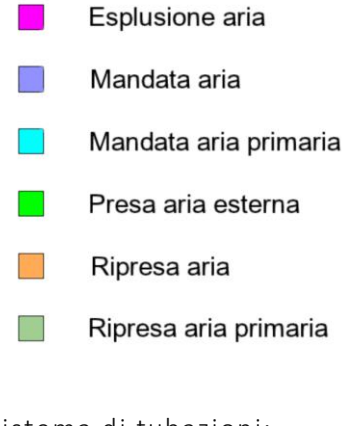

#### Sistema di tubazioni:

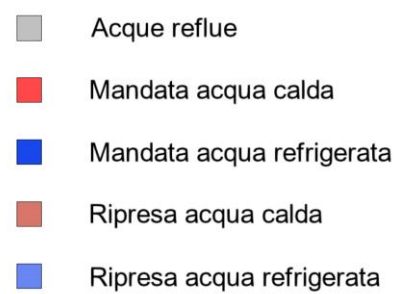

#### 3.4.6. Creazione libreria di famiglie parametriche

L'ultimo step prima della modellazione operativa consiste nel creare una libreria di famiglie parametriche che conterrà tutti i componenti nell'impianto meccanico degli Interrati Torre organizzati da Revit secondo lo schema gerarchico *categoria di famiglia/famiglia/tipi/instanza*. L'impianto meccanico del caso studio è organizzato secondo le seguenti categorie di famiglie:

- Accessori per tubazioni
- Attrezzatura Meccanica
- Condotto
- Raccordi condotti
- Tubazione
- Raccordi di tubazione

|                         | <abaco multicategoria=""></abaco> |               |
|-------------------------|-----------------------------------|---------------|
| A                       | B                                 | C             |
| Categoria               | Famiglia                          | <b>Tipo</b>   |
|                         |                                   |               |
| Accessori per tubazioni |                                   |               |
| Accessori per tubazioni | TRP_IT_MEC_VA                     | AC 15         |
| Accessori per tubazioni | TRP_IT_MEC_VA                     | AC 20         |
| Accessori per tubazioni | TRP_IT_MEC_VA                     | AC 25         |
| Accessori per tubazioni | TRP IT MEC VA                     | AC 32         |
| Accessori per tubazioni | TRP_IT_MEC_VA                     | AC 40         |
| Accessori per tubazioni | TRP_IT_MEC_VA                     | AC_50         |
| Accessori per tubazioni | TRP_IT_MEC_VA                     | AC_65         |
| Accessori per tubazioni | TRP_IT_MEC_VA                     | AC 80         |
| Accessori per tubazioni | TRP_IT_MEC_VA                     | AC 100        |
| Accessori per tubazioni | TRP_IT_MEC_VA                     | AC_125        |
| Attrezzatura meccanica  |                                   |               |
| Attrezzatura meccanica  | TRP_IT_MEC_GN                     | TE 400x200    |
| Attrezzatura meccanica  | TRP_IT_MEC_GR                     | TE 400x200    |
| Attrezzatura meccanica  | TRP_IT_MEC_SV                     | SO 667x136    |
| Attrezzatura meccanica  | TRP_IT_MEC_TR                     | TE_180x40     |
| Attrezzatura meccanica  | TRP_IT_MEC_VO                     | <b>TE 01</b>  |
| Attrezzatura meccanica  | TRP_IT_MEC_VP                     | <b>TE 02</b>  |
| Attrezzatura meccanica  | TRP_IT_MEC_VQ                     | TE_03         |
| Condotto                |                                   |               |
| Condotto                | Condotto circolare                | RE_VAR        |
| Condotto                | Condotto rettangolare             | RE VAR        |
| Raccordi condotto       |                                   |               |
| Raccordi condotto       | TRP IT MEC CB                     | RA VAR        |
| Raccordi condotto       | TRP_IT_MEC_CI                     | RA VAR        |
| Raccordi condotto       | TRP_IT_MEC_GC                     | RA VAR        |
| Raccordi condotto       | TRP_IT_MEC_RP                     | RA_VAR        |
| Raccordi condotto       | TRP_IT_MEC_TB                     | RA_VAR        |
| Raccordi condotto       | TRP_IT_MEC_TC                     | RA VAR        |
| Raccordi condotto       | TRP_IT_MEC_TE                     | RA VAR        |
| Raccordi tubazione      |                                   |               |
| Raccordi tubazione      | TRP_IT_MEC_GG                     | RA VAR        |
| Raccordi tubazione      | TRP_IT_MEC_RQ                     | RA_VAR        |
| Raccordi tubazione      | TRP_IT_MEC_TF                     | RA_VAR        |
| <b>Tubazione</b>        |                                   |               |
| Tubazione               | <b>Tubazione</b>                  | <b>RE VAR</b> |
| Totale generale: 4349   |                                   |               |

Figura 3.8. Abaco multicategoria Revit 2019

Ognuna di queste categorie contiene delle famiglie che possono essere di tre tipologie, quali: *di sistema*, famiglie fornite dal software che non è possibile rinominare, *caricabili*, famiglie create dall'utente o caricate, *locali*, famiglie che possono essere modificate direttamente nel progetto senza accedere all'editor della famiglia. Di seguito un esempio di famiglia caricabile e una di sistema .

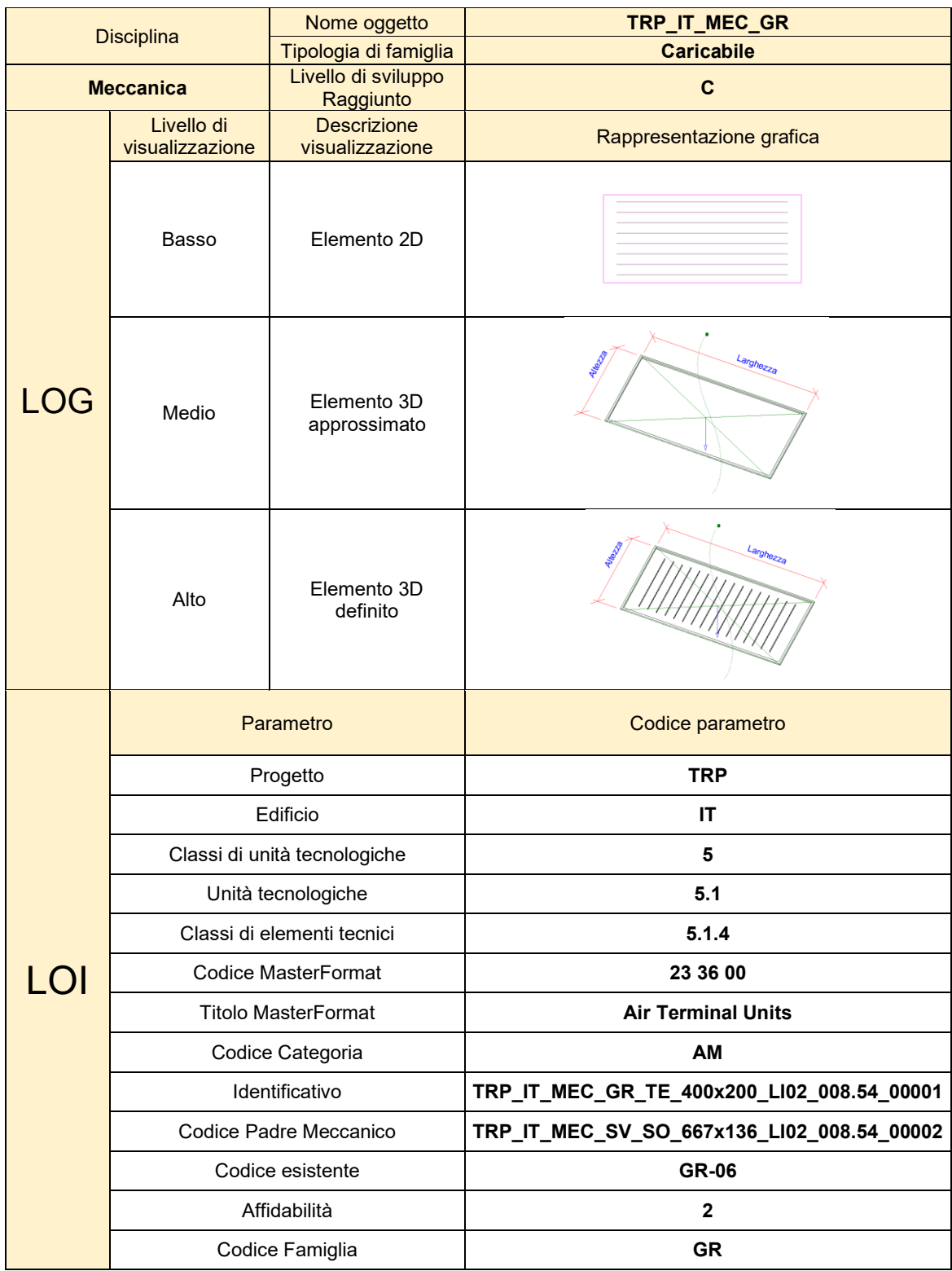

Figura 3.9. Esempio Scheda LOD famiglia caricabile

|            |                               | Nome oggetto                          | <b>Condotto circolare</b>              |
|------------|-------------------------------|---------------------------------------|----------------------------------------|
|            | <b>Disciplina</b>             | Tipologia di famiglia                 | <b>Sistema</b>                         |
|            | <b>Meccanica</b>              | Livello di sviluppo<br>Raggiunto      | $\mathbf c$                            |
|            | Livello di<br>visualizzazione | <b>Descrizione</b><br>visualizzazione | Rappresentazione grafica               |
| <b>LOG</b> | Basso                         | Elemento 2D                           |                                        |
|            | Medio                         | Elemento 3D<br>approssimato           |                                        |
|            | Alto                          | Elemento 3D definito                  |                                        |
|            |                               | Parametro                             | Codice parametro                       |
|            |                               | Progetto                              | <b>TRP</b>                             |
|            |                               | Edificio                              | IT                                     |
|            |                               | Classi di unità tecnologiche          | 5                                      |
|            |                               | Unità tecnologiche                    | 5.1                                    |
|            |                               | Classi di elementi tecnici            | 5.1.4                                  |
| LOI        |                               | <b>Codice MasterFormat</b>            | 23 31 13                               |
|            |                               | <b>Titolo MasterFormat</b>            | <b>Metal Ducts</b>                     |
|            |                               | Codice Categoria                      | <b>CN</b>                              |
|            |                               | Identificativo                        | TRP_IT_MEC_NA_RE_VAR_LI02_008.54_00001 |
|            |                               | Codice Padre Meccanico                | TRP_IT_MEC_VQ_TE_03_LI02_008.54_00002  |
|            |                               | Codice esistente                      | <b>ND</b>                              |
|            |                               | Affidabilità                          | $\mathbf{2}$                           |
|            |                               | Codice Famiglia                       | <b>NA</b>                              |

Figura 3.10. Esempio Scheda LOD famiglia di sistema

## 3.4.7. Modellazione operativa dell'impianto meccanico

Una volta definito il template, impostato il file Revit, creato i sistemi e le famiglie si è proceduto con la modellazione operativa dell'impianto meccanico degli Interrati Torre. La modellazione ha seguito un criterio per facilitare poi la gerarchizzazion e degli impianti che verrà affrontata al paragrafo 3.5. Per prima cosa sono stati modellati tutti i *terminali* dell'impianto dei livelli -1 e -2, ovvero i ventilconvettori e griglie di mandata e ripresa aria. Dopodiché sono stati modellati le *tubazioni*, i *condotti* e *i raccordi* insieme agli *accessori per le tubazioni*. Infine, sono state modellate le due *sorgenti* principali dell'impianto, ovvero le UTA, ed è stato effettuato il *collegamento* dei terminali alle sorgenti attraverso le distribuzione impiantistica.

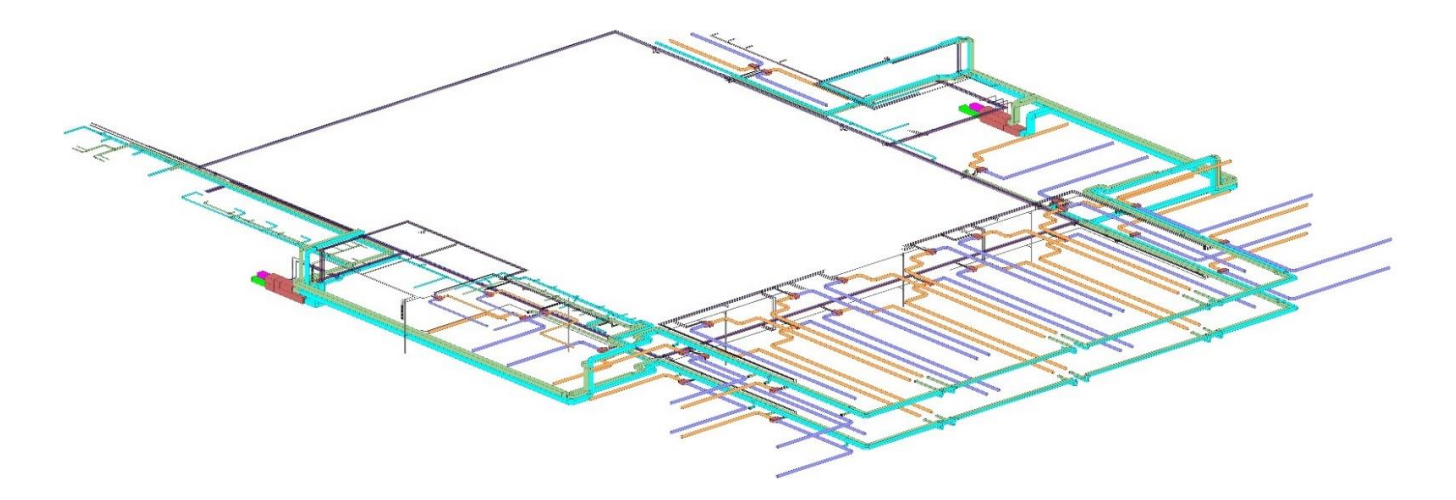

Figura 3.11. Vista assonometrica impianto di climatizzazione Interrati Torre , Livello di dettaglio *Alto*, Stile colori omogenei

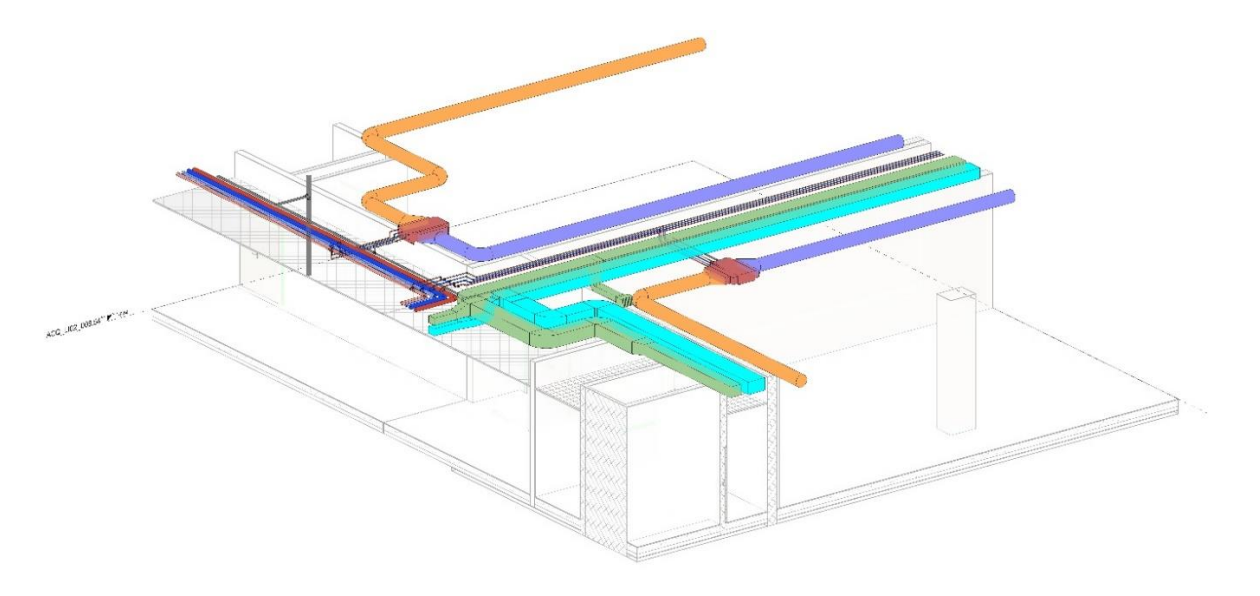

Figura 3.12. Vista assonometrica impianto di climatizzazione Interrati Torre , Livello di dettaglio *Alto*, Stile colori omogenei

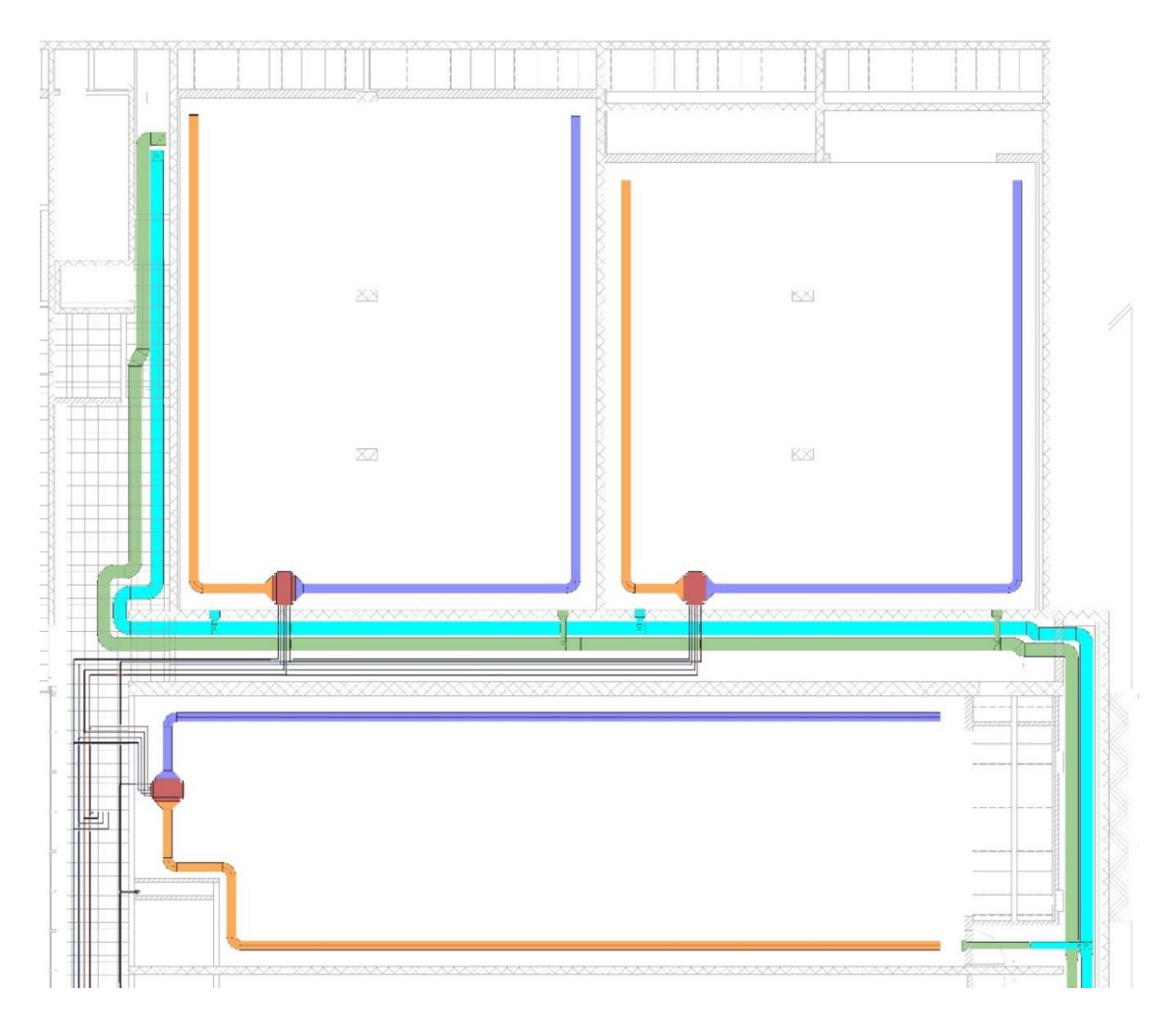

Figura 3.13. Pianta del controsoffitto Livello -1 Quadrante IT-E1, Livello di dettaglio *Alto*, Stile colori omogenei

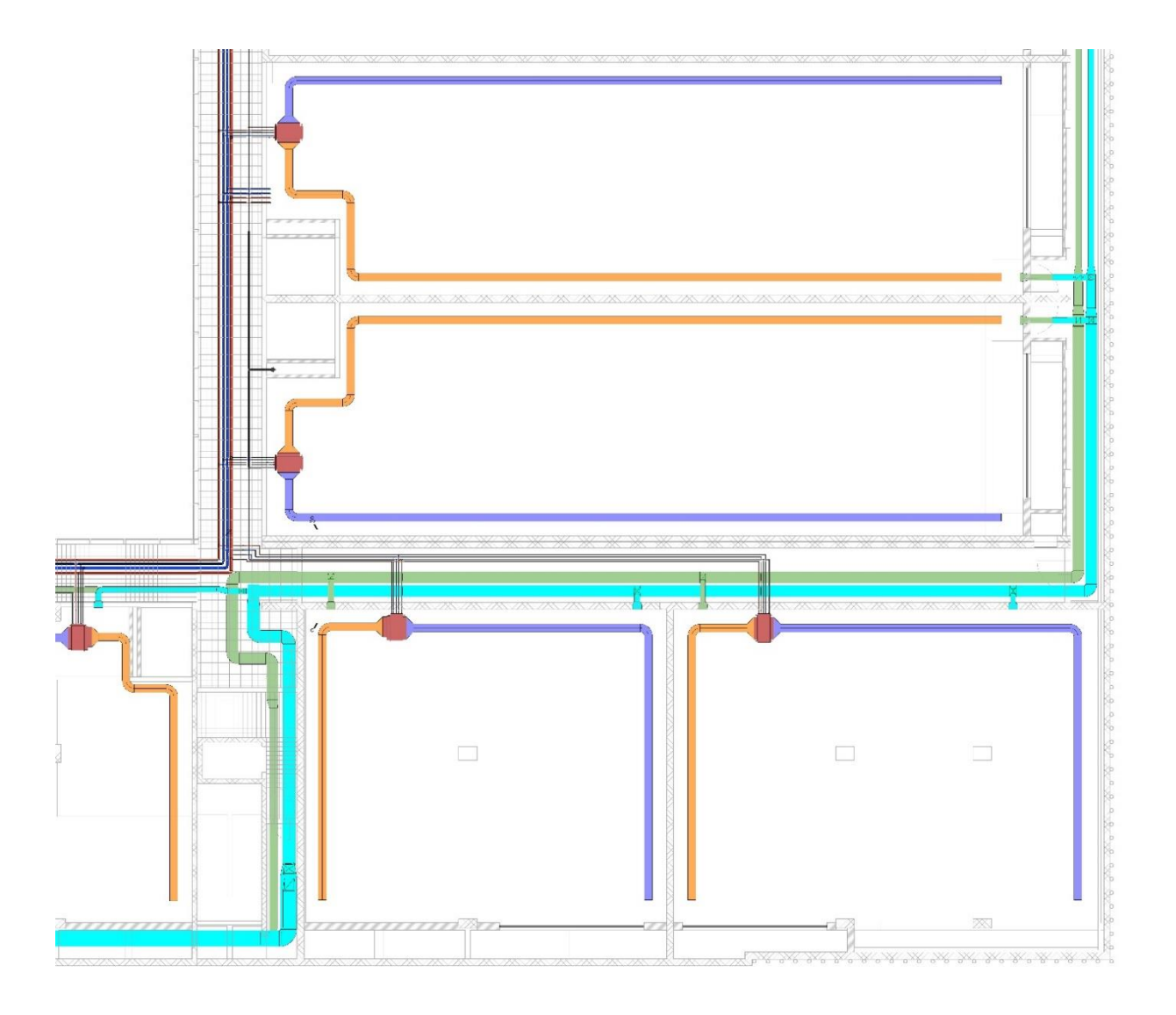

Figura 3.14. Pianta del controsoffitto Livello -2 Quadrante IT-E3, Livello di dettaglio *Alto*, Stile colori omogenei

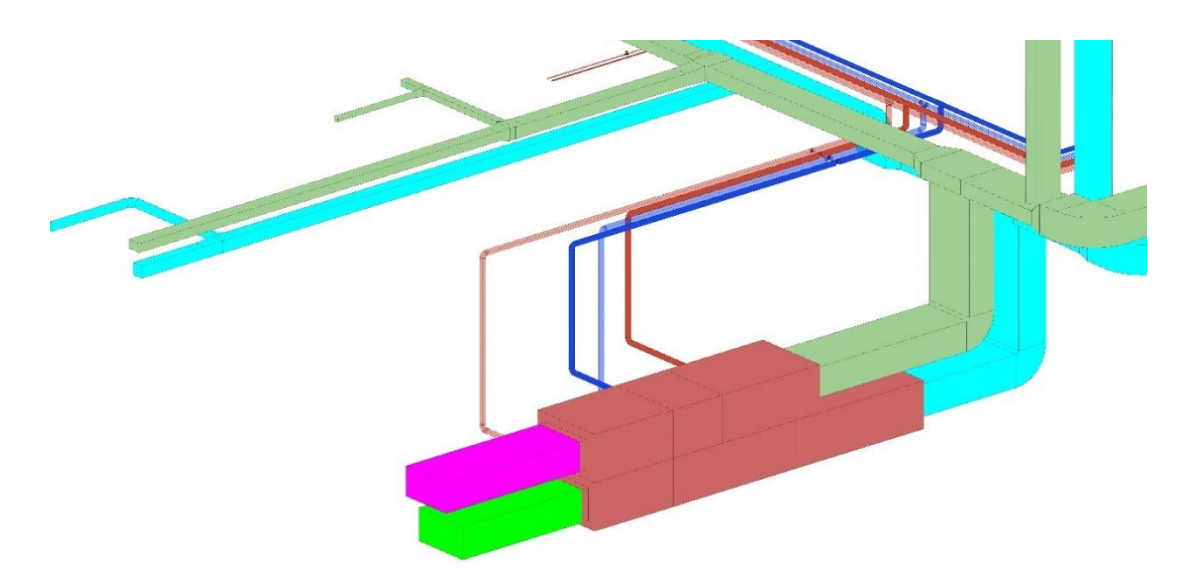

Figura 3.15. Centrale di ventilazione SUD - Vista assonometrica fuori scala, Livello di dettaglio *Alto*, Stile colori omogenei

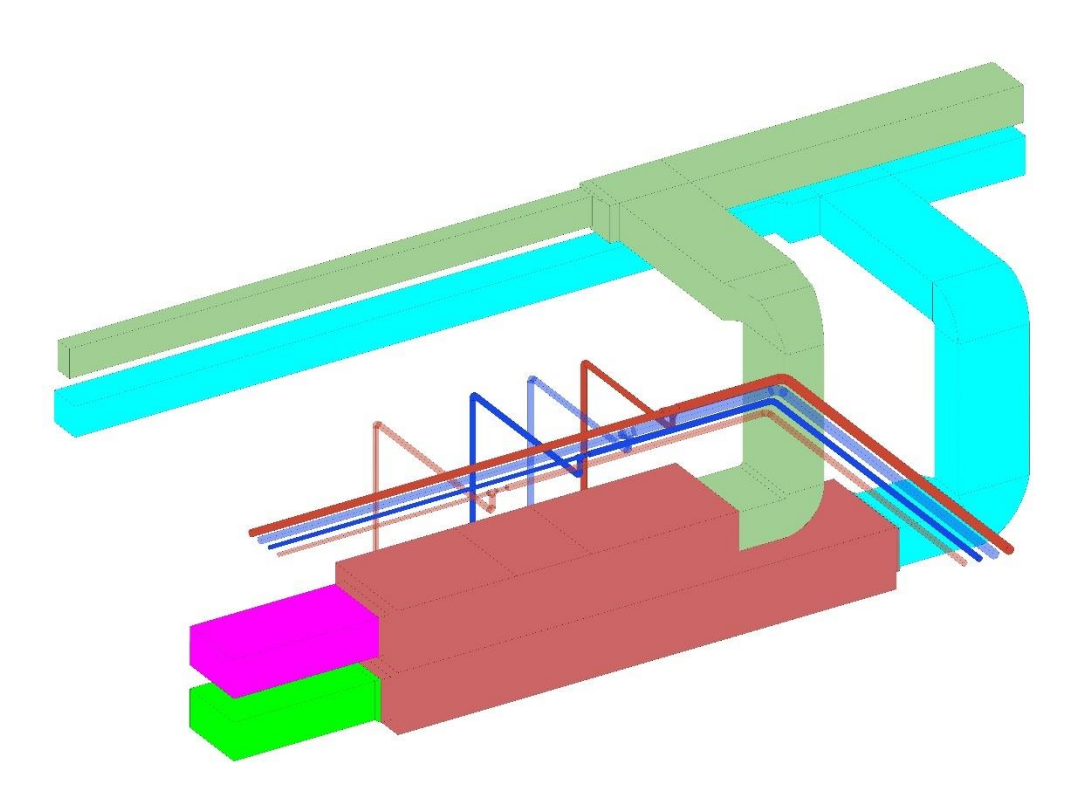

Figura 3.16. Centrale di ventilazione NORD - Vista assonometrica fuori scala, Livello di dettaglio *Alto*, Stile colori omogenei

## 3.5. Gerarchizzazione sistemi

La gerarchizzazione dei componenti impiantistici è importante per avere la creazione dei sistemi disciplinari. Nel caso studio in esame, per l'impianto meccanico il software Revit propone un suo elenco gerarchico visualizzabile attraverso il *Browser di Sistema*, uno strumento in grado di individuare in modo immediato i componenti che sono o non sono assegnati ad un sistema e quindi i relativi sistemi modellati. Dal punto di vista operativo consente di identificare eventuali istanze modellate non assegnate a nessun sistema, ad esempio eventuali disconnessioni che portano parte dell'impianto a essere non assegnato, o anche capire se i sistemi sono stati gerarchizzati in modo opportuna. Il Browser di sistema si visualizza tramite un menù a tendina (Fig. 3.17.)

| Browser di sistema - TRP_IT_MEC_CEN_LI03_LF00.rvt         | $\times$ |
|-----------------------------------------------------------|----------|
| Sistemi<br>Tutte le discipline                            | は聞       |
| Sistemi                                                   |          |
| 田 [7] Non assegnata (29 elementi)                         |          |
| □ Meccanica (66 sistemi)                                  |          |
| <b>Expulsione Aria</b>                                    |          |
| <b>E</b> Mandata Aria                                     |          |
| <b>A</b> Mandata Aria Primaria                            |          |
| 白吧 Mandata Aria Primaria 1                                |          |
| 图 TRP_IT_MEC_GN: TE_400x200                               |          |
| <b>5 TRP IT MEC GN: TE 400x200</b>                        |          |
| MS TRP_IT_MEC_GN: TE_400x200                              |          |
| MS TRP IT MEC SV: SO 667x136                              |          |
| <b>5 TRP IT MEC GN: TE 400x200</b>                        |          |
| <b>5 TRP IT MEC GN: TE 400x200</b>                        |          |
| 白吧 Mandata Aria Primaria 2                                |          |
| <b>5 TRP IT MEC GN: TE 400x200</b>                        |          |
| <b>S</b> TRP IT MEC GN: TE 400x200                        |          |
| MS TRP IT MEC GN: TE 400x200                              |          |
| MS TRP IT MEC SV: SO 667x136                              |          |
| <b>5 TRP IT MEC GN: TE 400x200</b>                        |          |
| <b>5 TRP IT MEC GN: TE 400x200</b>                        |          |
| <b>A</b> Presa Aria Esterna                               |          |
| Ripresa Aria<br>$+$ $\sqrt{ }$                            |          |
| Ripresa Aria Primaria<br>$\mathbb{H}$                     |          |
| ò-En<br>Tubazioni (11 sistemi)                            |          |
| ⊞ <b>ት Acque reflue</b>                                   |          |
| 由 图 Mandata Acqua Calda                                   |          |
| Mandata Acqua Refrigerata<br><b>E</b> Ritorno Acqua Calda |          |
| Ritorno Acqua Refrigerata                                 |          |
| E Elettrico (0 sistemi)                                   |          |
|                                                           |          |

Figura 3.17. Browser di sistema

Come ordine gerarchico si visualizza per prima il nome del sistema, seguito poi dai vari sottosistemi della stessa tipologia, seguiti dalla singole istanze appartenenti a quel sottosistema con a capo la sorgente. Nel caso in esame la figura mostra la gerarchizzazione del sistema *Mandata Aria Primaria*, che a sua volta racchiude due sistemi di questa tipologia, *Mandata Aria Primaria 1* e *2*. All'interno di essi troviamo la sorgente principale, che in questo caso è l'UTA (TRP\_IT\_MEC\_SV) e i terminali che sono le griglie di mandata aria (TRP\_IT\_MEC\_GN).

## 3.6. Denominazione Famiglie e Tipi

Terminata la modellazione dell'impianto meccanico e verificato la corretta assegnazione e gerarchizzazione dei sistemi, si è proceduto con la codifica delle famiglie e dei tipi come da Linee Guida.

La denominazione della Famiglia è composta da quattro campi alfabetici maiuscoli, separati dal carattere "\_", secondo la seguente codifica:

- a. Campo 1: è il *Codice Progetto*, formato da 3 lettere;
- b. Campo 2: è il *Codice Edificio*, formato da 2 lettere;
- c. Campo 3: è il *Codice Disciplina*, formato da 3 lettere;
- d. Campo 4: è il *Codice Famiglia*, formato da 2 lettere.

La denominazione del Tipo è composta da due campi alfanumerici maiuscoli, separati dal carattere "", secondo la seguente codifica:

- a. Campo 1: è il *Codice Funzione*, formato da 2 lettere;
- b. Campo 2: è il *Codice Caratteristica*: è un codice alfanumerico che rappresenta una caratteristica (parametro) di TIPO e non di ISTANZA dell'elemento .

Dopo aver definito le norme di codifica da utilizzare, sono state compilate su un foglio Excel, delle tabelle, contenenti le nomenclature di riferimento sia per le Famiglie che per il Tipo.

|             | Nomenclatura<br>Tipo            | AC <sub>15</sub>                 | AC <sub>20</sub>                 | AC <sub>25</sub>                 | AC <sub>32</sub>                 | AC <sub>40</sub>                 | AC <sub>50</sub>           | AC <sub>65</sub>                 | AC_80                            | AC_100                           | AC <sub>125</sub>                | TE_400x200                       | TE_400x200                       | SO <sub>_667x136</sub>           | TE_180x40                        | TE OT                            | TE <sub>02</sub>                 | TE <sub>03</sub>                 | <b>REVAR</b>                     | <b>REVAR</b>                     | <b>RA_VAR</b>                    | <b>RA_VAR</b>                    | <b>RA_VAR</b>                    | <b>RA_VAR</b>                                       | <b>RA VAR</b>                    | <b>RA_VAR</b>                                        | <b>RA_VAR</b>                    | <b>RA VAR</b>                    | <b>RA_VAR</b>                    | <b>RA VAR</b>                    | <b>REVAR</b>                     |
|-------------|---------------------------------|----------------------------------|----------------------------------|----------------------------------|----------------------------------|----------------------------------|----------------------------|----------------------------------|----------------------------------|----------------------------------|----------------------------------|----------------------------------|----------------------------------|----------------------------------|----------------------------------|----------------------------------|----------------------------------|----------------------------------|----------------------------------|----------------------------------|----------------------------------|----------------------------------|----------------------------------|-----------------------------------------------------|----------------------------------|------------------------------------------------------|----------------------------------|----------------------------------|----------------------------------|----------------------------------|----------------------------------|
|             | Caratteristica<br>Codice        | 5                                | 20                               | 25                               | 32                               | $\overline{\mathbf{a}}$          | SO <sub>1</sub>            | 65                               | 80                               | $\frac{100}{2}$                  | 125                              | 400x200                          | 400x200                          | 667x136                          | 180x40                           | 5                                | <b>SO</b>                        | B                                | VAR                              | VAR                              | VAR                              | VAR                              | VAR                              | VAR                                                 | VAR                              | VAR                                                  | VAR                              | VAR                              | VAR                              | VAR                              | VAR                              |
| <b>TIPO</b> | Caratteristica                  | Diametro                         | Diametro                         | Diametro                         | Diametro                         | Diametro                         | Diametro                   | Diametro                         | Diametro                         | Diametro                         | Diametro                         | Larghezza x altezza [mm]         | Larghezza x altezza [mm]         | Larghezza x altezza [cm]         | Larghezza x altezza [cm]         | Tipologia                        | Tipologia                        | Tipologia                        | Dimensione variabile             | Dimensione variabile             | Dimensione variabile             | Dimensione variabile             | Dimensione variabile             | Dimensione variabile                                | Dimensione variabile             | Dimensione variabile                                 | Dimensione variabile             | Dimensione variabile             | Dimensione variabile             | Dimensione variabile             | Dimensione variabile             |
|             | Codice<br>Funzione              | ¥                                | ¥                                | ¥                                | K                                | K                                | ¥                          | ¥                                | K                                | ¥                                | Æ                                | ۳                                | н                                | S <sub>O</sub>                   | ۳                                | ۳                                | щ                                | 삍                                | 뿙                                | 분                                | ₹                                | ₹                                | Z                                | ₹                                                   | ₹                                | Æ                                                    | ≴                                | ş                                | Z                                | Z                                | 볉                                |
|             | Funzione                        | Accessorio                       | Accessorio                       | Accessorio                       | Accessorio                       | Accessorio                       | Accessorio                 | Accessorio                       | Accessorio                       | Accessorio                       | Accessorio                       | Terminale                        | Terminale                        | Sorgente                         | Terminale                        | Terminale                        | Terminale                        | Terminale                        | Rete                             | Rete                             | Raccordo                         | Raccordo                         | Raccordo                         | Raccordo                                            | Raccordo                         | Raccordo                                             | Raccordo                         | Raccordo                         | Raccordo                         | Raccordo                         | Rete                             |
|             | Nomenclatura<br>Famiglia        | TRP IT MEC VA                    | TRP_IT_MEC_VA                    | TRP_IT_MEC_VA                    | <b>TRP IT MEC VA</b>             | <b>TRP_IT_MEC_VA</b>             | <b>TRP IT MEC VA</b>       | TRP IT MEC VA                    | TRP_IT_MEC_VA                    | TRP_IT_MEC_VA                    | TRP IT MEC VA                    | TRP_IT_MEC_GN                    | TRP IT MEC GR                    | TRP_IT_MEC_SV                    | TRP_IT_MEC_TR                    | TRP IT MEC VO                    | <b>TRP_IT_MEC_VP</b>             | TRP_IT_MEC_VQ                    | TRP_IT_MEC_NA                    | TRP_IT_MEC_NA                    | TRP IT MEC CB                    | TRP_IT_MEC_CI                    | <b>TRP IT MEC GC</b>             | TRP_IT_MEC_RP                                       | TRP IT MECTB                     | TRP_IT_MEC_TC                                        | TRP_IT_MEC_TE                    | TRP_IT_MEC_GG                    | TRP IT MEC RQ                    | TRP IT MECTF                     | TRP_IT_MEC_NA                    |
|             | Codice<br>Famiglia              | ≶                                | ≶                                | ≶                                | ≶                                | ₹                                | ≶                          | ≶                                | ≶                                | ≶                                | ≶                                | 중                                | డ                                | S                                | Æ                                | S                                | ₿                                | g                                | ≸                                | ≸                                | ප                                | Ū                                | မ                                | 욶                                                   | 曾                                | ۲                                                    | 쁜                                | S                                | 6                                | 出                                | ≸                                |
| FAMIGLIA    | Famiglia                        | Valvola di intercettazione       | Valvola di intercettazione       | Valvola di intercettazione       | Valvola di intercettazione       | Valvola di intercettazione       | Valvola di intercettazione | Valvola di intercettazione       | Valvola di intercettazione       | Valvola di intercettazione       | Valvola di intercettazione       | Griglia di mandata aria primaria | Griglia di ripresa aria primaria | Sottocentrale di ventilazione    | Termoarredo                      | Venticonvettore VCA-01           | Venticonvettore VCA-02           | Venticonvettore VCA-03           | Condotto circolare               | Condotto rettangolare            | Calotta di chiusura circolare    | Croce rettangolare               | Gomito circolare                 | Raggio eccentrico gomito rettangolare<br>modificato | Transizione circolare lunghezza  | Transizione da circolare a rettangolare<br>lunghezza | Transizione rettangolare         | Gomito saldato                   | Raccordo a T                     | Transizione                      | Tubazione                        |
|             | Codice<br>Disciplina            | MEC                              | MEC                              | MEC                              | MEC                              | MEC                              | MEC                        | MEC                              | MEC                              | MEC                              | MEC                              | MEC                              | MEC                              | MEC                              | MEC                              | MEC                              | <b>MEC</b>                       | MEC                              | MEC                              | MEC                              | <b>MEC</b>                       | MEC                              | <b>MEC</b>                       | MEC                                                 | <b>MEC</b>                       | MEC                                                  | MEC                              | MEC                              | MEC                              | MEC                              | MEC                              |
|             | Disciplina                      | Meccanica                        | Meccanica                        | Meccanica                        | Meccanica                        | Meccanica                        | Meccanica                  | Meccanica                        | Meccanica                        | Meccanica                        | Meccanica                        | Meccanica                        | Meccanica                        | Meccanica                        | Meccanica                        | Meccanica                        | Meccanica                        | Meccanica                        | Meccanica                        | Meccanica                        | Meccanica                        | Meccanica                        | Meccanica                        | Meccanica                                           | Meccanica                        | Meccanica                                            | Meccanica                        | Meccanica                        | Meccanica                        | Meccanica                        | Meccanica                        |
|             | Edificio<br>Codice              | Е                                | Е                                | ᄇ                                | Е                                | Е                                | E                          | Е                                | ь                                | Е                                | Е                                | ᄇ                                | ь                                | Е                                | Е                                | Е                                | Е                                | ᄇ                                | Е                                | ь                                | ь                                | Е                                | Е                                | Е                                                   | Е                                | ь                                                    | Е                                | ь                                | Е                                | Е                                | Е                                |
|             | Edificio                        | Interrati<br>Torre               | Interrati<br>Torre               | Interrati<br>Torre               | Interrati<br>Torre               | Interrati<br>Torre               | Interrati<br>Torre         | Interrati<br>Torre               | Interrati<br>Torre               | Interrati<br>Torre               | Interrati<br>Torre               | Interrati<br>Torre               | Interrati<br>Torre               | Interrati<br>Torre               | Interrati<br>Torre               | Interrati<br>Torre               | Interrati<br>Torre               | Interrati<br>Torre               | Interrati<br>Torre               | Interrati<br>Torre               | Interrati<br>Torre               | Interrati<br>Torre               | Interrati<br>Torre               | Interrati<br>Torre                                  | Interrati<br>Torre               | Interrati<br>Torre                                   | Interrati<br>Torre               | Interrati<br>Torre               | Interrati<br>Torre               | Interrati<br>Torre               | Interrati<br>Torre               |
|             | Progetto<br>Codice              | <b>TRP</b>                       | TRP                              | Î                                | È                                | TRP                              | TRP                        | Î                                | ÎRP                              | <b>TRP</b>                       | Î                                | ÎRP                              | <b>TRP</b>                       | <b>TRP</b>                       | <b>TRP</b>                       | ÎRP                              | <b>TRP</b>                       | È                                | <b>TRP</b>                       | Î                                | È                                | <b>TRP</b>                       | <b>TRP</b>                       | Î                                                   | È                                | Î                                                    | <b>TRP</b>                       | <b>TRP</b>                       | ÎRP                              | TRP                              | TRP                              |
|             | Progetto                        | <b>Torre Regione</b><br>Piemonte | <b>Torre Regione</b><br>Piemonte | <b>Torre Regione</b><br>Piemonte | <b>Torre Regione</b><br>Piemonte | <b>Torre Regione</b><br>Piemonte | Torre Regione<br>Piemonte  | <b>Torre Regione</b><br>Piemonte | <b>Torre Regione</b><br>Piemonte | <b>Torre Regione</b><br>Piemonte | <b>Torre Regione</b><br>Piemonte | <b>Torre Regione</b><br>Piemonte | <b>Torre Regione</b><br>Piemonte | <b>Torre Regione</b><br>Piemonte | <b>Torre Regione</b><br>Piemonte | <b>Torre Regione</b><br>Piemonte | <b>Torre Regione</b><br>Piemonte | <b>Torre Regione</b><br>Piemonte | <b>Torre Regione</b><br>Piemonte | <b>Torre Regione</b><br>Piemonte | <b>Torre Regione</b><br>Piemonte | <b>Torre Regione</b><br>Piemonte | <b>Torre Regione</b><br>Piemonte | <b>Torre Regione</b><br>Piemonte                    | <b>Torre Regione</b><br>Piemonte | <b>Torre Regione</b><br>Piemonte                     | <b>Torre Regione</b><br>Piemonte | <b>Torre Regione</b><br>Piemonte | <b>Torre Regione</b><br>Piemonte | <b>Torre Regione</b><br>Piemonte | <b>Torre Regione</b><br>Piemonte |
|             | <b>Tipologia</b> di<br>famiglia | Caricabile                       |                                  |                                  |                                  |                                  |                            |                                  |                                  |                                  | Caricabile                       |                                  |                                  |                                  |                                  |                                  | Sistema                          |                                  | Caricabile                       |                                  |                                  |                                  |                                  |                                                     |                                  | Caricabile                                           |                                  |                                  | Sistema                          |                                  |                                  |
|             | categoria<br>Codice             |                                  |                                  |                                  |                                  | kT                               |                            |                                  |                                  |                                  |                                  |                                  |                                  |                                  | ĄΜ                               |                                  |                                  |                                  | 3                                |                                  |                                  |                                  |                                  | 5                                                   |                                  |                                                      |                                  |                                  | k                                |                                  | ₽                                |
|             | Categoria                       | Accessori per<br>tubazioni       |                                  |                                  |                                  |                                  |                            |                                  |                                  | Attrezzatura<br>meccanica        |                                  |                                  |                                  |                                  |                                  |                                  | Condotto                         | condotto<br>Raccordi             |                                  |                                  |                                  |                                  |                                  |                                                     | tubazione<br>Raccordi            |                                                      |                                  | Tubazione                        |                                  |                                  |                                  |

Figura 3.18. Codifica Famiglie e Tipi Impianto Meccanico Interrati Torre

## 3.7. Assegnazione e compilazione dei parametri condivisi

#### 3.7.1. Assegnazione Parametri Condivisi

Completata la codifica di Famiglie e Tipi sono stati assegnati e compilati i Parametri Condivisi dati dalle Linee Guida andando ad arricchire gli attributi informativi alle singole istanze. Le famiglie modellate in Revit contengono nelle loro proprietà una serie di parametri, definiti per arricchire di informazioni le stesse e per poter organizzare la loro struttura gerarchica, qualora più famiglie siano connesse tra loro. Per questo motivo vengono definiti 14 Parametri Condivisi, sia di Istanza che di Tipo contenuti all'interno del file .txt. TRP\_GN\_CON\_TXT\_LI03\_LF47 . Per poter utilizzare questi Parametri Condivisi in un progetto Revit occorre creare *Parametri Progetto*, ossia i parametri utilizzabili ed applicabili a viste e /o oggetti. Caricando tale file .txt nel file .rvt è possibile aggiungere i Parametri condivisi nell'elenco dei Parametri progetto, associandoli ad un gruppo di parametri attraverso il comando *Parametri progetto* dalla scheda *Gestisci* della barra multifunzione.

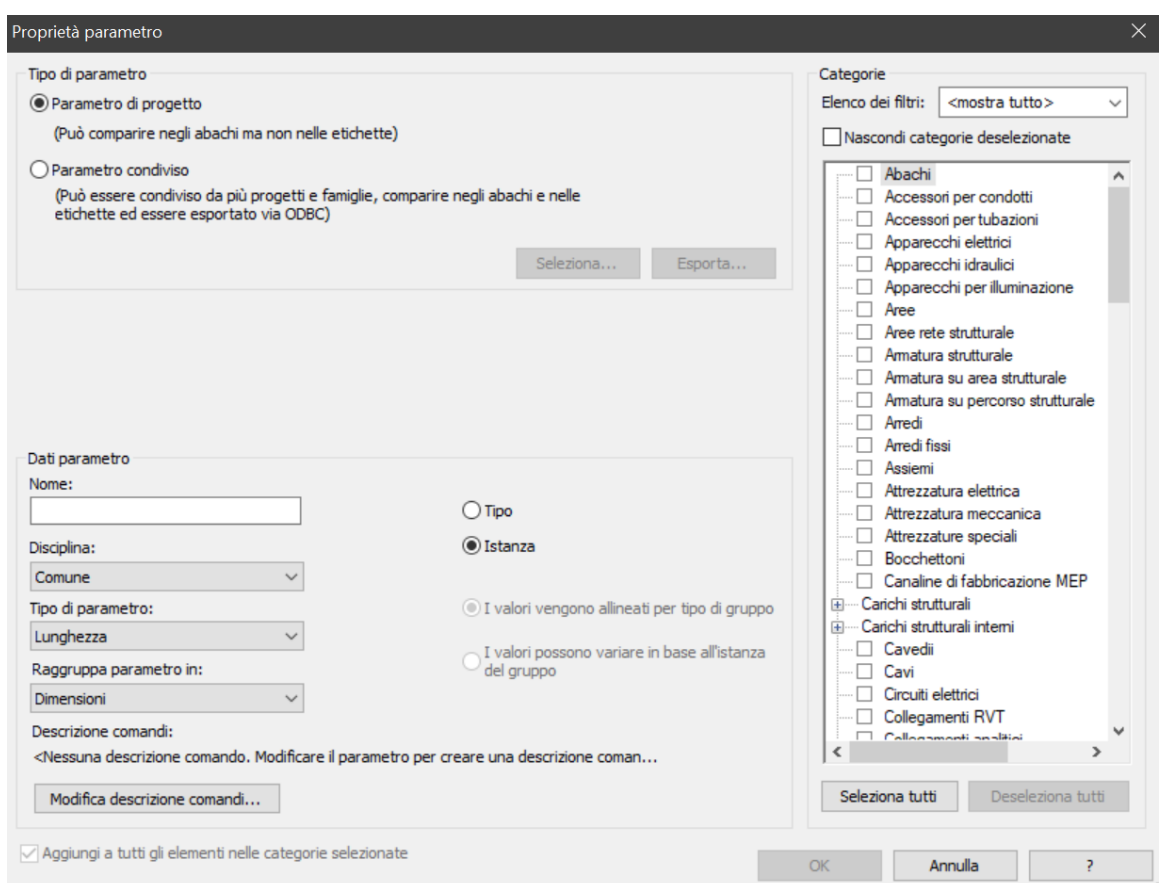

Figura 3.19. Inserimento Parametri progetto Revit 2019

## Di seguito si riporta la lista dei 14 parametri dati dalle Linee Guida:

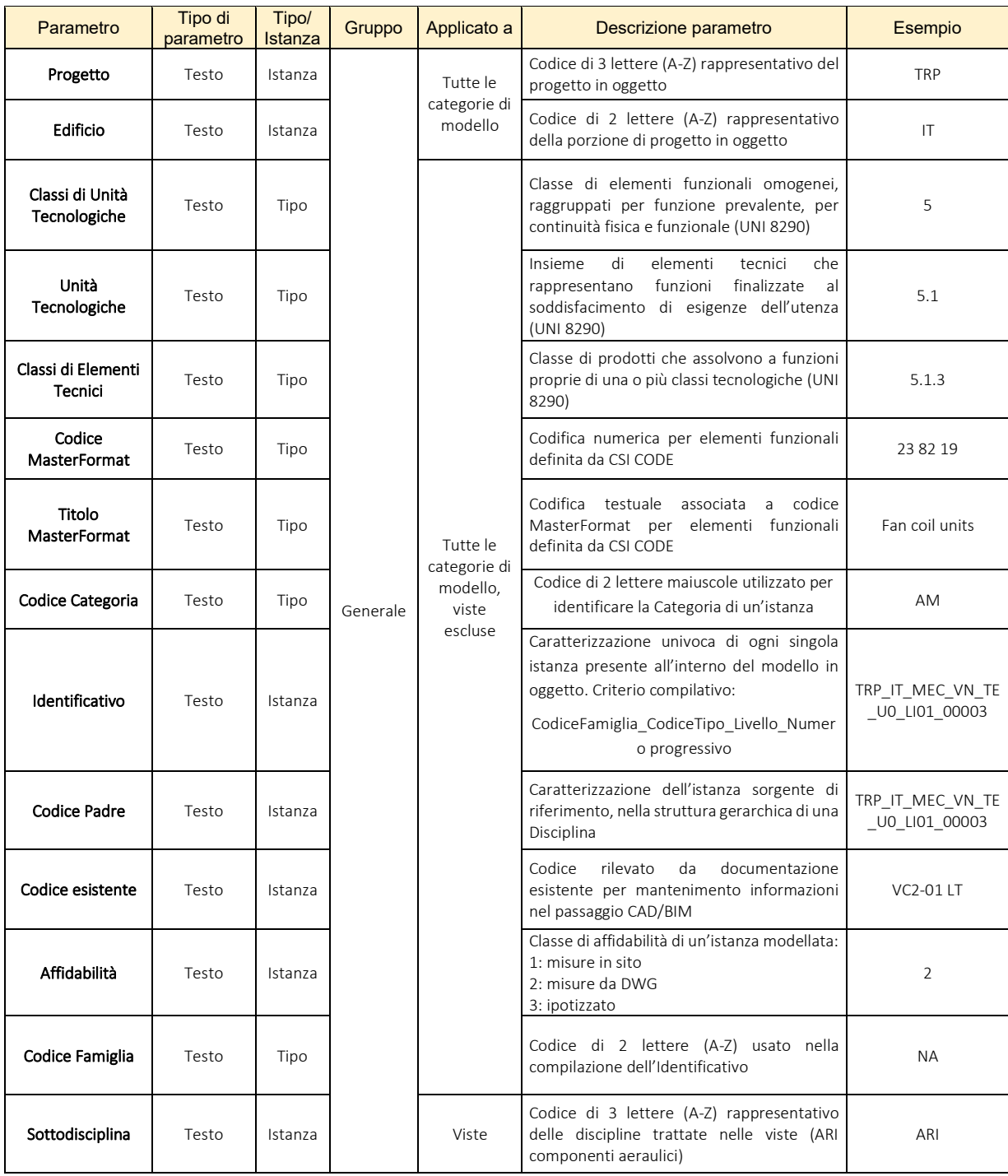

Figura 3.20. Tabella Parametri Condivisi

## 3.7.2. Creazione Abachi categoria

Assegnati i parametri di progetto a tutte le istanze contenute nel modello si è proceduto con la compilazione di questi. Per compilare i singoli parametri è stato necessario creare degli Abachi in modo da visualizzare in forma tabellare le caratteristiche di ciascuno elemento. In accordo con le Linee Guida gli Abachi sono stati realizzati per la verifica della compilazione dei Parametri condivisi, e della nomenclatura di famiglia e tipo e per questo motivo abbreviati con il termine di "Abachi CPR". Questa tipologia di abachi deve essere da campi che si susseguono in un ordine prestabilito, come mostrato nella tabella sottostante:

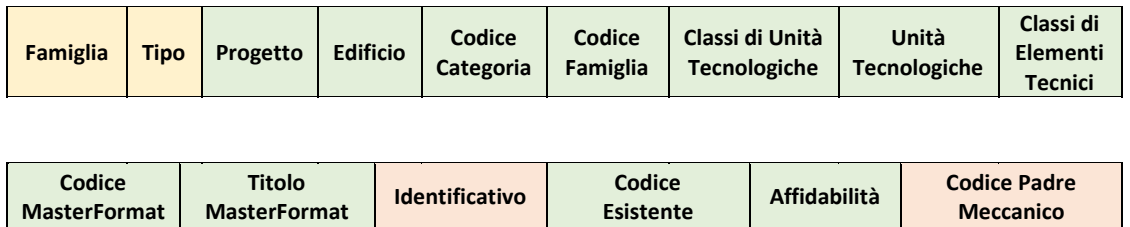

I colori seguono la complessità e la difficoltà a compilare i parametri, dal verde a simboleggiare i più semplici, fino al rosso, i più impegnativi.

## 3.7.3. Compilazione Parametri Condivisi

Una volta creati gli abachi con i rispettivi campi si sono compilati i parametri utilizzando diverse metodologie di compilazione in funzione della complessità del parametro:

- *Progetto*, *Edificio* e *Affidabilità*, compilati tramite l'utilizzo del plugin Import/export Excel BIMOne;
- *Codice Categoria*, *Codice Famiglia*, *Classi di Unità Tecnologiche*, *Unità Tecnologiche*, *Classi di Elementi Tecnici*, *Codice MasterFormat*, *Titolo MasterFormat*, *Codice Esistente*, manualmente direttamente su Revit;
- *Codice Padre Meccanico*, compilato manualmente sfruttando i singoli sistemi su Revit;
- *Identificativo*, compilato tramite script Dynamo.
Il plugin Export/Import Excel BIMOne consente di esportare da Revit e importare da Excel gli Abachi CPR creati in modo da facilitare la compilazione delle singole istanze.

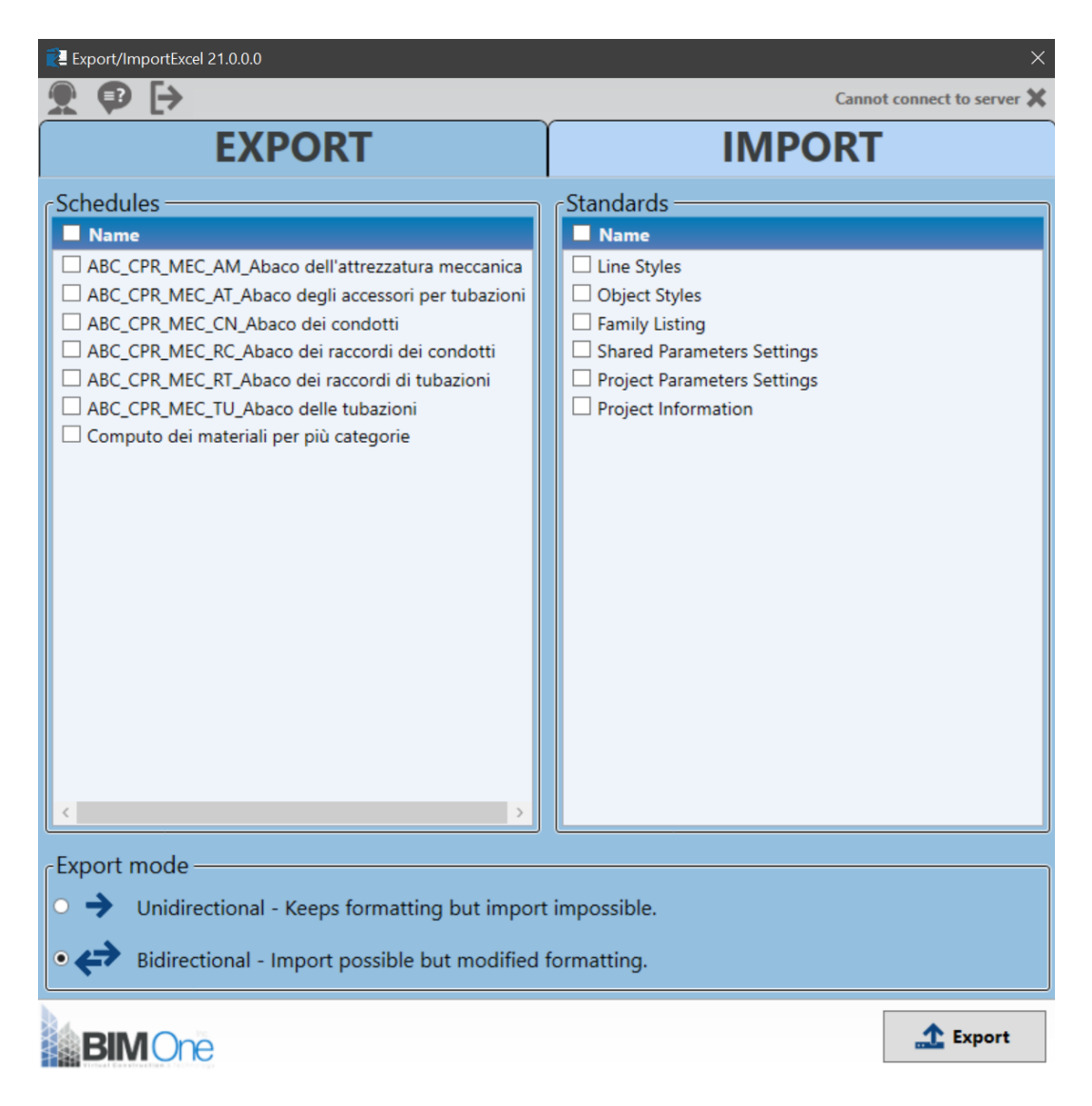

Figura 3.21. Export/Import Excel BIMOne

Per la compilazione del *Codice Padre Meccanico* sono stati sfruttati i sistemi in Revit. Infatti, selezionando il sistema dal *Browser di Sistema* è stato possibile risalire a tutte le istanze, compresi condotti, tubazioni e raccordi, del sistema stesso e quindi assegnare il Codice Padre Meccanico sfruttando la gerarchia. Operativamente si procede andando a selezionare con il tasto TAB della tastiera un sistema sul modello e dopo averlo selezionato si copia l'I*dentificativo* della sorgente di quel sistema sul *Codice Padre Meccanico* di tutte le istanze selezionate dalla finestra delle *Proprietà*. Si riporta alcune immagini esemplificative:

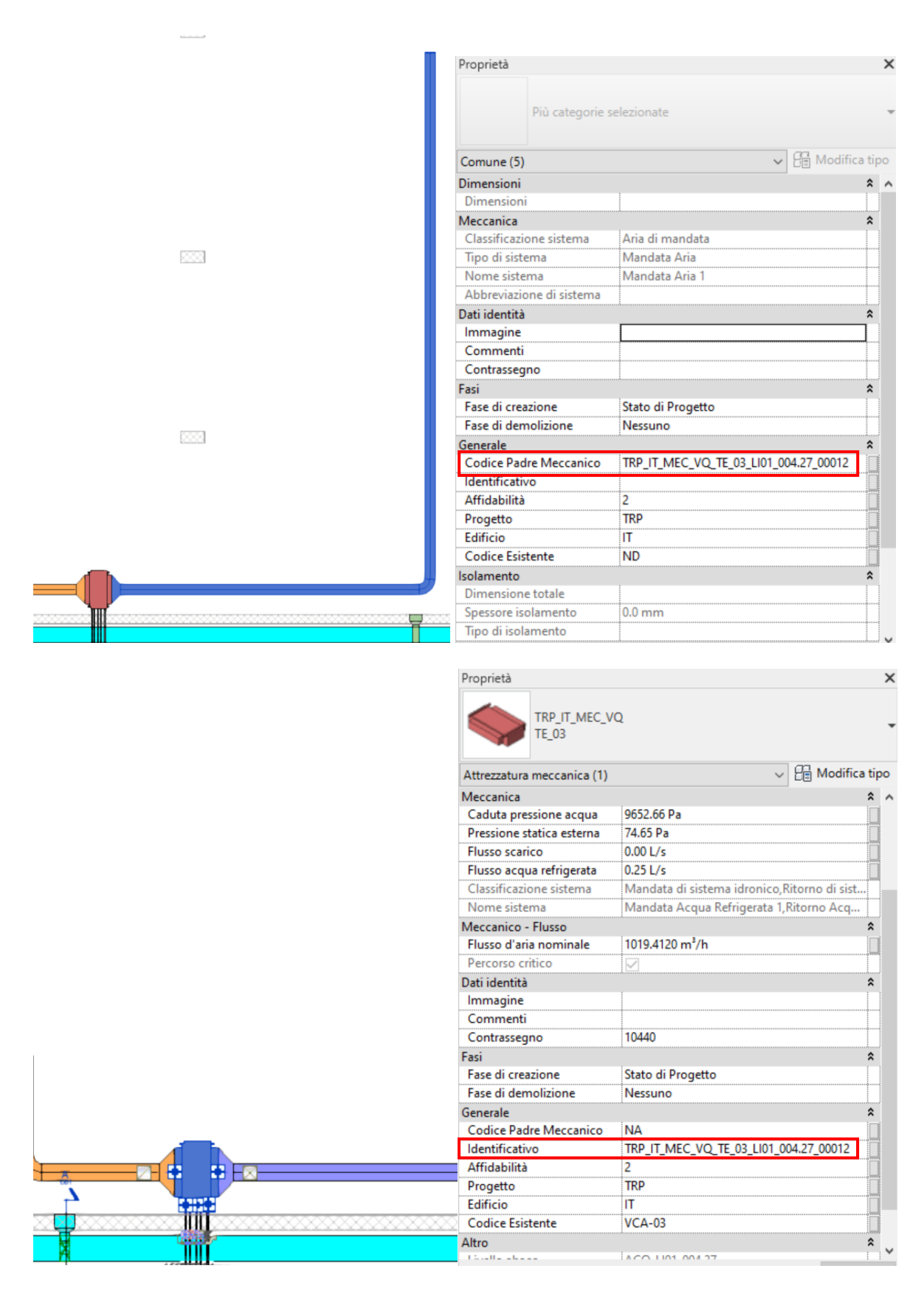

Figura 3.22. Compilazione *Codice Padre Meccanico* dalla finestra *Proprietà* Revit 2019

Per la compilazione del parametro *Identificativo* si è proceduto a creare uno script su Dynamo. L'*Identificativo* come spiegato precedentemente caratterizza univocamente ogni singola istanza presente all'interno del modello in oggetto. Questo parametro è composto dalle seguenti stringhe concatenate:

#### Progetto Edificio Disciplina CodiceFamiglia CodiceTipo Livello Numeroprogressivo

Alcune di queste stringhe vengono compilate direttamente su Revit, per esempio *Progetto* e *Edificio*, altre invece risultano temporaneamente vuote. Grazie allo script, infatti, si andrà ad estrapolare l'informazione dai parametri già compilati e a compilare quelli ancora vuoti. Dopodiché si riporteranno su un file Excel tutti i parametri divisi per colonne così da poter concatenare le singole stringhe in un'unica stringa. Nella parte finale dello script si compilerà il parametro *Identificativo* in Revit.

Lo script è composto da 5 parti.

La prima parte consente attraverso due nodi di selezionare tutti gli elementi di una data categoria. In Dynamo, i nodi sono gli oggetti collegati per formare un programma visivo. Ogni nodo esegue un'operazione; talvolta può essere semplice come memorizzare un numero o può essere un'azione più complessa come creare o sottoporre a query la geometria. Il primo nodo *Categories* permette di selezionare una categoria di elementi; il secondo *All Elements of Category* permette di ottenere tutti gli elementi della categoria specificata dal modello.

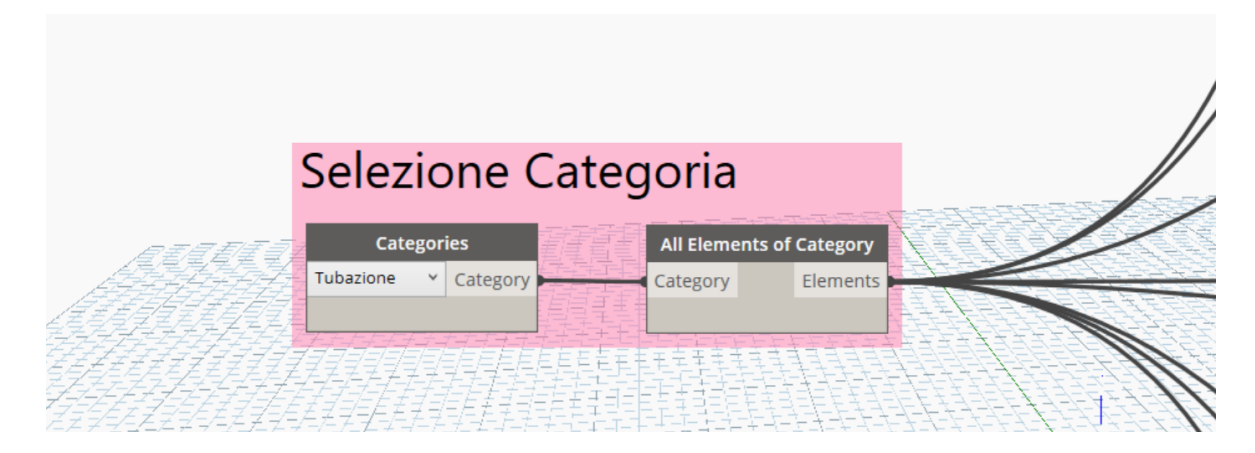

Figura 3.23. Selezione Categoria

La seconda parte consente di estrapolare le informazioni dai parametri già compilati e dai parametri ancora non compilati. Tutti i gruppi contengono al loro interno il nodo *Element.GetParameterValueByName* che permette di ottenere il valore di uno dei

parametri dell'elemento. L'altro nodo comune a tutti i gruppi è *Code Block* che consente la creazione diretta di codice DesignScript, in cui nel nostro caso si va a inserire il nome del parametro in Revit. I parametri *Codice Famiglia*, *Codice Tipo* e *Livello* a causa di un bug dato da Dynamo, anche se già compilati su Revit, risultavano non compilati. Allora si è adottata questa metodologia per estrapolare la singola stringa del *Codice Famiglia*: essendo il *Codice Famiglia* contenuto del nome della

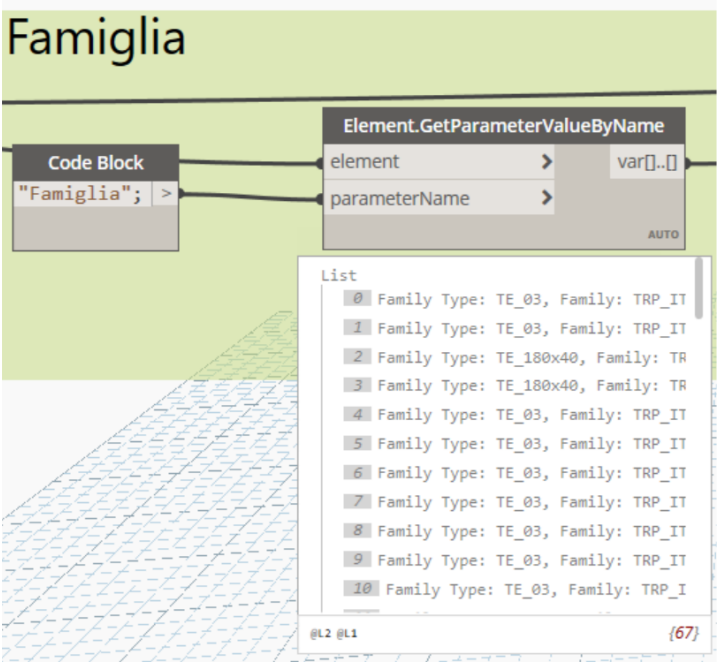

Famiglia si è estrapolato da quest'ultimo attraverso pochi passaggi. I nodi fondamentali per la riuscita di questo step sono stati *String.Split* che consente di suddividere una singola stringa in un elenco di stringhe, in corrispondenza delle stringhe separate date e *List.GetItemAtIndex* che restituisce un elemento dall'elenco dato, situato in corrispondenza dell'indice specificato.

Figura 3.24. Nodo *Element.GetParameterValueByName*

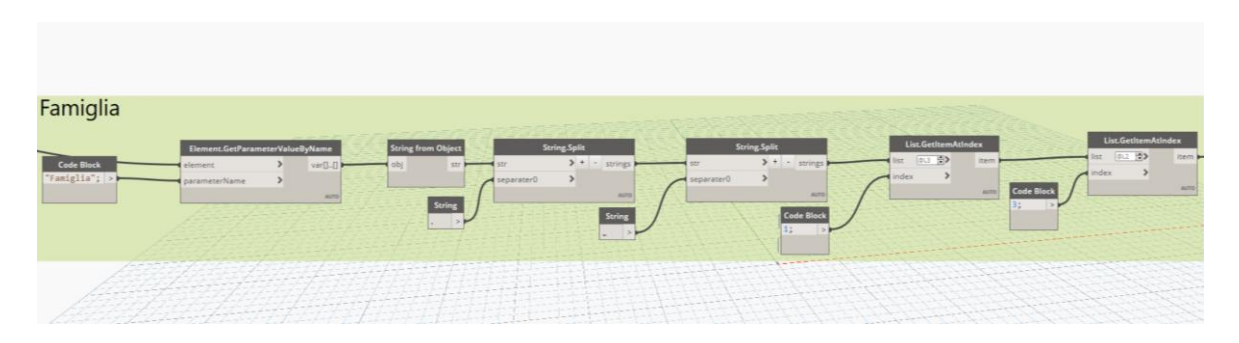

Figura 3.25. Estrazione stringa *Codice Famiglia* dal nome della famiglia

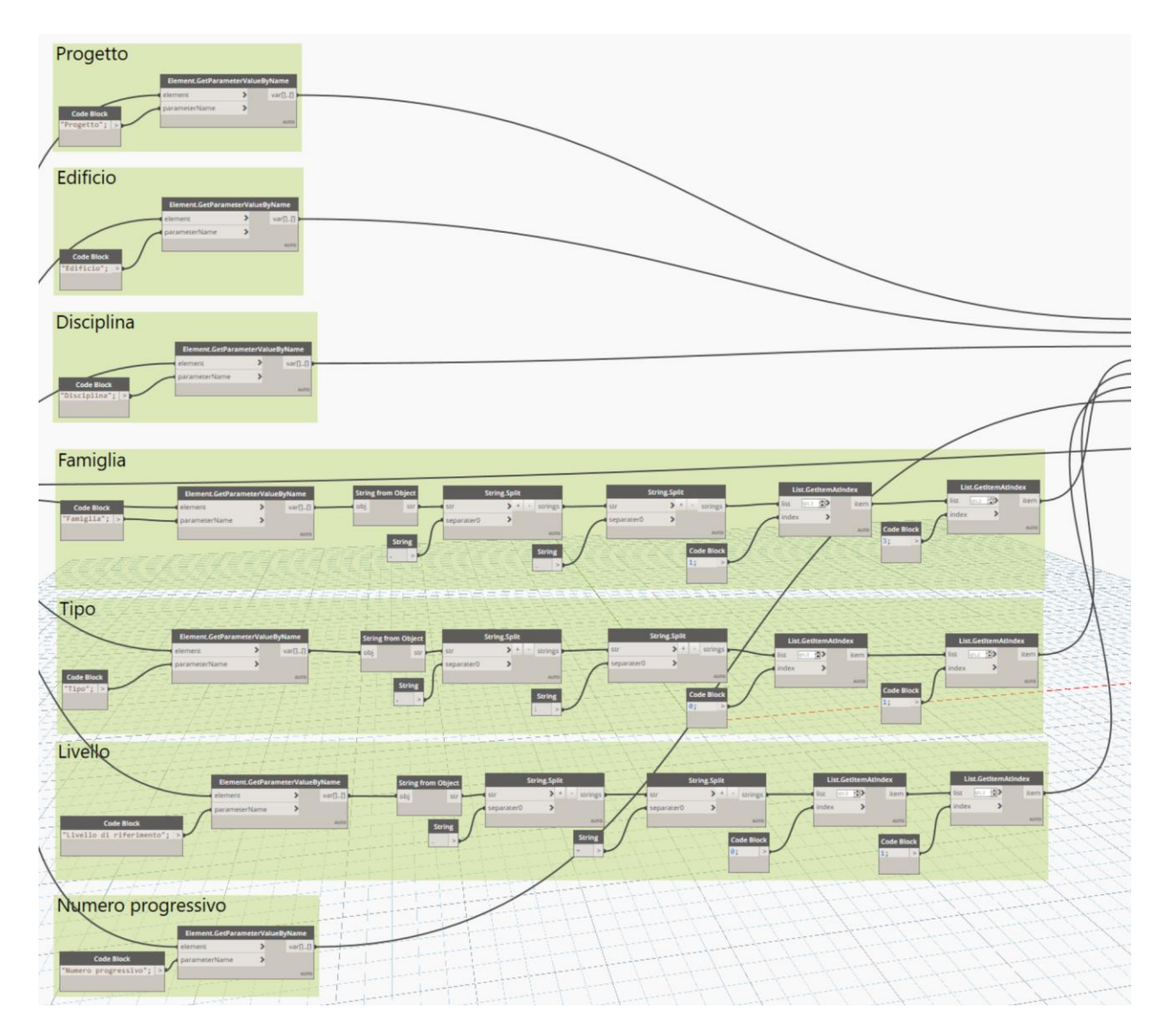

Figura 3.26. Estrazione stringhe dalle componenti del parametro *Identificativo*

Il terzo step è stato la creazione di una lista attraverso i nodi List. Create che permette di creare un nuovo elenco in base agli input specifica ti e *List.Transpose* che scambia righe e colonne in una lista di elenchi.

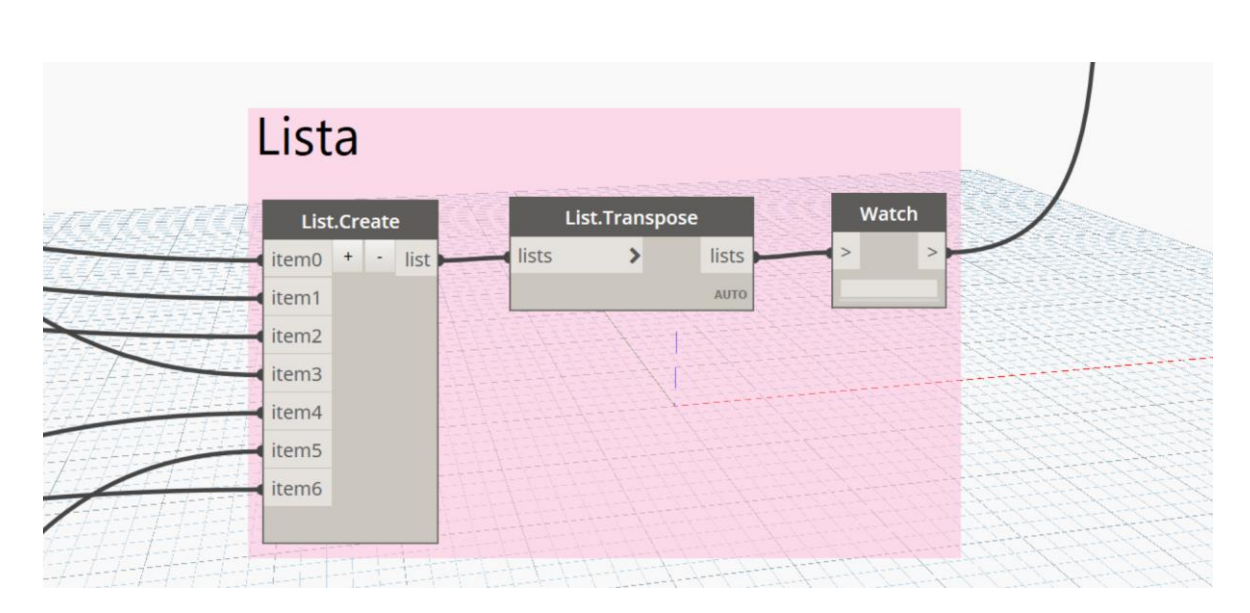

Figura 3.27. Creazione liste

La quarte parte permette di riportare le singole stringhe su un foglio excel per controllare eventuali dati mancanti o incongruenze. Una volta controllato la correttezza, le singole stringhe vengono importati dall'Excel per comporre l'identificativo. I nodi principali utilizzati in questa parte sono due: *Data.ExportExcel* che consente di scrivere i dati in un foglio di calcolo di Microsoft Excel riga per riga e *Data.ImportExcel* che consente di leggere i dati da un foglio di calcolo di Microsoft Excel riga per riga.

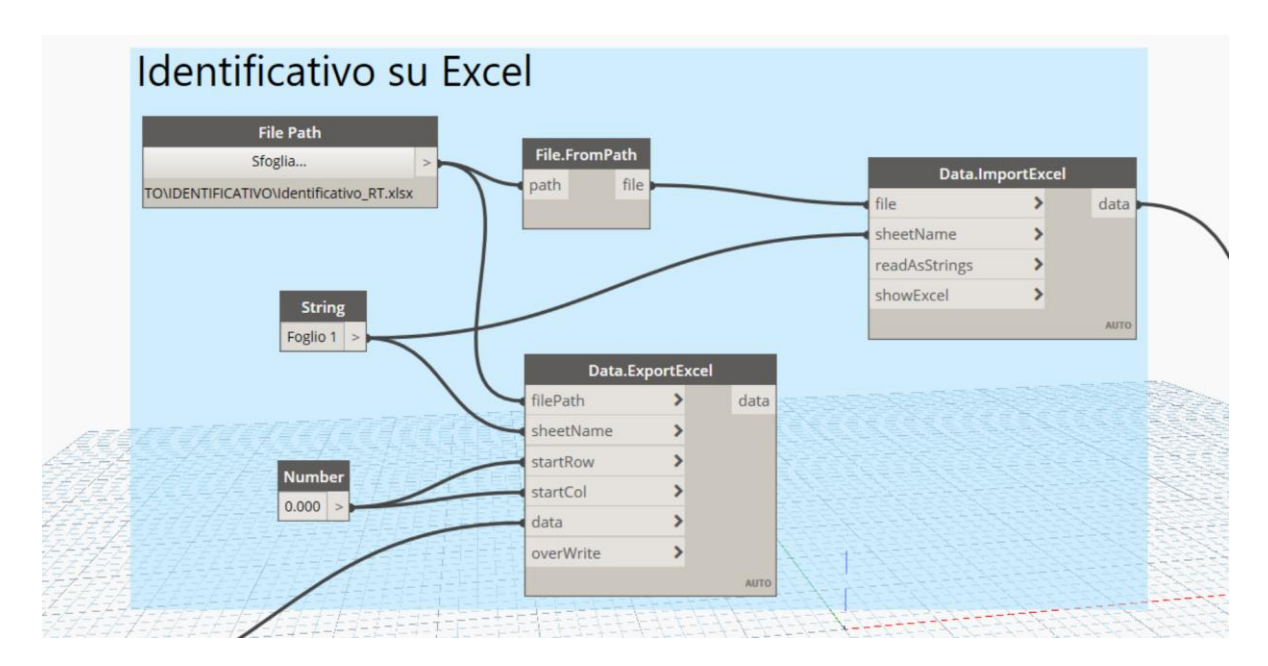

Figura 3.28. Controllo *Identificativo* su Excel

La quinta e ultima parte dello script è la concatenazione delle stringhe delle singole parti dell'*Identificativo* e la sua compilazione. Per la concatenazione delle stringhe è stato utilizzato il nodo *String.Join* che permette di concatenare più stringhe in un'unica stringa, inserendo il separatore dato tra le stringhe concatenate, nel nostro caso "\_". Per la compilazione del parametro *Identificativo* è stato utilizzato il nodo *Element.SetParameterByName* che consente di impostare uno dei parametri degli elementi selezionati.

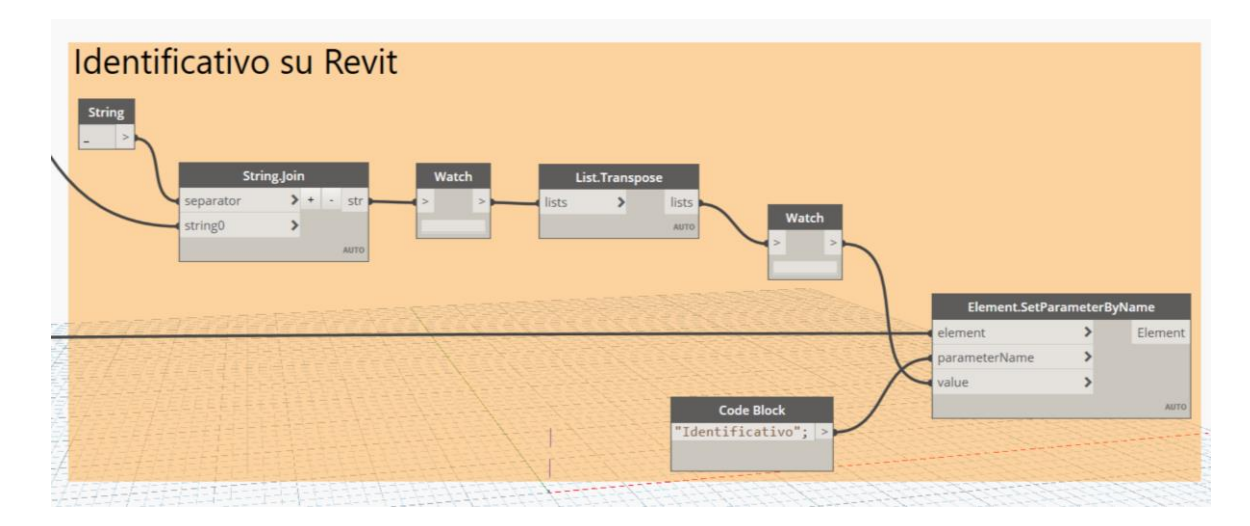

Figura 3.29. Concatenazione stringhe e compilazione *Identificativo*

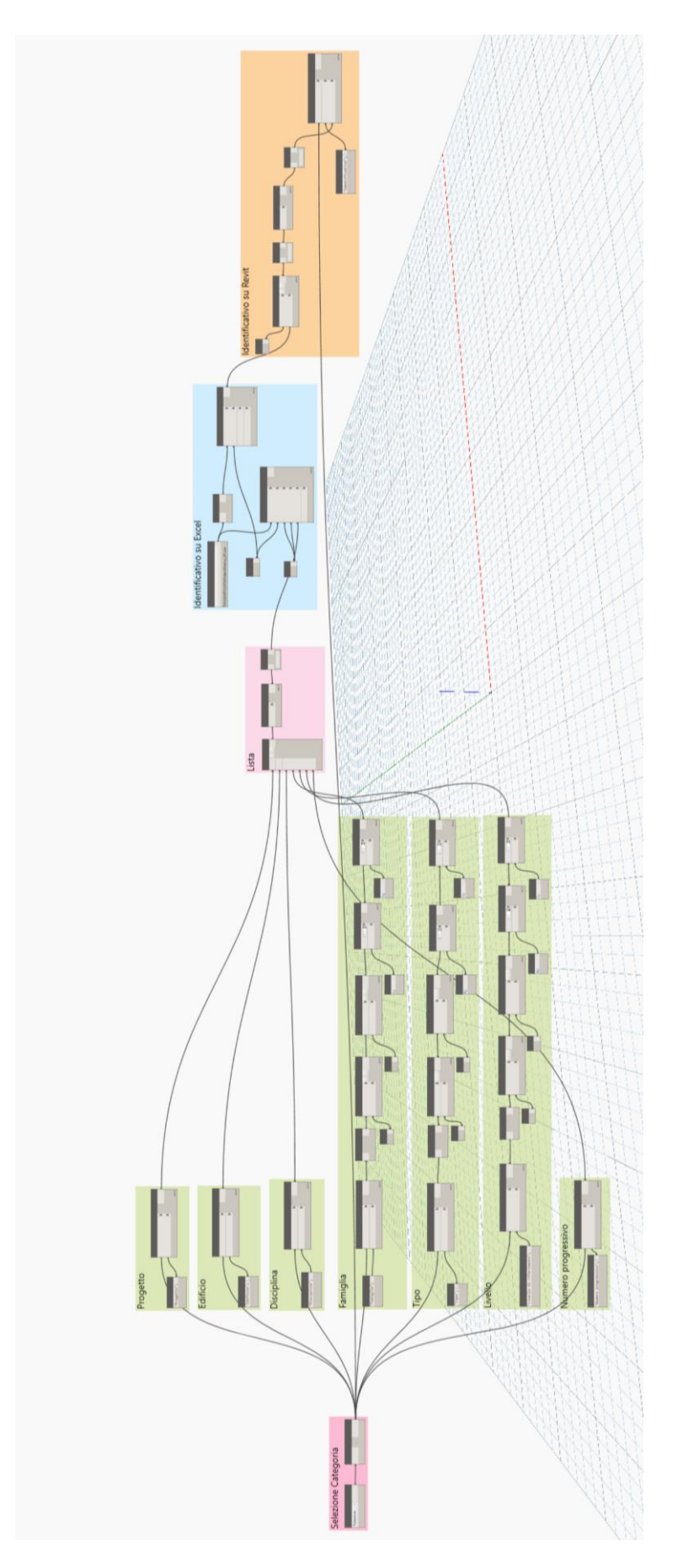

Figura 3.30. Script Dynamo per la compilazione del parametro *Identificativo*

## 3.8. Restituzione Dati

A valle della procedura di sviluppo del modello informativo è stato ottenuto un modello informativo tridimensionale dell'impianto meccanico degli Interrati Torre costituito da elementi parametrici con i relativi attributi informativi spiegati precedentemente. Gli output estratti da questo modello sono stati molteplici tra cui:

- Abachi CPR delle categorie contenute nel modello;
- Tavole di presentazione del progetto in formato .rvt (vedi Allegati);
- File in formato .ifc del modello Revit;
- File in formato .nwc del modello Revit per l'esportazione in Naviswork Manage;

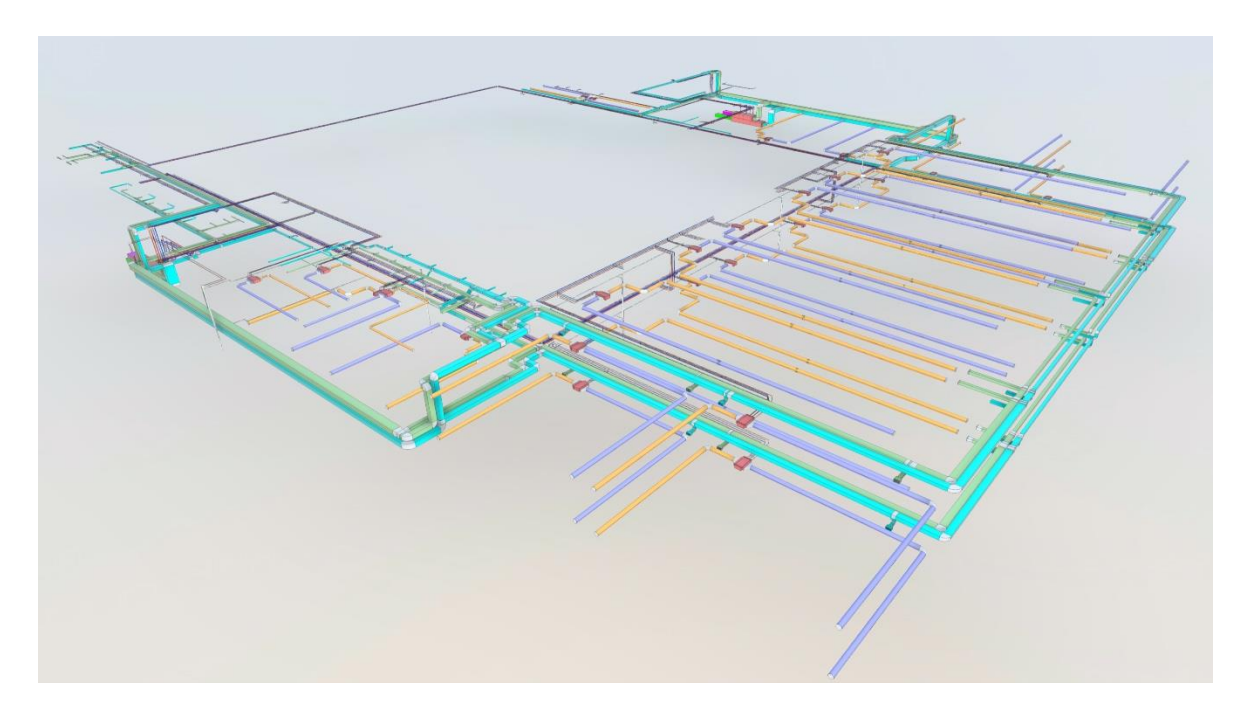

Figura 3.31. Visualizzazione file .ifc con il software Autodesk Viewer

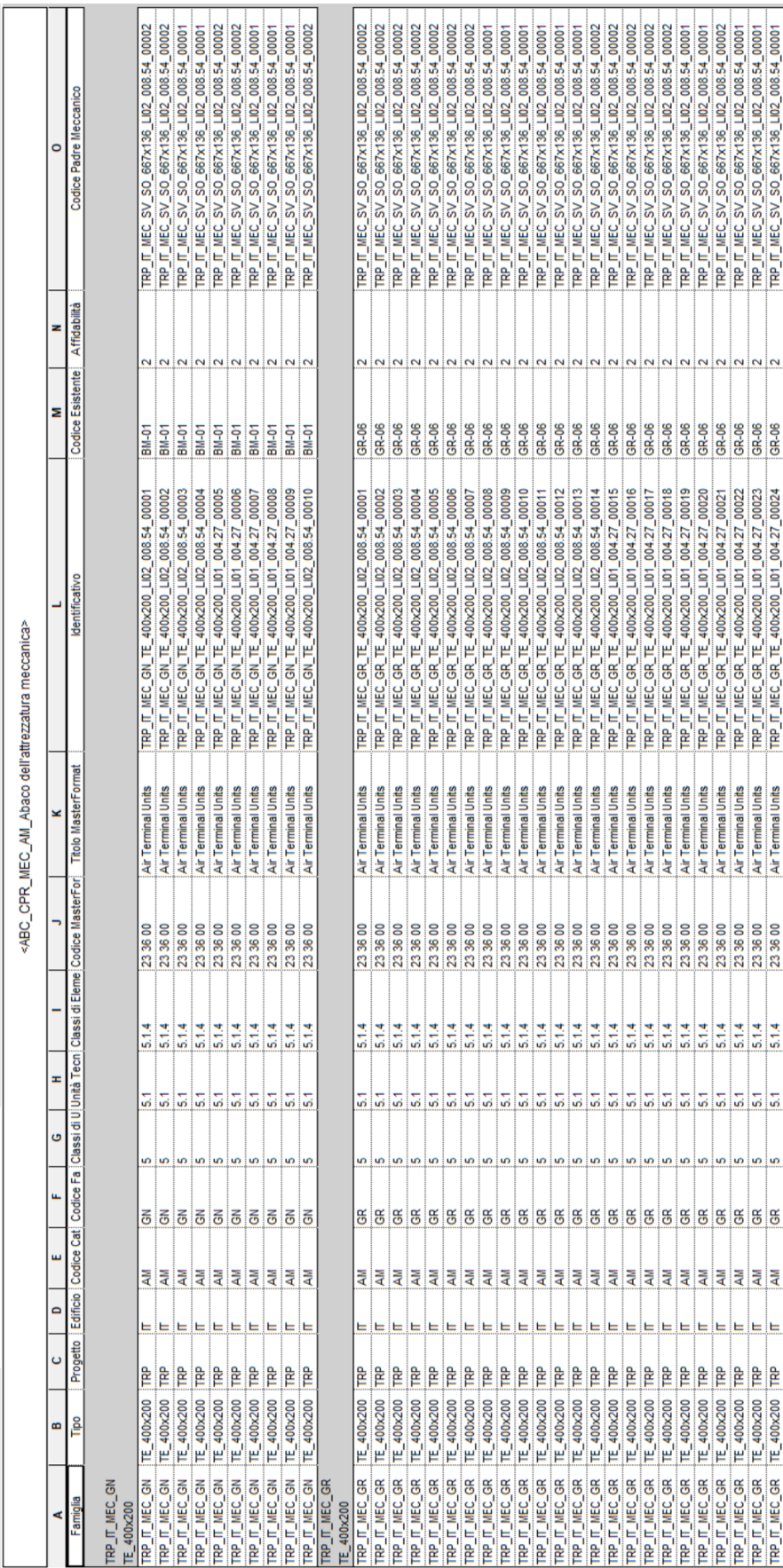

Figura 3.32. Esempio Abaco CPR – ABC\_CPR\_MEC\_AM\_Abaco dell'attrezzatura meccanica

# CAPITOLO 4

# Controllo Interferenze

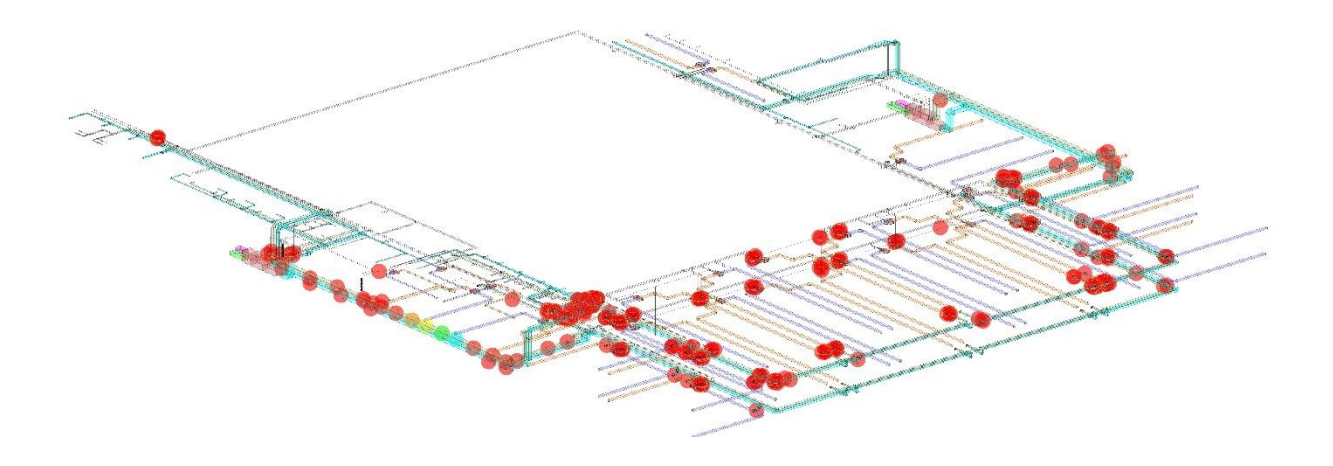

 *""La logica vi porterà da A a B. L'immaginazione vi porterà dappertutto."*

*Albert Einstein*

# 4.1. Definizioni

## 4.1.1. Clash Detection

Nello sviluppo di un flusso digitale per la realizzazione di un modello BIM federato , attività fondamentali per una corretta integrazione dei vari modelli sono la verifica e la gestione delle interferenze e delle incoerenze. Come spiegato nel paragrafo 1.5 le analisi delle *interferenze geometriche e spaziali* sono descritte come le analisi delle possibili interferenze geometriche tra oggetti, modelli ed elaborati rispetto ad altri, e sono note con il termine inglese Clash Detection. Esistono 3 tipologie di Clash Detection:

- Hard Clash, quando elementi occupano lo stesso spazio fisico. In questo caso è necessario richiedere la rielaborazione di uno o più modelli digitali confrontati.
- Soft Clash, quando gli elementi risultano incompatibili tra loro da un punto di vista geometrico, perché invadono il reciproco spazio necessario al montaggio o alla manutenzione. In questo caso è possibile rimandare la risoluzione del conflitto direttamente in fase costruttiva, senza rielaborare i modelli digitali.
- 4D/Workflow clash, quando gli elementi sono temporalmente tra loro non ammissibili. Ad esempio, se si pensa a un arredo che per le sue dimensioni dovrà essere introdotto in un ambiente prima dell'ultimazione dei tramezzi: in questo caso è opportuno risolvere la questione apponendo un opportuno Mark up in corrispondenza degli elementi interessati, senza rie laborazione dei modelli digitali.

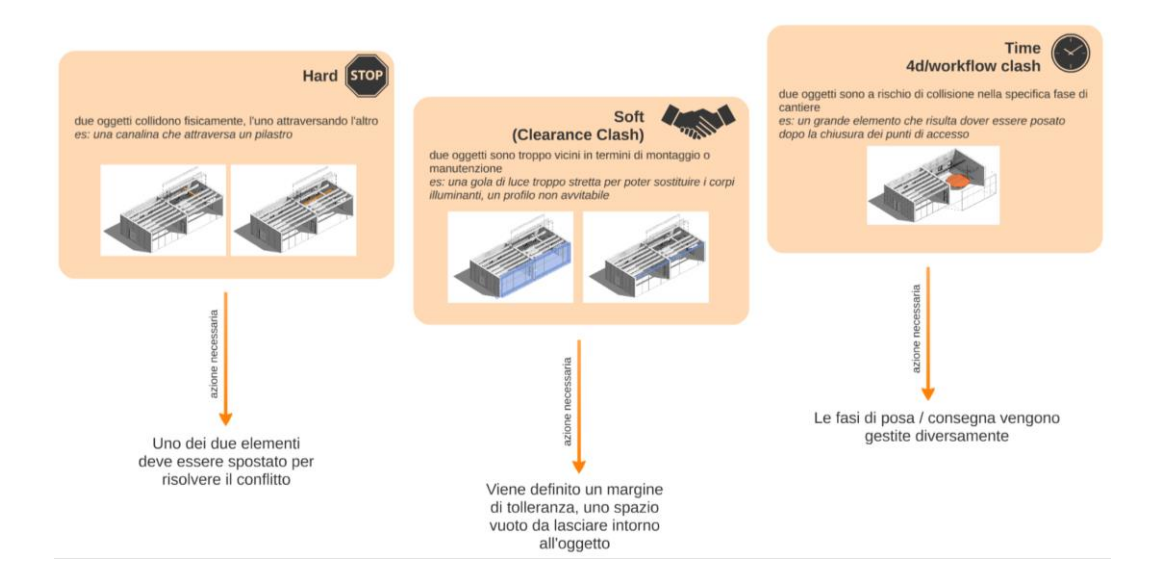

Figura 4.1. Tipologie Clash Detection

Individuate le tipologie d'interferenza è necessario definire come gestirle e risolverle. A queste categorie di Clash Detection è collegato il concetto di Collision Level, che gestisce quando e come i vari tipi di Clash Detection devono essere risolti dalle varie discipline. Il *Livello 1* è quello con la massima criticità e deve essere risolto

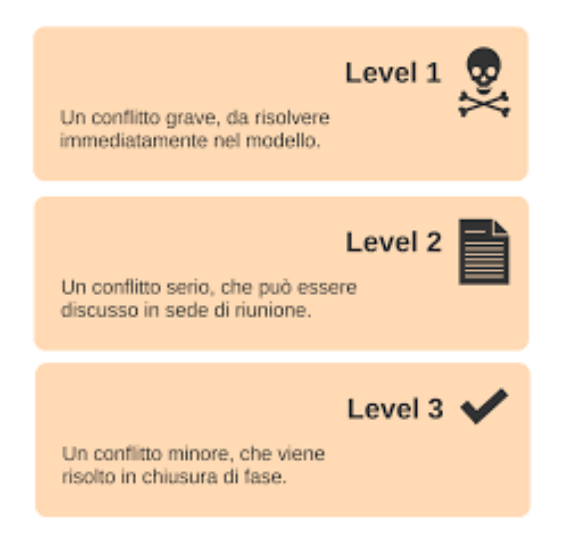

immediatamente all'interno del modello. Il *Livello 2* ha un'alta criticità ma può essere risolto in fase di riunione di coordinamento. Il *Livello 3* comprende collisioni importanti in continuo divenire ed è accettabile che vengano risolte in chiusura di una fase. È da ricordare che queste categorie vengono applicate in un ambiente collaborativo, un ambiente in cui il modello viene condiviso regolarmente tra le varie discipline e non semplicemente consegnato in chiusura di fase.

Figura 4.2. Collision Level

### 4.1.2. BIM Coordinator

Nella gestione di un processo BIM e in particolare nella validazione e verifica formale del contenuto informativo la figura principale professionale coinvolta è il BIM Coordinator, il coordinatore dei flussi informativi di commessa. Egli opera interfacciandosi in linea diretta con il BIM Manager della sua organizzazione e coordinando le attività del team di BIM Specialist in relazione alla disciplina progettuale interessata. Il BIM Coordinator gestisce in prima persona i processi digitali dell'organizzazione, supporta il BIM Manager nella redazione documentale, gestisce le interferenze e i conflitti, definisce e gestisce le regole di controllo e verifica preliminarmente e valida, successivamente, i modelli. Nel lavoro di tesi è stato simulato il flusso BIM dello scambio di informazioni, definendo quali siano le figure professionali responsabili per ogni attività e i prodotti coinvolti, essenziale per rispondere a un capitolato informativo. Il flusso è composto da tre parti, rispettivamente *Reference Info*, i dati di input, *Process*, il processo di sviluppo e *Products*, tutto quello che verrà prodotto. Ogni fase del *Process* è composta da tre parti che specificano l'azione, l'attore coinvolto e il grado di competenza per svolgere quella azione.

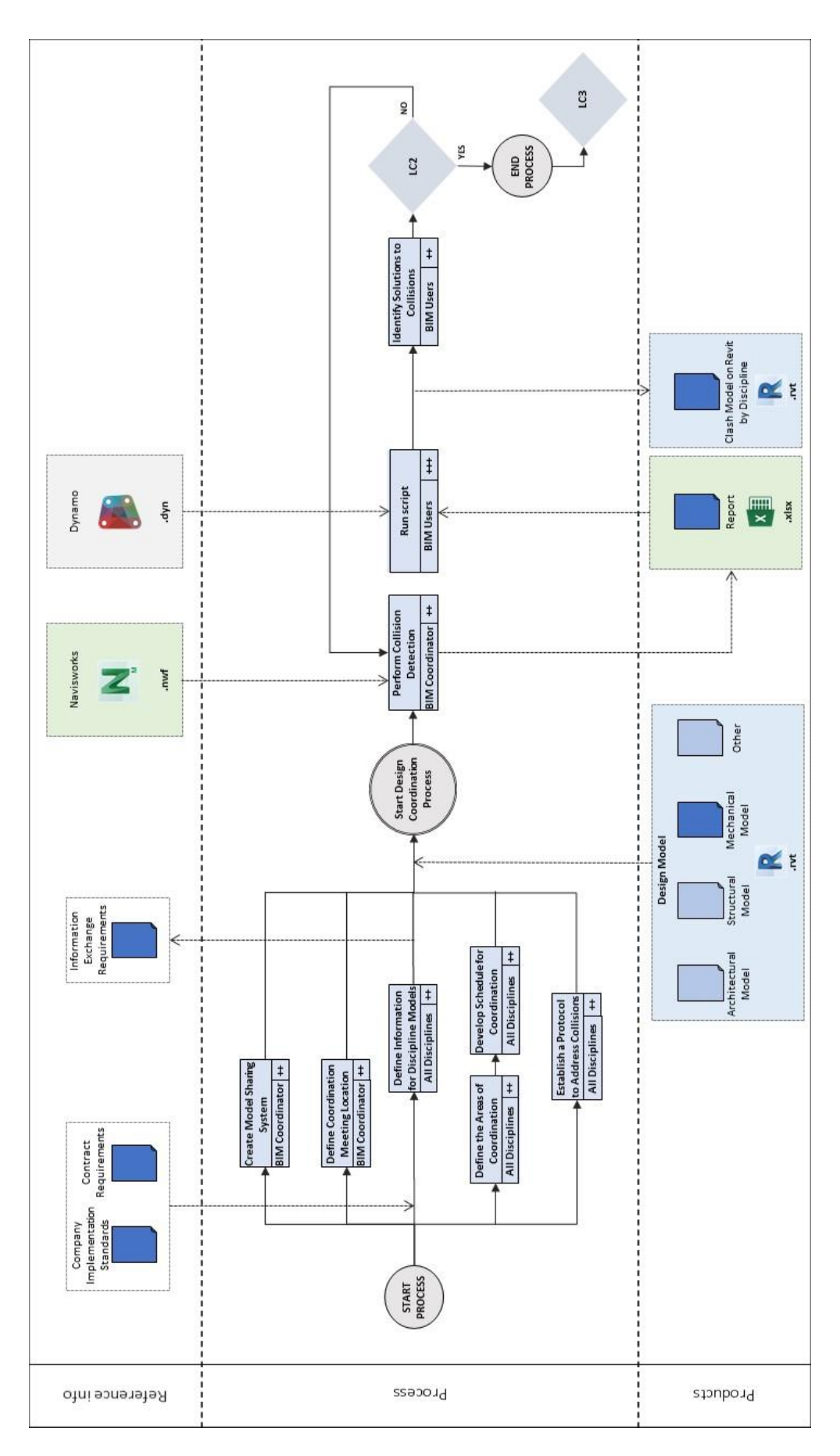

Figura 4.3. Flusso BIM di coordinamento

# 4.2. Clash Detection su Navisworks Manage

## 4.2.1. Navisworks Manage

L'utilizzo di software specifici per effettuare queste verifiche permette di velocizzare i tempi e limitare gli errori, migliorando l'efficienza della progettazione edilizia. In questo modo i potenziali errori vengono individuati in anticipo e viene garantita una performance affidabile nelle applicazioni successive attraverso un modello informativo che realizza una gestione delle informazioni pienamente coordinata . Il software utilizzato nello svolgimento di questa tesi è stato Autodesk Navisworks Manage, nella versione 2019.

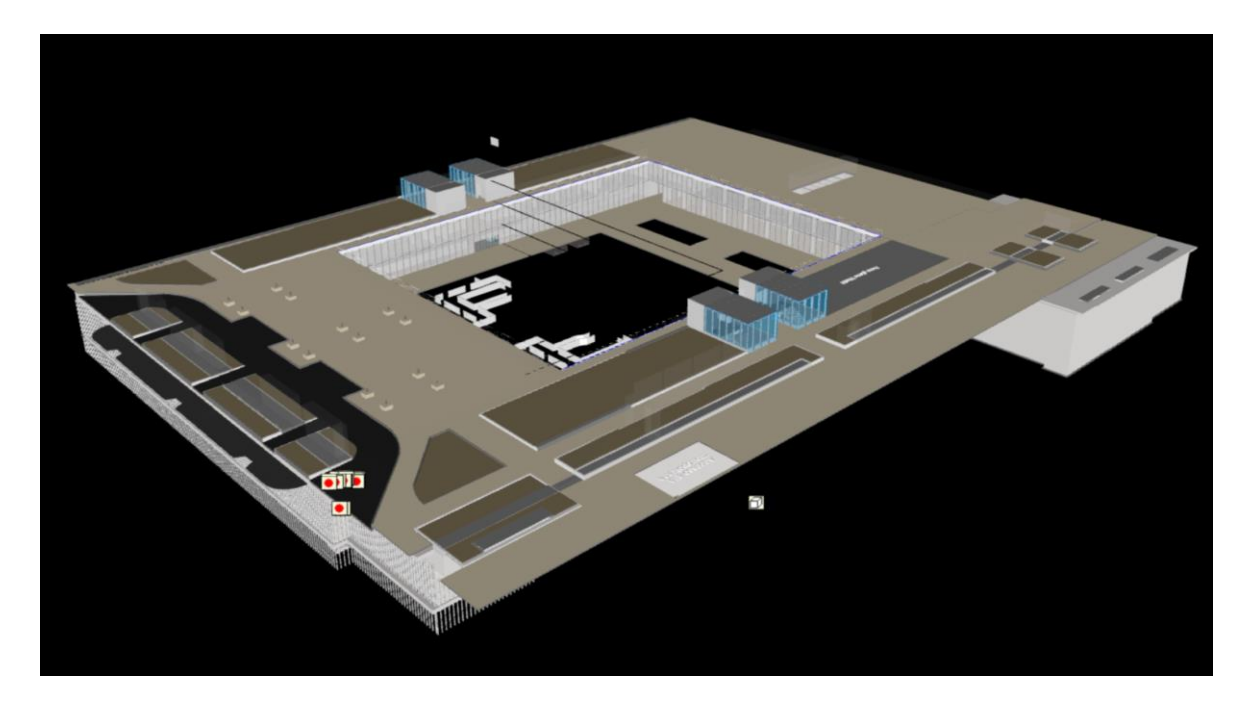

Figura 4.4. Vista modello di coordinamento in Naviswork Manage 2019

La piattaforma di Autodesk unisce la coordinazione dei modelli ad elementi di 4D e 5D BIM per andare ad effettuare non solo controlli di interferenze ed incoerenze tra modelli aggregati e federati, ma anche simulazioni delle diverse fasi di progetto, dalla progettazione alla messa in opera. Inoltre, il software è in grado di produrre un elenco di tutte le interferenze rilevate nel progetto, verificando la presenza di coordinamento temporale e spaziale.

## 4.2.2. Level 1 validation – Verifica duplicati

Esportati i modelli dell'impianto meccanico, architettonico e strutturale in formato .nwc in Navisworks, si proceduto con il primo livello di validazione. Infatti, per prima cosa è importante controllare che non ci siano dupplicati nel modello. Occorre fare un Clash di tipo *Duplicati* per tutti i modelli disciplinari importati e controllare se dai risultati vi siano duplicati.

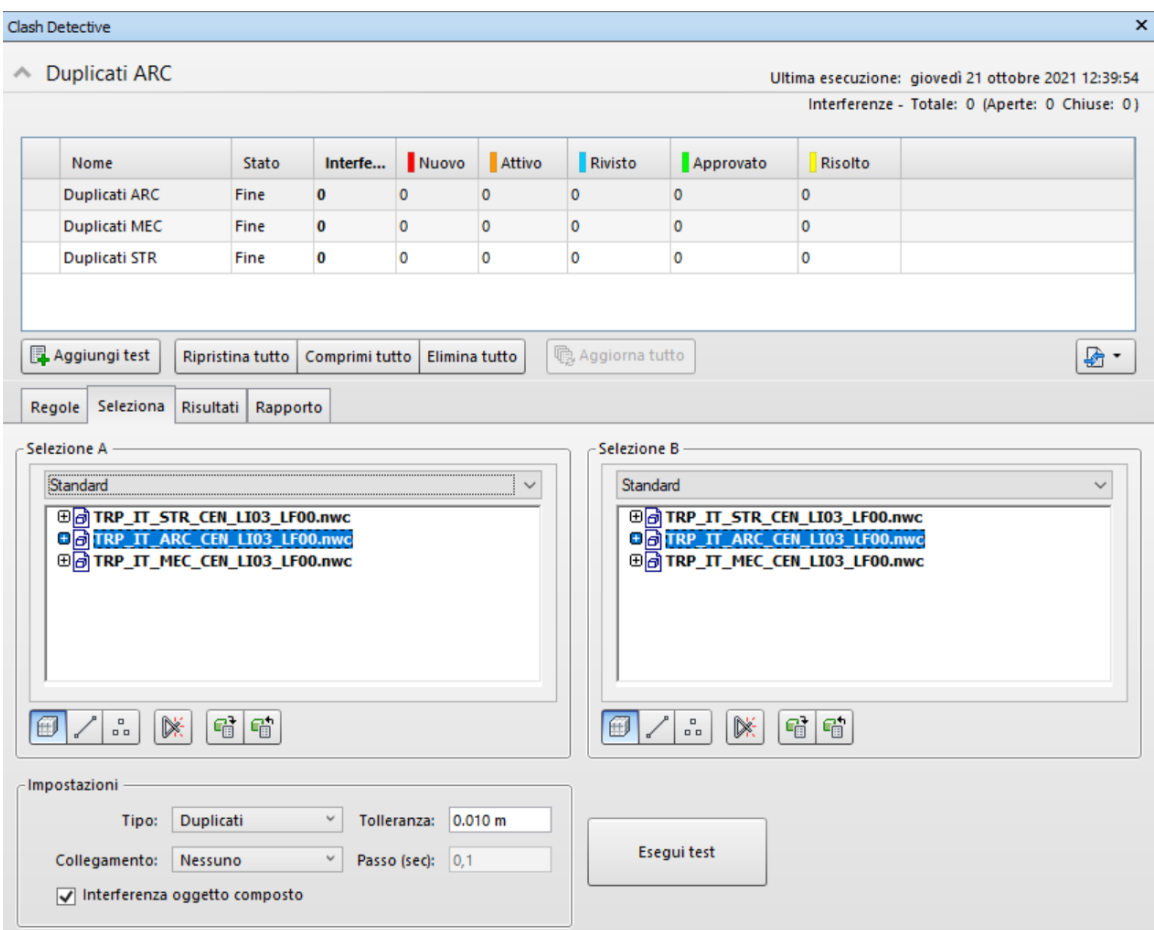

Figura 4.5. Clash Detection, Duplicati Navisworks Manage 2019

Come si può osservare dai risultati non vi sono duplicati.

### 4.2.3. Level 2 validation – Clash Detection per intersezione

Il secondo livello di validazione è a livello di coordinamento. In questa fase sono stati effettuati i test d'interferenza tra le varie discipline, e quindi tra file diversi, andando

a fare un controllo dell'interferenze statiche tra i sistemi seguendo alcuni passaggi. Per prima cosa è stato aggiunto il test d'interferenza cliccando su tasto *Aggiungi Test*. Dopodiché è stato rinominato il test da effettuare in modo da seguire una nomenclatura che lo distingua da altri test. A questo punto si sono selezionati i due file che si vogliono confrontare: nel caso in esame per primo l'impianto meccanico (MEC) con lo strutturale (STR) e poi l'impianto meccanico con l'architettonico (ARC). Prima di effettuare la Clash sono state modificate le impostazioni: si è scelto di utilizzare il tipo di Clash *Per intersezione* con tolleranza pari a 0,01 m. A questo punto è stato possibile eseguire la Clash attraverso il comando *Esegui test*.

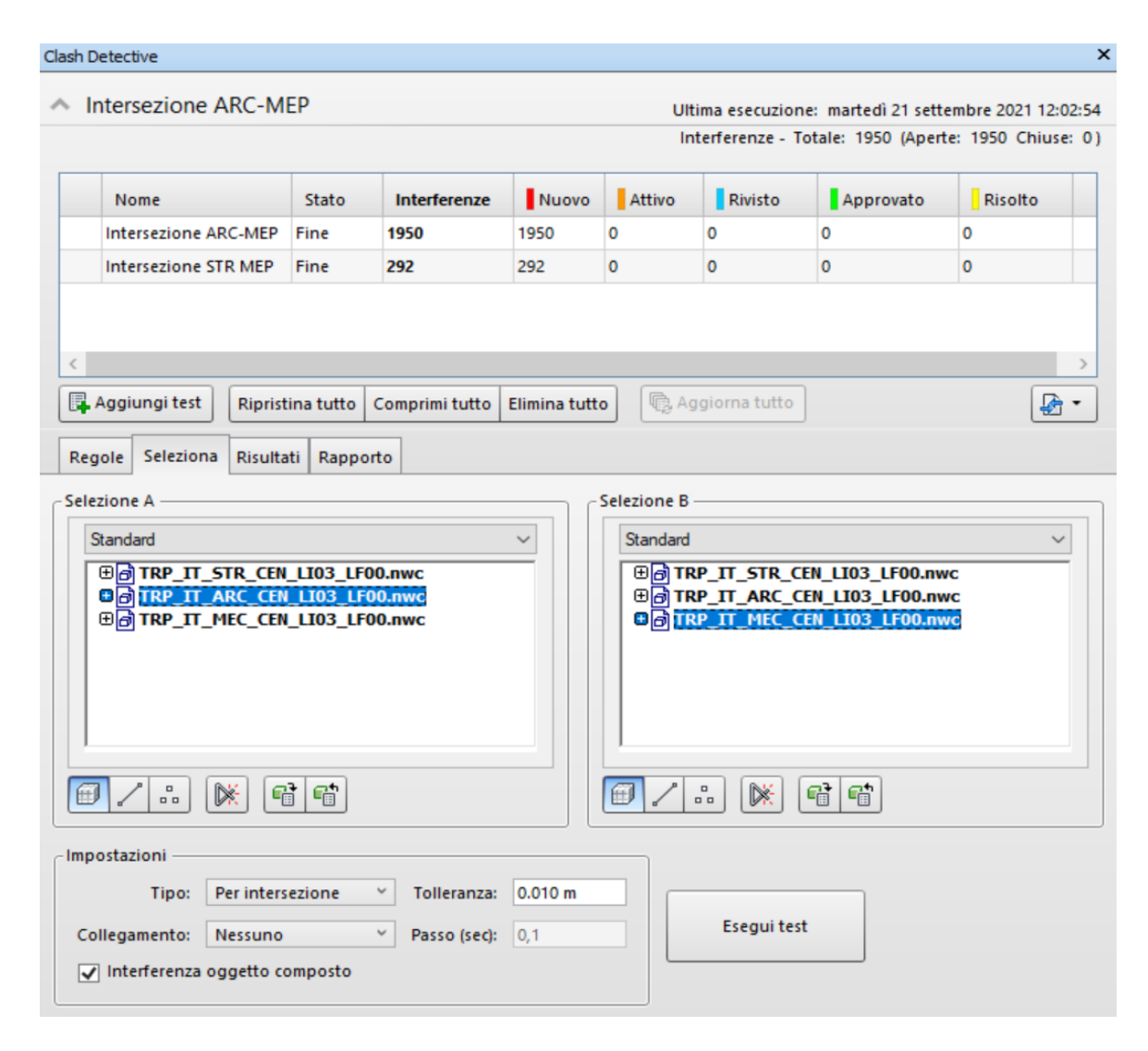

Figura 4.6. Clash Detection, Intersezione Navisworks Manage 2019

Dai risultati si può osservare che le interferenze trovate risultano essere tutte della categoria *Hard* e perciò vanno risolti sin dalle prime fasi, andando a modificare, spostando o sostituendo, gli elementi causa del conflitto.

|                              |                    |       |                                               |              |               |                                                     |                         | IR X                            |
|------------------------------|--------------------|-------|-----------------------------------------------|--------------|---------------|-----------------------------------------------------|-------------------------|---------------------------------|
| $\land$ Intersezione STR MEP |                    |       |                                               |              |               | Ultima esecuzione: giovedì 21 ottobre 2021 12:52:50 |                         |                                 |
|                              |                    |       |                                               |              |               | Interferenze - Totale: 292 (Aperte: 292 Chiuse: 0)  |                         |                                 |
| Nome                         |                    | Stato | Interferenze                                  | Nuovo        | Attivo        | Rivisto                                             | Approvato               | Ris                             |
| Intersezione ARC-MEP         | Fine               |       | 1950                                          | 1950         | O             | O                                                   | $\circ$                 | $\circ$                         |
| Intersezione STR MEP         | Fine               |       | 292                                           | 292          |               |                                                     |                         |                                 |
|                              |                    |       |                                               |              |               |                                                     |                         |                                 |
|                              |                    |       |                                               |              |               |                                                     |                         |                                 |
| Aggiungi test                |                    |       | Ripristina tutto Comprimi tutto Elimina tutto |              |               | Aggiorna tutto                                      |                         | $\mathbb{R}$ -                  |
|                              |                    |       |                                               |              |               |                                                     |                         |                                 |
| Seleziona<br>Regole          | Risultati Rapporto |       |                                               |              |               |                                                     |                         |                                 |
|                              |                    |       |                                               |              |               |                                                     |                         |                                 |
| Nuovo gruppo [80]            |                    |       | $2a$ Assegna<br>821                           |              | gli Nessuno v | 6                                                   | Esegui di nuovo il test |                                 |
|                              | <b>IOL</b> Stato   |       | Livello                                       |              |               | Intersezione di gr Trovato                          |                         | $\epsilon$<br>Appr.             |
| <b>Interferenza1</b>         |                    | Nuovo | LIO2_008.54 (3)                               | $113 - 18$   |               |                                                     | 12:52:50 21-10-2021     |                                 |
| Interferenza2                |                    | Nuovo | $-$ LIO2_008.54 (3)                           | $120 - 18$   |               |                                                     | 12:52:50 21-10-2021     |                                 |
| Interferenza3                |                    | Nuovo | $-$ LIO2_008.54 (3)                           | $116 - 18$   |               |                                                     | 12:52:50 21-10-2021     |                                 |
| · Interferenza4              |                    | Nuovo | $-$ LIO2 008.54 (2)                           | $120 - 18$   |               |                                                     | 12:52:50 21-10-2021     |                                 |
| Interferenza5                |                    | Nuovo | $-$ LIO2_008.54 (2)                           | $116 - 18$   |               |                                                     | 12:52:50 21-10-2021     |                                 |
| · Interferenza6              |                    | Nuovo | $-$ LIO2 008.54 (2)                           | $113 - 18$   |               |                                                     | 12:52:50 21-10-2021     |                                 |
| • Interferenza7              |                    | Nuovo | $-$ LIO2 008.54 (2)                           | $115 - 18$   |               |                                                     | 12:52:50 21-10-2021     | Impostazioni di visualizzazione |
| · Interferenza8              |                    | Nuovo | $-$ LIO2_008.54 (4)                           | $113(-1)-1B$ |               |                                                     | 12:52:50 21-10-2021     |                                 |
| Nome<br>· Interferenza9      |                    | Nuovo | $-$ LIO2_008.54 (3)                           | $120 - IR$   |               |                                                     | 12:52:50 21-10-2021     |                                 |

Figura 4.7. Esempio Clash trovata Navisworks Manage 2019

Una volta terminato il test e visionato i risultati è possibile sc aricare il *Report*, ossia il rapporto della Clash Detection in formato tabellare HTML .

| AUTODESK'<br><b>NAVISWORKS</b> |                                              | Rapporto sulle interferenze |           |                                  |              |         |                                                                                                |                                  |       |                                                                                                    |                              |                                  |       |                                                                                                    |                              |                      |
|--------------------------------|----------------------------------------------|-----------------------------|-----------|----------------------------------|--------------|---------|------------------------------------------------------------------------------------------------|----------------------------------|-------|----------------------------------------------------------------------------------------------------|------------------------------|----------------------------------|-------|----------------------------------------------------------------------------------------------------|------------------------------|----------------------|
| <b>Intersezione ARC-</b>       | Tolleranza Interferenze Nuovo Attivo Rivista |                             |           |                                  | Approvate    | Risolte | State<br>Tipp                                                                                  |                                  |       |                                                                                                    |                              |                                  |       |                                                                                                    |                              |                      |
| <b>MEP</b>                     | 0.010m                                       |                             | 1950 1950 |                                  |              |         | 0 Per intersezione OK                                                                          |                                  |       |                                                                                                    |                              |                                  |       |                                                                                                    |                              |                      |
|                                |                                              |                             |           |                                  |              |         |                                                                                                |                                  |       | Elemento 1                                                                                                    |                              |                                  |       | Elemento 2                                                                                                    |                              |                      |
| Immagine                       | Nome interferenza                            |                             |           | Stato Distanza Posizione griglia | Descriptions |         | Data rilevamento Punto di interferenza                                                         | <b>ID</b> elemento               | Lever | Percorso                                                                                                    | <b>Elemento Nome</b>         | <b>Elemento Tipo ID elemento</b> | Layer | Percarso                                                                                                    | Elemento Nome                | <b>Elemento Tipo</b> |
|                                | Interferenza1                                |                             | Nuovo     |                                  |              |         | -1.12 (13-IB: LID2 008.54 Per intersezione 2021/9/21 10:02 x:-40.367, y:-48.625, z:5.790       | (D elemento: 7576377 LH22 008.54 |       | File v File v<br>TRP IT ARC CEN U03 UF00.nwc><br>402 008.54 > Muri > Muro di base ><br>PA T1 > Muro di base > Blocchetti CLS                                                   | Blocchetti CLS               | Solida                           |       | File > File ><br>TRP IT MEC CEN U03 LF00.nmc ><br>D alemento: 7137342 ACQ LI02 008.54 ACQ LI02 008.54 > Condotto ><br>Condotto rettangolare > RE VAR ><br>Condotto rettangolare > Mandata Aria                           | Mandata Aria Primaria        | Linea                |
|                                | Interferenza2                                |                             |           |                                  |              |         | Nuovo 40.941 123-18 : UE2 008.54 Per intersezione 2021/9/21 10:02 x:40.219, y:48.670, z:5.790  | ID elemento: 7629182 LID2 008.54 |       | File v File v<br>TRP IT ARC CEN U03 LF00.nwc><br>102 008.54 > Muri > Muro di base ><br>Fl m > Muro di base > Ceramica bianca                                                   | Ceramica bianca              | Solido                           |       | File > File ><br>TRP IT MEC CEN U03 LF00.nmc ><br>ID elemento: 7137342 ACQ LI02 008.54 ACQ LI02 008.54 > Condotto ><br>Condotto rettangolare > RE VAR ><br>Condotto rettangolare > Mandata Aria                          | Marylata Aria Primaria       | Linea                |
|                                | Interferenza3                                |                             |           |                                  |              |         | Nuovo - 0.906 IS-IP : UII2 008:54 Per intersezione 2021/9/21 10:02 x:1.386 v:46.281, z: 5.840  |                                  |       | File > File ><br>TRP IT ARC CEN U03 LF00.nwc><br>(D elemento: 7757380 UII2 008.54 UI02 008.54 > Muri > Muro di base ><br>FL b > Muro di base > b lintonato +<br>tinteggiatura) | b (intonaco + tinteggiatura) | Solido                           |       | File > File ><br>TRP IT MEC CEN USB LF00.nmc ><br>ID elemento: 7344524 ACQ LI02 008.54 ACQ LI02 008.54 > Condotto ><br>Condotto rettangolare > RE VAR ><br>Condotto rettangolare > Mandata Aria                          | Mandata Aria Primaria        | linea                |
|                                | <b>Interferenza4</b>                         |                             | Nuovo     |                                  |              |         | -0.801 IIS-IP : Lt02_008.54 Per intersezione 2021/9/21 10:02 x: 0.775, y:47.068, z:-4.868      | ID elemento: 6493365 LHI2 008.54 |       | File > File ><br>TRP IT ARC CEN U03 LF00.nwc ><br>102 008.54 > Muri > Muro di base ><br>FL b1 > Muro di base > b                                                               |                              | Solida                           |       | File>File><br>TRP IT MEC CEN UG3 LF00.nmc ><br>ID elemento: 7350036 ACQ LI02 008.54 ACQ LI02 008.54 > Condotto ><br>Condotto rettaneolare > RE VAR ><br>Condotto rettangolare > Ripress Aria                             | <b>Rioresa Aria Primaria</b> | Linea                |
|                                | Interferenza5                                |                             | Nuovo     |                                  |              |         | -0.783 IS6-IR: US2_008.54 Per intersezione 2021/9/21 10:02 x:6.239, y:46.641, z:-5.840         | ID elemento: 6893584 UID2 008.58 |       | File v File v<br>TRP IT ARC CEN U03 LF00.nwc><br>102 008.54 > Muri > Muro di base ><br>PA T2 > Muro di base > Blocco Ytong                                                     | <b>Blocco Ytong</b>          | Solido                           |       | File > File ><br>TRP IT MEC CEN UGB LF00.nwc><br>ID elemente: 7344525 ACQ_LI02_008.54 ACQ_LI02_008.54 > Condotto ><br>Condotto rettangolare > RE VAR ><br>Condotto rettangolare > Mandata Aria                           | Mandata Aria Primaria        | Linea                |
|                                | Interferenzañ                                |                             | Numeri    |                                  |              |         | -0.783 IS-IR: US2 008.54 Per intersezione 2021/9/21 10:02 x:6.048, y:46.503, z: 5.840          | D. Alemando: 6893864 UID 008 54  |       | File > File ><br>TRP IT ARC CEN U03 LF00.nwc><br>U02 008.54 > Muri > Muro di base ><br>FI b1 > Muro di base > b                                                                |                              | Solido                           |       | <b>File &gt; File &gt;</b><br>TRP IT MEC CEN UD3 LF00.nmc ><br>D elemento: 7344525 ACQ LI02 008.54 ACQ LI02 008.54 > Condotto ><br>Condotto rettangolare > RE_VAR ><br>Condotto rettangolare > Mandata Aria              | Mandata Aria Primaria        | linea                |
|                                | Interferenza?                                |                             |           |                                  |              |         | Nuovo - 0.768 (2018: US2 008.54 Per intersezione 2021/9/21 10:02 x:30.645, v:39.370, z:5.340   |                                  |       | File > File ><br>U02 008:54 TRP IT ARC CEN U03 UF00.nwc ><br>U02 008.54 > Locali > 334 > Solido                                                                                |                              | 334 Solido                       |       | File>File><br>TRE IT MIC CEN USE LEGENHICS<br>ID elemento: 7344525 ACQ_LI02_008.54 ACQ_LI02_008.54 > Condotto ><br>Condotto rettangolare > RE VAR ><br>Condotto rettangolare > Mandata Aria                              | Mandata Aria Primaria        | Linea                |
|                                | Interferenza8                                |                             |           |                                  |              |         | Nuovo 4,768 (2018: UE2, 008.54 Per intersezione 2021/9/21 10:02 x:30.867, y:39.311, z:-5.340   |                                  |       | <b>File&gt;File&gt;</b><br>U02_008.54 TRP_IT_ARC_CEN_U03_LF00.rwc ><br>U02 008.54 > Locali > 545 > Solido                                                                      |                              | 545 Solide                       |       | File > File ><br>TRP IT MEC CEN UD3 LF00.nwc><br>ID elemento: 7348525 ACQ LI02 008.54 ACQ LI02 008.54 > Condotto ><br>Condotto rettangolare > RE_VAR ><br>Condotto rettangolare > Mandata Aria                           | Mandata Aria Primaria        | Linea                |
|                                | Interferenza9                                |                             |           |                                  |              |         | Nuovo - 0.757 (2018 : UE2 008.54 Per Intersezione 2021/9/21 10:02 x:1.245, y: 61.439, z: 5.790 |                                  |       | File > File ><br>U02 008:54 TRP IT ARC CEN U03 LF00.nwc><br>1102 008.54 > Locali > 362 > Solido                                                                                |                              | 362 Solido                       |       | File > File ><br>TRP IT MEC CEN U03 U400 mile ><br>ID elemento: 7137342 ACQ_U02_008.54 ACQ_U02_008.54 > Condotto ><br>Condotto rettangolare > RE VAR ><br>Condotto rettangolare > Mandata Aria<br><b>Council</b> Council | Mandata Aria Primaria        | Linea                |

Figura 4.8. Stralcio Report Clash Detection, Intersezione ARC-MEP

A questo punto il BIM Coordinator dovrà inviare i risultati ai BIM Specialist, i quali dovranno attuare le modifiche.

# 4.3. BIM Collaboration Format (BCF)

La progettazione nel settore delle costruzioni prevede la collaborazione tra diversi team specialistici. Durante le revisioni progettuali nascono problematiche differenti che devono essere indirizzate ai diversi membri appartenenti a vari team. La norma UNI propone anche la redazione di report di sintesi delle criticità individuate, utilizzabili per la trasmissione delle correzioni necessarie da apportare ai singoli modelli affinché si possa progredire nella loro aggregazione. Ogni squadra opera con il proprio software per realizzare un modello digitale contenente le informazioni frutto dell'analisi del suo ambito specialistico (es. strutturale, architettonico, impiantistico, ecc.). Serve dunque un formato comune che consenta alle varie figure coinvolte di comunicare nella stessa lingua per lo scambio dei modelli digitali . Il formato standard preposto è il formato IFC che contiene dati collegati alle entità modellate ma non è un formato ideato per lo scambio di report documentali o workflows. Inoltre, Il formato IFC non è concepito per trasmettere il concetto di insieme di parametri e di componenti, ma per rendere possibile lo scambio di informazioni (geometriche ed alfanumeriche) tra i vari professionisti che si ritrovano a collaborare durante lo sviluppo di un progetto. Durante l'esportazione, le proprietà e i valori associati vengono conservati, ma non saranno più in grado di definire il comportamento o di influenzare la geometria delle varie entità, poiché questa capacità viene persa durante l'esportazione. La norma UNI suggerisce l'uso di un altro formato, il BCF o BIM Collaboration Format, un formato aperto che permette l'aggiunta di commenti testuali, screenshot ed altre informazioni all'interno del modello per garantire una migliore comunicazione tra i vari gruppi che partecipano alla realizzazione di un progetto.

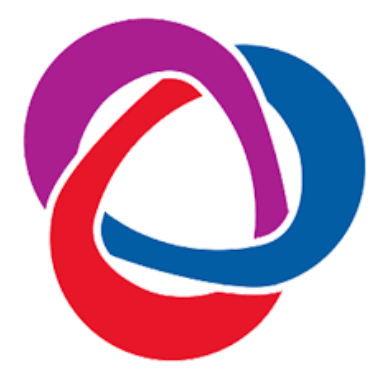

Figura 4.9. BIM Collaboration Format

L'uso di questo formato consente di ottimizzare i flussi di scambio informativo senza la necessità di trasferire modelli BIM di grandi dimensioni e di agevolare l'uso di differenti software invece di avere la necessità di utilizzare un solo ambiente di modellazione. Il formato BCF ci consente di comunicare eventuali incongruenze riscontrate, di comunicarle sotto forma di report per richiedere in sostanza una modifica del modello digitale (da effettuarsi nel software di BIM authoring uti lizzato) e una ricondivisione dello stesso.

### 4.3.1. BIM Collab

La piattaforma BIM tools BCF Manage BIM Collab è un plugin disponibile per tutte le più popolari applicazioni BIM come Navisworks e Revit. Questa piattaforma permette di creare, modificare, filtrare, commentare e risolvere le problematiche riscontrate direttamente sul modello BIM senza trasferire i dati da un modello all'altro.

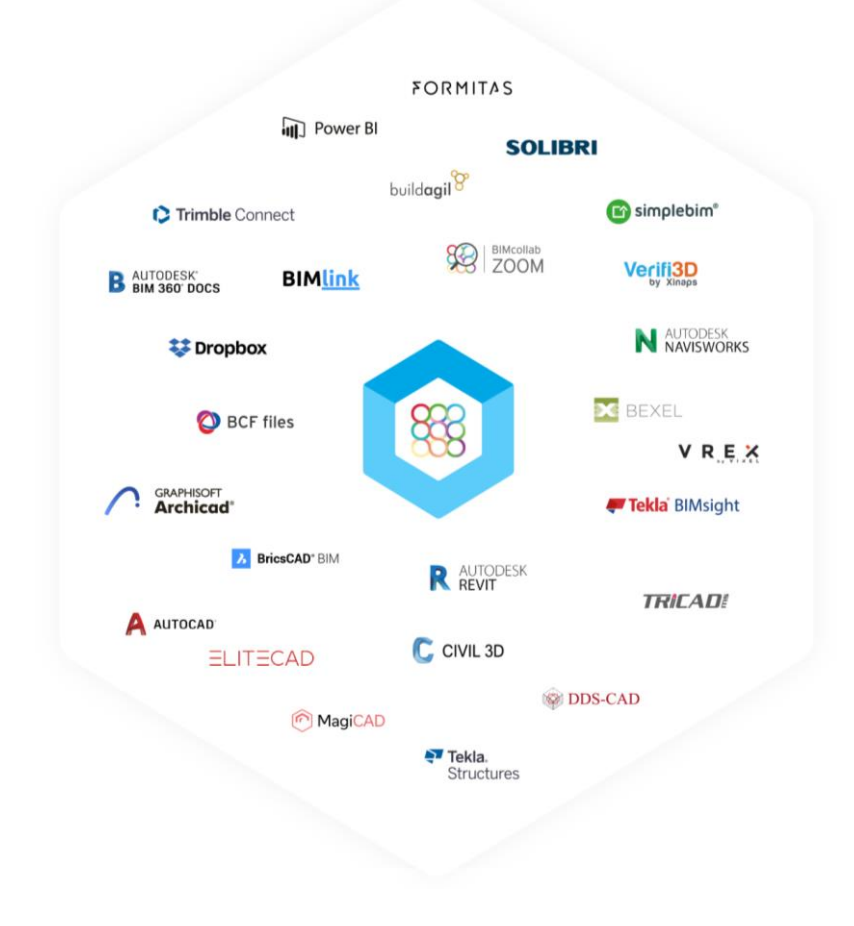

Figura 4.10. BIM Collab per applicazioni BIM

I vantaggi sono molteplici: permette di impostare delle scadenze ai problemi, aggiungere commenti, assegnarli ai membri del team che ricevono direttamente una notifica via e-mail; traccia i progressi, infatti attraverso grafici semplici e illustrativi si ha una visione immediata del carico di lavoro e dei progr essi del team; crea rapporti di problemi o liste di attività in formato PDF e XLS e permette di impostare filtri; si può usare uno dei quattro ruoli per definire i diritti dei membri del team e assegna i proprietari del progetto o dell'area per ricevere nu ove questioni o definire chi deve approvare le questioni prima che vengano chiuse.

Per il progetto di tesi è stato installato e utilizzato per i softwares Naviswork e Revit. Una volta installato è stato possibile collegarsi e creare un nuovo progetto per utilizzare i BCF creati. Per l'utilizzo del BCF è stato utilizzato uno scambio basato su WEB, ossia un implementazione di un server BCF con la possibilità che questo sia anche il server BIM centrale, che memorizza tutti i dati BCF e consente ai partecipanti di sincronizzare la creazione, la modifica e la gestione dei BCF in un'unica posizione centralizzata.

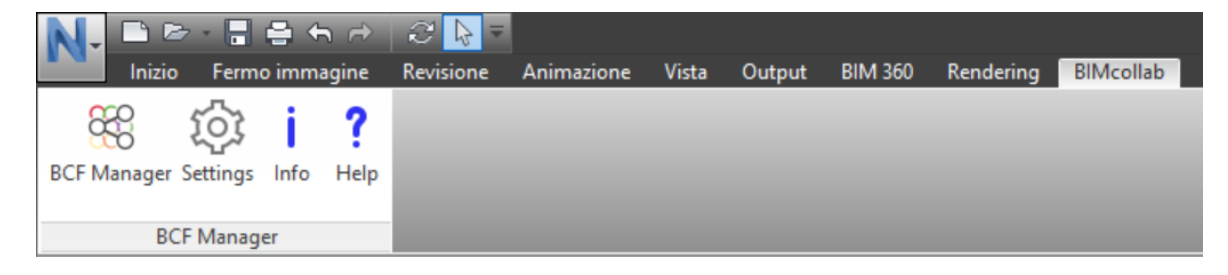

Figura 4.11. BIM Collab su Naviswork Manage 2019

Il *BCF Manager* per Navisworks permette di importare migliaia di Clashes in una sola volta dalla Clash Detection o da punti di vista salvati. I metadati possono essere facilmente aggiunti alle descrizioni e ai commenti delle intersezioni. Il workflow seguito è il seguente:

- a) Il BIM Coordinator si connette al *BIMcollab* cliccando su *BCM Manage* > *Connect to BIMcollab project;*
- b) Inserisce le credenziali *nome* e *password* e clicca su *Connect*. Poi seleziona il progetto desiderato;
- c) Importa le interferenze riscontrate, cliccando su *Import Issues* e poi su *Next*;
- d) Prima di procedere con l'importazione si selezionano le impostazione co rrette e poi si clicca su *Import*;
- e) Vengono quindi visualizzate le interferenze importate e quindi si procede con *Publish issues*.

Il *BCF Manager* per Revit invece segue il seguente workflow:

- a) Il BIM Specialist apre il modello di coordinamento del progetto;
- b) Si connette a *BIMcollab* cliccando su *BCM Manage* > *Connect to BIMcollab project;*
- c) Inserisce le credenziali *nome* e *password* e clicca su *Connect*. Poi seleziona il progetto;
- d) Visualizza le interferenze trovate dal BIM Coordinator e anche i relativi commenti. Facendo doppio click sull'interferenza da risolvere è possibile visualizzare l'elemento del modello da modificare,
- e) A questo punto risolta l'interferenza si clicca su *Resolve*;
- f) Si sincronizza e si clicca su *Publish now*.

Il BIM Coordinator andrà a controllare e sincronizzare su BIMcollab le interferenze risolte e il processo sarà iterativo fino a quando tutte le Clash saranno state risolte.

# 4.4. Clash Detection su Revit con l'utilizzo di Dynamo

#### 4.4.1. Dynamo

Dynamo è un applicazione open source per il visual programming. Può essere utilizzata autonomamente ed essere utilizzata come plugin per Revit. È un'interfaccia di programmazione grafica che consente di personalizzare il flusso di lavoro relativo alle informazioni edilizie. Gli utenti che ne usufruiscono possono definire a livello visivo le sequenze di funzionamento, creare parti di codice personalizzate e creare script con vari linguaggi di programmazione testuale. Dopo aver installato l'applicazione, Dynamo consente di lavorare all'interno di un processo di programmazione visiva in cui si collegano gli elementi per definire le relazioni e le sequenze di azioni che

compongono algoritmi personalizzati. Si possono utilizzare gli algoritmi per una vasta gamma di applicazioni, dall'elaborazione dei dati alla generazione della geometria, il tutto in tempo reale e senza dover scrivere una riga di codice.

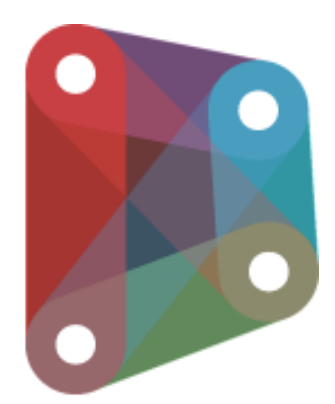

Figura 4.12. Dynamo

Il fulcro centrale del presente elaborato della tesi è l'utilizzo di Dynamo per l'utilizzo della Clash Detection su Revit. In genere il BIM Coordinator importa direttamente le interferenze riscontrate con Navisworks all'interno di BIMcollab. In questo caso invece è stato usato Dynamo che consente agli utenti di operare con le Clash trovate su Navisworks senza l'utilizzo del software stesso. Inoltre, Navisworks ha la capacità di visualizzare le interferenza in modo "nativo" e in genere non ti consente di visualizzare il rilevamento delle interferenze ma solo il rapporto . L'utilizzo di Dynamo per la realizzazione di un nuovo modello in Revit relativo alla Clash Detection è un modo per colmare questo divario e di conseguenza è anche più veloce rispetto all'utilizzo di BIM Collab che richiede continuamente di saltare tra i programmi ogni volta che si debba risolvere un'interferenza. È un modo più semplice per gli utenti anche per il fatto che tiene traccia se hanno risolto le interferenze perché gli utenti stessi possono esaminare ed eliminare i *markers* mentre procedono piuttosto che dover continuare a contrassegnare un *Report* in Excel che richiede molto più tempo.

Da questo punto di vista è stata elaborata una matrice di confronto con il formato BCF incentrata sui seguenti punti:

- Indipendenza, ovvero la capacità di sussistere e di operare in base a principi di assoluta autonomia;
- Interoperabilità, ovvero la capacità di condividere e scambiare informazioni tra i diversi attori coinvolti nel processo edilizio senza alcuna perdita di dati;
- Interfaccia, ovvero la modalità grafica con cui il formato si presenta all'interno di un programma sullo schermo all'utente;
- Clash Detection, ovvero le analisi delle possibili interferenze geometriche tra oggetti, modelli ed elaborati rispetto ad altri.

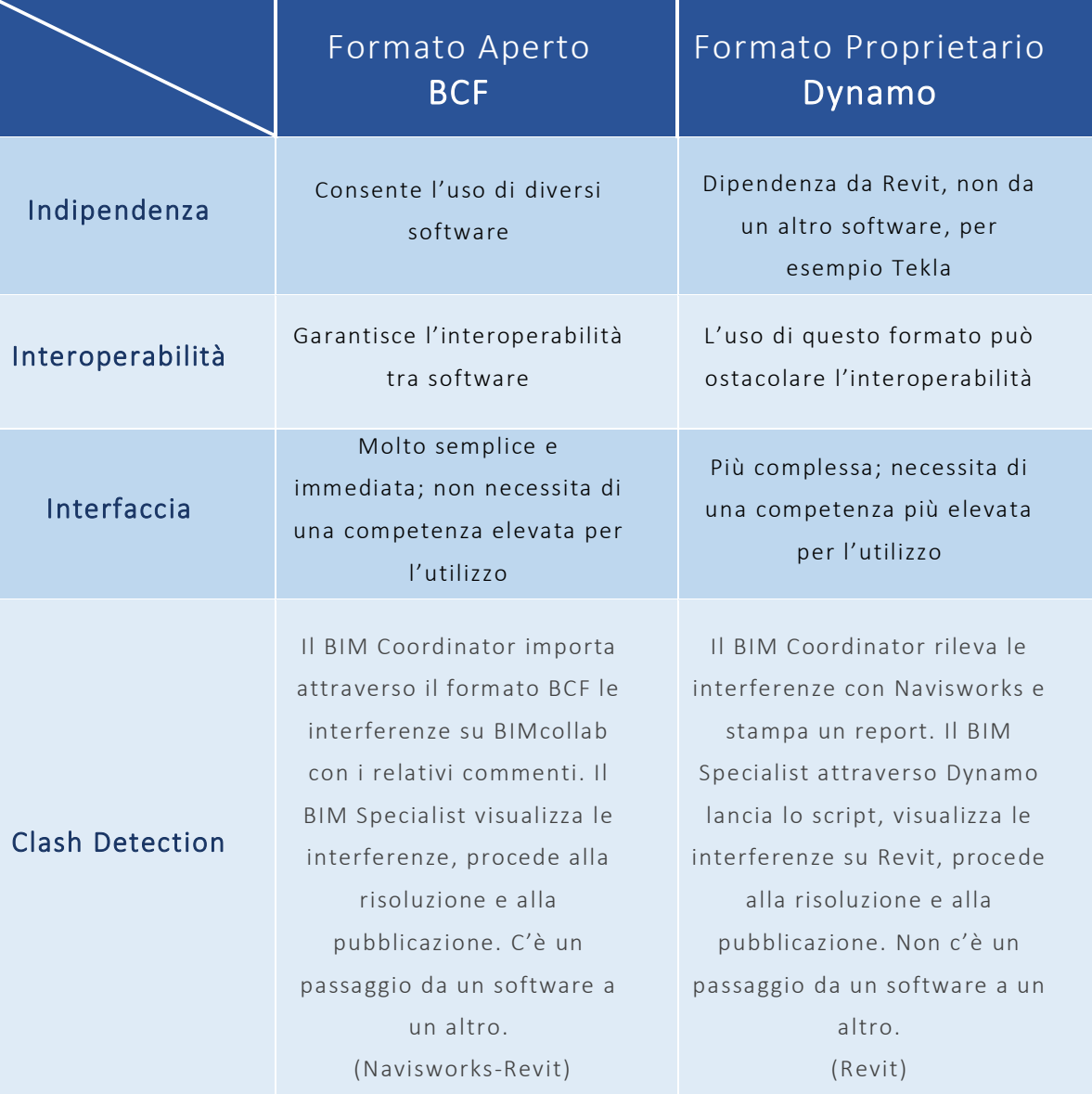

Figura 4.13. Matrice di confronto Formato Aperto vs Formato Proprietario

## 4.4.2. Script Clash Detection su Revit

Una volta terminato il test su Navisworks e visionato i risultati è possibile scaricare il Report, ossia il rapporto della Clash Detection in formato tabellare html standard che si andrà a convertire in formato .xlsx. Fatto ciò, usando Dynamo si leggerà il file convertito e si posizioneranno i marker sulle coordinate contenute nell'Excel.

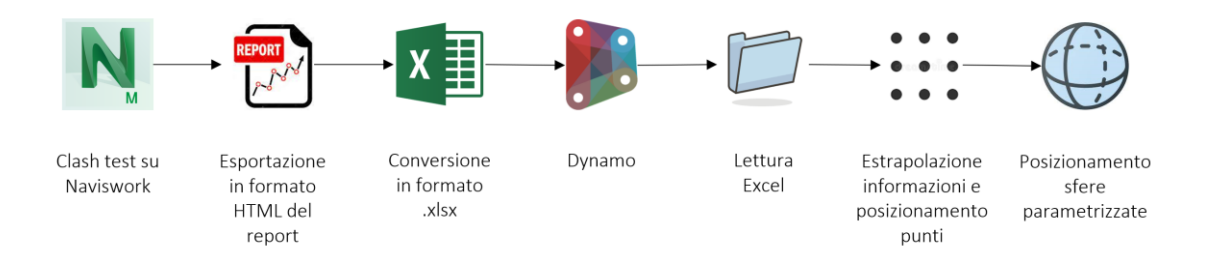

Figura 4.14. Workflow script Dynamo

Posizionare le coordinate non è così facile come sembra perché si devono trasformare le coordinate di Dynamo in coordinate di Revit attraverso la lettura di alcuni dei punti base del modello così da permettere una rotazione e/o una traslazione dei sistemi di coordinate.

Per prima cosa è stato analizzato il file del *Report* sulle interferenze generato con Navisworks Manage 2019. Il *Report* contiene tutte le Clash trovate, correlate ad un punto aventi le seguenti informazioni, generate su colonne:

- Un'immagine della Clash trovata;
- Il nome dell'interferenza;
- Lo Stato della Clash;
- Alcune informazioni sul posizionamento all'interno del file dell'interferenza;
- Informazioni sull'Elemento 1, tra cui l'ID dell'elemento 1;
- Informazioni sull'Elemento 2, tra cui l'ID dell'elemento 2;

Fatto ciò, è stato avviato il software Revit e dalla scheda *Gestisci* è stato aperto Dynamo. È importante notare che durante il workflow, non sono state prese in considerazione le prime sette righe del Report perché non contengono nessuna

informazione riguardo la Clash. Quindi sono state estrapolate soltanto le informazioni dalle righe che interessate. Lo script è composto da sette parti:

La prima parte permette la lettura del Report attraverso il nodo *Data.ImportExcel*, che legge i dati da un foglio di calcolo Excel riga per riga. Da notare i dati di imput di questo nodo che sono il nome del foglio di lavoro all'interno del file Excel che ci interessa e le due booleane *True* a *False* che leggono le righe del foglio Excel senza visualizzarlo.

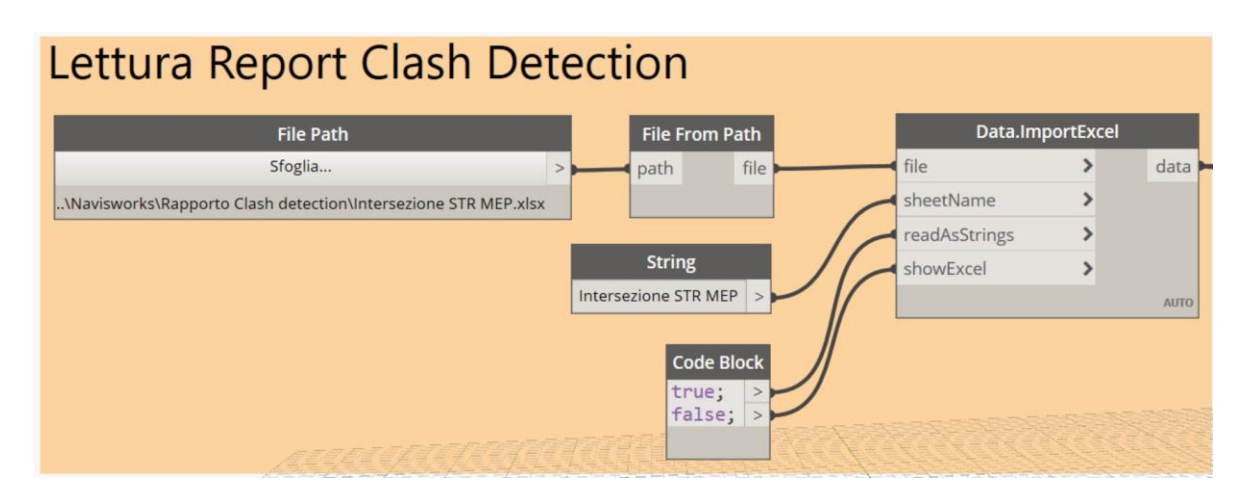

Figura 4.15. Lettura Report Clash Detection

La seconda parte permette di separare le colonne dando l'indice 7 come elenco separato. Da questo elenco si nota che il rapporto si ferma alla colonna V dell'Excel; infatti, da questa colonna in poi gli elementi della lista sono tutti *null*. Per questo motivo sono state inserite le seguenti funzioni Dynamo:

*DSCore.List.IndexOf (headers, "Nome interferenza")* : da cui otteniamo un indice in cui chiamiamo le intestazioni come una variabile e cercheremo nell'indice la colonna del nome delle Clash. Questo perché non è detto che si trovi sempre nella stessa colonna dopo l'esportazione perché magari gli utenti espo rtano più campi o meno, a seconda delle impostazioni su Naviswork.

*DSCore.List.IndexOf (headers, "Stato")* : da cui otteniamo un indice in cui chiamiamo le intestazioni come una variabile e cercheremo nell'indice la colonna dello Stato dell a Clash.

*DSCore.List.IndexOf (headers, "Punto di interferenza")* : da cui otteniamo un indice in cui chiamiamo le intestazioni come una variabile e cercheremo nell'indice la colonna dei punti della Clash.

*ID1 = DSCore.List.IndexOf (headers, "ID elemento")* : da cui otteniamo un indice in cui chiamiamo le intestazioni come una variabile e cercheremo nell'indice la colonna degli ID dell'elemento 1 della Clash.

Poi, essendoci due ID degli elementi, il secondo lo troviamo semplicemente come:

*ID2 = ID1 + 1*, perché ci sono due colonne con la stessa intestazione e nel rapporto sono una successiva all'altra. La funzione troverà la prima corrispondenza e quindi si aggiunge 1 all'indice di quello trovato.

Questo blocco restituisce gli indici delle colonne delle informazioni interessate. Per sicurezza è possibile controllare direttamente sull'Excel che siano uguali.

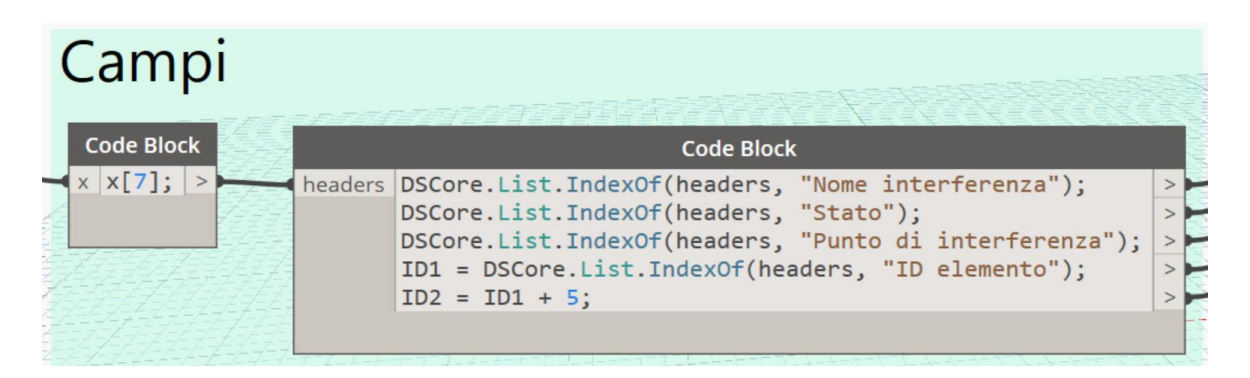

Figura 4.16. Campi Report Clash Detection presi in considerazione

Se a questo punto si esegue lo script si ottengono tutti i dati dall'Excel: alcune celle saranno vuote e per questo motivo si visualizzerà la stringa *null*. Per prima cosa, in questa terza parte, allora sono state eliminati i primi 8 elementi *null* o righe della tabella e l'ultima riga tramite il nodo *List.Dropitems*. L'ultima riga della tabella è stata eliminata riducendo di un fattore negativo 1 la "lista" che fondamentalmente significa andare alla fine del set dei dati e prendere quello prima dell'ultimo perché in questo modo in fondo all'elenco in realtà c'è un riga vuota che da un intero set di valori *null*, che non servono. Dopodiché sono stati trasferiti i dati in modo che le colonne e le righe si capovolgessero nella struttura della lista attraverso il nodo *List.Transpose* che permette di scambiare le righe e le colonne in una lista di elenchi.

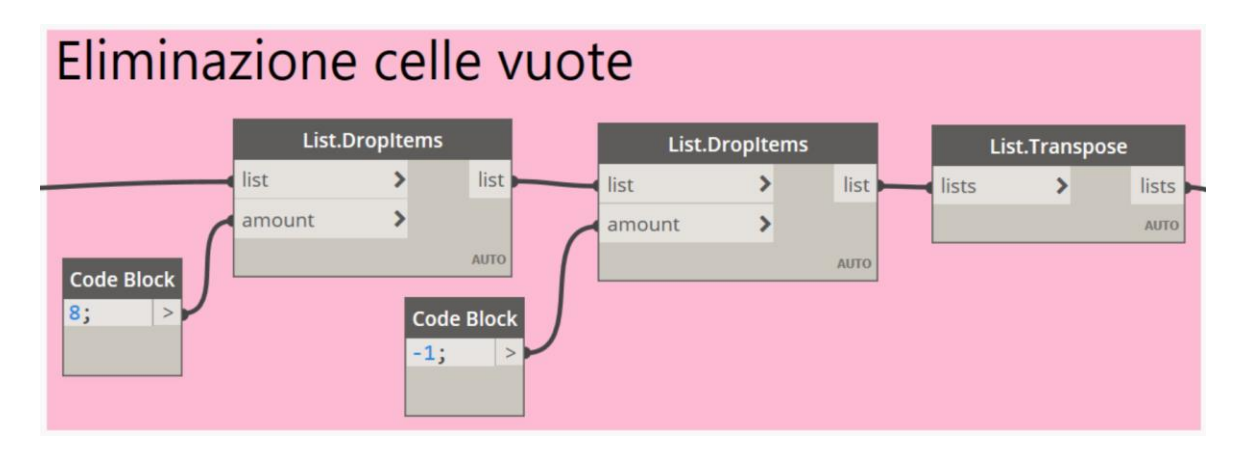

Figura 4.17. Eliminazione elementi *Null* dal Report

Step successivo è stato usare un nodo *Code Block* per utilizzare gli indici trovati per individuare i *Nomi della Clash* nell'elenco di indice 1, lo *Stato* all'indice 2, i *Punti* all'indice 3, l'*ID1* all'indice 4 e l'*ID2* all'indice 5. L'utente, infatti, non deve fare affidamento su una tabella ordinata in un ordine ben preciso in Excel, perché potrebbe avere un ordine delle colonne ben diverso, e allora si usa Dynamo per trovare gli indici corrispondenti da quella tabella.

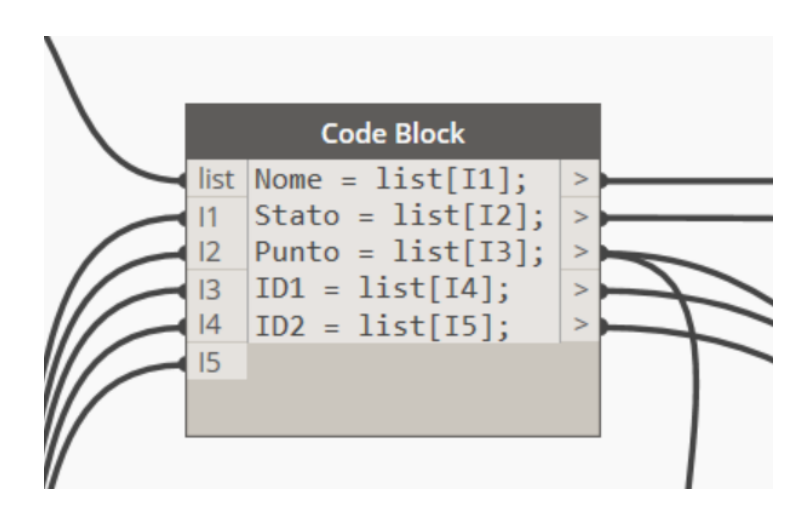

Figura 4.18. Indicizzazione Campi

Prima di andare aventi con lo script è stato controllato con un nodo *Watch* che ad esempio nella lista dei *Punti* si ha un elenco di tutti punti con 292 elementi uguale al numero dei punti sull'Excel, così come per il numero di elementi delle liste *Stato*, *Punto*, *ID1* e *ID2*. A questo punto si hanno tutti i dati in parallelo che servono per la fase successiva.

| Watch                                                                                                    |     |                 |              |                                 |                  |
|----------------------------------------------------------------------------------------------------|-----|-----------------|--------------|---------------------------------|------------------|
| List<br>$\theta$ x:-40.410, y:-48.594, z:-5.090<br>$1 x:0.159, y: -60.428, z:-5.090$                                                                                                    | 298 | Interferenza290 | <b>Nuovo</b> | $-0.012$   120-IE : LI01 004.27 | Per intersezione |
| 2 x:-22.967, y:-53.682, z:-5.090<br>$3 \times 1 - 0.022$ , y: $-61.049$ , z: $-5.790$<br>4 x:-23.047, y:-53.958, z:-5.790<br>$5$ X:-40.415, y:-48.610, z:-5.790<br>$6$ X:-28.840, y:-52.174, z:-5.790<br>7 x:-41.404, y:-47.504, z:-4.370<br>8 x:29.177, y:39.764, z:-5.340 | 299 | Interferenza291 | <b>Nuovo</b> | $-0.012$   120-IE : LI01 004.27 | Per intersezione |
| $9$ x:29.373, y:39.722, z:-4.690<br>10 x:-29.173, y:-52.601, z:-4.590<br>$11 \times -42.917$ , $V: -47.284$ , $Z: -4.370$<br>12 x:6.058, y:-47.509, z:-0.820<br>$13$ x:3.021, y:-61.509, z:-5.790<br>14 x:6.730, y:-47.705, z:-1.070<br>15 x:5.380, y:-47.312, z:-0.901     | 300 | Interferenza292 | <b>Nuovo</b> | $-0.012$   120-IE : LI01 004.27 | Per intersezione |
| $16$ y.AQ 080 V. AA 685 7.A                                                                                                    | 301 |                 |              |                                 |                  |
| 292<br>$BL2$ $BL1$                                                                                                    | 302 |                 |              |                                 |                  |

Figura 4.19. Controllo numero elementi

La quarta parte dello script permette di trasformare i punti della Clash lette dall'Excel in punti reali perché in questa fase risultano essere una stringa composta da alcune lettere e spazi vuoti. Allora è stata utilizzata una divisione di stringa, ovvero il blocco *String.Split* e con l'aggiunta di 3 separatori. In questo modo come risultato è stata ottenuto una sottolista con 3 numeri, rispettivamente le coordinate X, Y, X. Fatto ciò sono state convertite in numeri attraverso il nodo *String.ToNumber* che manterrà inoltre uguale la struttura delle sottoliste. A questo punto è necessario trasformare i punti come numeri in coordinate. Per prima cosa essendo i punti in metri sono state convertite in millimetri, unità di misura imposta sul file Revit. Successivamente è stato creato un elenco delle coordinate attraverso *List.Transpose*, in modo da avere 3 liste contenenti rispettivamente le coordinate dei punti X, Y e Z.

| Punti della Clash              |            |                     |             |                        |             |                |             |                                                                                                    |      |                 |                                |  |
|--------------------------------|------------|---------------------|-------------|------------------------|-------------|----------------|-------------|----------------------------------------------------------------------------------------------------|------|-----------------|--------------------------------|--|
|                                |            | <b>String.Split</b> |             | <b>String.ToNumber</b> |             | List.Transpose |             |                                                                                                    |      |                 | <b>Code Block</b>              |  |
|                                | str        |                     | strings str |                        | number ists |                | lists       | <b>The Contract of Contract of Contract of Contract of Contract of Contract of Contract of Contract of Contract of Contract of Contract of Contract of Contract of Contract of Contract of Contract of Contract of Contract of C</b> | list | $\times$<br>$=$ | list[0];                       |  |
| <b>Code Block</b>              | separater0 |                     |             |                        | <b>AUTO</b> |                | <b>AUTO</b> |                                                                                                    |      | $\mathsf{V}$    | $=$ list[1];<br>$z = list[2];$ |  |
| $"x:$ ":<br>$\mathbf{H}$<br>y: | separater1 |                     |             |                        |             |                |             |                                                                                                    |      |                 |                                |  |
| $\bullet\bullet$<br>$Z$ :";    | separater2 |                     |             |                        |             |                |             |                                                                                                    |      |                 |                                |  |
|                                |            |                     | AUTO        |                        |             |                |             |                                                                                                    |      |                 |                                |  |

Figura 4.20. Conversione punti da numeri a coordinate

A questo punto è fondamentale definire un punto da tre coordinate cartesiane nel sistema di coordinate dato attraverso il nodo *Point.By.Coordinates*. L'aspettativa è che i punti siano già tutti nella posizione corretta, ma non è così*.* Infatti, eseguito lo script e tornando sul modello in Revit, si ottiene un intero set di punti in una posizione sbagliata del modello.

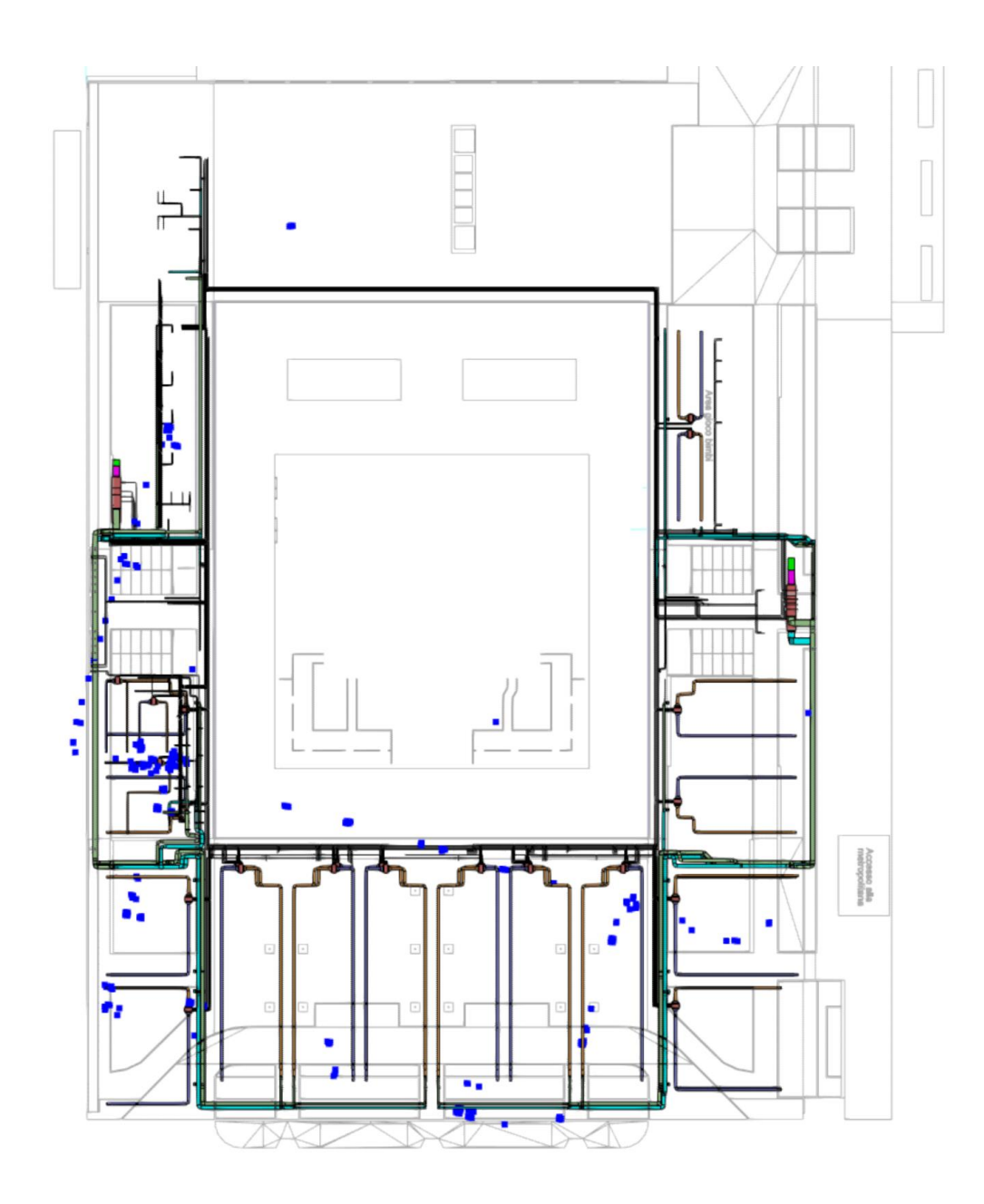

Figura 4.21. Punti della Clash sul modello, posizione errata

Infatti, lo script non tiene conto della rotazione verso il nord reale e anche del sistema di coordinate in Revit, quindi va ruotato e traslato. Quello che è stato fatto è stato convertire le coordinate di Dynamo in coordinate del modello in Revit. Per questo motivo conviene posizionare il punto base del progetto in Revit in un punto ben visibile. Per prima cosa si definisce il sistema di coordinate in Dynamo.

Prima di proseguire è stato necessario installare il pacchetto *GeniusLoci* per usufruire del nodo *Get Project Locations* con il quale è stato possibile ottenere i dati sui punti di posizione del progetto. Eseguendo lo script si visualizzano le seguenti informazioni:

- Origine;
- Rotazione verso il nord reale;
- Posizione XY dei punti base del progetto.

|                                                                                                    | <b>Get Project Locations</b> |                                                           |
|----------------------------------------------------------------------------------------------------|------------------------------|-----------------------------------------------------------|
| docOrRevitLinkInstance                                                                                           |                              | <b>Active Project Location</b>                            |
|                                                                                                    |                              | <b>Project Base Point</b>                                 |
|                                                                                                    |                              | <b>Project Survey Point</b>                               |
|                                                                                                    |                              | <b>AUTO</b>                                               |
| Dictionary<br><i>vProject Base Point List</i><br>$\theta$ Point(X = 0.000, Y = 0.000, Z = 0.000)<br>1 16, 262215 |                              | Active Project Location Point(X = 0.000, Y = 0.000, Z = 0 |

Figura 4.22. *Get Project Locations*

Si può notare come i punti siano ruotati rispetto al Nord Reale e non traslati rispetto al sistema di riferimento di Revit. Allora si è proceduto con la realizzazione di una parte dello script per la rotazione del sistema di coordinate di Dynamo. Per prima cosa è stato necessario inserire due nodi, *Plane.XY* e *Plane.ToCoordinateSystem* che rispettivamente creano un piano nel piano XY globale e un nuovo Sistema di Coordinate che rappresenta questo piano. Grazie ad essi è stato possibile capire quanto sia lontano il sistema di coordinate in Dynamo dal sistema di coordinate in Revit. Dalla lista del nodo *GetProjectLocations* è stato preso il valore della rotazione dal punto base del progetto che è l'indice 1 dell'elenco dei punti base del progetto. A questo punto si è ruotato il sistema di coordinate attraverso il nodo *CoordinateSystem.Rotate* che ha come dati di imput il sistema di coordinate in

Dynamo, il punto di origine in Dynamo e attorno a questo punto andremo a ruotare di 16.262215 gradi (il pbp) prendendo come asse Z.

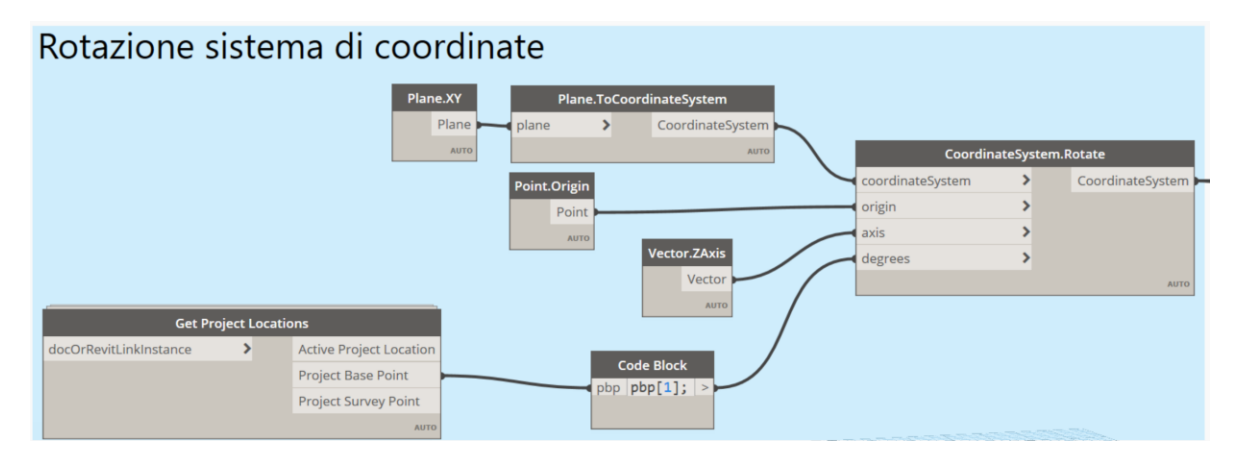

Figura 4.23. Rotazione sistema di coordinate Dynamo

Dopo aver ruotato il sistema di coordinate di Dynamo dell'angolo mostrato si è proceduto con la fase successiva, ossia la traslazione del sistema di coordinate. Come detto prima, i punti della Clash risultavano ruotati ma non traslati: a scopo illustrativo è stata creato una parte dello script per la traslazione dei punti secondo due assi.

Con un *Code Block* è stato dato lo spostamento Nord-Sud uguale al valore contenuto nella lista delle coordinate del Base Point (indicizzata 1) moltiplicata per -1 perché è stato necessario tornare indietro di quella distanza per traslare le coordinate; infatti, essenzialmente è stato riportato il sistema in Dynamo nella giusta posizione all'interno nel modello in Revit. Stessa cosa per lo spostamento Est-Ovest uguale al valore contenuto nella lista delle coordinate dell'Project Location (indicizzata 0). Prima di eseguire la traslazione, attraverso il nodo *Point.ByCartesianCoordinates* si è definito il sistema di coordinate: come dati di imput sono stati immessi il sistema di coordinate e come X e Y, rispettivamente Est-Ovest e Nord-Sud. A questo punto è stato necessario trovare il vettore che collega due punti rispettivamente il punto d'origine su Revit e su Dynamo in modo da trovare la distanza tra essi. Per questo motivo è stato utilizzato il nodo *Vector.ByTwoPoints* per trovare il vettore con punto di partenza il punto d'origine del mondo Dynamo e il punto finale il punto effettivo trovato. Per trovare la distanza tra questi due punti utilizziamo il nodo *Geometry.DistanceTo*. Fatto ciò, sono stati collegati i dati di imput al nodo *CoordinateSystem.Translate* ed eseguendo lo script il sistema di coordinate risultava allineato tra Dynamo e Revit.

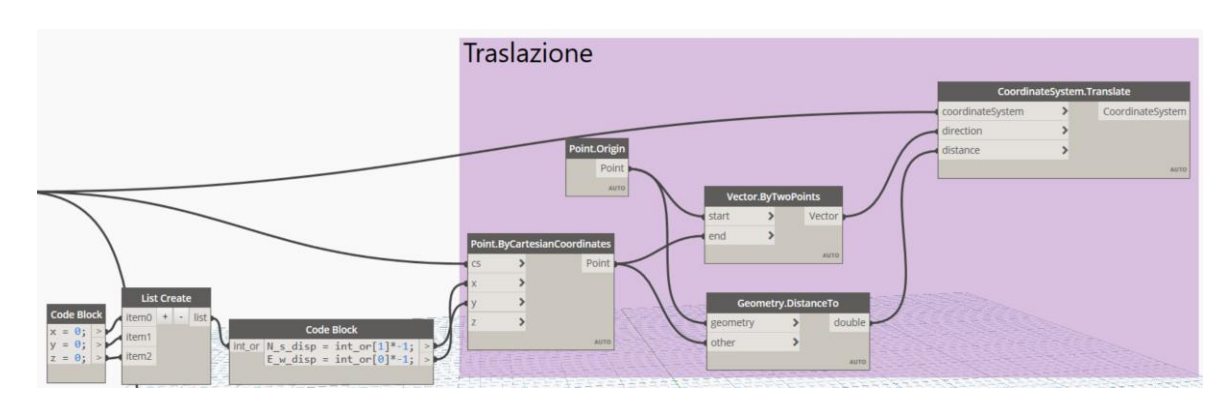

Figura 4.24. Traslazione sistema di coordinate Dynamo

A questo punto sono stati creati i punti per coordinate cartesiane utilizzando il nodo *Point.ByCartesianCoordinates* con il nuovo sistema di coordinate corretto. Eseguendo lo script è possibile visualizzare su Revit che i punti sono posizionati nella corretta posizione.

Da questo punto in poi attraverso lo script di Dynamo si andrà a posizionare su questi punti un'instanza creata su Revit, essenzialmente una sfera parametrizzata contenente dei parametri che a loro volta andremo a compilare.
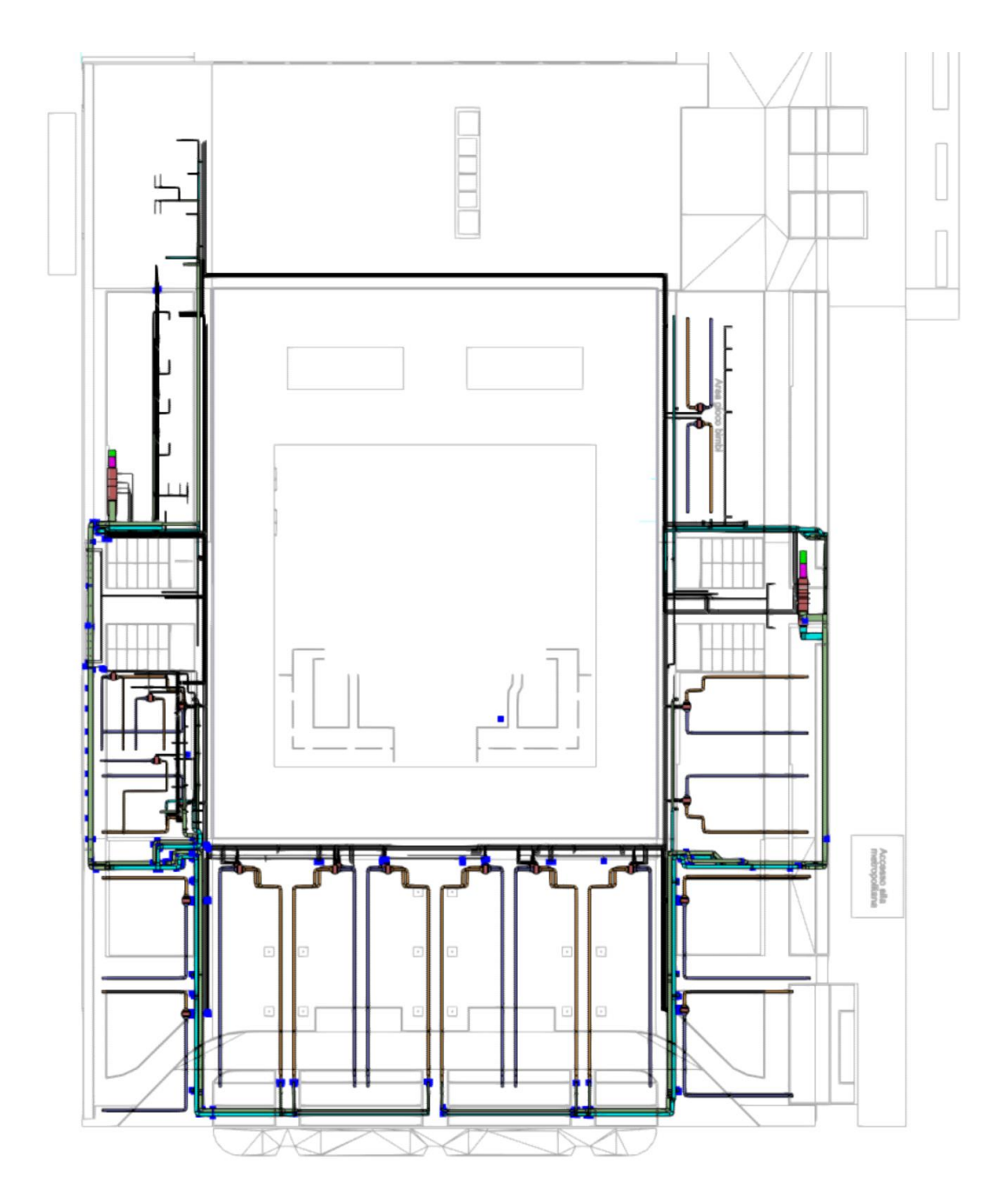

Figura 4.25. Punti della Clash sul modello, posizione esatta

È stata creata e caricata sul progetto una famiglia di *modello generico*, una sfera adattiva che viene generata da un profilo circolare con il punto adattivo al centro.

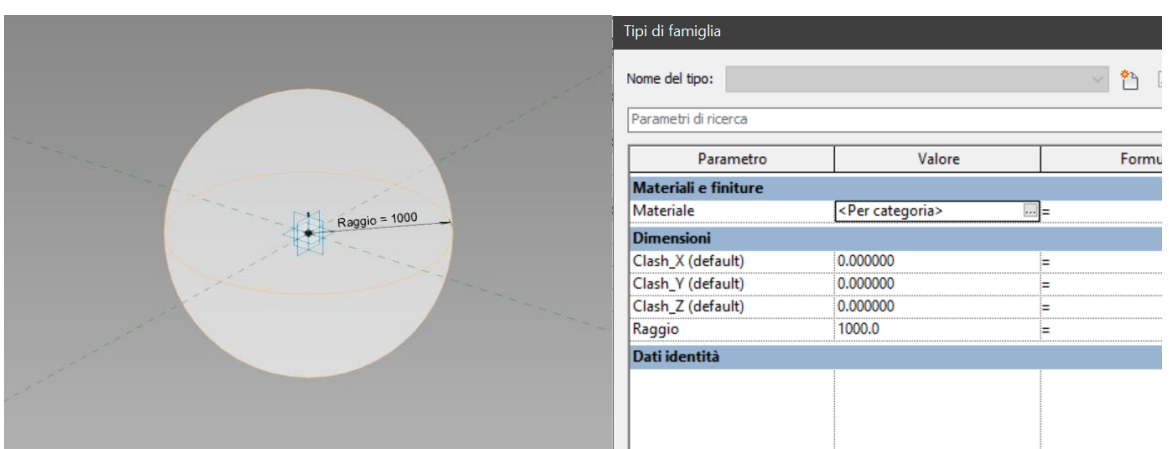

Figura 4.26. Sfera adattiva parametrizzata

A questa sfera sono stati associati i seguenti parametri, resi condivisi e successivamente importati anche sul modello, contenenti le informazioni del Report:

- *Clash\_Nome*: il nome della Clash trovata, per esempio *Interferenza101*;
- *Clash\_Stato*: lo stato della Clash, per esempio *Nuova*, *Attiva*, *Risolta* ecc…;
- *Clash\_X*: la coordinata X rispetto al sistema di coordinate;
- *Clash\_Y*: la coordinata Y rispetto al sistema di coordinate;
- *Clash\_Z*: la coordinata Z rispetto al sistema di coordinate;
- *ID1*: codice identificativo dell'elemento 1 della Clash, per esempio *6915488*;
- *ID2*: codice identificativo dell'elemento 2 della Clash, per esempio *7137341*;

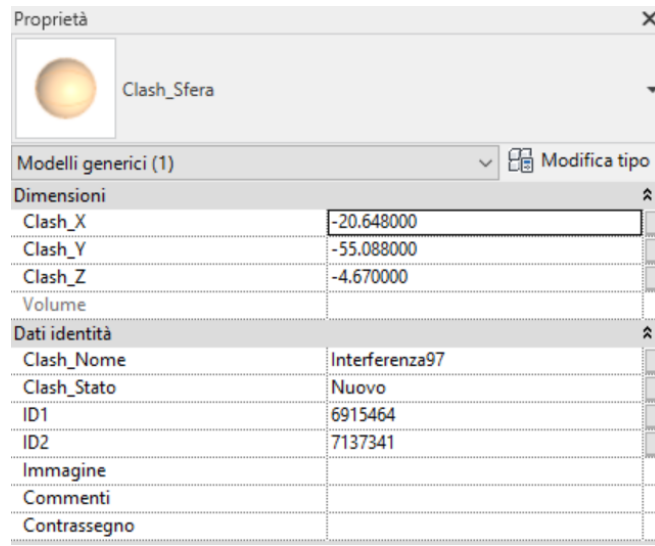

Figura 4.27. Parametri Sfera Adattiva

Creata la sfera, è stato utilizzato il nodo *Adaptive.Components.ByPoints* che permette di creare un elenco di componenti adattivi da una matrice bidimensionale di punti, ovvero andare a posizionare la sfera creata sui punti della Clash. C ome dati di imput sono stati inseriti le coordinate dei punti della Clash e la famiglia creata. Eseguendo lo script è possibile visualizzare le sfere create sui punti trovati precedentemente.

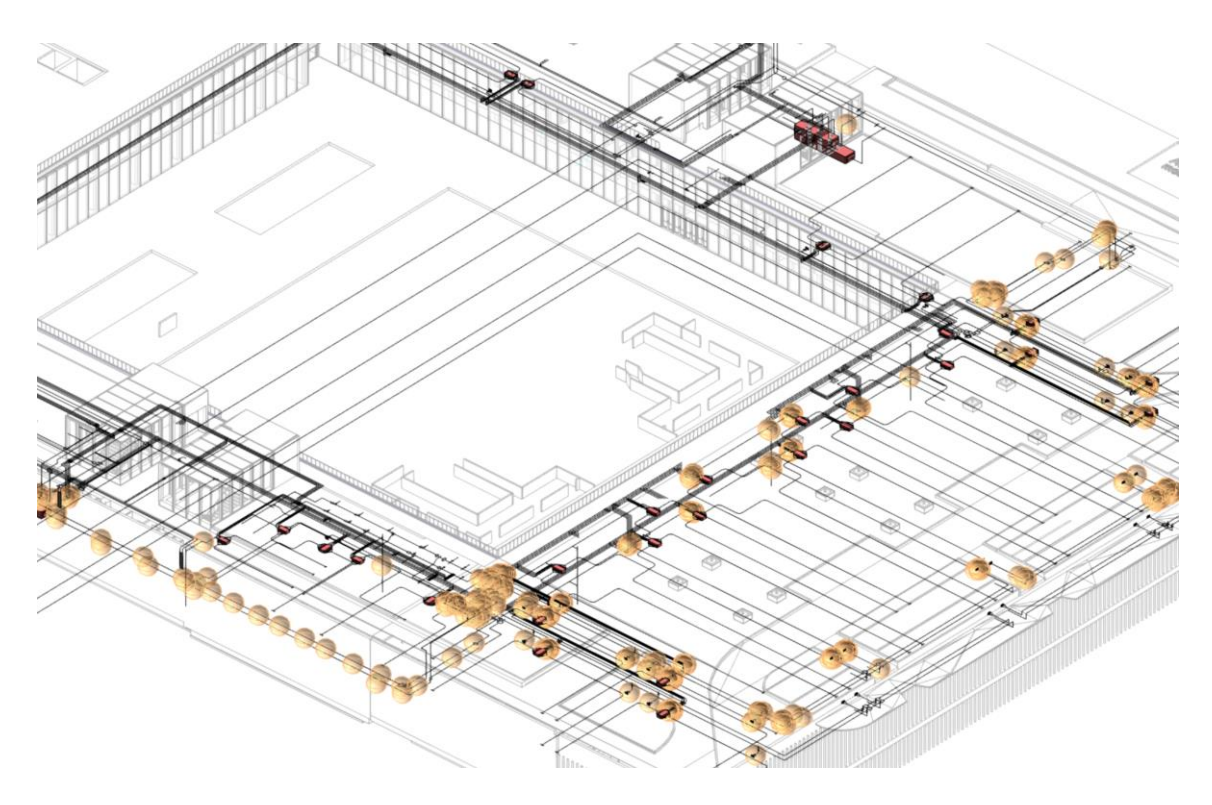

Figura 4.28. Sfere adattive posizionate sui punti della Clash, Livello di dettaglio *Basso*

Visualizzate le sfere sul modello e controllato che tutto sia nella corretta posizione, si è proceduto con l'ultima parte dello script, ovvero con il settaggio dei parametri condivisi. Per far ciò è stato congelato temporaneamente il nodo *Adaptive.Components.ByPoints*: questa operazione permette non eseguire la parte dello script che posiziona la famiglia nel modello, in modo tale da eseguire lo script per quelle parti che ci interessa controllare temporaneamente. Poi dopo aver concluso lo script si andrà a scongelare il nodo e ad eseguire lo script nella sua interezza. Il settaggio dei parametri condivisi si è basato sulle informazioni contenute sul report. Per far ciò è stato utilizzato il nodo *Element.SetParameterByName* che permette di inserire le informazioni del report nei parametri delle istanze create. È stato creato lo stesso nodo per tutti i parametri elencati precedentemente. Ad eccezione dei parametri ID1 e ID2 è stata aggiunto un nodo in più che consente di rimuovere la stringa "*Element ID:*" così da avere soltanto l'ID come numero.

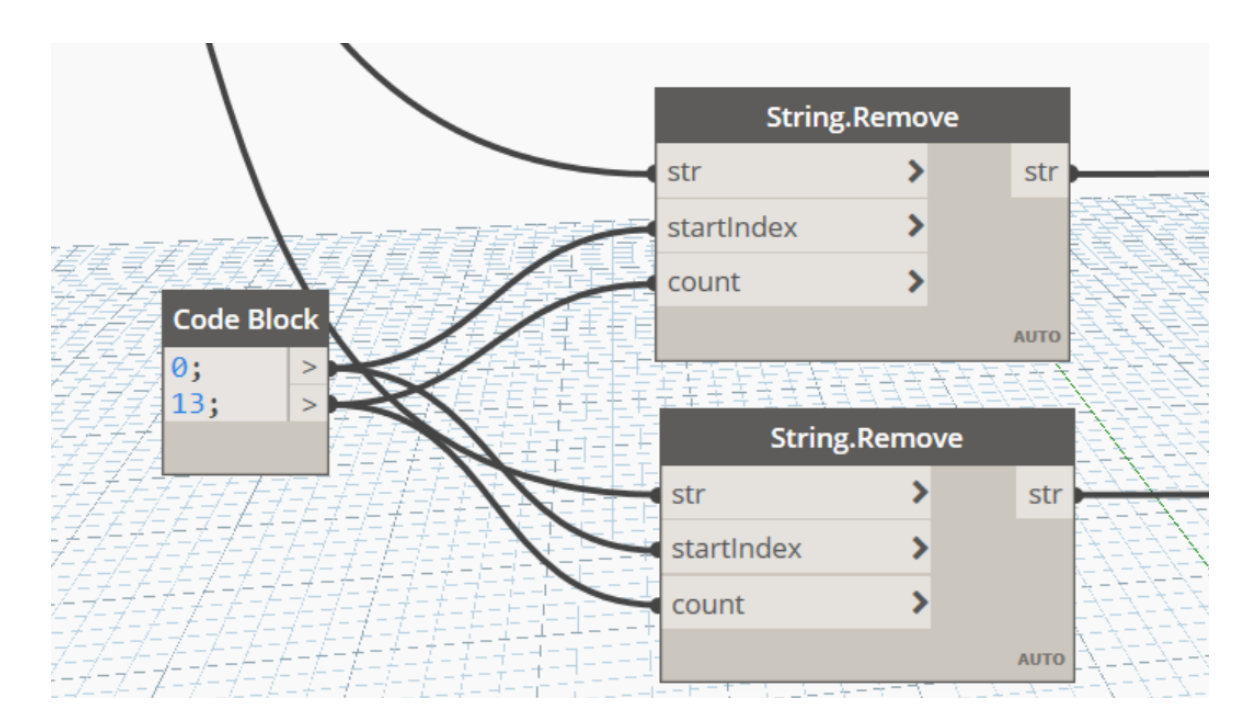

Figura 4.29. Eliminazione stringhe da *ID1* e *ID2*

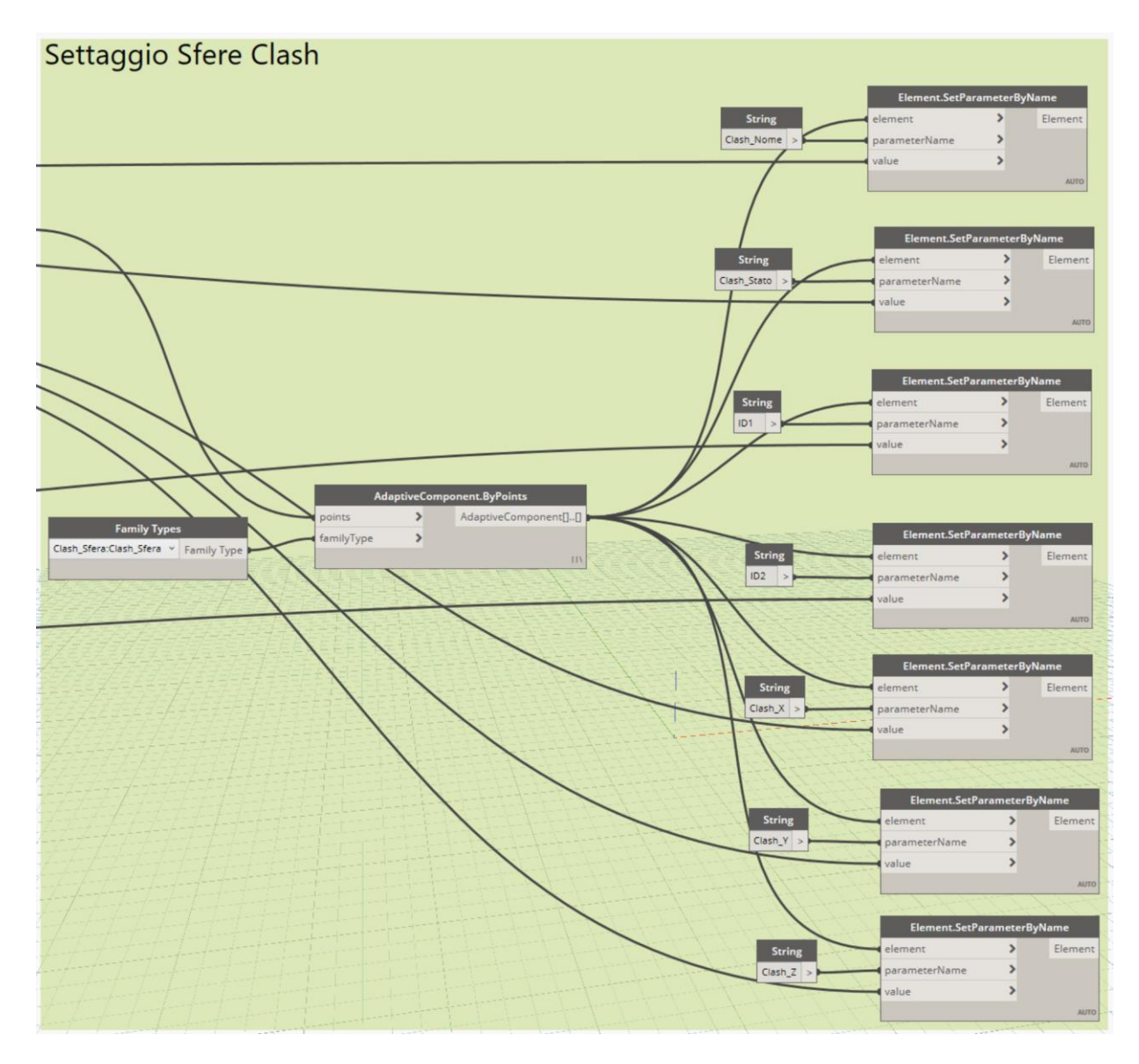

Figura 4.30. Settaggio Sfere della Clash

A questo punto, creati e settati tutte le sfere , è stato scongelato il blocco del nodo *Adaptive.Components.ByPoints* ed eseguito lo script per posizionare le sfere con all'interno tutti i dati del report su Revit.

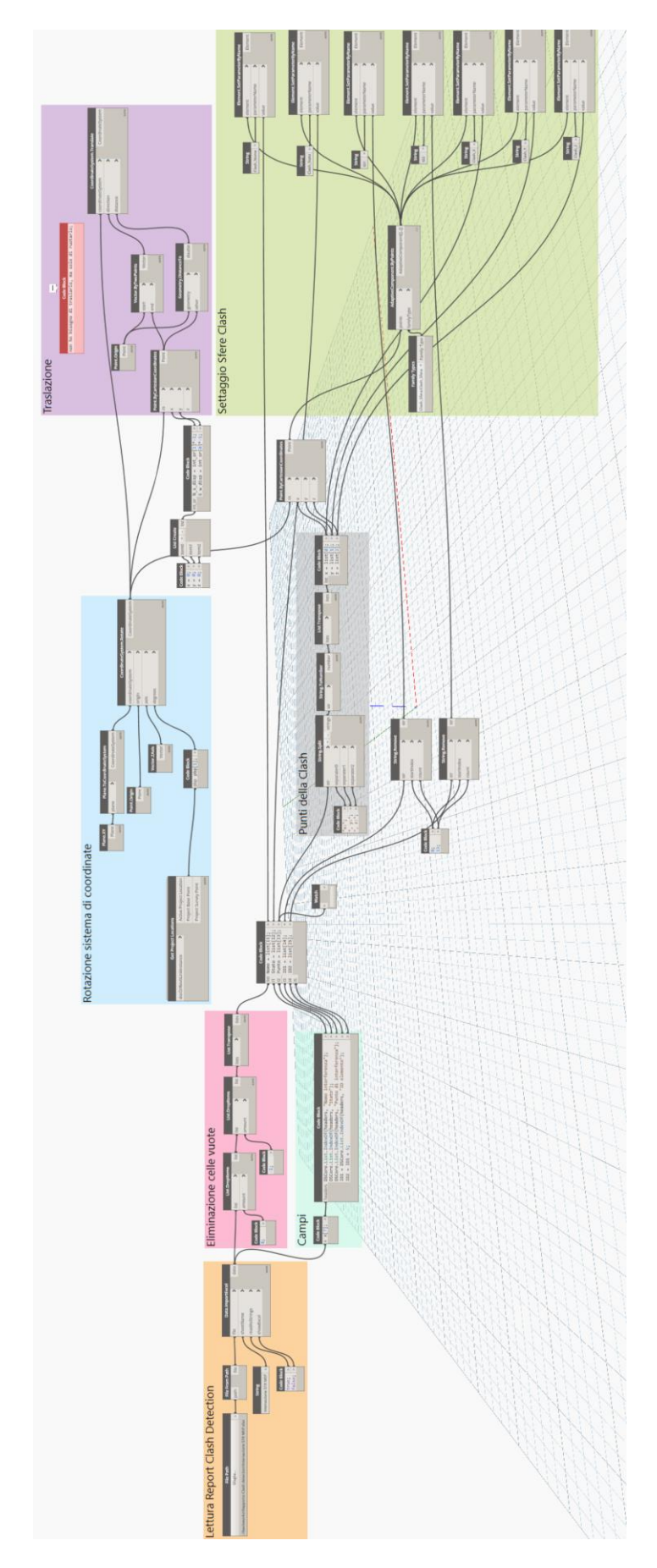

Figura 4.31. Script Dynamo per la creazione della Clash su Revit

#### 4.5. Modello della Clash su Revit

#### 4.5.1. Creazione e applicazione filtri

Tornando su Revit è stato verificato nuovamente che le sfere contenessero tutte le informazioni richieste e che i parametri fossero settati correttamente. Successivamente sono stati impostati dei filtri di visualizzazione.

Dalla scheda *Filtri* sono stati creati i seguenti filtri *basati su regole*, in modo tale da filtrare i modelli generici a seconda dello stato della Clash ed evidenziarli sul modello con un colore diverso:

- Approvato: un'interferenza rilevata precedentemente e approvata da un utente; se lo stato viene impostato manualmente su Approvato, l'utente attualmente connesso viene registrato come colui che ha approvato l'interferenza e come ora dell'approvazione viene utilizzata l'ora corrente del sistema e se si riesegue il test e viene rilevata la stessa interferenza, il relativo stato rimane Approvato;
- Attivo: un'interferenza rilevata in un'esecuzione precedente del test e non risolta;
- Nuovo: un'interferenza rilevata per la prima volta nell'esecuzione corrente del test;
- Risolto: un'interferenza rilevata in un'esecuzione precedente del test e non in quella corrente. Lo stato viene automaticamente aggiornato per indicare che il problema è stato risolto a seguito di modifiche apportate al file di progettazione; se lo stato viene impostato manualmente su Risolto e un nuovo test rileva la stessa interferenza, lo stato ridiventa Nuovo.
- Rivisto: un'interferenza rilevata precedentemente e contrassegnata da un utente come rivista;

Inoltre, è stato creato un filtro che controlli che tutti i modelli generici che vengono filtrati siano soltanto le sfere create e non altri modelli generici.

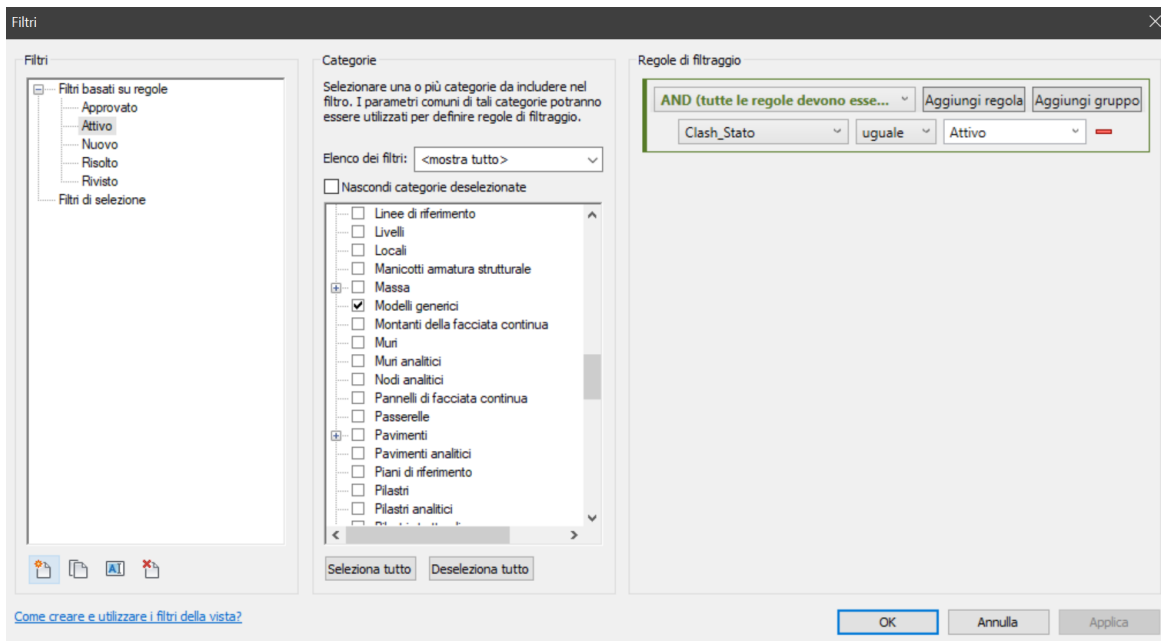

Figura 4.32. Scheda Filtri, creazione filtri

A questo punto sono stati aggiunti i filtri creati sulle viste apposite alla visualizzazione della Clash con i colori riportati sul Report.

| Categorie del modello Categorie di annotazioni Categorie del modello analitico Categorie importate Filtri |                                 |       |                       |             |       | Collegamenti Revit |           |  |
|----------------------------------------------------------------------------------------------------|---------------------------------|-------|-----------------------|-------------|-------|--------------------|-----------|--|
|                                                                                                    |                                 |       | Proiezione/Superficie |             |       | Taglio             |           |  |
| Nome                                                                                                    | Visibilità                      | Linee | Motivi                | Trasparenza | Linee | Motivi             | Mezzitoni |  |
| Approvato                                                                                                 | $\overline{\blacktriangledown}$ |       |                       |             |       |                    | $\Box$    |  |
| Attivo                                                                                                    | $\blacktriangledown$            |       |                       |             |       |                    | $\Box$    |  |
| Rivisto                                                                                                   | $\blacktriangledown$            |       |                       |             |       |                    | $\Box$    |  |
| Risolto                                                                                                   | $\blacktriangledown$            |       |                       |             |       |                    | $\Box$    |  |
| Nuovo                                                                                                    | $\blacktriangledown$            |       |                       |             |       |                    | $\Box$    |  |
|                                                                                                    |                                 |       |                       |             |       |                    |           |  |
| Aggiungi                                                                                                  | Rimuovi                         | Su    | Giù                   |             |       |                    |           |  |

Figura 4.33. Scheda Sostituzioni visibilità/grafica, applicazione filtri

Il modello 3D creato consente dunque di esaminare e identificare efficacemente le interferenze. Infatti, risulta essere uno strumento molto utile perché in questo modo è possibile analizzare soltanto determinate tipologie di interferenze, per esempio quelle *Attive*, andando a disattivare gli altri filtri con un semplice click. In questo modo risulta davvero facile andare a controllare le Clash e risolverle.

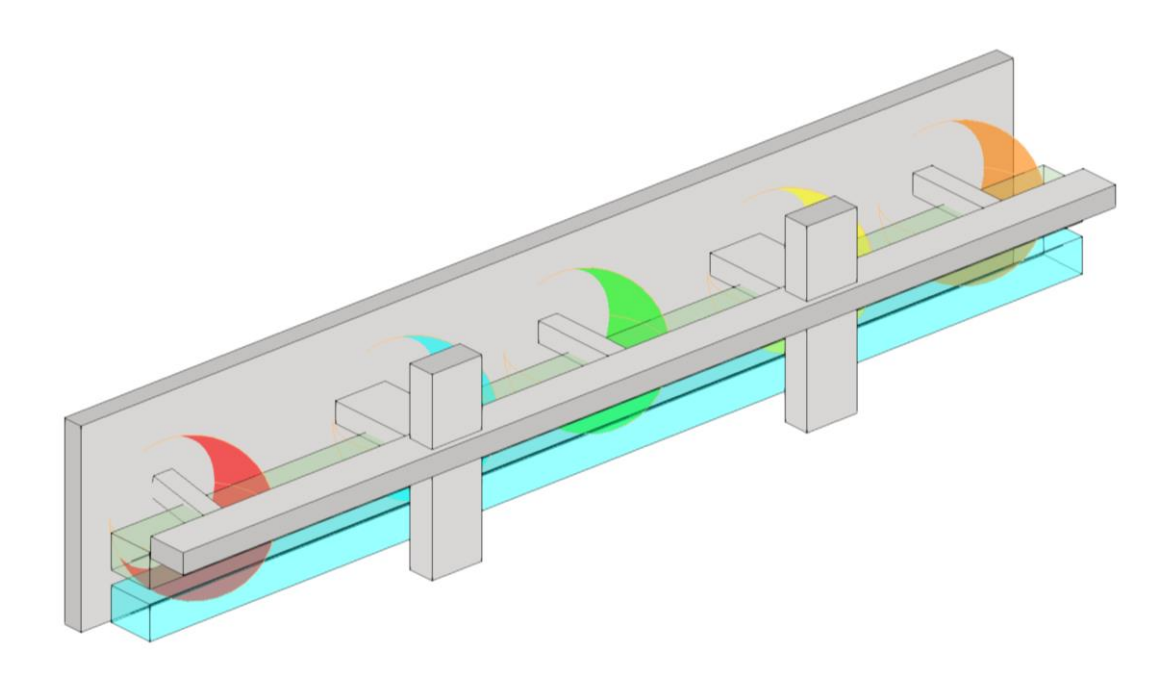

Figura 4.34. Esempio applicazione filtri

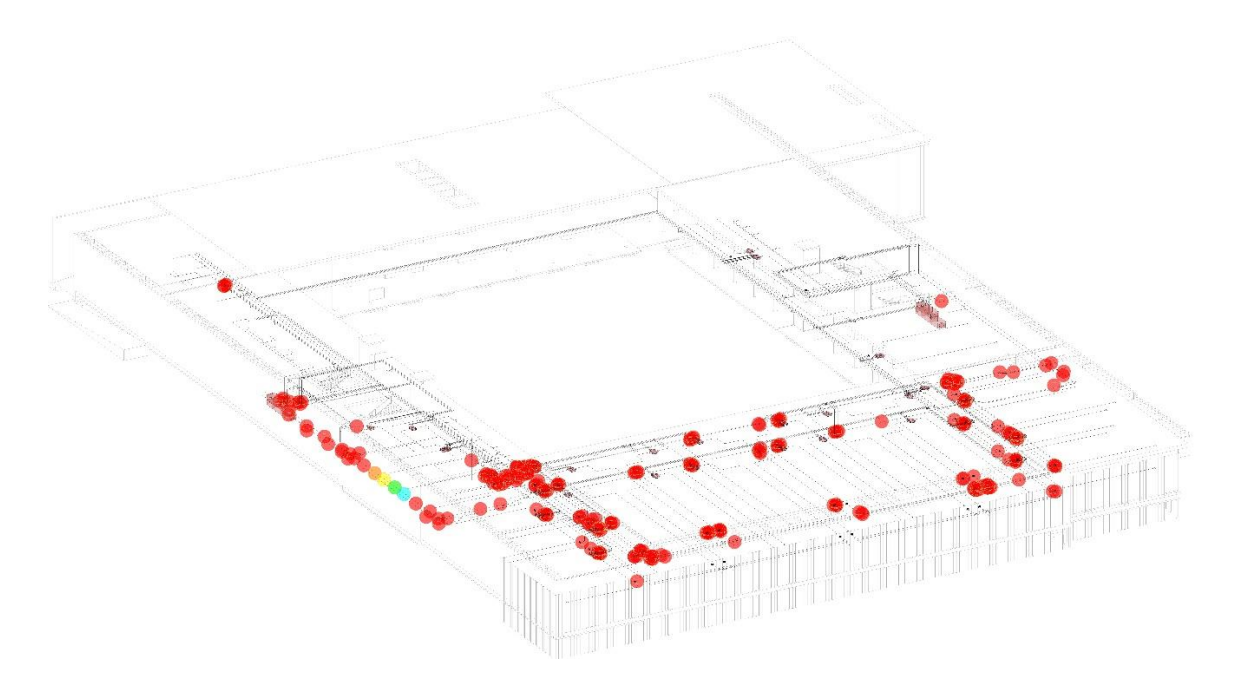

Figura 4.35. Modello 3D della Clash, Livello di dettaglio *Basso*, Stile colori omogenei

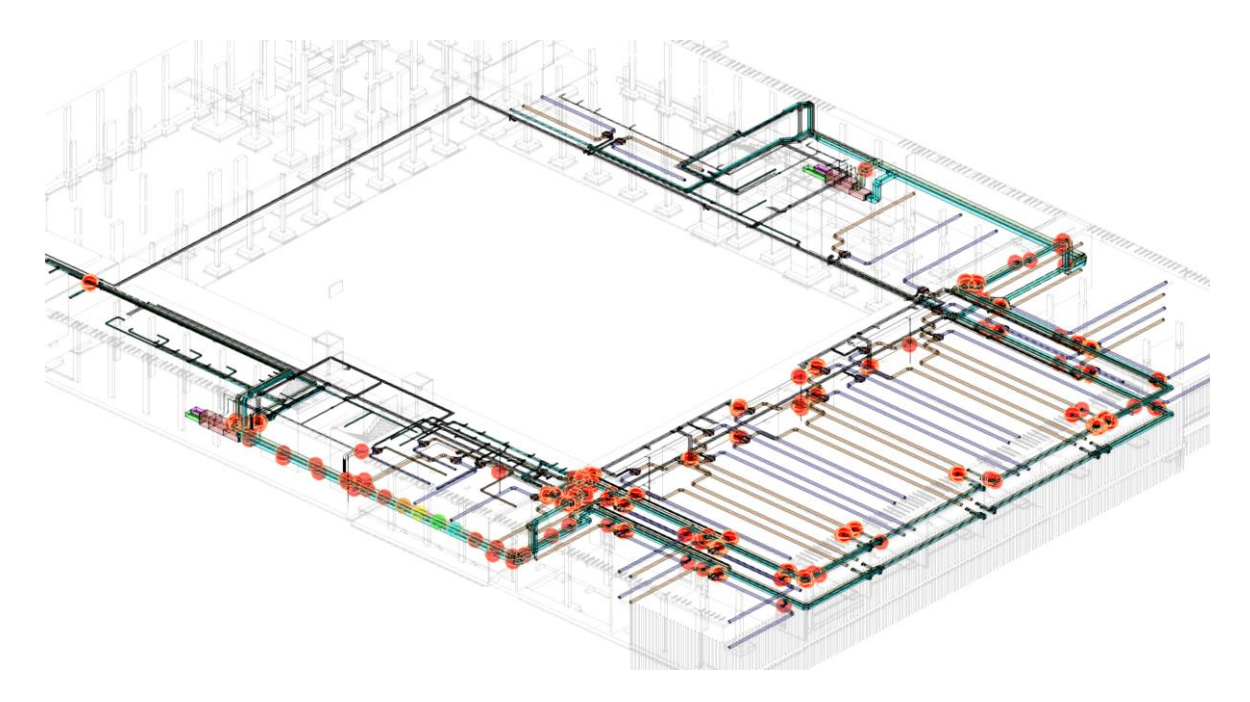

Figura 4.36. Modello 3D della Clash, Livello di dettaglio *Medio*, Stile colori omogenei

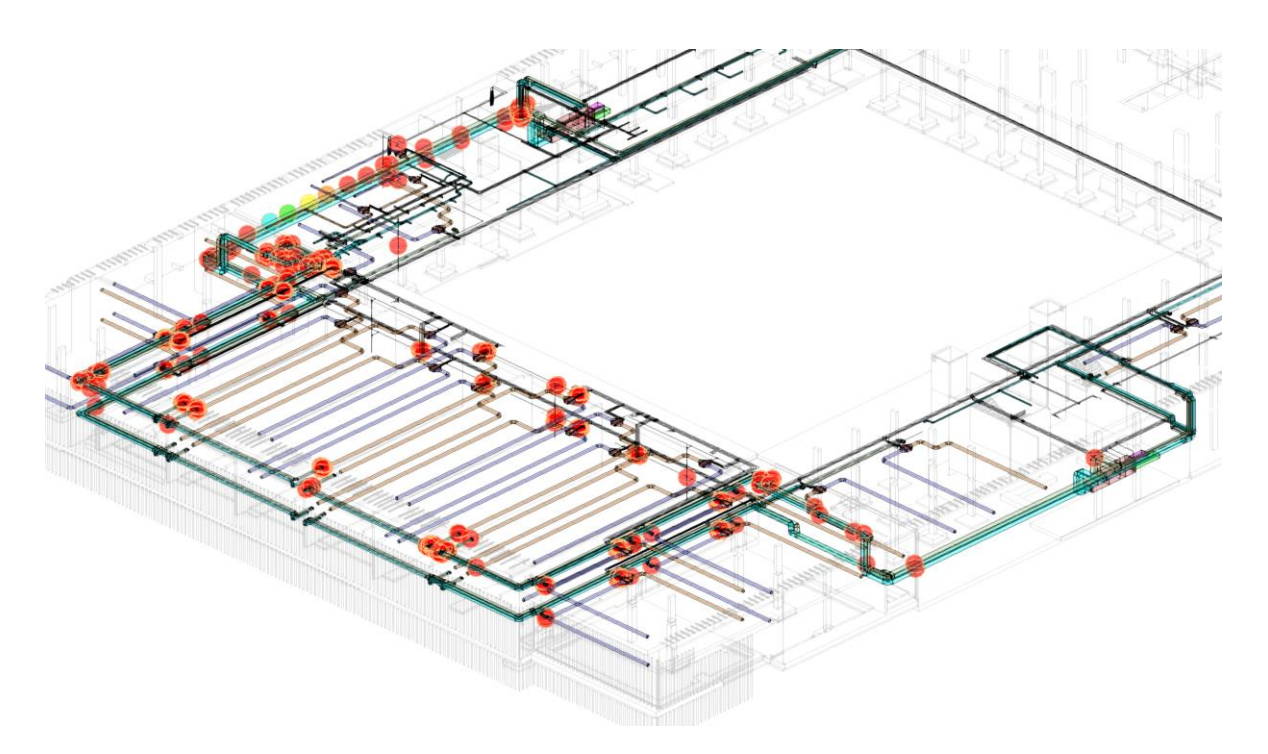

Figura 4.37. Modello 3D della Clash, Livello di dettaglio *Medio*, Stile colori omogenei

## CAPITOLO 5

## **Conclusioni**

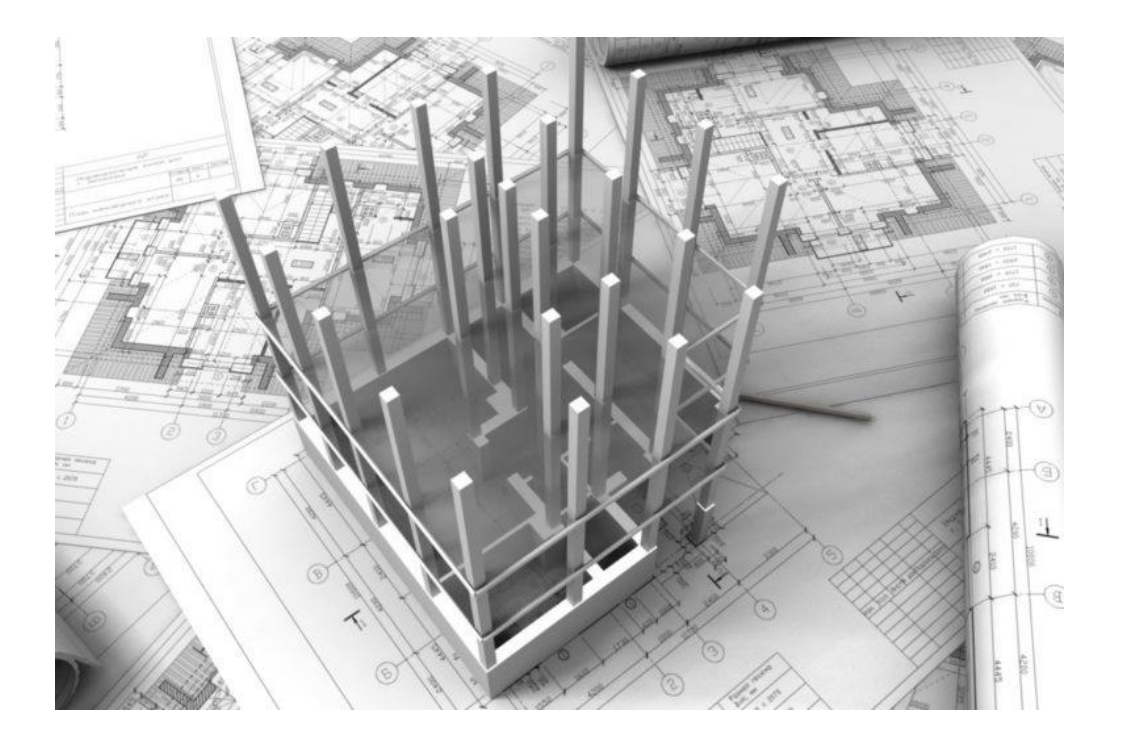

 *"L'unica vera saggezza è sapere di non sapere nulla."*

Socrate

#### 5.1. Risultati

Realizzare uno strumento che servirà in futuro in ambito lavorativo, soprattutto al BIMCoordinator, è stato obiettivo del lavoro di questa tesi. Il processo che ha portato alla realizzazione del Modello della Clash è stato sviluppato in due fasi differenti. Nella prima è stata sperimentata la metodologia BIM a partire da un modello meccanico appartenente a un caso studio reale, tutt'oggi in fase di realizzazione. La realizzazione del modello meccanico è stato l'obiettivo di questa prima fase e il punto di partenza della seconda, ovvero la realizzazione del Modello della Clash in Revit attraverso test d'interoperabilità e l'utilizzo di Dynamo. La script creato permette con un semplice click di creare un modello in Revit della Clash Detection , fatta dal BIM Coordinator su Naviswork. Questo facilita molto la gestione e la verifica delle interferenze dal punto di vista del BIM Specialist poiché non richiede di saltare da un software a un altro, come avviene per il BCF, per risolverne una.

I modelli creati della Clash su Revit sono stati due, rispettivamente per le interferenze ARC-MEC e STR-MEC. Dai risultati si nota un gran numero di interferenze dovuto principalmente alla mancanza di forometrie sul file ARC e quindi interferenze create dall'intersezione di condotti o parti dell'impianto di climatizzazione con partizioni verticali o orizzontali.

L'attività di modellazione ha avuto successo, infatti il modello ha ottenuto un punteggio di 19/20 secondo i requisiti imposti dalle Linee Guida. L'impianto meccanico è stato modellato sulla base degli As-Built estrapolando le informazioni dai CAD e dalla documentazione fornita, ma come si nota dai risultati, il punteggio non ha raggiunto il 100% a causa della mancanza di alcuni file, in particolare la relazione tecnica degli impianti degli Interrati Torre, di incongruenze spaziali di alcuni componenti tra file diversi e soprattutto perché la realizzazione di alcune parti dell'impianto di climatizzazione risulta temporaneamente sospesa. I punteggi relativi alla codifica delle famiglie e tipi, alla compilazione dei parametri condivisi, alla gerarchizzazione dei sistemi e alle tavole e materiali hanno raggiunto il massimo: tutti gli oggetti presenti nel file meccanico nominato correttamente presentano nome dei famiglia e tipo nominati correttamente; i parametri condivisi sono stati creati, compilati e organizzati in abachi CPR; i sistemi sono stati definiti e inseriti correttamente e il *Codice Padre* risulta compilato per tutti gli oggetti MEP presenti n el modello; sono state create due tavole con cartiglio fornito dalle Linee Guida compilato correttamente ed è stato inoltre creato un abaco dei materiali.

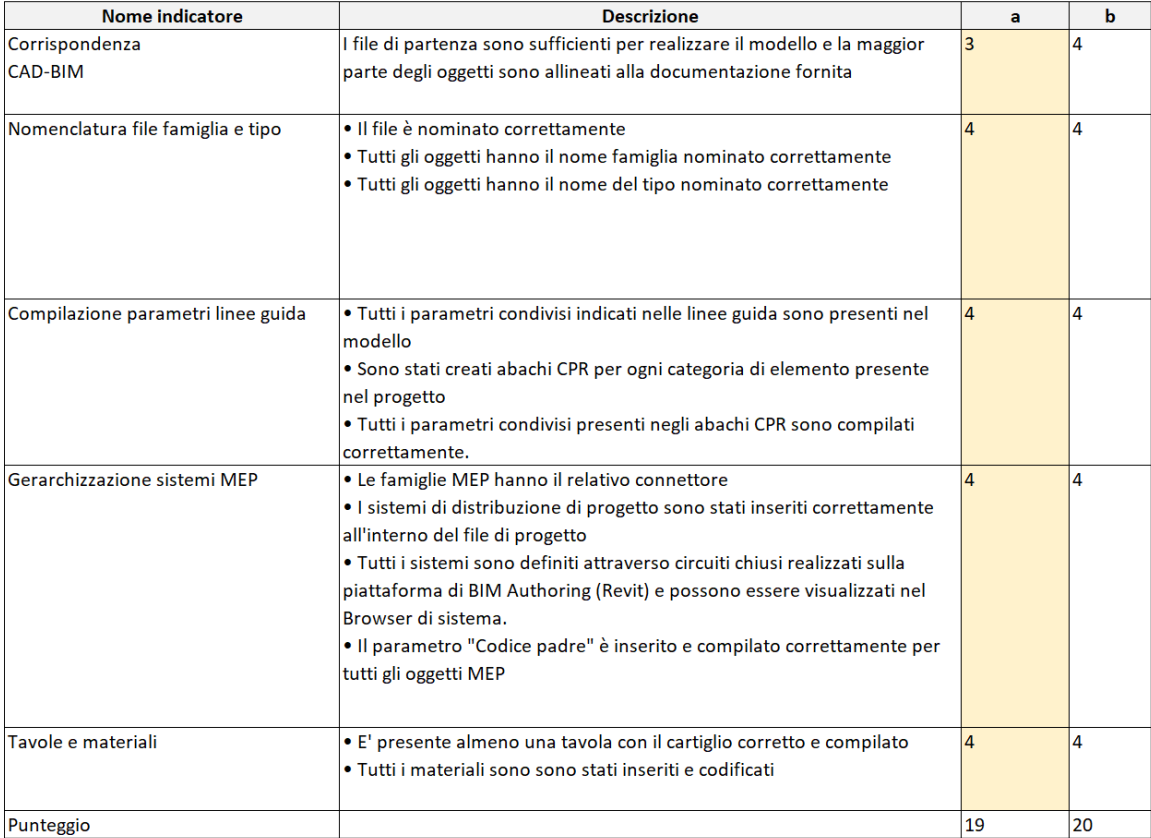

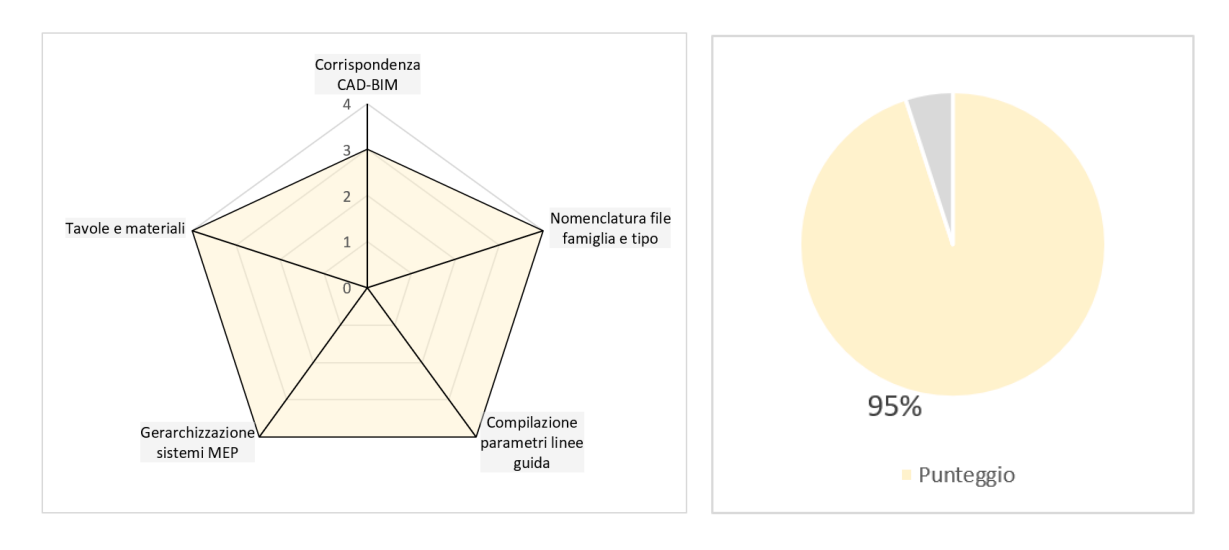

Figura 5.1. Risultati completezza modello meccanico secondo i criteri delle Linee Guida

#### 5.2. Sviluppi futuri

Dal punto di vista della modellazione come è stato già detto il modello ha raggiunto soltanto un LOD C, ma è stato sviluppato in modo da poter raggiungere un livello più alto in futuro. Infatti, se sarà possibile effettuare sopralluoghi per rilevare dimensioni e posizionamenti di alcuni componenti e ottenere le schede tecniche dei componenti impiantistici, si potrà raggiungere un LOD più alto.

Per quanto riguarda lo script di Dynamo è possibile, come ogni codice, svilupparlo e ampliarlo. Infatti, ci sono altri modi in cui è possibile usare il Report della Clash Detection fatta su Naviswork e imput dello script: si potrebbe usare un diverso tipo di famiglia e in base al tipo di Clash far variare la forma o magari una dimensione stabilita apriori come per esempio il diametro della sfera semplificando e rendendo più chiara la visualizzazioni delle interferenze con l'applicazione dei Filtri. Inoltre, si potrebbe creare una parte dello script per generare visualizzazioni per ogni interferenza trovata, un modo alternativo per lavorare, anziché intorno agli elementi che potrebbero essere molto estesi e non consentire una visualizzazione di immediata lettura, intorno ai punti della Clash stessa. Il nodo da aggiungere allo script in questo caso è *ClashDetection.GetClashPoint*.

### **Bibliografia**

#### Volumi

- 1. Osello A., Il futuro del disegno con il BIM per ingegneri e architetti, Dario Flaccovio Editore, 2012
- 2. Del Giudice M., Disegno e l'ingegnere. Bim handbook for building and civil engineering students, Torino, Levrotto e Bella Editore, 2019
- 3. Di Guida G., Villa V., Il BIM. Giuda completa al Building Information Modeling per committenti, architetti, ingegneri, gestori immobiliari e imprese , Hoepli Editore, 2016

#### Articoli

- 4. National Institute of Building Sciences, National Building In formation Modeling Standard, Version 1- Part 1: Overview, Principles and Methodologies (Final Report), BuildingSmart International, 2010
- 5. Interoperability in building information modeling for AECO/FM industry, Gozde Basak Ozturk, 2020
- 6. Clash Detection and Code Checking BIM Platform for the Italian Market, Trebbi C., Cianciulli M., Matarazzo F., Mirarchi C., Cianciulli G., Pavan A., 2020
- 7. An Interoperable Coordination Method for Sharing Communication Information Using BCF (BIM Collaboration Format), Jin Gang Lee; Hyun-Soo Lee; Moonseo Park; and Woosang Kim, Construction Research Congress 2016

#### Tesi

- 8. Canovi E., Mele A., Gestione del cantiere e promozione BIM sul caso studio del restauro della copertura del santuario del Trompone analizzando l'impatto delle misure anticavi, Laurea Magistrale in Architettura Costruzione e Città, 2021
- 9. Canetto R., Metodologia BIM e interoperabilità per il facility management in ambito MEP, applicazione su un caso studio: l'impianto idricosanitario della Torre Regione Piemonte, Laurea Magistrale in Architettura Costruzione e Città, 2021
- 10. Lovisolo L., Modello digitale informativo dell'impianto antincendio della Stazione Italia '61 e studio delle interferenze, Laurea Magistrale in Ingegneria Civile, 2021
- 11. Oskay M., BIM Model Coordination and Code Checking. Paris underground station, Laurea Magistrale in Ingegneria Civile, 2019

12. Fontana F., I linguaggi del BIM: La digitalizzazione dei processi tra prassi e norme: il caso studio del Lefay Resort & SPA Dolomiti, Laurea Magistrale in Architettura Costruzione e Città, 2018

#### Siti

- 13. https://biblus.acca.it/focus/bim-building-information-modeling/
- 14. https://www.ingenio-web.it/28162-strumenti-per-linteroperabilita-in-ambitobim-plug-in-o-formati-aperti
- 15. https://docs.dicatechpoliba.it/filemanager/25/a,a,%202018- 19/BIM/BIM%20Dimension.pdf
- 16. https://www.linkedin.com/pulse/le-7-dimensioni-un-utile-convenzione-percomprendere-tutte-riccardo/?originalSubdomain=it
- 17. https://www.ip4fvg.it/wp-content/uploads/2019/04/Pavan-14.05.2019-1.pdf
- 18. https://blog.archicad.it/bim/tutto-sulla-iso-19650-concetti-e-principi
- 19. https://blog.archicad.it/bim/tutto-sulla-iso-19650-consegna-dei-cespitiimmobili
- 20. https://bim.acca.it/model-checking-nel-processo-bim-formati-standardcriticita-e-requisiti/
- 21. https://webapi.ingenioweb.it/immagini/file/byname?namegrattacieloreg 20piemonte-Ruggeri%20revsa.pdf
- 22. https://www.regione.piemonte.it/web/amministrazione/organizzazione/nuovo palazzo-della-regione-sede-unica/sede-unica-edifici-ambienti-principali
- 23. https://knowledge.autodesk.com/it/support/revit/learn explore/caas/CloudHelp/cloudhelp/2019/ITA/Revit-Model/files/GUID-7959EB42-87DC-46D8-BC3D-07B97F92A78C-htm.html
- 24. https://knowledge.autodesk.com/it/support/revit/learn explore/caas/CloudHelp/cloudhelp/2019/ITA/Revit-Collaborate/files/GUID-F8929030-3D77-4F7B-A01F-3C88C600466E-htm.html
- 25. https://knowledge.autodesk.com/it/support/revit/learn explore/caas/CloudHelp/cloudhelp/2019/ITA/Revit-Model/files/GUID-F1742EBD-1983-425F-8424-824AD5039BF8-htm.html
- 26. https://primer.dynamobim.org/it/03\_Anatomy -of-a-Dynamo-Definition/3- 1\_dynamo\_nodes.html
- 27. https://primer.dynamobim.org/it/01\_Introduction/1-2\_what\_is\_dynamo.html
- 28. https://knowledge.autodesk.com/it/support/navisworksproducts/downloads/caas/CloudHelp/cloudhelp/2022/ITA/Navisworks/files/GUI D-FCC9E5E1-2717-48D2-8DBE-2055CF2DC61E-htm.html

#### Normative

- 29. UNI 11337-1:2017 Edilizia e opere di ingegneria civile Gestione digitale dei processi informativi delle costruzioni - Parte 1: Modelli, elaborati e oggetti informativi per prodotti e processi
- 30. UNI 11337-5:2017 Edilizia e opere di ingegneria civile Gestione digitale dei processi informativi delle costruzioni - Parte 5: Flussi informativi nei processi digitalizzati
- 31. UNI 11337-7:2018 Edilizia e opere di ingegneria civile Gestione digitale dei processi informativi delle costruzioni - Parte 7: Requisiti di conoscenza, abilità e competenza delle figure coinvolte nella gestione e nella modellazione informativa
- 32. D.M 560/2017 Decreto del Ministero dei Trasporti e delle Infrastrutture, n. 560 del 01/12/2017
- 33. UNI EN ISO 19650-1:2019 Organizzazione e digitalizzazione delle informazioni relative all'edilizia e alle opere di ingegneria civile, incluso il Building Information Modelling (BIM) - Gestione informativa mediante il Building Information Modelling - Parte 1: Concetti e principi
- 34. UNI EN ISO 19650-2:2019 Organizzazione e digitalizzazione delle informazioni relative all'edilizia e alle opere di ingegneria civile, incluso il Building Information Modelling (BIM) - Gestione informativa mediante il Building Information Modelling - Parte 2: Fase di consegna dei cespiti immobili

#### Altre fonti

- 35. A. Osello, slide corso "BIM e InfraBIM for built Heritage", 2020
- 36. A. Osello, slide corso "Disegno Edile", 2020
- 37. Linee Guida, BIM per il Facility Management. Caso studio: Nuovo Palazzo Per Uffici Regione Piemonte

# Allegati

#### Schede LOD

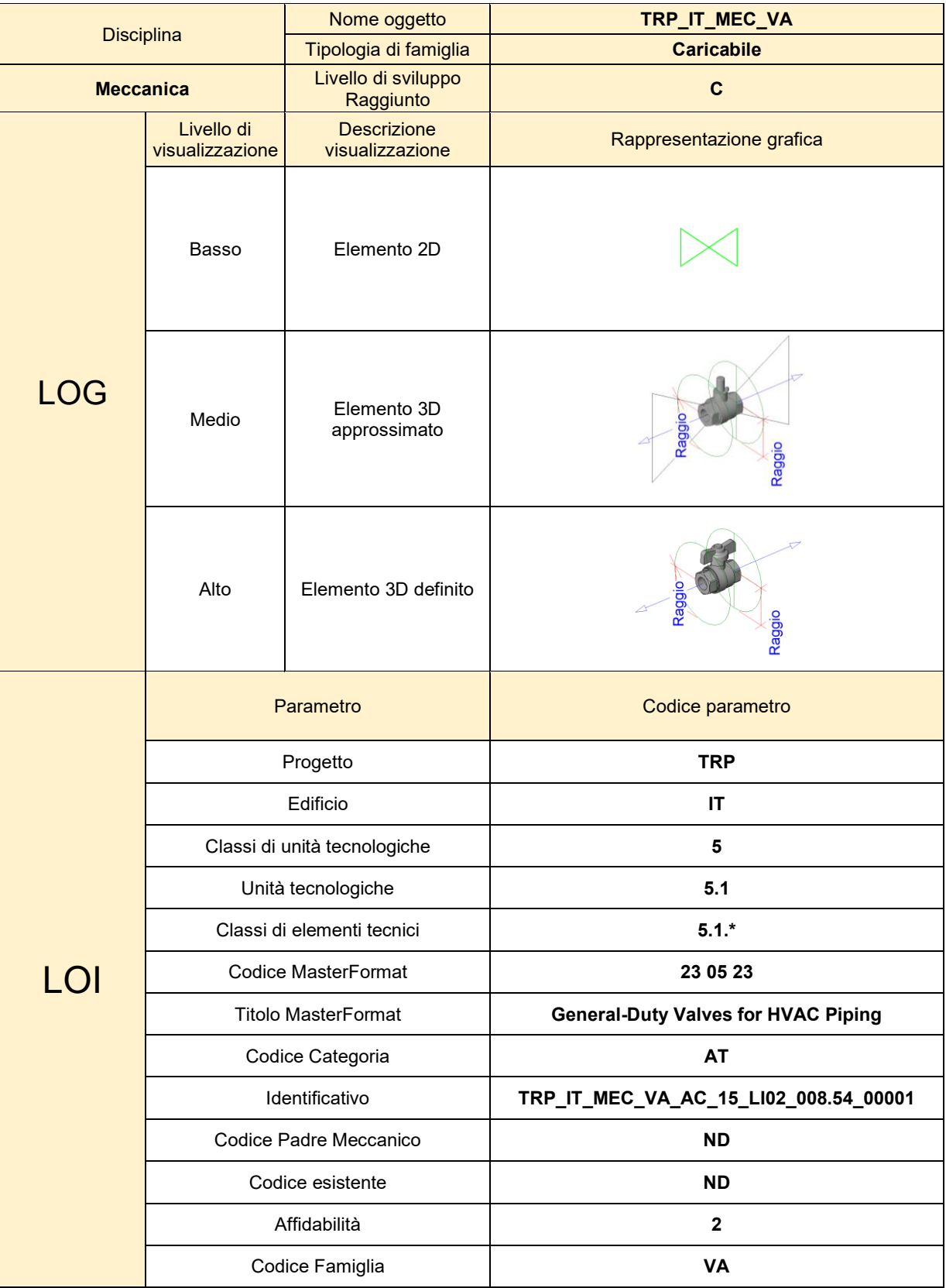

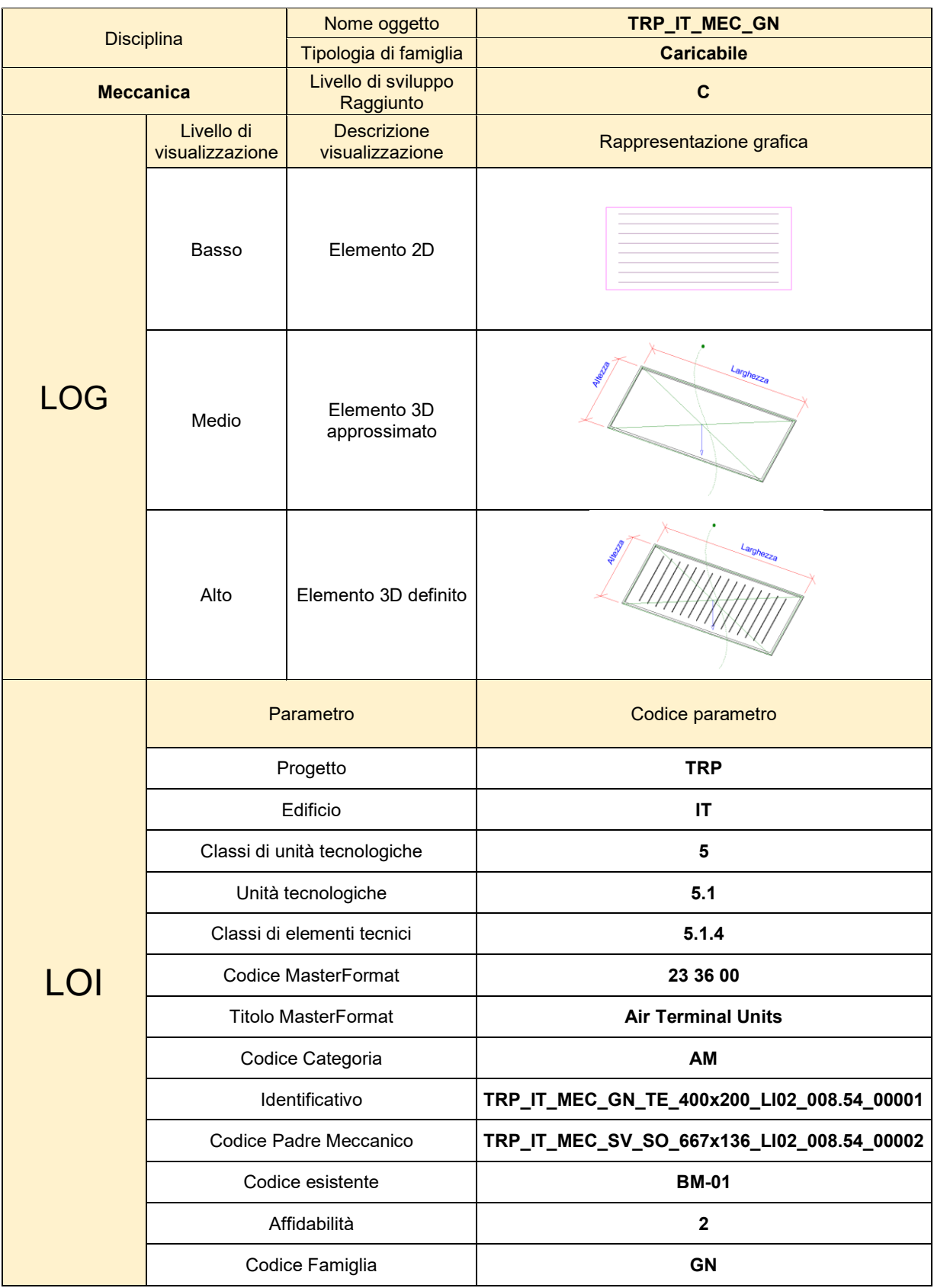

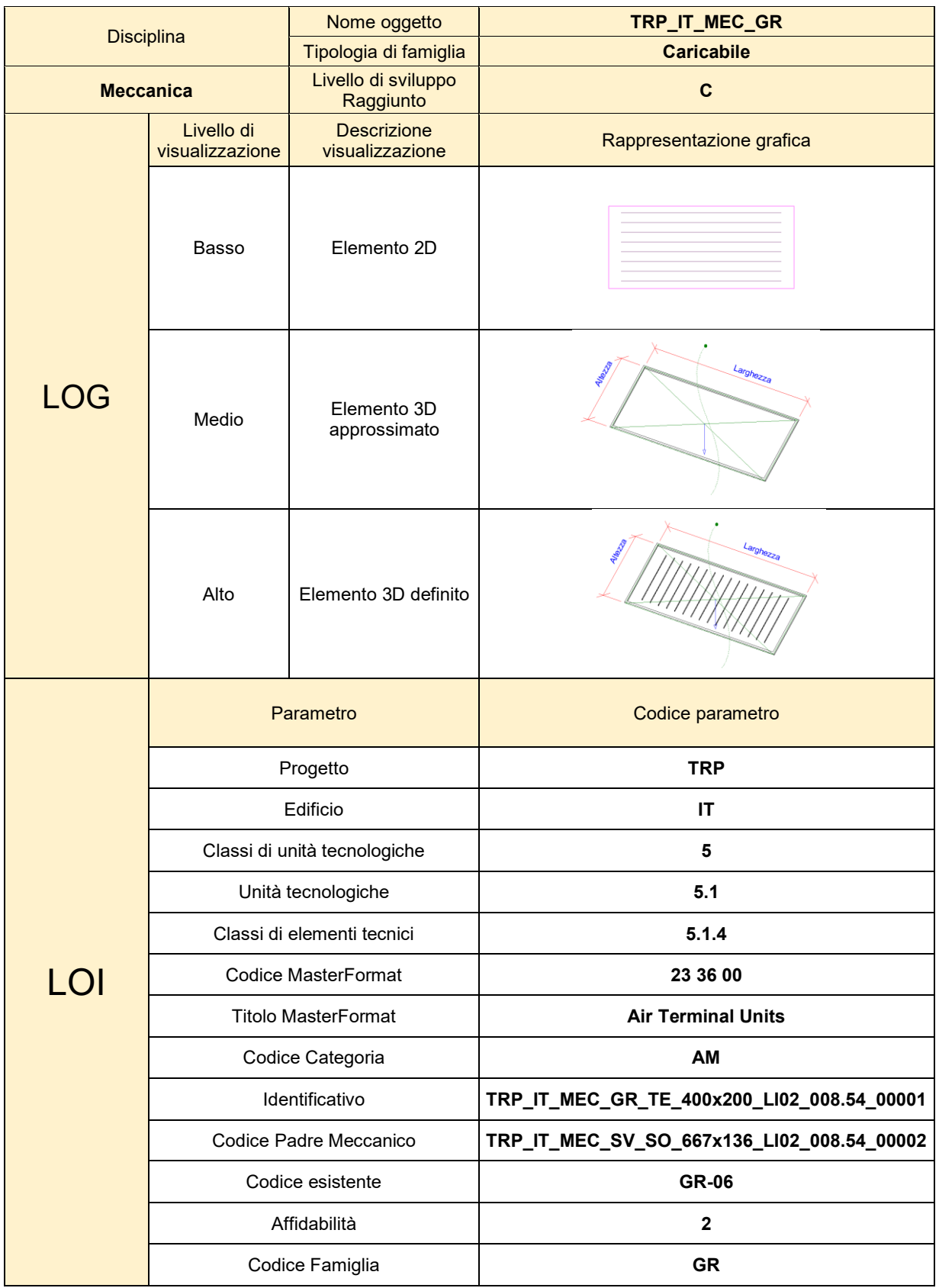

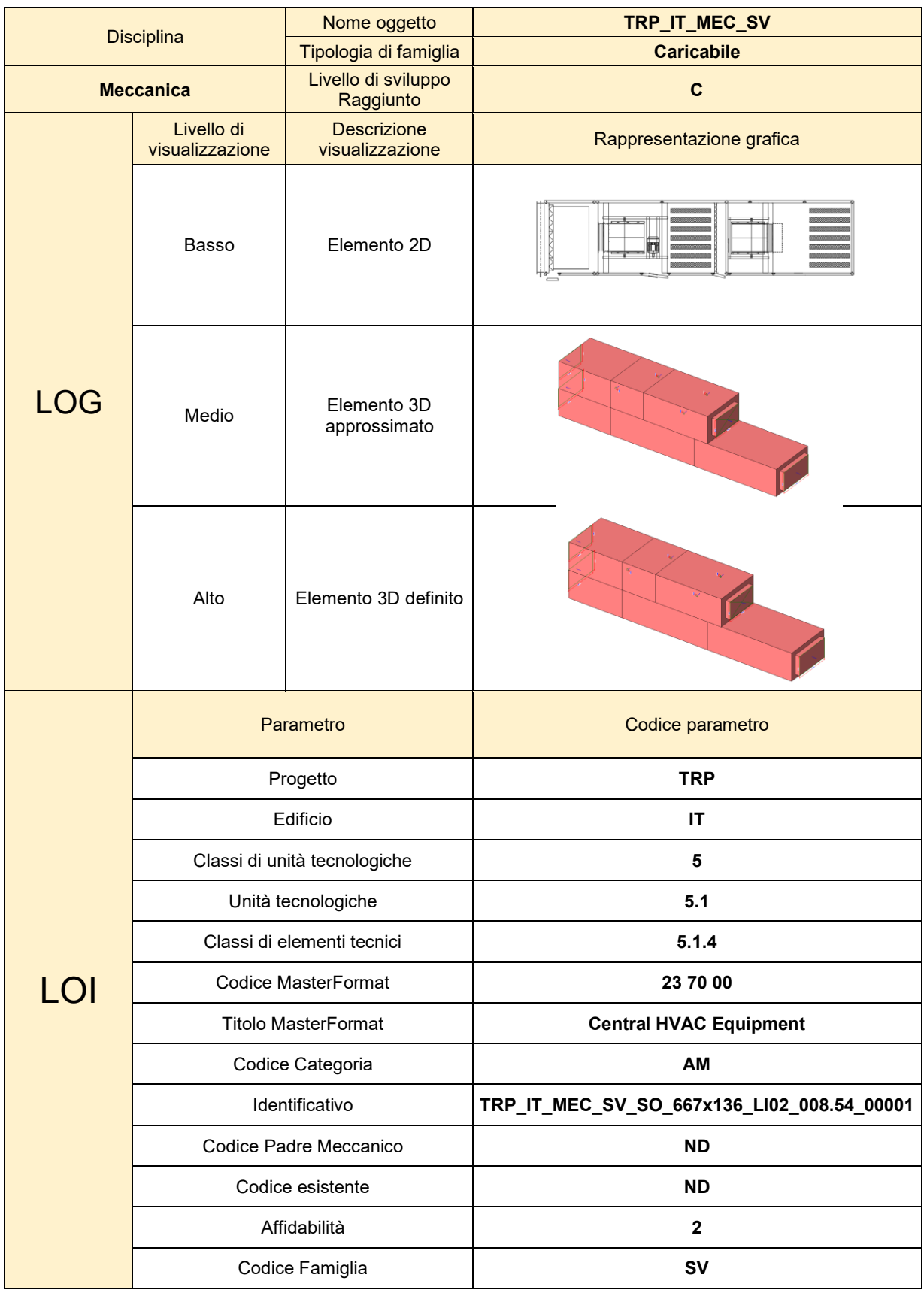

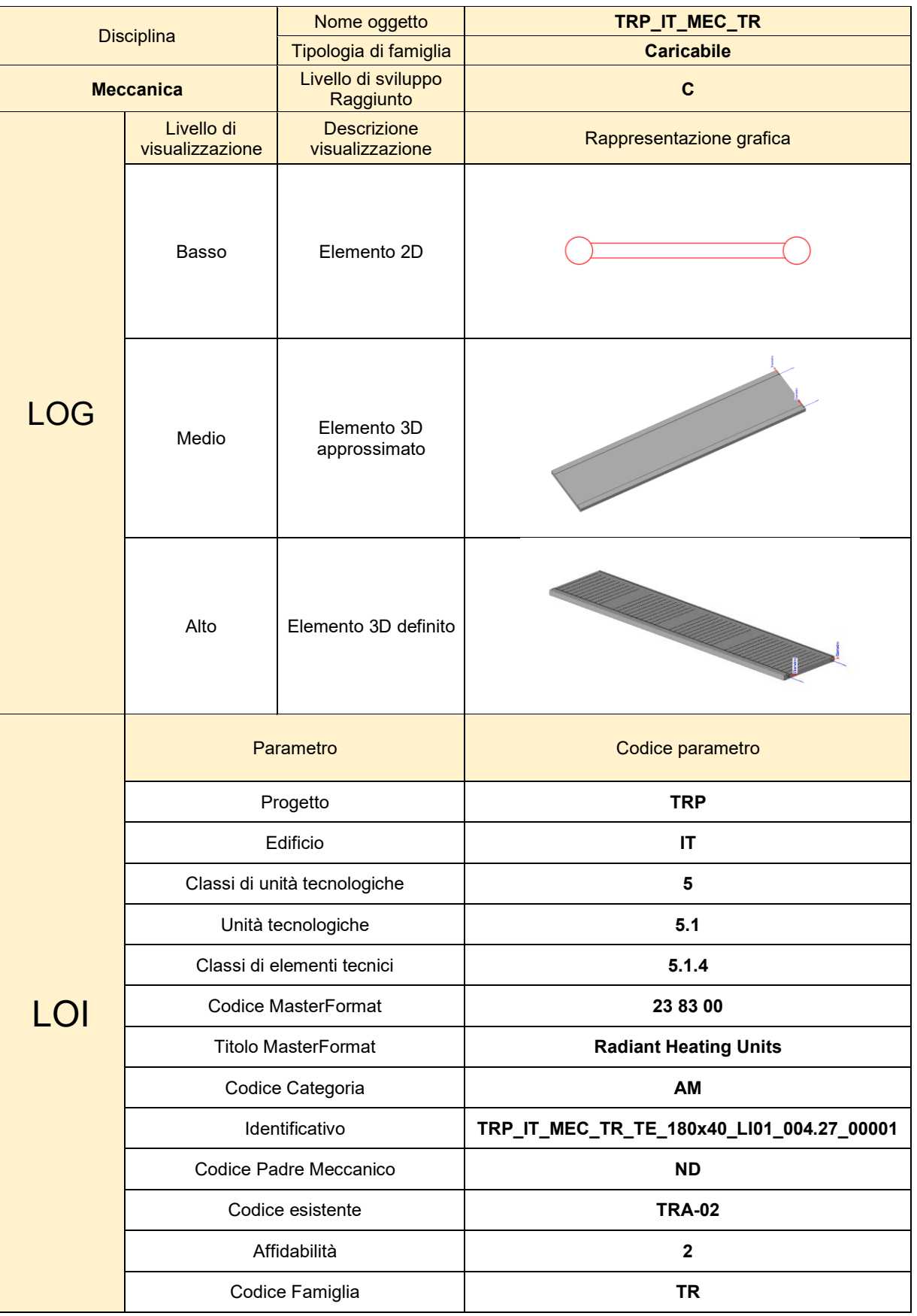

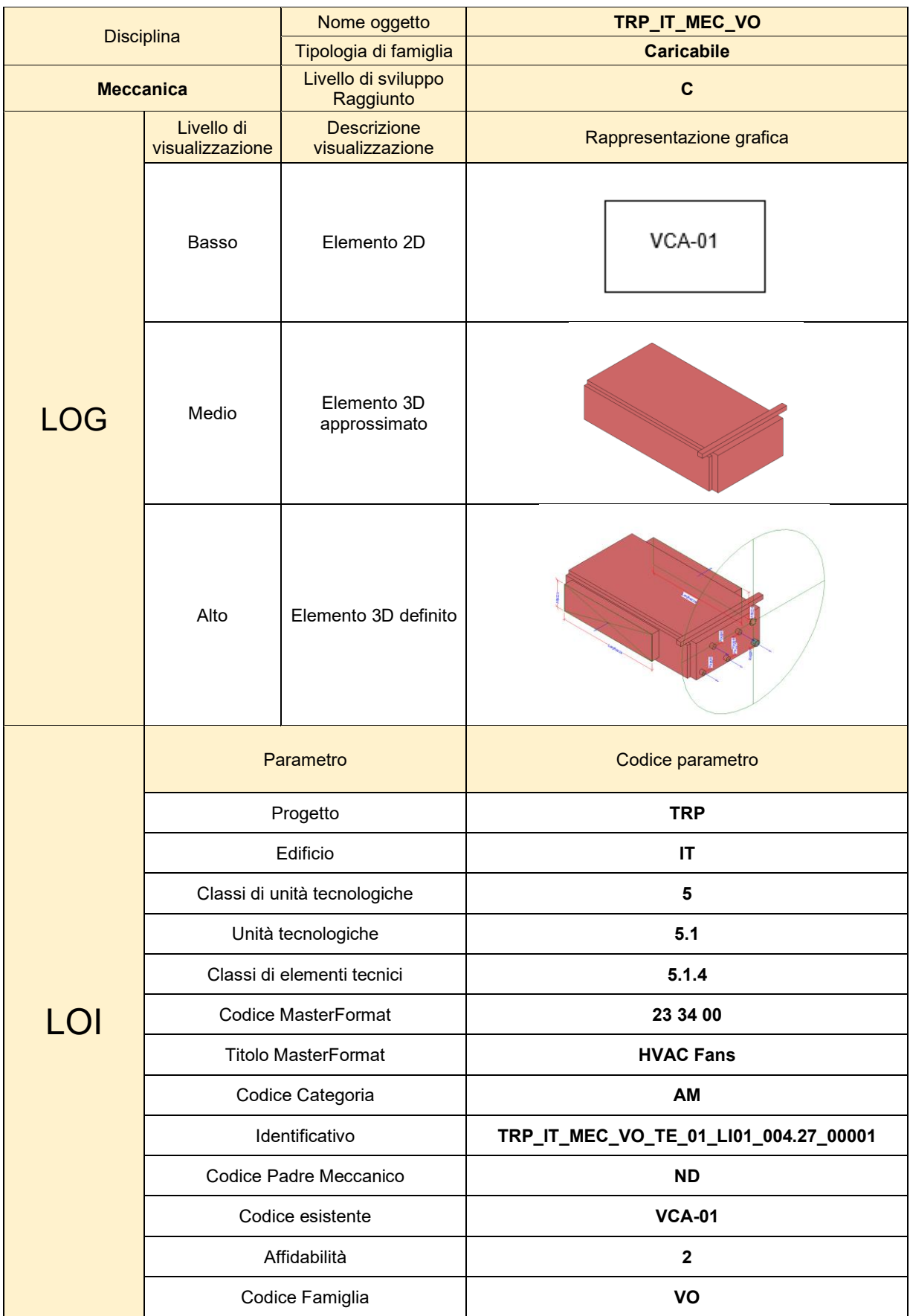

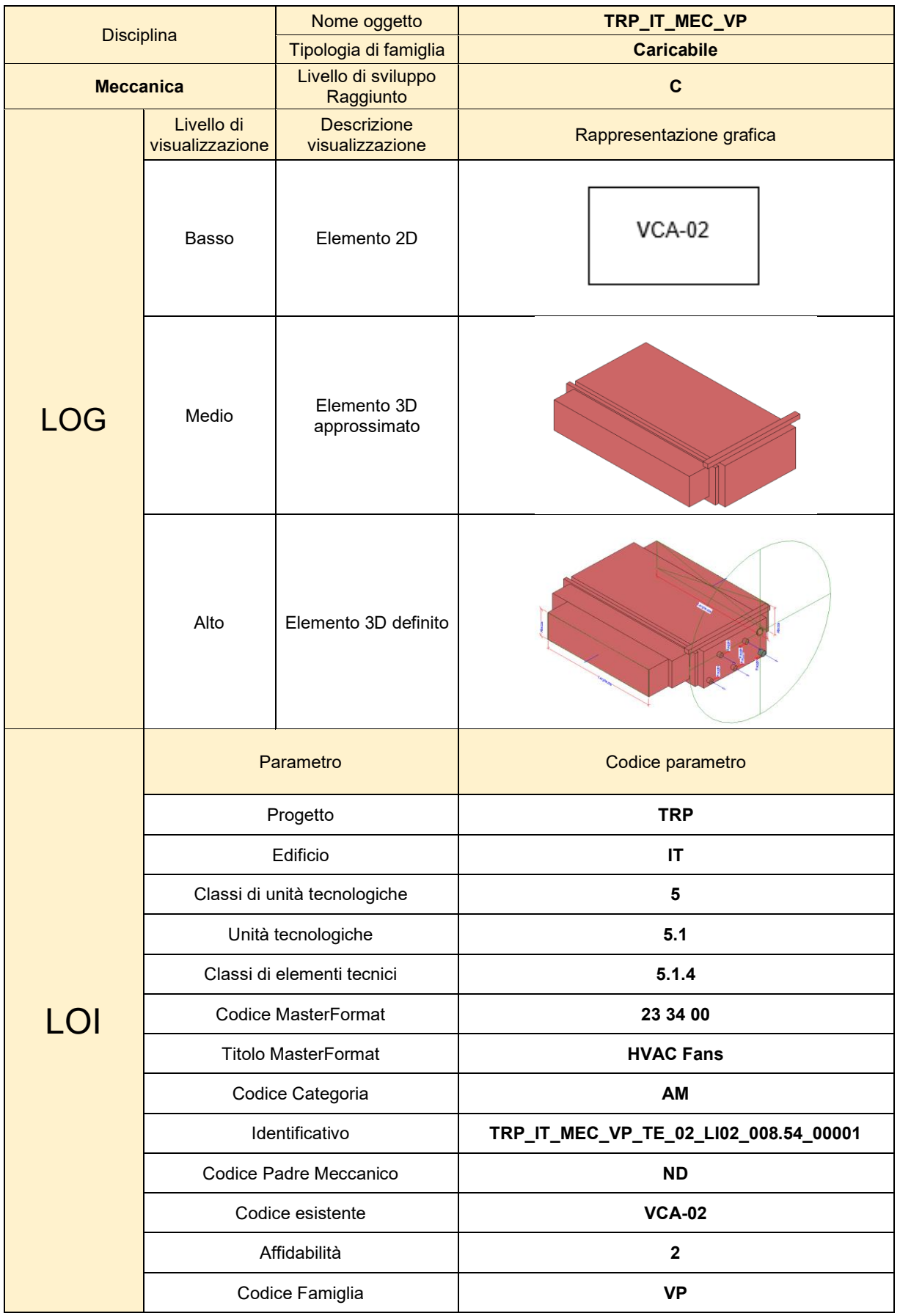

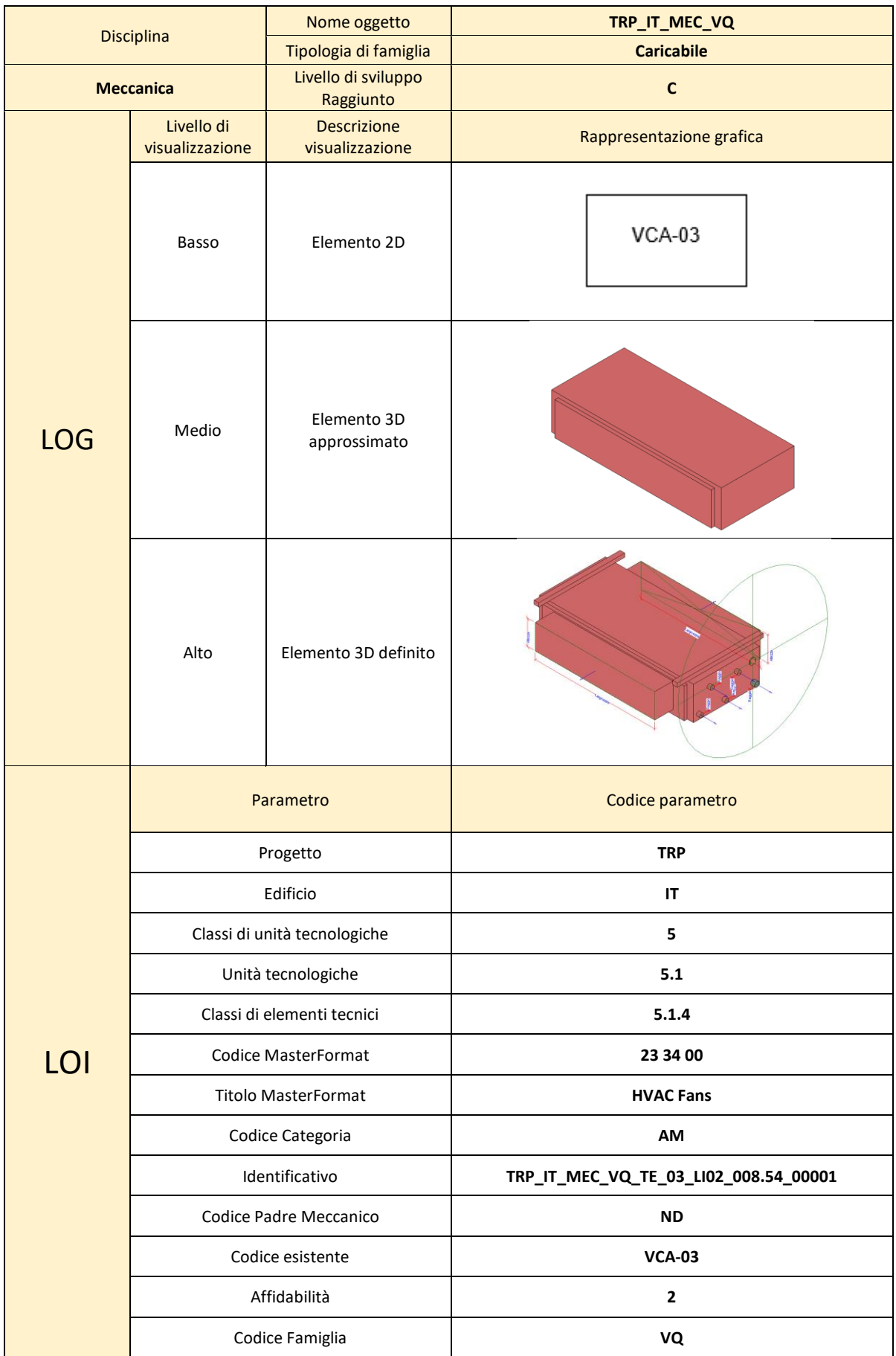

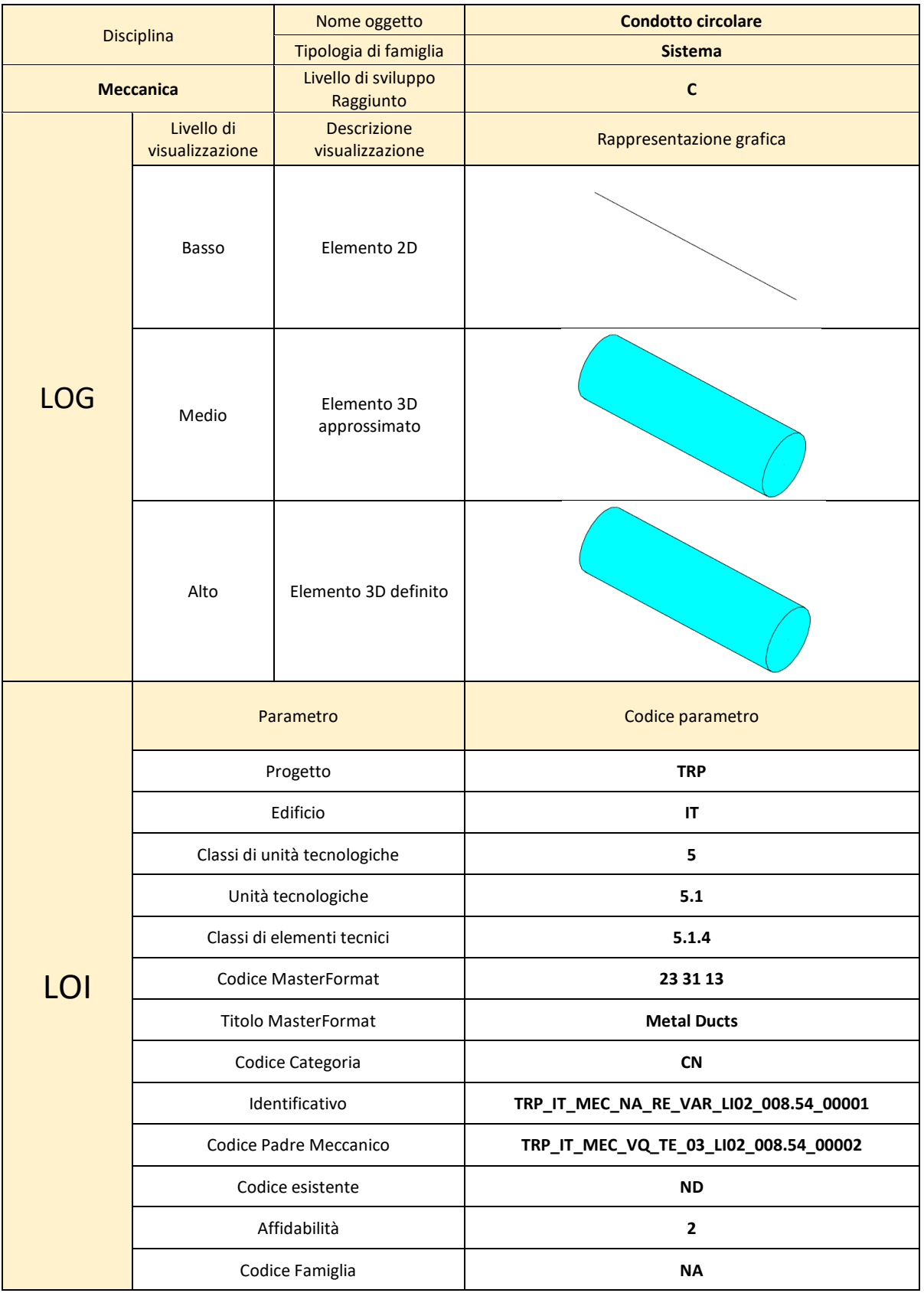

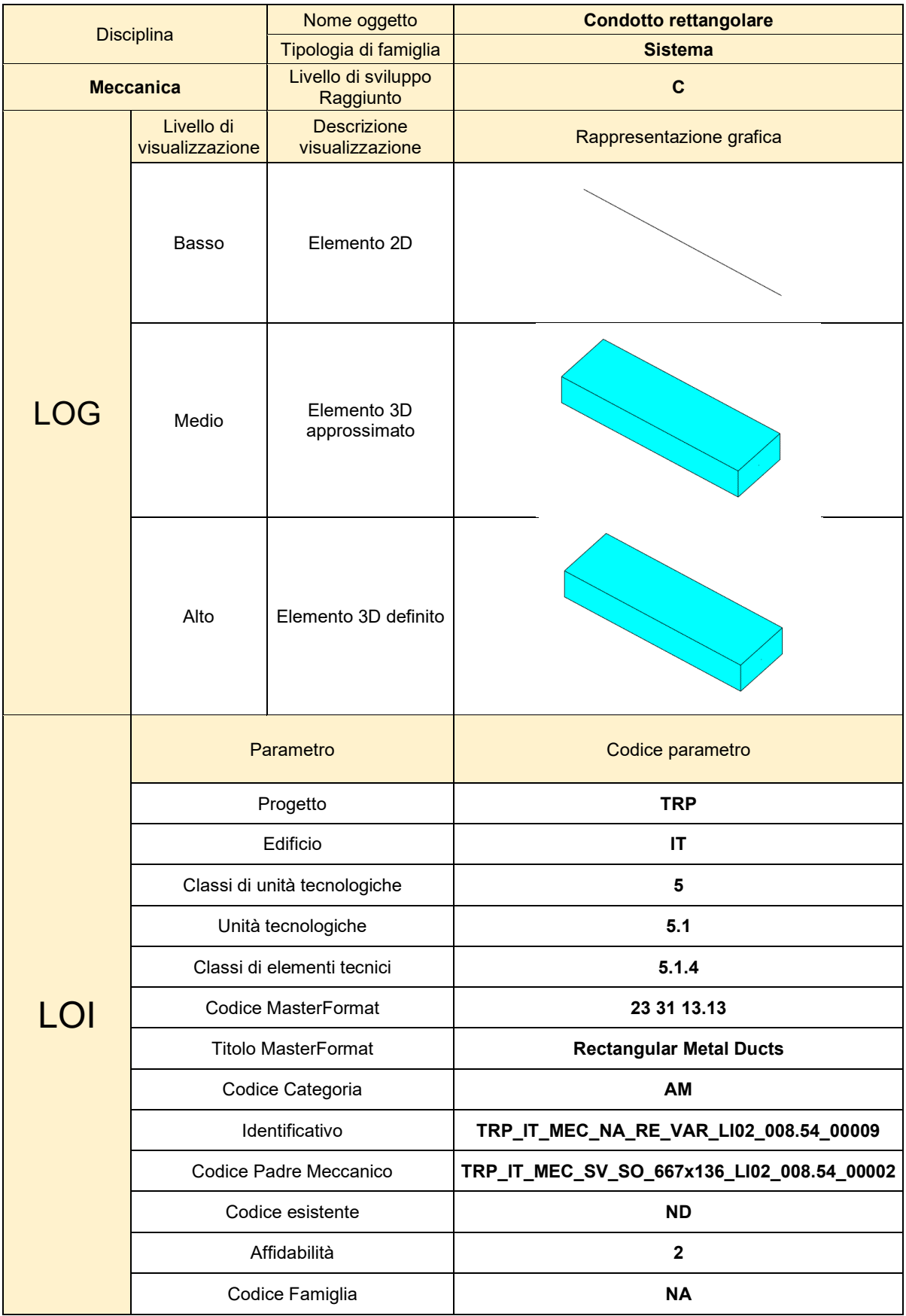

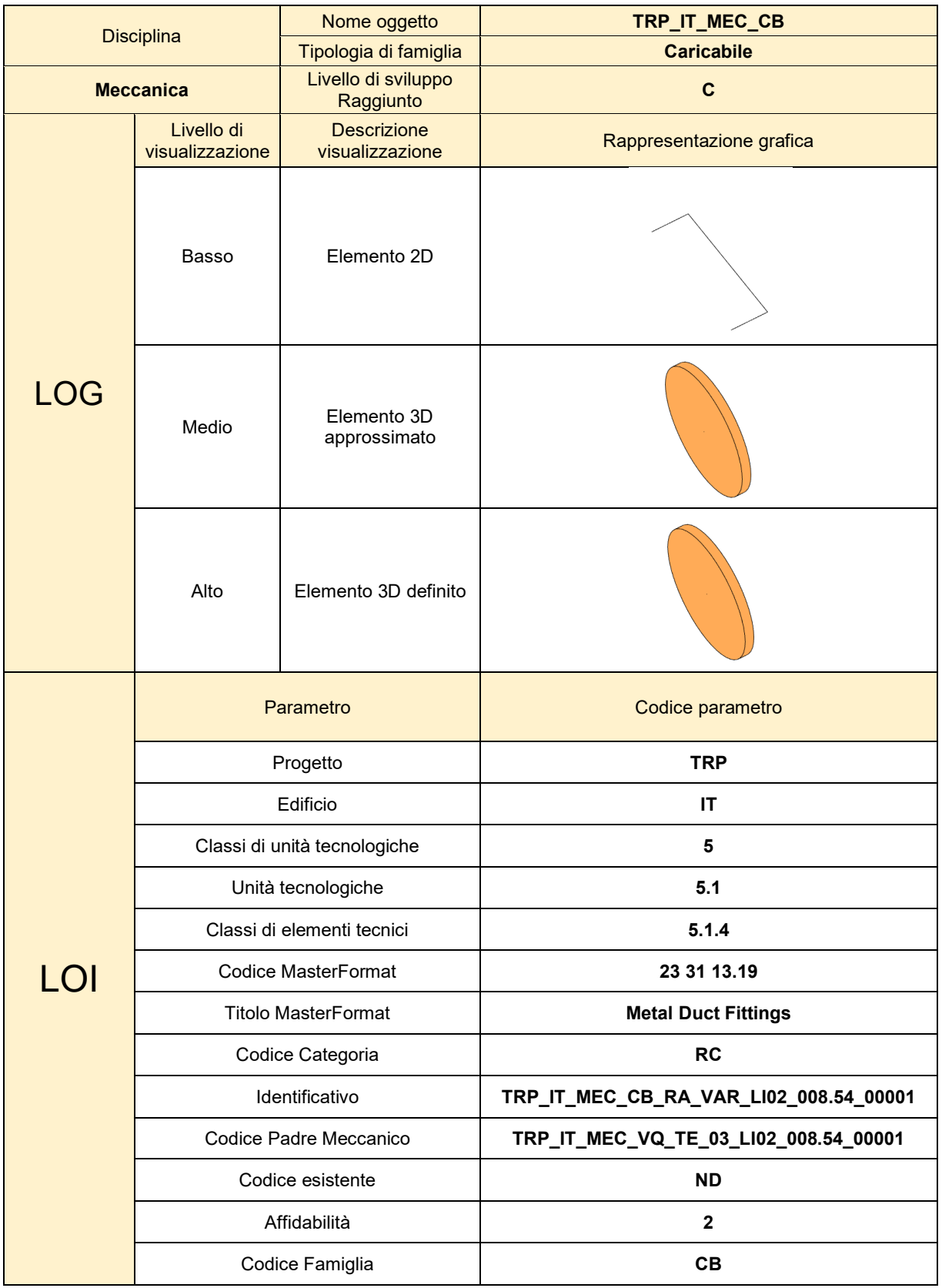

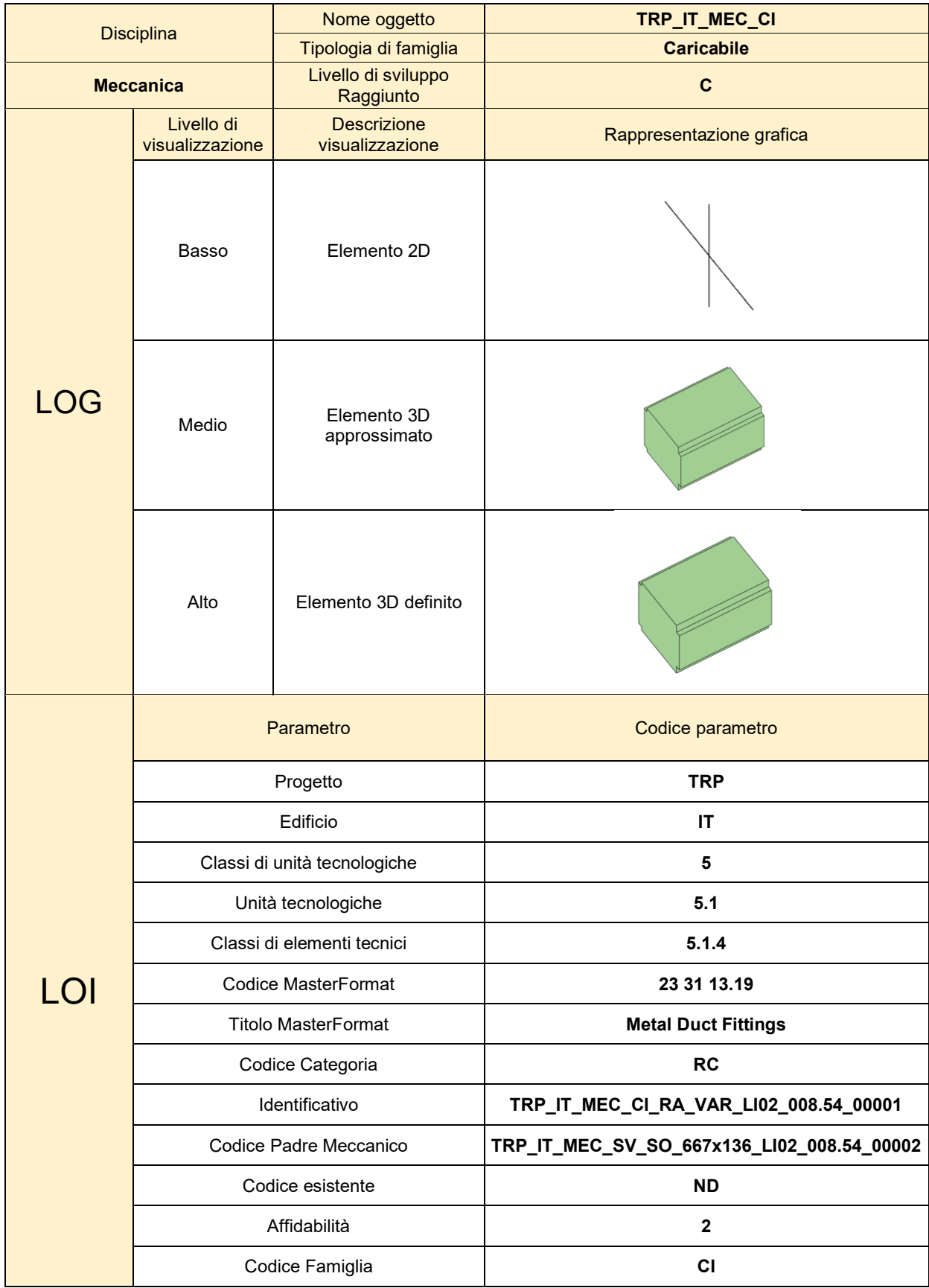

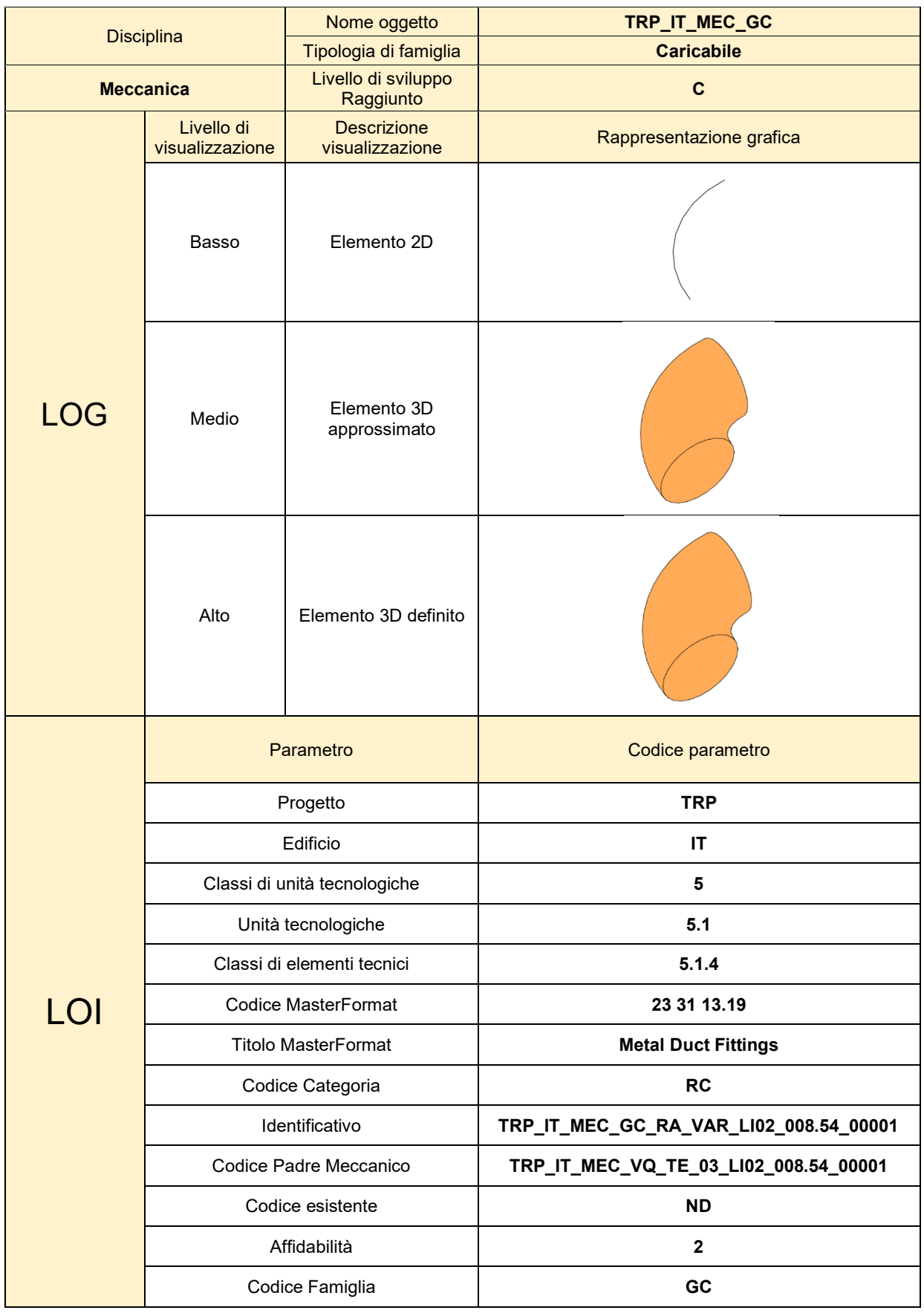

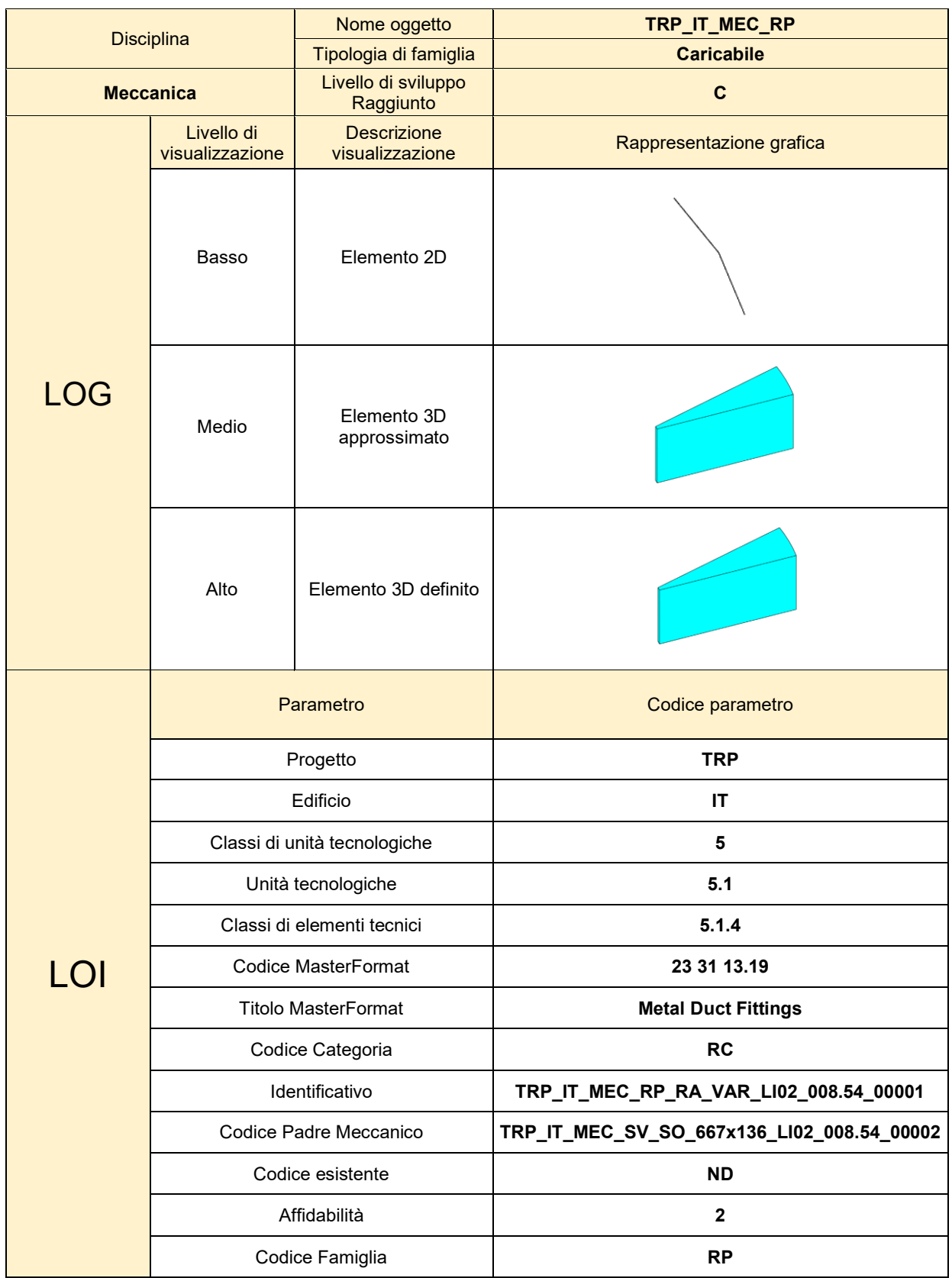
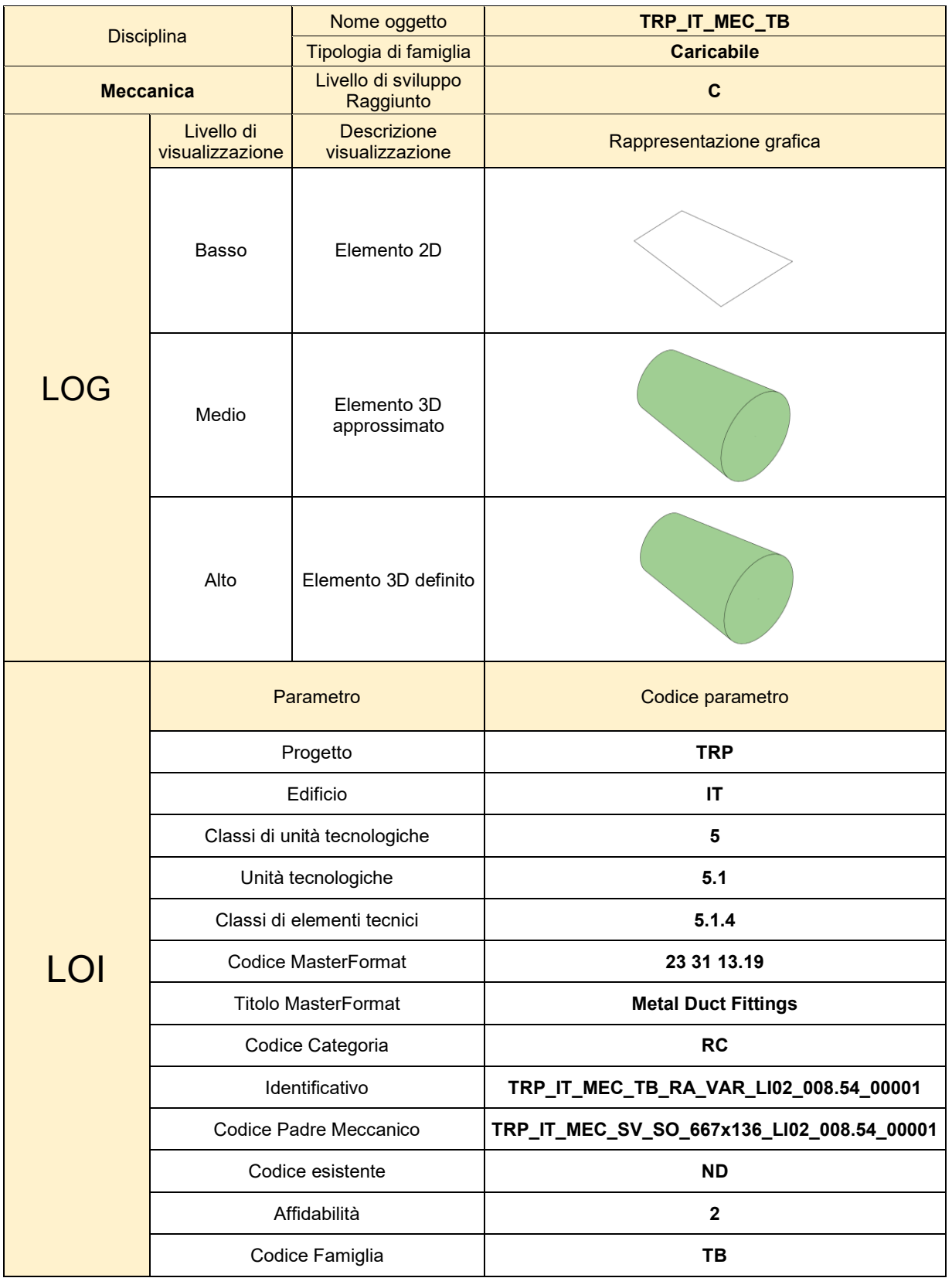

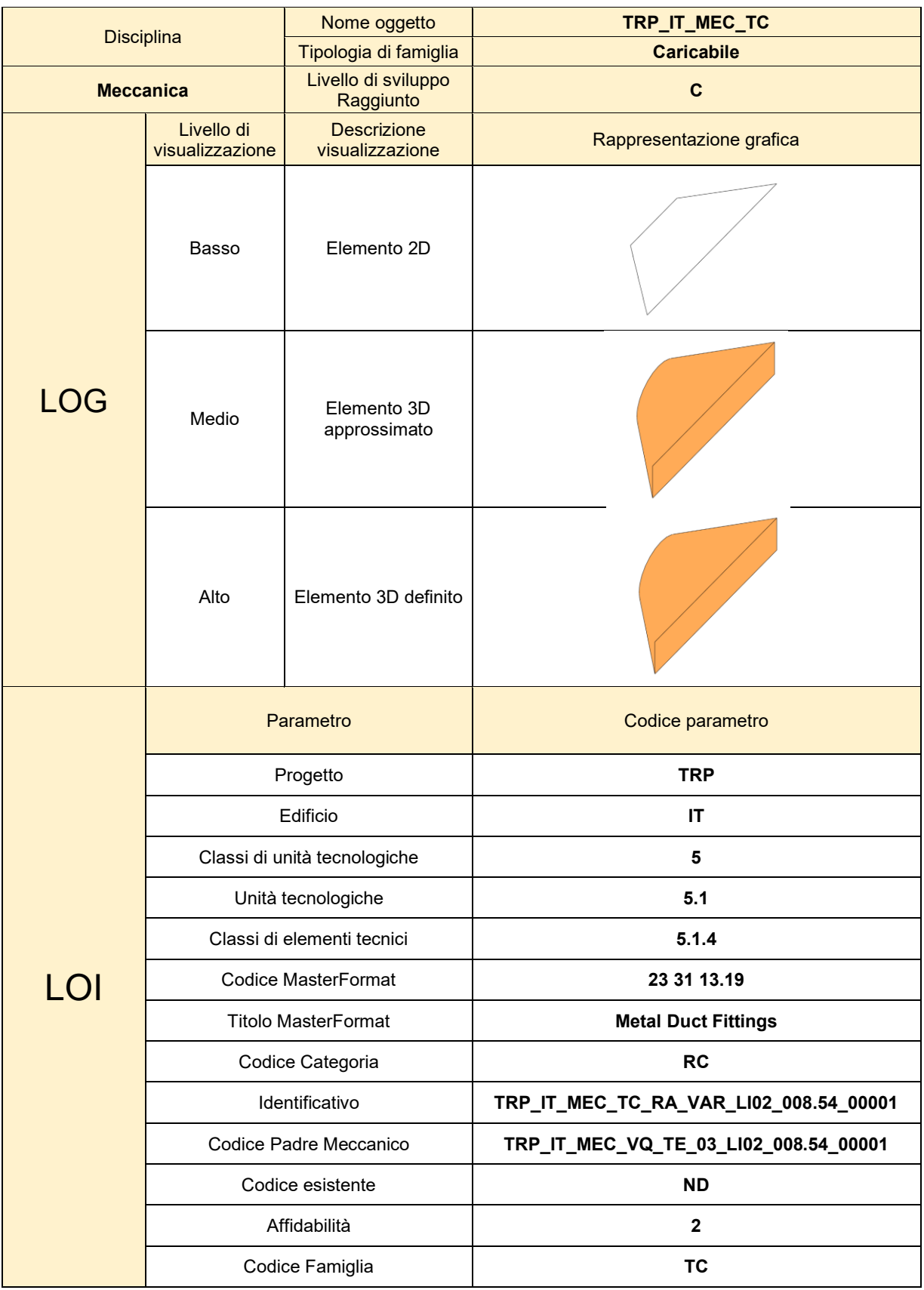

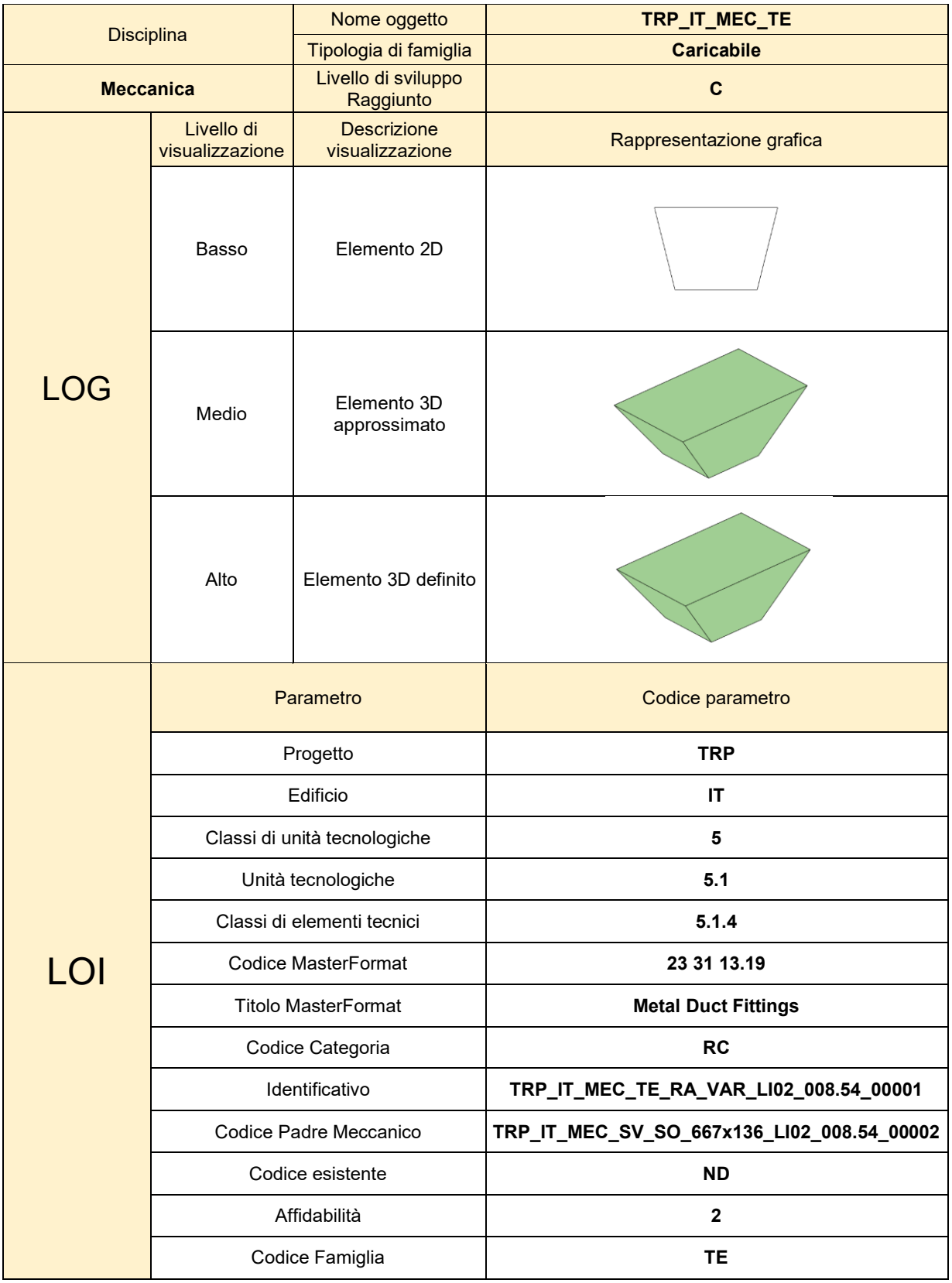

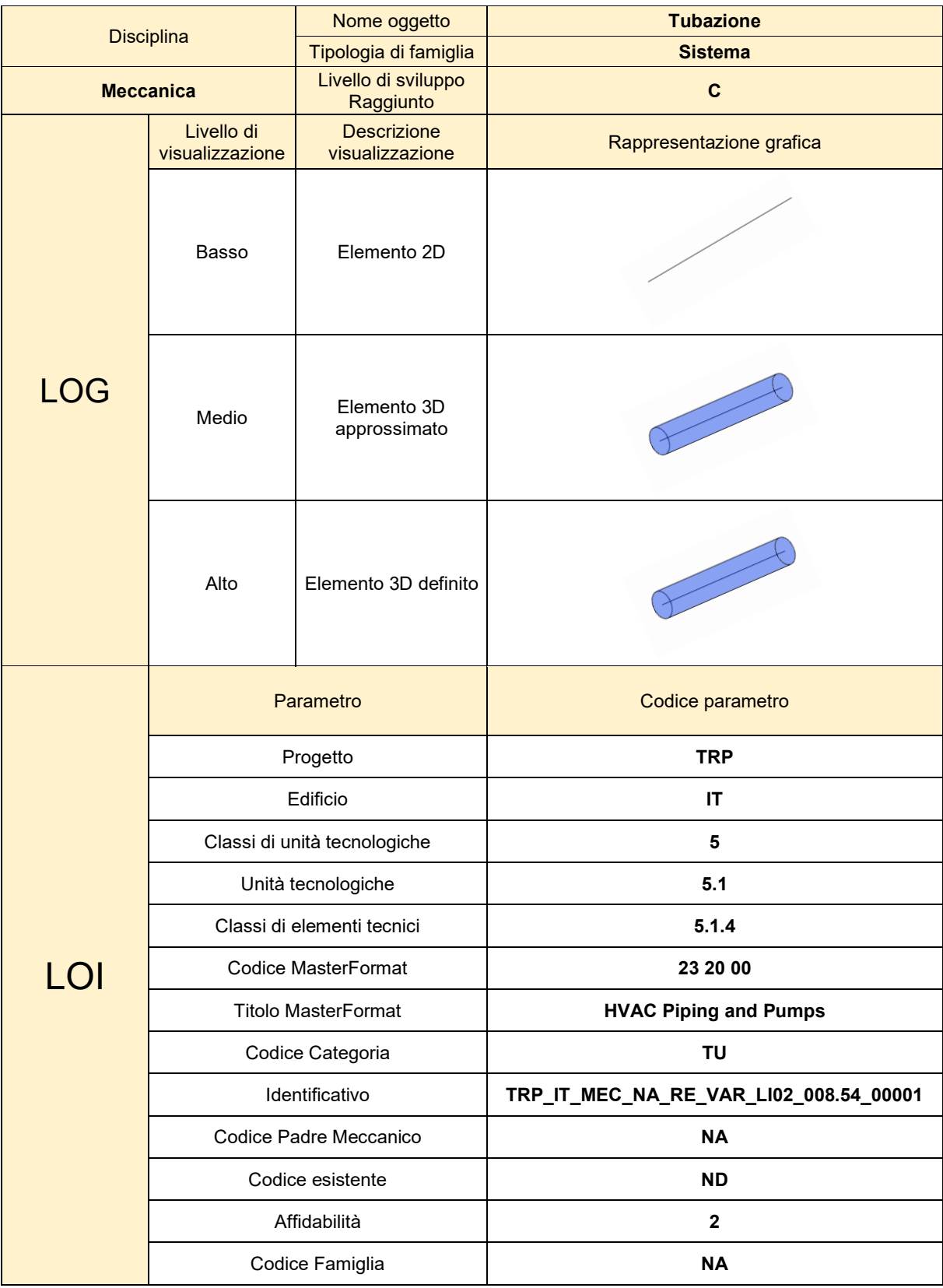

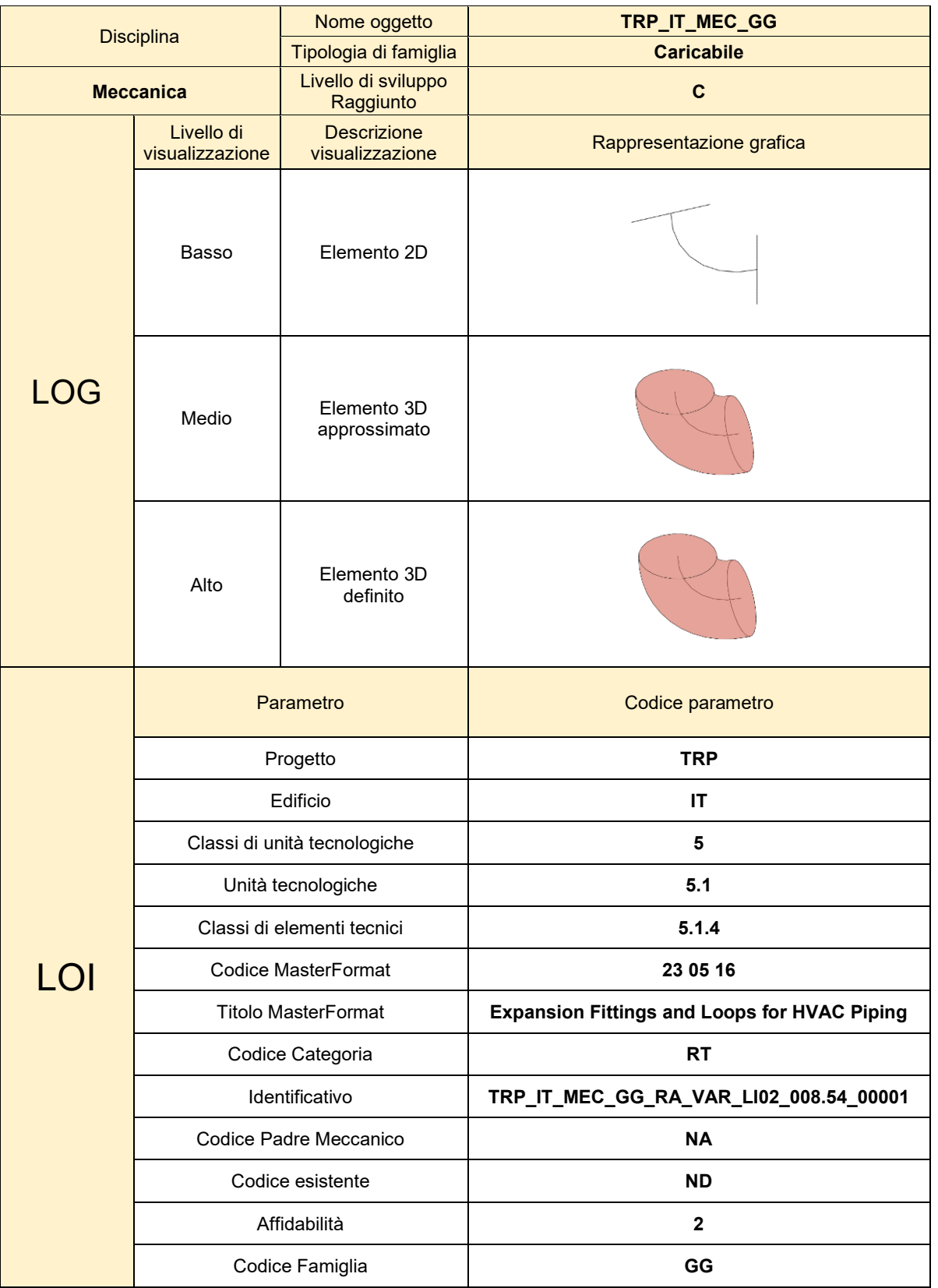

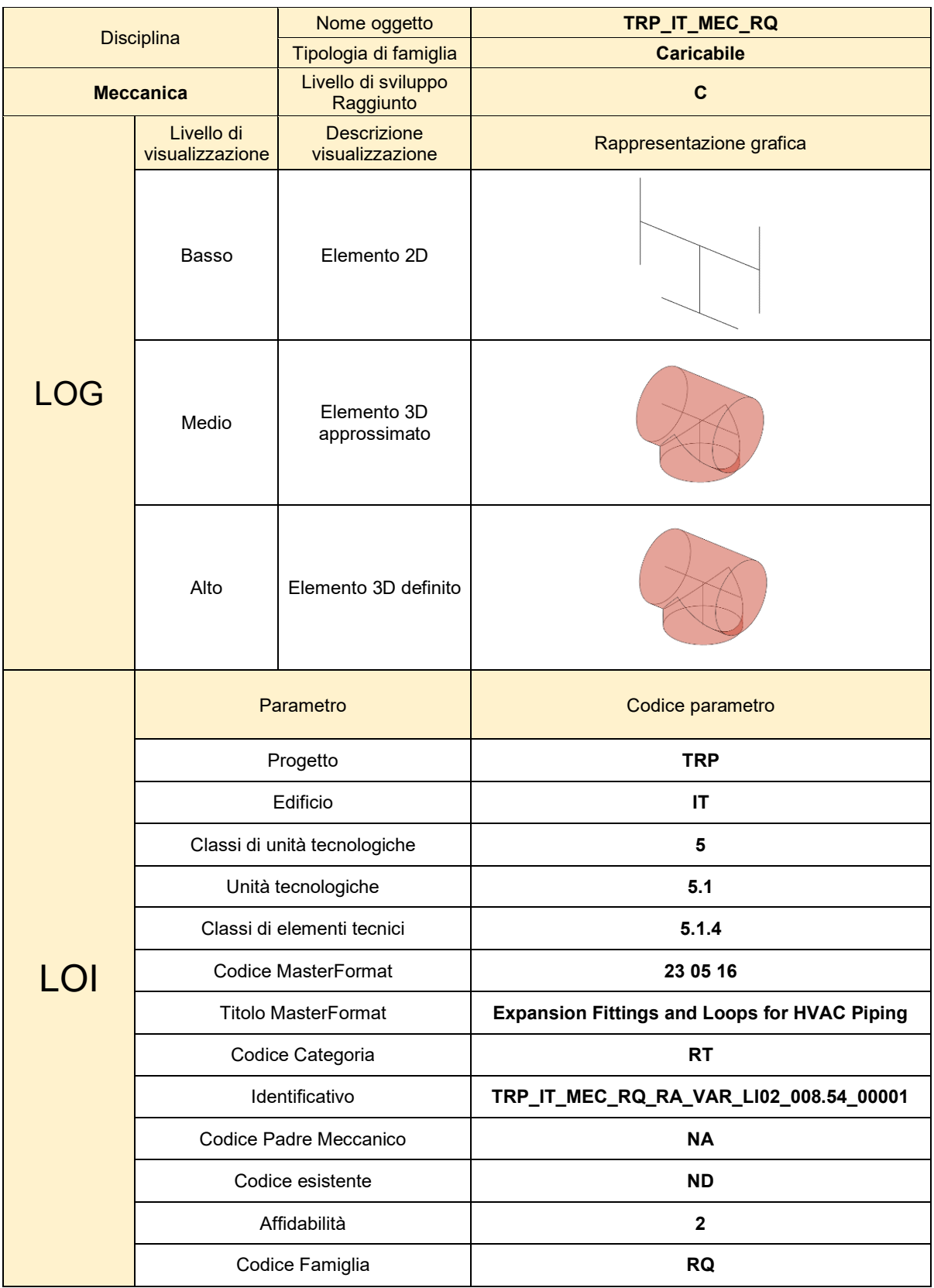

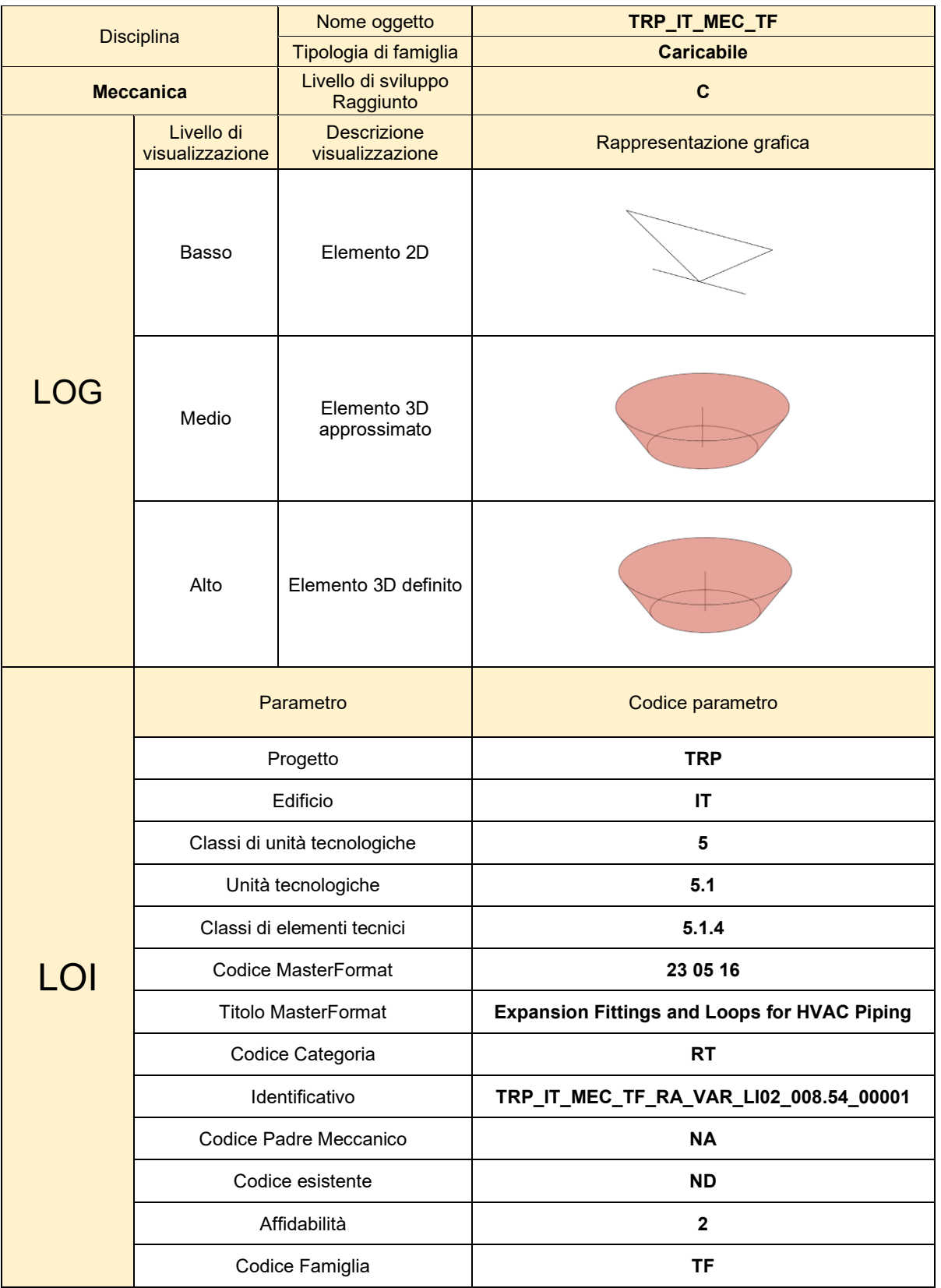